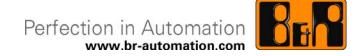

# B&R Hilscher Fieldbus cards CANopen, DeviceNET, Profibus

Date:

July 8, 2010

We reserve the right to change the contents of this document without notice. The information contained herein is believed to be accurate as of the date of publication, however, B&R makes no warranty, expressed or implied, with regards to the products or the documentation in this document. In addition, B&R shall not be liable for incidental or consequential damages in connection with or arising from the furnishing, performance, or use of this material. The software names, hardware names, and trademarks used in this document are registered by the respective companies.

# I Version information

| Version        | Version Date Comment                                                               |                                                                        | Author |
|----------------|------------------------------------------------------------------------------------|------------------------------------------------------------------------|--------|
| 1.0            | .0 2010-06-02 First edition (release of original Hilscher documenation: Edition 9) |                                                                        | LIK    |
| 1.1 2010-07-08 |                                                                                    | Second edition (release of original Hilscher documenation: Edition 12) | LIK    |
|                |                                                                                    |                                                                        |        |
|                |                                                                                    |                                                                        |        |

**Table 1: Version information** 

#### **1** Introduction

The fieldbus cards listed in the following table correspond mostly with the fieldbus cards offered by the company, Hilscher. For logistical reasons, and for easy integration of the fieldbus cards in B&R Automation Studio, (version 3.0.81.xx and later), B&R created separate model numbers for the corresponding card types and placed B&R-specific information on the respective cards. This is the only difference between the B&R fieldbus cards and the standard Hilscher fieldbus cards.

| Description            | B&R model number | Custom Hilscher model<br>number | Standard Hilscher<br>model number |
|------------------------|------------------|---------------------------------|-----------------------------------|
| PCI CANopen Master     | 5ACPCI.XCOM-00   | CIFX 50-CO-B&R                  | CIFX 50-CO                        |
| PCI CANopen slave      | 5ACPCI.XCOS-00   | CIFX 50-CO-B&R                  | CIFX 50-CO                        |
| PCI DeviceNet master   | 5ACPCI.XDNM-00   | CIFX 50-DN-B&R                  | CIFX 50-DN                        |
| PCI DeviceNET slave    | 5ACPCI.XDNS-00   | CIFX 50-DN-B&R                  | CIFX 50-DN                        |
| PCI Profibus DP master | 5ACPCI.XDPM-00   | CIFX 50-DP-B&R                  | CIFX 50-DP                        |
| PCI Profibus DP slave  | 5ACPCI.XDPS-00   | CIFX 50-DP-B&R                  | CIFX 50-DP                        |

Table 2: Cross reference of B&R and Hilscher model numbers

#### **1.1 Use with Automation Studio/ Automation Runtime**

The drivers and firmware files required by the respective cards are included in Automation Studio/ Automation Runtime.

#### **1.2 Use outside of Automation Studio/ Automation Runtime**

When used outside of Automation Studio/ Automation Runtime, the cards will perform like standard Hilscher products. With the exception of the firmware files, they can be used with the software offered by Hilscher. The required firmware files, whose only difference from standard Hilscher firmware is the additional B&R ID, must be downloaded from the B&R homepage <u>www.br-automation.com</u>.

#### Note:

The following document contains the Original Hilscher documentation.

The Table 2: Cross reference of B&R and Hilscher model numbers can be used to cross reference the fieldbus cards described in the original Hilscher documentation and the fieldbus cards offered by B&R.

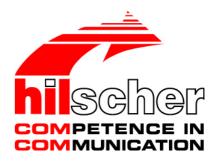

**User Manual** 

# cifX Cards Fieldbus: PROFIBUS-DP, CANopen, DeviceNet, AS-Interface, CompoNet, CC-Link

Installation, Operation and Hardware Description

Hilscher Gesellschaft für Systemautomation mbH www.hilscher.com DOC080201UM12EN | Revision 12 | English | 2010-05 | Released | Public

# **Table of Contents**

| 1 | INTR | ODUCTIC  | DN                                                        | 9  |
|---|------|----------|-----------------------------------------------------------|----|
|   | 1.1  | About th | ne User Manual                                            | 9  |
|   |      | 1.1.1    | List of Revisions                                         | 10 |
|   | 1.2  | Legal N  | otes                                                      | 12 |
|   |      | 1.2.1    | Copyright                                                 | 12 |
|   |      | 1.2.2    | Important Notes                                           | 12 |
|   |      | 1.2.3    | Exclusion of Liability                                    | 13 |
|   |      | 1.2.4    | Warranty                                                  | 13 |
|   |      | 1.2.5    | Export Regulations                                        |    |
|   |      | 1.2.6    | Registered Trademarks                                     | 14 |
|   | 1.3  | License  | S                                                         | 14 |
|   | 1.4  | Convent  | tions in this Manual                                      | 15 |
|   | 1.5  | Referen  | ce on Hardware, Firmware, Software and Driver             | 16 |
|   |      | 1.5.1    | Hardware: cifX Cards Fieldbus                             | 16 |
|   |      | 1.5.2    | Hardware: AIFX Assembly and Diagnosis Interfaces          |    |
|   |      | 1.5.3    | Reference on Firmware                                     |    |
|   |      | 1.5.4    | Reference on Driver                                       |    |
|   |      | 1.5.5    | Reference on Software                                     |    |
|   |      | 1.5.6    | References for Slot Number (Card ID), DMA Mode            |    |
|   | 1.6  |          | s of the Product CD                                       |    |
|   |      | 1.6.1    | Directory Structure of the CD                             |    |
|   |      | 1.6.2    | Device Description Files                                  |    |
|   |      | 1.6.3    | Documentations cifX Cards Fieldbus                        | 23 |
| 2 | SAFE | ETY      |                                                           | 25 |
|   | 2.1  | General  | Note                                                      | 25 |
|   | 2.2  | Intendeo | d Use                                                     | 26 |
|   |      | 2.2.1    | cifX Cards Fieldbus                                       | 26 |
|   |      | 2.2.2    | AIFX Assembly and Diagnosis Interfaces                    | 27 |
|   | 2.3  | Personr  | nel Qualification                                         | 28 |
|   | 2.4  | Commit   | ment to read and understand the Manual                    | 28 |
|   | 2.5  | Referen  | ces Safety                                                | 28 |
|   | 2.6  | Labeling | g of Safety Instructions                                  | 29 |
|   | 2.7  | Safety I | nstructions                                               | 30 |
|   |      | 2.7.1    | Electrical Shock Hazard                                   |    |
|   | 2.8  | Property | y Damage Messages                                         | 31 |
|   |      | 2.8.1    | Device Destruction by exceeding allowed Supply Voltage    | 31 |
|   |      | 2.8.2    | Device Destruction by exceeding allowed Signaling Voltage | 32 |
|   |      | 2.8.3    | Electrostatically sensitive Devices                       | 33 |
| 3 | DES  | CRIPTION | AND REQUIREMENTS                                          |    |

#### cifX Cards Fieldbus | Installation, Operation and Hardware Description DOC080201UM12EN | Revision 12 | English | 2010-05 | Released | Public

| Tabl | e of Con | tents          |                                                                                 | 3/310 |
|------|----------|----------------|---------------------------------------------------------------------------------|-------|
|      | 3.1      | Descripti      | on                                                                              | 34    |
|      |          | 3.1.1          | Devices described in this Manual                                                | 35    |
|      |          | 3.1.2          | cifX Cards Fieldbus for PROFIBUS-DP; CANopen, DeviceNet                         |       |
|      |          | 3.1.3          | AIFX Assembly and Diagnosis Interfaces for PROFIBUS-DP; CANop<br>DeviceNet      |       |
|      |          | 3.1.4          | cifX Cards Fieldbus for AS-Interface, CompoNet, CC-Link                         | 40    |
|      |          | 3.1.5          | The Functions "Slot Number (Card ID)" and "DMA Mode"                            | 40    |
|      | 3.2      | System F       | Requirements                                                                    | 41    |
|      |          | 3.2.1          | PCI or PC/104 Connector for cifX cards                                          |       |
|      |          | 3.2.2          | Data on the overall Card Height of the CIFX 90- or CIFX 90E Cards I             |       |
|      |          | 3.2.3          | Panel Cutout for AIFX Mounting                                                  |       |
|      |          | 3.2.4<br>3.2.5 | Supply and Signaling Voltage<br>System Requirements for netX Configuration Tool |       |
|      |          | 3.2.6          | System Requirements SYCON.net                                                   |       |
|      | 3.3      |                | nents for Operation                                                             |       |
|      | 0.0      | 3.3.1          | cifX Card Fieldbus (Slave)                                                      |       |
|      |          | 3.3.2          | cifX Card Fieldbus (Master)                                                     |       |
|      |          | 3.3.3          | Requirements Slot Number (Card ID)                                              |       |
|      |          | 3.3.4          | Requirements DMA Mode                                                           | 48    |
| 4    | DEVIC    | E DRAW         | INGS AND CONNECTIONS                                                            | 50    |
|      | 4.1      | Device D       | rawing CIFX 50-DP                                                               | 50    |
|      | 4.2      | Device D       | rawing CIFX 50-2DP                                                              | 51    |
|      | 4.3      | Device D       | rawing CIFX 50-CO                                                               | 52    |
|      | 4.4      | Device D       | rawing CIFX 50-DN                                                               | 54    |
|      | 4.5      |                | rawing CIFX 50-2ASM                                                             |       |
|      | 4.6      |                | rawing CIFX 50-CP                                                               |       |
|      | 4.7      | Device D       | rawing CIFX 50-CC                                                               | 56    |
|      | 4.8      | Device D       | rawing CIFX 50E-DP                                                              | 57    |
|      | 4.9      | Device D       | rawing CIFX 50E-CO                                                              | 58    |
|      | 4.10     | Device D       | rawing CIFX 50E-DN                                                              | 59    |
|      | 4.11     | Device D       | rawing CIFX 50E-2ASM                                                            | 59    |
|      | 4.12     |                | rawing CIFX 50E-CP                                                              |       |
|      | 4.13     |                | rawing CIFX 50E-CC                                                              |       |
|      | 4.14     |                | rawing CIFX 80-DP                                                               |       |
|      | 4.15     |                | rawing CIFX 80-CO                                                               |       |
|      | 4.16     |                | rawing CIFX 80-DN                                                               |       |
|      | 4.17     |                | rawing CIFX 90-DP\F, CIFX 90-CO\F, CIFX 90-DN\F                                 |       |
|      | 4.18     |                | rawing CIFX 90E-DP\F, CIFX 90E-CO\F, CIFX 90E-DN\F                              |       |
|      | 4.19     |                | rawing CIFX 104C-DP                                                             |       |
|      | 4.20     |                | rawing CIFX 104C-DP-R                                                           |       |
|      | 4.21     |                | rawing CIFX 104C-CO                                                             |       |
|      | 4.22     | Device D       | rawing CIFX 104C-CO-R                                                           | 65    |

| Tabl | e of Con | tents                                                                                                    | 4/310 |
|------|----------|----------------------------------------------------------------------------------------------------|-------|
|      | 4.23     | Device Drawing CIFX 104C-DN                                                                                                | 66    |
|      | 4.24     | Device Drawing CIFX 104C-DN-R                                                                                              | 66    |
|      | 4.25     | Device Drawing CIFX 104C-DP\F, CIFX 104C-CO\F, CIFX 104C-DN\F                                                              | 67    |
|      | 4.26     | Device Drawing CIFX 104C-DP-R\F, CIFX 104C-CO-R\F, CIFX 104C-DN-R\                                                         | F67   |
|      | 4.27     | Device Drawing CIFX 104-DP                                                                                                 | 68    |
|      | 4.28     | Device Drawing CIFX 104-DP-R                                                                                               | 68    |
|      | 4.29     | Device Drawing CIFX 104-CO                                                                                                 | 69    |
|      | 4.30     | Device Drawing CIFX 104-CO-R                                                                                               | 69    |
|      | 4.31     | Device Drawing CIFX 104-DN                                                                                                 | 70    |
|      | 4.32     | Device Drawing CIFX 104-DN-R                                                                                               | 70    |
|      | 4.33     | Device Drawing CIFX 104-DP\F, CIFX 104-CO\F, CIFX 104-DN\F                                                                 | 71    |
|      | 4.34     | Device Drawing CIFX 104-DP-R\F, CIFX 104-CO-R\F, CIFX 104-DN-R\F                                                           | 71    |
|      | 4.35     | Device Drawing Assembly interface AIFX-DP                                                                                  | 72    |
|      |          | 4.35.1 AIFX-DP Dimensioning                                                                                                | 72    |
|      | 4.36     | Device Drawing Assembly interface AIFX-CO                                                                                  |       |
|      |          | 4.36.1 AIFX-CO Dimensioning                                                                                                |       |
|      | 4.37     | Device Drawing Assembly interface AIFX-DN4.37.1AIFX-DN Dimensioning                                                        |       |
|      | 4.38     | Device Drawing Diagnosis Interface AIFX-DIAG                                                                               |       |
|      |          | 4.38.1 AIFX-DIAG Dimensioning                                                                                              |       |
|      | 4.39     | PROFIBUS Interface                                                                                                    | 80    |
|      | 4.40     | CANopen Interface                                                                                                    | 82    |
|      | 4.41     | DeviceNet Interface                                                                                                    | 84    |
|      | 4.42     | AS-Interface Interface                                                                                                    | 85    |
|      | 4.43     | CompoNet Interface                                                                                                    | 87    |
|      |          | 4.43.1 Drawing of the CompoNet Interface                                                                                   |       |
|      |          | 4.43.2 Description of the CompoNet-Interface                                                                               |       |
|      | 4.44     | CC-Link Interface                                                                                                    |       |
|      | 4.45     | Mini-B USB Connector (5 Pin)                                                                                               |       |
|      | 4.46     | Rotary Switch for PCI Slot Number                                                                                          |       |
|      | 4.47     | Rotary Switch for Slot Number (Card ID)                                                                                    |       |
|      | 4.48     | Cable Connector                                                                                                    |       |
|      |          | <ul><li>4.48.1 Pinning for Cable Connector Fieldbus X3, X304, X4</li><li>4.48.2 Pinning for Cable Connector DIAG</li></ul> |       |
|      |          | 4.48.3 Pinning for SYNC Connector, X51                                                                                     |       |
|      |          | 4.48.4 Pinning for Mini PCI Express Bus / SYNC Connector, X1/X2                                                            |       |
|      | 4.49     | Pinning for PC/104 Bus                                                                                                    | 98    |
| 5    | GETTI    | NG STARTED                                                                                                    | 100   |
| J    | 5.1      | Steps how to install and configure cifX Cards Fieldbus (Slave)                                                             |       |
|      | 0.1      | 5.1.1 Notes for the Configuration of the Master Device                                                                     |       |

| Tab | le of Co | ntents                                                                                                    | 5/310 |
|-----|----------|----------------------------------------------------------------------------------------------------|-------|
|     | 5.2      | Steps how to install and configure cifX Cards Fieldbus (Master)                                                                     | 103   |
|     | 5.3      | Device Names in SYCONnet                                                                                                    | 105   |
| 6   | INST     | ALLING CIFX CARD                                                                                                    |       |
|     | 6.1      | Safety Instructions                                                                                                    | 106   |
|     |          | 6.1.1 Electrical Shock Hazard                                                                                                    | 106   |
|     | 6.2      | Property Damage Messages                                                                                                    |       |
|     |          | 6.2.1 Device Destruction by exceeding allowed Supply Voltage                                                                        |       |
|     |          | <ul><li>6.2.2 Device Destruction by exceeding allowed Signaling Voltage</li><li>6.2.3 Electrostatically sensitive Devices</li></ul> |       |
|     | 6.3      | CIFX 50- or CIFX 50E Card Fieldbus                                                                                                  |       |
|     | 6.4      | CIFX 80 Card Fieldbus                                                                                                    |       |
|     | 6.5      | CIFX 90- or CIFX 90E Card Fieldbus                                                                                                  |       |
|     | 6.6      | CIFX 104C Card Fieldbus                                                                                                    |       |
|     | 6.7      | CIFX 104C Card Fieldbus (\F)                                                                                                    |       |
|     | 6.8      | Setting Slot Number (Card ID)                                                                                                    |       |
|     | 010      | 6.8.1 Front Plate CIFX 50-DP                                                                                                    |       |
|     |          | 6.8.2 Front Plate CIFX 50-CO                                                                                                    |       |
|     |          | <ul> <li>6.8.3 Front Plate CIFX 50-DN</li> <li>6.8.4 Front Plate CIFX 50-2ASM</li> </ul>                                            |       |
|     | 6.9      |                                                                                                    |       |
|     | 6.10     | For PC/104 Devices: Set Starting Address and Interrupt                                                                              |       |
|     | 6.10     | CIFX 104-Fieldbus Cards (PC/104)                                                                                                    |       |
|     | 0.11     | CIFX 104-Fieldbus\F Cards (PC/104)                                                                                                  |       |
| 7   | INST     | ALLING SOFTWARE                                                                                                    | 132   |
|     | 7.1      | Installing the cifX Device Driver via Setup                                                                                         | 132   |
|     | 7.2      | Installing cifX Device Driver                                                                                                    | 133   |
|     | 7.3      | Install CIFX 104 (ISA) – Windows XP                                                                                                 | 138   |
|     | 7.4      | Install CIFX 104 (ISA) – Windows 7                                                                                                  | 151   |
|     | 7.5      | Installing the netX Configuration Tool                                                                                              |       |
|     |          | 7.5.1 Uninstalling the netX Configuration Tool                                                                                      |       |
|     | 7.6      | Installing SYCON.net                                                                                                    |       |
|     | 77       | 7.6.1 Steps how to install SYCOn.net                                                                                                |       |
|     | 7.7      | "Slot Number (Card ID)" and "DMA Mode" in the Software<br>7.7.1 Slot Number (Card ID) in the cifX Device Driver Setup               |       |
|     |          | 7.7.2 Activating DMA Mode in the cifX Device Driver Setup                                                                           |       |
|     |          | 7.7.3 Slot Number (Card ID) in the Configuration Software                                                                           | 174   |
| 8   | OVEF     | RVIEW NETX CONFIGURATION TOOL                                                                                                    |       |
|     | 8.1      | Configuration Steps cifX Card                                                                                                    | 175   |
|     | 8.2      | Starting netX Configuration Tool                                                                                                    | 176   |
|     | 8.3      | Introduction to the Dialog Structure                                                                                                | 176   |
|     |          | 8.3.1 Select Network/Language Icon Bar and Device Identification                                                                    | 177   |

| Tabl | e of Con | tents      |                                                      | 6/310 |
|------|----------|------------|------------------------------------------------------|-------|
|      |          | 8.3.2      | Navigation Area                                      | 178   |
|      |          | 8.3.3      | Dialog Pane                                          | 180   |
|      |          | 8.3.4      | General Buttons                                      | 181   |
|      |          | 8.3.5      | Status Bar                                           | 182   |
|      | 8.4      | Working w  | vith netX Configuration Tool                         | 183   |
|      | 8.5      | License    |                                                      |       |
|      |          | 8.5.1      | Which licenses are present in the Device?            | 187   |
|      |          | 8.5.2      | How to order a license                               | 188   |
|      |          | 8.5.3      | How to get the License and transfer it to the Device | 192   |
| 9    | CONF     |            | SLAVE DEVICES USING NETX CONFIGURATION TOOL          | 193   |
|      | 9.1      | Details on | Configuration                                        |       |
|      | 9.2      |            | Configuration Parameters                             |       |
|      | 9.3      |            | tion Parameters Fieldbus Systems                     |       |
|      | 9.5      | 9.3.1      | PROFIBUS-DP Slave Parameters                         |       |
|      |          | 9.3.1      | CANopen Slave Parameters                             |       |
|      |          | 9.3.3      | DeviceNet Slave Parameters                           |       |
|      |          | 9.3.4      | CompoNet Slave Parameters                            |       |
|      |          | 9.3.5      | CC-Link Slave Parameters                             |       |
|      |          | 0.0.0      |                                                      |       |
| 10   | DIAGN    | IOSTIC WI  | TH NETX CONFIGURATION TOOL                           | 208   |
|      | 10.1     | Diagnostic | c Dialog                                             | 208   |
|      |          | 10.1.1     | 'General' Dialog                                     | 208   |
|      |          | 10.1.2     | 'Extended' Dialog                                    | 211   |
|      | 10.2     | 'Extended  | ' Diagnosis                                          | 212   |
|      |          | 10.2.1     | PROFIBUS Slave                                       | 213   |
|      |          | 10.2.2     | CC-Link Slave                                        | 214   |
|      |          | 10.2.3     | CANopen Slave                                        | 215   |
|      |          | 10.2.4     | DeviceNet-Slave                                      | 216   |
|      | 10.3     | Task Infor | mation                                               | 217   |
|      | 10.4     | IniBatch S | status                                               | 218   |
|      | 10.5     | Code Diag  | gnosis                                               | 219   |
|      | 10.6     | PROFIBU    | S Slave                                              | 220   |
|      |          | 10.6.1     | PROFIBUS_FSPMS                                       |       |
|      | 10.7     | CC-Link S  | lave                                                 | 223   |
|      |          | 10.7.1     | CCLINK_SLAVE                                         |       |
|      |          | 10.7.2     | CCLINK_APS                                           |       |
|      | 10.8     | CANopen    | Slave                                                | 237   |
|      |          | 10.8.1     | CANOPEN_SLAVE                                        | 237   |
|      |          | 10.8.2     | CANOPEN_APS                                          |       |
|      | 10.9     | DeviceNet  | t-Slave                                              | 242   |
|      |          | 10.9.1     | DNS_FAL                                              | 242   |
|      |          | 10.9.2     | CAN_DL                                               |       |
|      | 10.10    | IO Monito  | r                                                    | 247   |

| Tabl | e of Con | tents              |                                                 | 7/310 |
|------|----------|--------------------|-------------------------------------------------|-------|
| 11   | TROU     | BLESHOO            | DTING                                           | 248   |
| 12   | LEDS.    |                    |                                                 | 249   |
|      | 12.1     | Overview           | / LEDs                                          | 249   |
|      | 12.2     | PROFIBL            | JS-DP and CANopen: 1 or 2 LEDs                  |       |
|      | 12.3     | System L           | .ED                                             |       |
|      | 12.4     | LEDs PR            | OFIBUS-DP Master                                |       |
|      |          | 12.4.1             | 1 Communication LED (current Hardware Revision) |       |
|      |          | 12.4.2             | 2 Communication LEDs (prior Hardware Revision)  |       |
|      | 12.5     | LEDs PR            | OFIBUS-DP Slave                                 | 252   |
|      |          | 12.5.1             | 1 Communication LED (current Hardware Revision) | 252   |
|      |          | 12.5.2             | 2 Communication LEDs (prior Hardware Revision)  | 252   |
|      | 12.6     | LEDs CA            | Nopen Master                                    |       |
|      |          | 12.6.1             | 1 Communication LED (current Hardware Revision) | 253   |
|      |          | 12.6.2             | 2 Communication LEDs (prior Hardware Revision)  | 254   |
|      | 12.7     | LEDs CA            | Nopen Slave                                     | 255   |
|      |          | 12.7.1             | 1 Communication LED (current Hardware Revision) | 255   |
|      |          | 12.7.2             | 2 Communication LEDs (prior Hardware Revision)  | 256   |
|      | 12.8     | LEDs De            | viceNet Master                                  | 257   |
|      | 12.9     | LEDs De            | viceNet Slave                                   | 257   |
|      | 12.10    | LEDs AS            | Interface Master                                | 258   |
|      | 12.11    | LEDs Co            | mpoNet Slave                                    |       |
|      | 12.12    |                    | C-Link Slave                                    |       |
| 13   | TECH     |                    | ТА                                              | 261   |
| 10   | 13.1     | -                  | I Data cifX Cards Fieldbus                      | _     |
|      | 13.1     | 13.1.1             | CIFX 50-DP                                      |       |
|      |          | 13.1.1             | CIFX 50-2DP                                     |       |
|      |          | 13.1.3             | CIFX 50-CO                                      |       |
|      |          | 13.1.4             | CIFX 50-DN                                      |       |
|      |          | 13.1.5             | CIFX 50-2ASM                                    |       |
|      |          | 13.1.6             | CIFX 50-CP                                      |       |
|      |          | 13.1.7             | CIFX 50-CC                                      | 267   |
|      |          | 13.1.8             | CIFX 50E-DP                                     |       |
|      |          | 13.1.9             | CIFX 50E-CO                                     |       |
|      |          | 13.1.10            | CIFX 50E-DN                                     |       |
|      |          | 13.1.11<br>13.1.12 | CIFX 50E-2ASM<br>CIFX 50E-CP                    |       |
|      |          | 13.1.12            | CIFX 50E-CC                                     |       |
|      |          | 13.1.13            | CIFX 80-DP                                      |       |
|      |          | 13.1.15            | CIFX 80-CO                                      |       |
|      |          | 13.1.16            | CIFX 80-DN                                      |       |
|      |          | 13.1.17            | CIFX 90-DP\F, CIFX 90-CO\F, CIFX 90-DN\F        |       |
|      |          | 13.1.18            | CIFX 90E-DP\F, CIFX 90E-CO\F, CIFX 90E-DN\F     | 278   |
|      |          | 13.1.19            | CIFX 104C-DP, CIFX 104C-DP-R                    |       |
|      |          | 13.1.20            | CIFX 104-DP, CIFX 104-DP-R                      |       |

|     |       | 13.1.21     | CIFX 104C-CO, CIFX 104C-CO-R                                                                     |     |
|-----|-------|-------------|--------------------------------------------------------------------------------------------------|-----|
|     |       | 13.1.22     | CIFX 104-CO, CIFX 104-CO-R                                                                       |     |
|     |       | 13.1.23     | CIFX 104C-DN, CIFX 104C-DN-R                                                                     | 283 |
|     |       | 13.1.24     | CIFX 104-DN, CIFX 104-DN-R                                                                       | 284 |
|     |       | 13.1.25     | CIFX 104C-DP\F, CIFX 104C-CO\F, CIFX 104C-DN\F and CIFX 10<br>CIFX 104C-CO-R\F, CIFX 104C-DN-R\F |     |
|     |       | 13.1.26     | CIFX 104-DP\F, CIFX 104-CO\F, CIFX 104-DN\F and CIFX 104-DF<br>104-CO-R\F, CIFX 104-DN-R\F       |     |
|     |       | 13.1.27     | AIFX-DP                                                                                          | 287 |
|     |       | 13.1.28     | AIFX-CO                                                                                          | 287 |
|     |       | 13.1.29     | AIFX-DN                                                                                          | 287 |
|     |       | 13.1.30     | AIFX-DIAG                                                                                        | 288 |
|     | 13.2  | PCI IDs ci  | fX Cards on the PCI Bus                                                                          |     |
|     | 13.3  | Protocols.  |                                                                                                  |     |
|     |       | 13.3.1      | PROFIBUS-DP Master                                                                               | 290 |
|     |       | 13.3.2      | PROFIBUS-DP Slave                                                                                | 291 |
|     |       | 13.3.3      | CANopen Master                                                                                   | 292 |
|     |       | 13.3.4      | CANopen Slave                                                                                    | 293 |
|     |       | 13.3.5      | DeviceNet Master                                                                                 | 294 |
|     |       | 13.3.6      | DeviceNet Slave                                                                                  | 295 |
|     |       | 13.3.7      | AS-Interface Master                                                                              | 296 |
|     |       | 13.3.8      | CC Link Slave                                                                                    | 297 |
|     |       | 13.3.9      | CompoNet Slave                                                                                   | 298 |
| 14  | ANNF  | х           |                                                                                                  | 299 |
| ••• | 14.1  |             | 9S                                                                                               |     |
|     |       |             | ~~                                                                                               |     |
| 15  | LISTS |             |                                                                                                  | 300 |
|     | 15.1  | List of Fig | ures                                                                                             | 300 |
|     |       | •           |                                                                                                  |     |
|     | 15.2  | LISLOFIAD   | bles                                                                                             |     |
| 16  | GLOS  | SARY        |                                                                                                  | 307 |
| 17  | CONT  | ACTS        |                                                                                                  |     |
|     |       |             |                                                                                                  |     |

# 1 Introduction

# 1.1 About the User Manual

This user manual provides descriptions of the

- installation,
- operation and
- hardware

of:

- 1. The cifX cards fieldbus under Windows<sup>®</sup> 2000 and Windows<sup>®</sup> XP, PC cards for the fieldbus systems:
- PROFIBUS-DP,
- CANopen,
- DeviceNet,
- AS-Interface,
- CompoNet,
- CC-Link,

as Communication Interface netX

- PCI (CIFX50-),
- PCI Express (CIFX 50E-),
- Compact PCI (CIFX80-),
- Mini PCI (CIFX90-),
- Mini PCI Express (CIFX 90E-),
- PCI 104 (CIFX 104C-),
- PC/104 (CIFX 104-).
- 2. The AIFX assembly and diagnosis interfaces for cifX cards fieldbus.

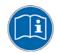

#### **Mandatory read Manual**

Read and understand all instructions before installation of the cifX card to avoid injury. First read the **Safety** chapter.

Important!

The devices described in this manual are listed in section

- cifX Cards Fieldbus for PROFIBUS-DP; CANopen, DeviceNet (page 36) - AIFX Assembly and Diagnosis Interfaces for PROFIBUS-DP; CANopen, DeviceNet (on page 39).

- *cifX Cards Fieldbus for AS-Interface, CompoNet, CC-Link* (page 40) These cifX cards and AIFX interfaces are described in detail in the chapters:

- Device Drawings and Connections (page 50),

- LEDs (page 249) and

- Technical Data (page 261).

# 1.1.1 List of Revisions

| Index | Date           | Chapter                                                                 | Revisions                                                                                                    |  |  |
|-------|----------------|-------------------------------------------------------------------------|----------------------------------------------------------------------------------------------------|--|--|
| 1     | 01 Jan<br>2008 | all                                                                     | created                                                                                                    |  |  |
| 2     | 12.06.08       | 1<br>4.2<br>7<br>12.1                                                   | hapte "Introduction!" actualized,<br>ection "Steps how to install and configure cifX Master Devices" actualized,<br>hapter "netX Configuration Tool" actualized,<br>ection "Fieldbus Systems" actualized.<br>ection "Reference on Hardware, Firmware, Software and Driver" actualized                                                                                                    |  |  |
| 3     | 16.01.09       | 1.1.2<br>7<br>12.1                                                      | Section "Reference on Hardware, Firmware, Software and Driver" actualized,<br>Chapter "netX Configuration Tool" actualized,<br>Section "Fieldbus Systems" actualized.                                                                                                    |  |  |
| 4     | 04.02.09       | 3.2.1<br>4<br>7.6<br>12.2.1                                             | Section "System Requirements SYCON.net" completed,<br>Chapter "Getting startet" actualized.<br>Section "License" actualized,<br>Section "PROFIBUS-DP Slave" actualized.                                                                                                    |  |  |
| 5     | 11.02.09       | 1.6.2<br>1.2.3<br>5.1<br>10.1                                           | Section "Device Description Files" actualized,<br>Section "Documentations cifX Cards" actualized,<br>Section "Steps how to install and configure cifX Cards Fieldbus (Slave)" actualized,<br>Section "LEDs at the Fieldbus Devices" actualized.                                                                                                    |  |  |
| 6     | 14.05.09       | All<br>1.1<br>1.6<br>5.1<br>8.3<br>8.4<br>9<br>4, 12, 13<br>9.3<br>16   | Descriptions added for: the cards CIFX 50-2DP, CIFX 50-CP / CIFX50E-CP, CIFX 50-<br>CC / CIFX 50E-CC, CIFX 90E-DP, CIFX 90E-CO or CIFX 90E-DN; the protocolls<br>CompoNet and CC-Link,<br>Section "About the User Manual" actualized,<br>Section "Contents of the Product CD" actualized,<br>Section "Steps how to install and configure cifX Cards Fieldbus (Slave)" actualized,<br>Section "Introduction to the Dialog Structure" actualized,<br>Section "Working with netX Configuration Tool" actualized,<br>Section "Configuring Slave Devices using netX Configuration Tool" actualized,<br>Chapters "Device Drawings and Connections", "LEDs" and "Technical Data": For new<br>hardware revisions CIFX-DP and CIFX-CO devices only 1 COM LED, LEDs AIFX<br>interfaces added, technical data / protocols actualized,<br>Section "Configuration Parameters Fieldbus Systems" actualized.<br>Chapter " Glossary" actualized.                                                                                    |  |  |
| 7     | 28.05.09       | 9.3                                                                     | Section "Configuration Parameters Fieldbus Systems" actualized.                                                                                                    |  |  |
| 8     | 15.06.09       | 1.1<br>4.48.4                                                           | Section " About the User Manual" actualized,<br>Section " Pinning for Mini PCI Express Bus / SYNC Connector, X1/X2" actualized.                                                                                                    |  |  |
| 9     | 02.07.09       | 1.1, 1.6,<br>2.2, 3, 5.3,<br>6.3,<br>4, 12, 13                          | Descriptions added for: the cards CIFX 50-2ASM and CIFX 50E-2ASM; the protocol AS-Interface:<br>Sections or chapters concerned: "About the User Manual", "Contents of the Product CD", "Intended Use", "Description and Requirements", "Device Names in SYCONnet", "CIFX 50- or CIFX 50E Card Fieldbus",<br>Chapters "Device Drawings and Connections", "LEDs" and "Technical Data"                                                                                                    |  |  |
| 10    | 27.01.10       | All,<br>1.2.6,<br>2, All,<br>3,<br>4,<br>6,<br>8,<br>12,<br>13,<br>13.2 | The cards <b>CIFX 50-DP</b> /Rev 5, <b>CIFX 50-CO</b> /Rev 5, <b>CIFX 50-DN</b> /Rev 5, <b>CIFX 50-</b><br><b>2ASM</b> /Rev 2 added [with <b>Rotary Switch Slot Number (Card ID)</b> ],<br>Information added on <b>Rotary Switch Slot Number (Card ID)</b> and <b>DMA Mode</b> ,<br>Terms: "Rotary Switch <b>PCI</b> Slot Number" changed, "cifX Card Fieldbus" standardized,<br>Sect. <i>Registered Trademarks</i> : completed,<br>Chap. <i>Safety</i> and entire manual: Safety Instructions revised and actualized,<br>Chap. <i>Description and Requirements</i> : revised,<br>Chap. <i>Device Drawings and Connections</i> : Dimensioning AIFX completed,<br>Chap. <i>Installing cifX Card</i> . Figures completed,<br>Chap. <i>Overview netX Configuration</i> Tool: Descriptions Diagnosis revised<br>Chap. <i>LEDs</i> : partly revised.<br>Chap. <i>Technical Data</i> : Card Dimensions, Operating Temperature, Power Supply<br>actualized,<br>Sect. <i>PCI IDs cifX Cards on the PCI Bus</i> : completed. |  |  |

For more see next page

| Index | Date     | Chapter                                                                                           | Revisions                                                                                                    |
|-------|----------|---------------------------------------------------------------------------------------------------|----------------------------------------------------------------------------------------------------|
| 11    | 18.02.10 | 1.5,<br>1.6.3,<br>2.8.2,<br>6.2.2                                                                 | Section Reference on Hardware, Firmware, Software and Driver actualized,<br>Section Documentations cifX Cards Fieldbus actualized,<br>Section Device Destruction by exceeding allowed Signaling Voltage added,<br>Section Device Destruction by exceeding allowed Signaling Voltage added.                                                                                                    |
| 12    | 21.05.10 | All,<br>1.5,<br>3.2.1, 3.2.5,<br>3.2.6<br>4.48.4,<br>6.9,<br>7.3, 7.4,<br>8,<br>9,<br>10,<br>13.1 | Descriptions added for: the cards CIFX 104-DP, CIFX 104-DP-R, CIFX 104-DP\F, CIFX 104-DP-R\F, CIFX 104-CO, CIFX 104-CO-R, CIFX 104-CO\F, CIFX 104-CO-R\F, CIFX 104-DN, CIFX 104-DN-R, CIFX 104-DN\F, CIFX 104-DN-R\F, Section Reference on Hardware, Firmware, Software and Driver actualized, Sections <i>PCI or PC/104 Connector for cifX cards, System Requirements for netX Configuration Tool</i> added, <i>System Requirements SYCON.net</i> actualized, Section <i>Pinning for Mini PCI Express Bus / SYNC Connector, X1/X2</i> actualized, For ISA-devices: sections <i>For PC/104 Devices: Set Starting Address and Interrupt, Install CIFX 104 (ISA) – Windows XP, Install CIFX 104 (ISA) – Windows 7</i> added, Chapter " <i>Overview netX Configuration Tool</i> " revised, Chapter " <i>Configuring Slave Devices using netX Configuration Tool</i> " descriptions for the function <b>Conf Template</b> added, default values of the configuration parameters actualized, Chapter " <i>Diagnostic</i> ": descriptions for diagnostic dialog, extended diagnostic and IO Monitor added; Corrections, supplements for UL (Electr. Ratings/ Temp., Hints pollution degree, RJ45 not for LAN) in section <i>Technical Data cifX Cards Fieldbus</i> |

Table 1: List of Revisions

# 1.2 Legal Notes

## 1.2.1 Copyright

#### <sup>©</sup> 2008-2010 Hilscher Gesellschaft für Systemautomation mbH

All rights reserved.

The images, photographs and texts in the accompanying material (user manual, accompanying texts, documentation, etc.) are protected by German and international copyright law as well as international trade and protection provisions. You are not authorized to duplicate these in whole or in part using technical or mechanical methods (printing, photocopying or other methods), to manipulate or transfer using electronic systems without prior written consent. You are not permitted to make changes to copyright notices, markings, trademarks or ownership declarations. The included diagrams do not take the patent situation into account. The company names and product descriptions included in this document may be trademarks or brands of the respective owners and may be trademarked or patented. Any form of further use requires the explicit consent of the respective rights owner.

#### 1.2.2 Important Notes

The user manual, accompanying texts and the documentation were created for the use of the products by qualified experts, however, errors cannot be ruled out. For this reason, no guarantee can be made and neither juristic responsibility for erroneous information nor any liability can be assumed. Descriptions, accompanying texts and documentation included in the user manual do not present a guarantee nor any information about proper use as stipulated in the contract or a warranted feature. It cannot be ruled out that the user manual, the accompanying texts and the documentation do not correspond exactly to the described features, standards or other data of the delivered product. No warranty or guarantee regarding the correctness or accuracy of the information is assumed.

We reserve the right to change our products and their specification as well as related user manuals, accompanying texts and documentation at all times and without advance notice, without obligation to report the change. Changes will be included in future manuals and do not constitute any obligations. There is no entitlement to revisions of delivered documents. The manual delivered with the product applies.

Hilscher Gesellschaft für Systemautomation mbH is not liable under any circumstances for direct, indirect, incidental or follow-on damage or loss of earnings resulting from the use of the information contained in this publication.

#### 1.2.3 Exclusion of Liability

The software was produced and tested with utmost care by Hilscher Gesellschaft für Systemautomation mbH and is made available as is. No warranty can be assumed for the performance and flawlessness of the software for all usage conditions and cases and for the results produced when utilized by the user. Liability for any damages that may result from the use of the hardware or software or related documents, is limited to cases of intent or grossly negligent violation of significant contractual obligations. Indemnity claims for the violation of significant contractual obligations are limited to damages that are foreseeable and typical for this type of contract.

It is strictly prohibited to use the software in the following areas:

- for military purposes or in weapon systems;
- for the design, construction, maintenance or operation of nuclear facilities;
- in air traffic control systems, air traffic or air traffic communication systems;
- in life support systems;
- in systems in which failures in the software could lead to personal injury or injuries leading to death.

We inform you that the software was not developed for use in dangerous environments requiring fail-proof control mechanisms. Use of the software in such an environment occurs at your own risk. No liability is assumed for damages or losses due to unauthorized use.

#### 1.2.4 Warranty

Although the hardware and software was developed with utmost care and tested intensively, Hilscher Gesellschaft für Systemautomation mbH does not guarantee its suitability for any purpose not confirmed in writing. It cannot be guaranteed that the hardware and software will meet your requirements, that the use of the software operates without interruption and that the software is free of errors. No guarantee is made regarding infringements, violations of patents, rights of ownership or the freedom from interference by third parties. No additional guarantees or assurances are made regarding marketability, freedom of defect of title, integration or usability for certain purposes unless they are required in accordance with the law and cannot be limited. Warranty claims are limited to the right to claim rectification.

# 1.2.5 Export Regulations

The delivered product (including the technical data) is subject to export or import laws as well as the associated regulations of different counters, in particular those of Germany and the USA. The software may not be exported to countries where this is prohibited by the United States Export Administration Act and its additional provisions. You are obligated to comply with the regulations at your personal responsibility. We wish to inform you that you may require permission from state authorities to export, re-export or import the product.

#### 1.2.6 Registered Trademarks

 $\mathsf{Windows}^{\$}$  2000 and  $\mathsf{Windows}^{\$}$  XP are registered trademarks of the Microsoft Corporation.

 $\mathsf{Adobe}\text{-}\mathsf{Acrobat}^{\texttt{®}}$  is a registered trademark of the Adobe Systems Incorporated.

CANopen<sup>®</sup> is a registered trademark of CAN in AUTOMATION - International Users and Manufacturers Group e.V (CiA), Nürnberg.

 $\text{CC-Link}^{\$}$  is a registered trademark of Mitsubishi Electric Corporation, Tokyo, Japan.

 $\mathsf{CompoNet}^{\texttt{®}}$  and  $\mathsf{DeviceNet}^{\texttt{®}}$  are trademarks of ODVA (Open DeviceNet Vendor Association, Inc).

DeviceNet<sup>®</sup> is a trademark of ODVA (Open DeviceNet Vendor Association, Inc).

PROFIBUS is a trademark of PROFIBUS International, Karlsruhe.

All other mentioned trademarks are property of their respective legal owners.

### 1.3 Licenses

If a cifX card is used as a slave, neither for the firmware nor for the configuration software SYCON.net a license is required.

Licenses are required, if the cifX card is used with

a firmware with master functionality\*.

\* The master license includes the card operating as master and the license for the configuration software SYCON.net for the respective card.

# 1.4 Conventions in this Manual

Operation instructions, a result of an operation step or notes are marked as follows:

#### **Operation Instructions:**

<instruction>

Or

- 1. <instruction>
- 2. <instruction>

#### Results:

Sector Sector Secto

#### Notes:

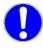

Important: <important note>

> Note: <note>

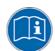

<note, were to find further information>

## **1.5** Reference on Hardware, Firmware, Software and Driver

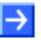

**Note:** The listed hardware revisions, firmware and driver versions or versions of the configuration software and SYCONnet netX configuration tool functionally belong together.

For existing hardware installation update the firmware, the driver and the configuration software.

#### 1.5.1 Hardware: cifX Cards Fieldbus

| cifX Cards Fieldbus | Part No. | Hardware<br>Revision | "Rotary Switch<br>Slot Number<br>(Card ID)"<br>from HW Rev. | "DMA<br>Mode"<br>from<br>HW Rev. |
|---------------------|----------|----------------------|-------------------------------------------------------------|----------------------------------|
| CIFX 50-DP          | 1250.410 | 5                    | 5                                                           | 1                                |
| CIFX 50-2DP         | 1252.410 | 1                    | -                                                           | 1                                |
| CIFX 50-CO          | 1250.500 | 5                    | 5                                                           | 1                                |
| CIFX 50-DN          | 1250.510 | 5                    | 5                                                           | 1                                |
| CIFX 50-2ASM        | 1252.630 | 2                    | 2                                                           | 1                                |
| CIFX 50-CP          | 1250.750 | 1                    | -                                                           | 1                                |
| CIFX 50-CC          | 1250.740 | 1                    | -                                                           | 1                                |
| CIFX 50E-DP         | 1251.410 | 4                    | -                                                           | no DMA                           |
| CIFX 50E-CO         | 1251.500 | 3                    | -                                                           | no DMA                           |
| CIFX 50E-DN         | 1251.510 | 3                    | -                                                           | no DMA                           |
| CIFX 50E-2ASM       | 1253.630 | 3                    | -                                                           | no DMA                           |
| CIFX 50E-CP         | 1251.750 | 2                    | -                                                           | no DMA                           |
| CIFX 50E-CC         | 1251.740 | 2                    | -                                                           | no DMA                           |
| CIFX 80-DP          | 1280.410 | 2                    | -                                                           | 1                                |
| CIFX 80-CO          | 1280.500 | 2                    | -                                                           | 1                                |
| CIFX 80-DN          | 1280.510 | 2                    | -                                                           | 1                                |
| CIFX 90-DP\F        | 1290.410 | 3                    | -                                                           | 1                                |
| CIFX 90-CO\F        | 1290.500 | 3                    | -                                                           | 1                                |
| CIFX 90-DN\F        | 1290.510 | 3                    | -                                                           | 1                                |
| CIFX 90E-DP\F       | 1291.410 | 7                    | -                                                           | no DMA                           |
| CIFX 90E-CO\F       | 1291.500 | 7                    | -                                                           | no DMA                           |
| CIFX 90E-DN\F       | 1291.510 | 7                    | -                                                           | no DMA                           |
| CIFX 104C-DP        | 1270.410 | 2                    | -                                                           | 1                                |
| CIFX 104C-DP-R      | 1271.410 | 2                    | -                                                           | 1                                |
| CIFX 104C-DP\F      | 1270.411 | 2                    | -                                                           | 1                                |
| CIFX 104C-DP-R\F    | 1271.411 | 2                    | -                                                           | 1                                |
| CIFX 104C-CO        | 1270.500 | 2                    | -                                                           | 1                                |
| CIFX 104C-CO-R      | 1271.500 | 2                    | -                                                           | 1                                |
| CIFX 104C-CO\F      | 1270.501 | 2                    | -                                                           | 1                                |
| CIFX 104C-CO-R\F    | 1271.501 | 2                    | -                                                           | 1                                |
| CIFX 104C-DN        | 1270.510 | 2                    | -                                                           | 1                                |
| CIFX 104C-DN-R      | 1271.510 | 2                    | -                                                           | 1                                |
| CIFX 104C-DN\F      | 1270.511 | 2                    | -                                                           | 1                                |
| CIFX 104C-DN-R\F    | 1271.511 | 2                    | -                                                           | 1                                |

Further see next Page

| cifX Cards Fieldbus | Part No. | Hardware<br>Revision | "Rotary Switch<br>Slot Number<br>(Card ID)"<br>from HW Rev. | "DMA<br>Mode"<br>from<br>HW Rev. |
|---------------------|----------|----------------------|-------------------------------------------------------------|----------------------------------|
| CIFX 104-DP         | 1278.410 | 2                    | -                                                           | no DMA                           |
| CIFX 104-DP-R       | 1279.410 | 2                    | -                                                           | no DMA                           |
| CIFX 104-DP\F       | 1278.411 | 2                    | -                                                           | no DMA                           |
| CIFX 104-DP-R\F     | 1279.411 | 2                    | -                                                           | no DMA                           |
| CIFX 104-CO         | 1278.500 | 2                    | -                                                           | no DMA                           |
| CIFX 104-CO-R       | 1279.500 | 2                    | -                                                           | no DMA                           |
| CIFX 104-CO\F       | 1278.501 | 2                    | -                                                           | no DMA                           |
| CIFX 104-CO-R\F     | 1279.501 | 2                    | -                                                           | no DMA                           |
| CIFX 104-DN         | 1278.510 | 2                    | -                                                           | no DMA                           |
| CIFX 104-DN-R       | 1279.510 | 2                    | -                                                           | no DMA                           |
| CIFX 104-DN\F       | 1278.511 | 2                    | -                                                           | no DMA                           |
| CIFX 104-DN-R\F     | 1279.511 | 2                    | -                                                           | no DMA                           |

Table 2: Reference on Hardware cifX Cards Fieldbus

In Table 2: Reference on Hardware cifX Cards Fieldbus the column "Rotary Switch Slot Number (Card ID)" from HW Rev. lists any device revisions, which are equipped with a Rotary Switch Slot Number (Card ID). The column "DMA Mode" from HW Rev. lists any device revisions, which provide DMA Mode. But the required firmware versions must be used, as given in section *Reference on Firmware* on page 18.

#### **1.5.2 Hardware: AIFX Assembly and Diagnosis Interfaces**

| AIFX Interfaces | Part No. | Revision |
|-----------------|----------|----------|
| AIFX-DP         | 2800.400 | 2        |
| AIFX-CO         | 2800.500 | 2        |
| AIFX-DN         | 2800.510 | 1, 2, 3  |
| AIFX-DIAG       | 2800.000 | 1        |

Table 3: Reference on Hardware AIFX Assembly and Diagnosis Interfaces

## 1.5.3 Reference on Firmware

| Firmware File | Fieldbus System     | Firmware Version | "Rotary Switch<br>Slot Number<br>(Card ID)" and<br>"DMA Mode"<br>from Firmware<br>Version |
|---------------|---------------------|------------------|-------------------------------------------------------------------------------------------|
| CIFXDPM.NXF   | PROFIBUS-DP Master  | 2.3.x.x          | yes from 2.3.x.x                                                                          |
| CIFX2DPM.NXF  | PROFIBUS-DP Master  | 2.3.x.x          | -                                                                                         |
| CIFXDPS.NXF   | PROFIBUS-DP Slave   | 2.3.x.x          | yes from 2.3.x.x                                                                          |
| CIFXCOM.NXF   | CANopen Master      | 2.4.x.x          | yes from 2.3.x.x                                                                          |
| CIFXCOS.NXF   | CANopen Slave       | 2.4.x.x          | yes from 2.3.x.x                                                                          |
| CIFXDNM.NXF   | DeviceNet Master    | 2.2.x.x          | yes from 2.2.x.x                                                                          |
| CIFXDNS.NXF   | DeviceNet Slave     | 2.2.x.x          | yes from 2.2.x.x                                                                          |
| CIFX2ASM.NXF  | AS-Interface Master | 2.2.x.x          | yes from 2.1.x.x                                                                          |
| CIFXCPS.NXF   | CompoNet Slave      | 0.9.7.0          | -                                                                                         |
| CIFXCCS.NXF   | CC-Link Slave       | 2.4.x.x          | -                                                                                         |

Table 4: Reference on Firmware

#### 1.5.4 Reference on Driver

| Driver, Bootloader                                       | Version  |
|----------------------------------------------------------|----------|
| cifX Device Driver                                       | 1.0.x.x  |
| Bootloader<br>(included in the cifX Device Driver Setup) | V1.3.x.x |

Table 5: Reference on Driver and Bootloader

#### 1.5.5 Reference on Software

| Software                          |                                | Software Version |
|-----------------------------------|--------------------------------|------------------|
| netX Configuration<br>Tool-Setup: | netX Configuration<br>Tool.exe | 1.0500.x.x       |
| SYCON.net:                        | SYCONnet netX setup.exe        | V1.210.x.x       |

Table 6: Reference on Software

### 1.5.6 References for Slot Number (Card ID), DMA Mode

The references given in section *Reference on Hardware, Firmware, Software and Driver* (on page 16) for device revisions equipped with a **Rotary Switch Slot Number (Card ID)** or which provide **DMA Mode** must be observed in order to:

- a cifX card is identified explicitly by the cifX Device Driver via its Slot Number (Card ID) and can be distinguished from other cifX cards in the PC,
- the cifX card operates in **DMA Mode**.

#### **References:**

- Device revisions equipped with a Rotary Switch Slot Number (Card ID) or which provide DMA Mode are listed separately in section *Hardware: cifX Cards Fieldbus* on page 16.
- The firmware versions (and higher) listed in section Reference on Firmware on page 18 in the in the column **"Rotary Switch Slot Number** (Card ID)" and **"DMA Mode" from Firmware Version** must be used.
- The version (and higher) for the driver and the bootloader listed in section *Reference on Driver* on page 18 in the column **Version** must be used.
- The software version (and higher) for the SYCON.net setup listed in section *Reference on Software* on page 19 in the column **Software Version** must be used.

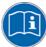

For a summary of the requirements for identifying devices via the **Slot Number (Card ID)** refer to section *Requirements Slot Number (Card ID)* on page 47 and for the **DMA Mode** to section *Requirements DMA Mode* on page 48.

For further information on this question refer to the sections:

- The Functions "Slot Number (Card ID)" and "DMA Mode" (page 40),
- Rotary Switch for Slot Number (Card ID) (page 94),
- Setting Slot Number (Card ID) (page 119),
- "Slot Number (Card ID)" and "DMA Mode" in the Software (page 171).

The Product CD for the Communication InterFaces cifX contains:

- cifX Device Driver
- netX Configuration Tool setup
- Configuration Software **SYCON.net**
- Device Description Files (GSD, EDS, CSP)
- Documentation

#### **1.6.1** Directory Structure of the CD

All manuals on this CD are delivered in the Adobe  $\mathsf{Acrobat}^{^{(\! R \!\!\!)}}$  Reader format (PDF).

| Directory Name | Description                                                                                                |
|----------------|----------------------------------------------------------------------------------------------------|
| API            | Toolkit, Header Files and cifX32DLL.lib                                                                    |
| Documentation  | Documentation in the Acrobat <sup>®</sup> Reader Format (PDF)                                              |
| Driver         | cifX Device Driver                                                                                         |
| EDS            | Device Description File                                                                                    |
| Firmware       | Loadable Firmware                                                                                          |
| Software       | netX Configuration Tool,<br><b>Configuration Software</b> SYCON.net (configuration and diagnostic program) |
| Tools          | cifXTCPServer                                                                                              |

Table 7: Directory Structure of the CD

### **1.6.2** Device Description Files

The CD Rom EDS directory includes the device description files for the following PROFIBUS-DP, CANopen, DeviceNet, CompoNet, CC-Link cifX cards fieldbus (Slave):

| <b>Device Description</b> | Files for | cifX Cards | <b>Fieldbus</b> | (Slave) |
|---------------------------|-----------|------------|-----------------|---------|
| Device Description        |           |            | I ICIGNUO       |         |

| cifX Cards Fieldbus<br>(Slave)                                                                                                    | Fieldbus System      | File Name of the Device Description File                                                                                                    |
|----------------------------------------------------------------------------------------------------|----------------------|----------------------------------------------------------------------------------------------------|
| CIFX 50-DP<br>CIFX 50E-DP<br>CIFX 80-DP<br>CIFX 90-DP\F<br>CIFX 90E-DP\F<br>CIFX 104C-DP<br>CIFX 104C-DP-R<br>CIFX 104C-DP-R<br>CIFX 104C-DP-R\F<br>CIFX 104-DP<br>CIFX 104-DP-R<br>CIFX 104-DP-R<br>CIFX 104-DP-R\F     | PROFIBUS-DP<br>Slave | HIL_0B69.GSD                                                                                                    |
| CIFX 50-CO<br>CIFX 50E-CO<br>CIFX 90-CO\F<br>CIFX 90-CO\F<br>CIFX 90E-CO\F<br>CIFX 104C-CO<br>CIFX 104C-CO-R<br>CIFX 104C-CO\F<br>CIFX 104-CO-R\F<br>CIFX 104-CO-R<br>CIFX 104-CO-R<br>CIFX 104-CO\F<br>CIFX 104-CO-R    | CANopen Slave        | CIFX CO COS.eds                                                                                                    |
| CIFX 50-DN<br>CIFX 50E-DN<br>CIFX 90-DN\F<br>CIFX 90-DN\F<br>CIFX 90E-DN\F<br>CIFX 104C-DN<br>CIFX 104C-DN-R<br>CIFX 104C-DN\F<br>CIFX 104C-DN-R\F<br>CIFX 104-DN-R<br>CIFX 104-DN-R<br>CIFX 104-DN\F<br>CIFX 104-DN-R\F | DeviceNet Slave      | CIFX_DN_DNS.EDS                                                                                                    |
| CIFX 50-CP<br>CIFX 50E-CP                                                                                                    | CompoNet Slave       | CIFX_CP_CPS.eds                                                                                                    |
| CIFX 50-CC<br>CIFX 50E-CC                                                                                                    | CC-Link Slave        | cifx-ccs_1.csp<br>(for one Remote Device Station),<br>cifx-ccs_2.csp<br>(for two Remote Device Stations),<br>cifx-ccs_3.csp<br>(for three Remote Device Stations),<br>cifx-ccs_4.csp<br>(for four Remote Device Stations),<br>cifx-ccs_io.csp<br>(for one Remote IO Device Station) |

 Table 8: Device Description Files for cifX Cards Fieldbus (Slave)

The device description file is required to configure the used

- PROFIBUS-DP Master device,
- DeviceNet Master device,
- CANopen Master device,
- CompoNet Master device,
- CC-Link Master device.

### **1.6.3 Documentations cifX Cards Fieldbus**

The following documentation overview gives information, for which items you can find further information in which manual.

| Manual                                                                                                    | Contents                                            | File Name of the Document                                   |
|----------------------------------------------------------------------------------------------------|-----------------------------------------------------|-------------------------------------------------------------|
| User Manual, cifX Cards<br>Fieldbus: PROFIBUS-DP,<br>CANopen, DeviceNet,<br>AS-Interface, CompoNet,<br>CC-Link | Installation, Operation and Hardware Description    | CIFX-FB_usermanual_en.doc                                   |
|                                                                                                    | SYCON.net, Frame Application                        | SYCONnet_netFrame_en.pdf                                    |
|                                                                                                    | FDT, Container                                      | SYCONnet_netDevice_en.pdf                                   |
|                                                                                                    | DTM for Hilscher PROFIBUS-DP<br>Master Devices      | PROFIBUS_Master_netX_DTM_en.pdf                             |
|                                                                                                    | DTM for Hilscher PROFIBUS-DP<br>Slaver Devices      | PROFIBUS_Slave_netX_DTM_en.pdf                              |
|                                                                                                    | Generic Slave DTM for PROFIBUS-<br>DP Slave Devices | PROFIBUS_Generic_Slave_en.pdf                               |
|                                                                                                    | DTM for Hilscher CANopen Master<br>Devices          | CANopen_Master_netX_DTM_en.pdf                              |
|                                                                                                    | DTM for Hilscher CANopen Slave<br>Devices           | CANopen_Slave_netX_DTM_en.pdf                               |
| Operating Instruction<br>Manual SYCON.net                                                                      | Generic Slave DTM for CANopen<br>Slave Devices      | CANopen_Generic_Slave_DTM_en.pdf                            |
|                                                                                                    | DTM for Hilscher DeviceNet Master Devices           | DeviceNet_Master_netX_DTM_en.pdf                            |
|                                                                                                    | DTM for Hilscher DeviceNet Slave<br>Devices         | DeviceNet_Slave_netX_DTM_en.pdf                             |
|                                                                                                    | Generic Slave DTM for DeviceNet Slave Devices       | DeviceNet_Generic_Slave_DTM_en.pdf                          |
|                                                                                                    | DTM for Hilscher AS-Interface<br>Master Devices     | AS-Interface_Master_netX_DTM_en.pdf                         |
|                                                                                                    | Generic Slave DTM for AS-Interface Slave Devices    | AS-Interface_Generic_Slave_DTM_<br>en.pdf                   |
|                                                                                                    | netSLAVE DTM for Hilscher NETX<br>Slave Devices     | netSlave_DTM_en.pdf                                         |
| netX Dual-Port Memory<br>Interface for netX based<br>Products                                                  | Interface of netX Dual-Port Memory                  | netX DPM Interface.pdf                                      |
| AS-Interface Master<br>Protocol API Manual                                                                     | Description of AS-Interface Master<br>Protocol API  | AS-Interface Master Protocol<br>API.pdf (Englische Version) |
| CANopen Slave Protocol<br>API Manual                                                                           | Description of CANopen Slave<br>Protocol API        | CANopen Slave Protocol API.pdf<br>(English Version)         |
| CANopen Master Protocol<br>API Manual                                                                          | Description of CANopen Master<br>Protocol API       | CANopen Master Protocol<br>API.pdf (English Version)        |
| CC-Link Slave Protocol API<br>Manual                                                                           | Description of CC-Link Slave<br>Protocol API        | CC-Link Slave Protocol API.pdf<br>(English Version)         |
| CompoNet Slave Protocol<br>API Manual                                                                          | Description of CompoNet Slave<br>Protocol API       | CompoNet Slave Protocol<br>API.pdf (English Version)        |
| DeviceNet Slave Protocol<br>API Manual                                                                         | Description of DeviceNet Slave<br>Protocol API      | DeviceNet Slave Protocol<br>API.pdf (English Version)       |
| DeviceNet Master Protocol<br>API Manual                                                                        | Description of DeviceNet Master<br>Protocol API     | DeviceNet Master Protocol<br>API.pdf (English Version)      |

For more see next page

| Manual                                    | Contents                                          | File Name of the Document                                |
|-------------------------------------------|---------------------------------------------------|----------------------------------------------------------|
| PROFIBUS-DP Slave<br>Protocol API Manual  |                                                   | PROFIBUS-DP Slave Protocol<br>API.pdf (English Version)  |
| PROFIBUS-DP Master<br>Protocol API Manual | Description of PROFIBUS-DP<br>Master Protocol API | PROFIBUS-DP Master Protocol<br>API.pdf (English Version) |

Table 9: Documentations cifX Cards Fieldbus

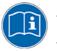

All these documents are available on the CD delivered with the device underneath the directory **Documentation**, in Adobe Acrobat<sup>®</sup> Reader format (PDF).

# 2 Safety

# 2.1 General Note

The user manual, the accompanying texts and the documentation are written for the use of the products by educated personnel. When using the products, all safety instructions and all valid legal regulations have to be obeyed. Technical knowledge is presumed. The user has to assure that all legal regulations are obeyed.

# 2.2 Intended Use

## 2.2.1 cifX Cards Fieldbus

The cifX cards fieldbus described in this user manual are PC cards for fieldbus communication. Depending from the loaded firmware, the fieldbus systems listed in the following table can be realized using the respective cifX card.

| cifX Card Fieldbus                                                                                                    | Fieldbus System                                           | cifX Card Fieldbus        | Fieldbus System     |
|----------------------------------------------------------------------------------------------------|-----------------------------------------------------------|---------------------------|---------------------|
| CIFX 50-DP<br>CIFX 50-2DP*<br>CIFX 50E-DP<br>CIFX 80-DP<br>CIFX 90-DP\F<br>CIFX 90E-DP\F<br>CIFX 104C-DP<br>CIFX 104C-DP-R<br>CIFX 104C-DP-R<br>CIFX 104-DP-R\F<br>CIFX 104-DP-R<br>CIFX 104-DP-R<br>CIFX 104-DP-R\F   | PROFIBUS-DP Master<br>PROFIBUS-DP Slave<br>(*only Master) | CIFX 50-2ASM              | AS-Interface Master |
| CIFX 50-CO<br>CIFX 50E-CO<br>CIFX 90-CO\F<br>CIFX 90E-CO\F<br>CIFX 90E-CO\F<br>CIFX 104C-CO<br>CIFX 104C-CO-R<br>CIFX 104C-CO-R<br>CIFX 104-CO<br>CIFX 104-CO<br>CIFX 104-CO-R<br>CIFX 104-CO\F<br>CIFX 104-CO-R\F     | CANopen Master<br>CANopen Slave                           | CIFX 50-CP<br>CIFX 50E-CP | CompoNet Slave      |
| CIFX 50-DN<br>CIFX 50E-DN<br>CIFX 80-DN<br>CIFX 90-DN\F<br>CIFX 90E-DN\F<br>CIFX 104C-DN<br>CIFX 104C-DN-R<br>CIFX 104C-DN\F<br>CIFX 104C-DN-R\F<br>CIFX 104-DN-R<br>CIFX 104-DN-R<br>CIFX 104-DN\F<br>CIFX 104-DN-R\F | DeviceNet Master<br>DeviceNet Slave                       | CIFX 50-CC<br>CIFX 50E-CC | CC-Link Slave       |

Table 10: cifX Cards Fieldbus and the Fieldbus Systems realized thereby

#### 2.2.2 AIFX Assembly and Diagnosis Interfaces

The AIFX assembly interfaces AIFX-DP, AIFX-CO, AIFX-DN and the diagnosis interface AIFX-DIAG are attached to the respective cifX card by cable connectors. Thereby the cifX card is equipped with a fieldbus or with a diagnosis interface.

| AIFX Interface       | cifX Card Fieldbus<br>with cable connector<br>(label "\F")                                              |
|----------------------|----------------------------------------------------------------------------------------------------|
| AIFX-DP<br>AIFX-DIAG | CIFX 90-DP\F<br>CIFX 90E-DP\F<br>CIFX 104C-DP\F<br>CIFX 104C-DP-R\F<br>CIFX 104-DP\F<br>CIFX 104-DP-R\F |
| AIFX-CO<br>AIFX-DIAG | CIFX 90-CO\F<br>CIFX 90E-CO\F<br>CIFX 104C-CO\F<br>CIFX 104C-CO-R\F<br>CIFX 104-CO\F<br>CIFX 104-CO-R\F |
| AIFX-DN<br>AIFX-DIAG | CIFX 90-DN\F<br>CIFX 90E-DN\F<br>CIFX 104C-DN\F<br>CIFX 104C-DN-R\F<br>CIFX 104-DN\F<br>CIFX 104-DN-R\F |

Table 11: AIFX Assembly and Diagnosis Interfaces

The cifX card must only be installed, configured and removed by qualified personnel. Job-specific technical skills for people professionally working with electricity must be present concerning the following topics:

- Safety and health at work
- Mounting and connecting of electrical equipment
- Measurement and Analysis of electrical functions and systems
- Evaluation of the safety of electrical systems and equipment
- Installing and Configuring IT systems

# 2.4 Commitment to read and understand the Manual

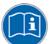

**Important!** Read and understand all instructions in this manual before installation or use of your device to avoid injury.

# 2.5 References Safety

- [1] ANSI Z535.6-2006 American National Standard for Product Safety Information in Product Manuals, Instructions, and Other Collateral Materials
- [2] IEC 60950-1, Information technology equipment Safety -Part 1: General requirements, (IEC 60950-1:2005, modified); GermanEdition EN 60950-1:2006
- [3] EN 61340-5-1 and EN 61340-5-2 as well as IEC 61340-5-1 and IEC 61340-5-2

# 2.6 Labeling of Safety Instructions

The safety instructions are pinpointed particularly. The instructions are highlighted with a specific safety symbol, a warning triangle and a signal word according to the degree of endangerment. Inside the note the danger is exactly named. Instructions to a property damage message do not contain a warning triangle.

| Symbol | Symbol<br>(USA) | Sort of Warning or Principle                  |  |
|--------|-----------------|-----------------------------------------------|--|
|        |                 | Warning of Personal Injury                    |  |
|        | ネ               | Warning of Lethal Electrical Shock            |  |
| 4      |                 | Warning of danger by electrical current       |  |
|        |                 | Warning of damages by electrostatic discharge |  |
|        |                 | Principle: Disconnect the power plug          |  |
|        |                 | Principle: Mandatory read Manual              |  |

Table 12: Safety Symbols and Sort of Warning or Principle

| Signal Word | Meaning                                                                                                    | Signal Word (USA) | Meaning (USA)                                                                                            |
|-------------|----------------------------------------------------------------------------------------------------|-------------------|----------------------------------------------------------------------------------------------------|
| DANGER      | Indicates a direct hazard with high<br>risk, which will have as<br>consequence death or grievous<br>bodily harm if it isn't avoided.       | A DANGER          | Indicates a Hazardous<br>Situation Which, if not<br>Avoided, will Result in<br>Death or Serious Injury.  |
| WARNING     | Indicates a possible hazard with<br>medium risk, which will have as<br>consequence death or (grievous)<br>bodily harm if it isn't avoided. | <b>A</b> WARNING  | Indicates a Hazardous<br>Situation Which, if not<br>Avoided, could Result in<br>Death or Serious Injury. |
| CAUTION     | Indicates a minor hazard with<br>medium risk, which could have as<br>consequence simple battery if it<br>isn't avoided.                    | <b>A</b> CAUTION  | Indicates a Hazardous<br>Situation Which, if not<br>Avoided, may Result in<br>Minor or Moderate Injury.  |
| NOTICE      | Indicates a Property Damage<br>Message.                                                                                                    | NOTICE            | Indicates a Property<br>Damage Message.                                                                  |
| Note        | Indicates an important note in the manual.                                                                                                 | Note              | Indicates an Important<br>Note in the Manual.                                                            |

Table 13: Signal Words

In this document the safety instructions and property damage messages are designed according both to the international used safety conventions as well as to the ANSI standard, refer to reference safety [1].

#### 2.7 **Safety Instructions**

To ensure your own personal safety and to avoid personal injury, you necessarily must read, understand and follow the following and all other safety instructions in this guide.

#### 2.7.1 **Electrical Shock Hazard**

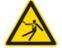

Lethal Electrical Shock caused by parts with more than 50V!

HAZARDOUS VOLTAGE inside of the PC or of the connecting device.

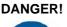

- **DANGER!** Therefore first disconnect the power plug of the PC or of the connecting device.
- Make sure, that the power supply is off at the PC or at the connecting device.
- Open the PC cabinet and install or remove the cifX card only after disconnecting power.

USA:

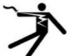

#### **A** DANGER

#### Lethal Electrical Shock caused by parts with more than 50V!

HAZARDOUS VOLTAGE inside of the PC or of the connecting device.

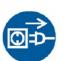

- Therefore first disconnect the power plug of the PC or of the connecting device.
- Make sure, that the power supply is off at the PC or at the connecting device.
- Open the PC cabinet and install or remove the cifX card only after disconnecting power.

An electrical shock is the result of a current flowing through the human body. The resulting effect depends on the intensity and duration of the current and on its path through the body. Currents in the range of approximately 1/2 mA can cause effects in persons with good health, and indirectly cause injuries resulting from startle responses. Higher currents can cause more direct effects, such as burns, muscle spasms, or ventricular fibrillation.

In dry conditions permanent voltages up to approximately 42.4 V peak or 60 V DC are not considered as dangerous, if the contact area is equivalent to a human hand.

Reference Safety [2]

# 2.8 Property Damage Messages

To avoid property damage respectively device destruction to the card and to your system, you necessarily must read, understand and follow the following and all other property damage messages in this guide.

### 2.8.1 Device Destruction by exceeding allowed Supply Voltage

For the devices

- CIFX 50-DP, CIFX 50-2DP, CIFX 50-CO, CIFX 50-DN, CIFX 50-2ASM, CIFX 50-CP, CIFX 50-CP
- CIFX 50E-DP, CIFX 50E-CO, CIFX 50E-DN, CIFX 50E-2ASM, CIFX 50E-CC, CIFX 50E-CC
- CIFX 80-DP, CIFX 80-CO, CIFX 80-DN
- CIFX 90-DP\F, CIFX 90-CO\F, CIFX 90-DN\F
- CIFX 90E-DP\F, CIFX 90E-CO\F, CIFX 90E-DN\F

you must follow this:

The cifX card may not be powered by a 5V supply voltage! The cifX card may only be powered by a 3.3 V supply voltage. The use of a higher supply voltage than 3.3V may result in severe damage to the cifX card!

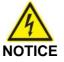

#### **Device Destruction!**

 Use only 3.3 V for supply voltage to operate the card. Operation with 5 V supply voltage leads to device destruction.

USA:

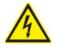

NOTICE

#### **Device Destruction!**

 Use only 3.3 V for supply voltage to operate the card. Operation with 5 V supply voltage leads to device destruction.

#### 2.8.2 Device Destruction by exceeding allowed Signaling Voltage

Adhere for all cifX cards described in this manual the instruction hereafter:

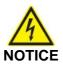

#### **Device Destruction!**

- All I/O signal pins at the cifX card tolerate only a specified signaling voltage!
- Operation with a signaling voltage other than the specified signaling voltage may lead to severe damage to the cifX card!

For detailed information on the supply and signaling voltage of the cifX cards described in this manual, refer to section *Supply and Signaling Voltage* on page 44.

USA:

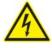

# Device Destruction!

NOTICE

- All I/O signal pins at the cifX card tolerate only a specified signaling voltage!
- Operation with a signaling voltage other than the specified signaling voltage may lead to severe damage to the cifX card!

#### 2.8.3 Electrostatically sensitive Devices

Adhere to the necessary safety precautions for components that are vulnerable with electrostatic discharge.

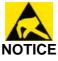

#### **Electrostatically sensitive Devices**

This equipment is sensitive to electrostatic discharge, which cause internal damage and affect normal operation. Follow guidelines when you handle this equipment:

- Touch a grounded object to discharge potential static.
- Wear an approved grounding wriststrap.
- Do not touch connectors or pins on component boards.
- Do not touch circuit components inside the equipment.
- If available, use a static-safe workstation.
- When not in use, store the equipment in appropriate static-safe packaging.

USA:

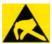

#### NOTICE

#### **Electrostatically sensitive Devices**

This equipment is sensitive to electrostatic discharge, which cause internal damage and affect normal operation. Follow guidelines when you handle this equipment:

- Touch a grounded object to discharge potential static.
- Wear an approved grounding wriststrap.
- Do not touch connectors or pins on component boards.
- Do not touch circuit components inside the equipment.
- If available, use a static-safe workstation.
- When not in use, store the equipment in appropriate static-safe packaging.

Reference Safety [2]

# **3** Description and Requirements

## 3.1 Description

These cifX cards fieldbus are PC cards for fieldbus communication. Depending of the loaded firmware, the fieldbus specific cifX card proceeds the communication of the corresponding fieldbus system.

The following fieldbus systems are used:

- PROFIBUS-DP Master
- PROFIBUS-DP Slave
- CANopen Master
- CANopen Slave
- DeviceNet Master
- DeviceNet Slave
- AS-Interface Master
- CC-Link Slave
- CompoNet Slave

The cifX card fieldbus handles the complete data exchange between the connected fieldbus devices and the PC. The data exchange is proceeded via dual-port memory.

#### 3.1.1 Devices described in this Manual

In this manual are described:

- 1. The cifX cards fieldbus, PC cards for the fieldbus systems:
- PROFIBUS-DP,
- CANopen,
- DeviceNet,
- AS-Interface,
- CompoNet,
- CC-Link,

as Communication Interface netX

- PCI (CIFX50-),
- PCI Express (CIFX 50E-),
- Compact PCI (CIFX80-),
- Mini PCI (CIFX90-),
- Mini PCI Express (CIFX 90E-),
- PCI 104 (CIFX 104C-).
- 2. The AIFX assembly and diagnosis interfaces for cifX cards fieldbus.

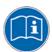

The devices described in this manual are listed in section

- cifX Cards Fieldbus for PROFIBUS-DP; CANopen, DeviceNet (page 36) - AIFX Assembly and Diagnosis Interfaces for PROFIBUS-DP; CANopen, DeviceNet (on page 39).

- *cifX Cards Fieldbus for AS-Interface, CompoNet, CC-Link* (page 40) These cifX cards and AIFX interfaces are described in detail in the chapters:

- Device Drawings and Connections (page 50),
- LEDs (page 249) and
- Technical Data (page 261).

#### 3.1.2 cifX Cards Fieldbus for PROFIBUS-DP; CANopen, DeviceNet

#### 3.1.2.1 cifX Cards Fieldbus for PROFIBUS-DP

| cifX Card Fieldbus | Description                                                                                                    |  |  |
|--------------------|----------------------------------------------------------------------------------------------------|--|--|
| CIFX 50-DP         | PCI card for PROFIBUS-DP Master or Slave                                                                                                    |  |  |
| CIFX 50-2DP        | PCI card for 2 x PROFIBUS-DP Master                                                                                                    |  |  |
| CIFX 50E-DP        | PCI Express card for PROFIBUS-DP Master or Slave                                                                                                    |  |  |
| CIFX 80-DP         | Compact PCI card for PROFIBUS-DP Master or Slave                                                                                                    |  |  |
| CIFX 90-DP\F       | Mini PCI card for PROFIBUS-DP Master or Slave<br>- with cable connector fieldbus<br>for assembly interface PROFIBUS-DP AIFX-DP,<br><b>Note</b> : The device height and the power input of the Mini PCI card<br>CIFX 90-DP\F do not comply with the standard specifications.                     |  |  |
| CIFX 90E-DP\F      | Mini PCI Express card for PROFIBUS-DP Master or Slave<br>- with cable connector fieldbus<br>for assembly interface PROFIBUS-DP AIFX-DP,<br><b>Note</b> : The device height and the power input of the Mini PCI<br>Express card CIFX 90E-DP\F do not comply with the standard<br>specifications. |  |  |
| CIFX 104C-DP       | PCI 104 card for PROFIBUS-DP Master or Slave                                                                                                    |  |  |
| CIFX 104C-DP-R     | PCI 104 card for PROFIBUS-DP Master or Slave (connectors at the left side)                                                                                                    |  |  |
| CIFX 104C-DP\F     | PCI 104 card for PROFIBUS-DP Master or Slave<br>- with cable connector fieldbus<br>for assembly interface PROFIBUS-DP AIFX-DP<br>- and cable connector DIAG for diagnosis interface AIFX-DIAG.                                                                                                  |  |  |
| CIFX 104C-DP-R\F   | PCI 104 card for PROFIBUS-DP Master or Slave<br>(connectors at the left side)<br>- with cable connector fieldbus<br>for assembly interface PROFIBUS-DP AIFX-DP<br>- and cable connector DIAG for diagnosis interface AIFX-DIAG.                                                                 |  |  |
| CIFX 104-DP        | PC/104 card for PROFIBUS-DP Master or Slave                                                                                                    |  |  |
| CIFX 104-DP-R      | PC/104 card for PROFIBUS-DP Master or Slave<br>(connectors at the right side)                                                                                                    |  |  |
| CIFX 104-DP\F      | PC/104 card for PROFIBUS-DP Master or Slave<br>- with cable connector fieldbus<br>for assembly interface PROFIBUS-DP AIFX-DP<br>- and cable connector DIAG for diagnosis interface AIFX-DIAG.                                                                                                   |  |  |
| CIFX 104-DP-R\F    | PC/104 card for PROFIBUS-DP Master or Slave<br>(connectors at the right side)<br>- with cable connector fieldbus<br>for assembly interface PROFIBUS-DP AIFX-DP<br>- and cable connector DIAG for diagnosis interface AIFX-DIAG.                                                                 |  |  |

Table 14: cifX Cards Fieldbus for PROFIBUS-DP

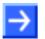

**Note:** The cifX cards including the label "**\F**" in its device name are equipped with a **Cable Connector Fieldbus**, to connect the assembly interface AIFX-DP. The variants of the cifX cards CIFX 104C-DP or CIFX 104-DP with the label "**\F**" in its device name are additionally equipped with a **Cable Connector DIAG**, to optionally connect the diagnosis interface AIFX-DAIG.

#### 3.1.2.2 cifX Cards Fieldbus for CANopen

| cifX Card Fieldbus | Description                                                                                                    |  |  |  |
|--------------------|----------------------------------------------------------------------------------------------------|--|--|--|
| CIFX 50-CO         | PCI card for CANopen Master or Slave                                                                                                    |  |  |  |
| CIFX 50E-CO        | PCI Express card for CANopen Master or Slave                                                                                                    |  |  |  |
| CIFX 80-CO         | Compact PCI card for CANopen Master or Slave                                                                                                    |  |  |  |
| CIFX 90-CO\F       | Mini PCI card for CANopen Master or Slave<br>- with cable connector fieldbus<br>for assembly interface CANopen AIFX-CO,<br><b>Note</b> : The device height and the power input of the Mini PCI card<br>CIFX 90-CO\F do not comply with the standard specifications.                     |  |  |  |
| CIFX 90E-CO\F      | Mini PCI Express card for CANopen Master or Slave<br>- with cable connector fieldbus<br>for assembly interface CANopen AIFX-CO,<br><b>Note</b> : The device height and the power input of the Mini PCI<br>Express card CIFX 90E-CO\F do not comply with the standard<br>specifications. |  |  |  |
| CIFX 104C-CO       | PCI 104 card for CANopen Master or Slave                                                                                                    |  |  |  |
| CIFX 104C-CO-R     | PCI 104 card for CANopen Master or Slave (connectors at the left side)                                                                                                    |  |  |  |
| CIFX 104C-CO\F     | PCI 104 card for CANopen Master or Slave<br>- with cable connector fieldbus<br>for assembly interface CANopen AIFX-CO<br>- and cable connector DIAG for diagnosis interface AIFX-DIAG.                                                                                                  |  |  |  |
| CIFX 104C-CO-R\F   | PCI 104 card for CANopen Master or Slave<br>(connectors at the left side)<br>- with cable connector fieldbus<br>for assembly interface CANopen AIFX-CO<br>- and cable connector DIAG for diagnosis interface AIFX-DIAG.                                                                 |  |  |  |
| CIFX 104-CO        | PC/104 card for CANopen Master or Slave                                                                                                    |  |  |  |
| CIFX 104-CO-R      | PC/104 card for CANopen Master or Slave<br>(connectors at the right side)                                                                                                    |  |  |  |
| CIFX 104-CO\F      | PC/104 card for CANopen Master or Slave<br>- with cable connector fieldbus<br>for assembly interface CANopen AIFX-CO<br>- and cable connector DIAG for diagnosis interface AIFX-DIAG.                                                                                                   |  |  |  |
| CIFX 104-CO-R\F    | PC/104 card for CANopen Master or Slave<br>(connectors at the right side)<br>- with cable connector fieldbus<br>for assembly interface CANopen AIFX-CO<br>- and cable connector DIAG for diagnosis interface AIFX-DIAG.                                                                 |  |  |  |

Table 15: cifX Cards Fieldbus for CANopen

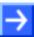

**Note:** The cifX cards including the label "**\F**" in its device name are equipped with a **Cable Connector Fieldbus**, to connect the assembly interface AIFX-CO. The variants of the cifX cards CIFX 104C-CO or CIFX 104-CO with the label "**\F**" in its device name are additionally equipped with a **Cable Connector DIAG**, to optionally connect the diagnosis interface AIFX-DAIG.

#### 3.1.2.3 cifX Cards Fieldbus for DeviceNet

| cifX Card Fieldbus | Description                                                                                                    |  |  |
|--------------------|----------------------------------------------------------------------------------------------------|--|--|
| CIFX 50-DN         | PCI card for DeviceNet Master or Slave                                                                                                    |  |  |
| CIFX 50E-DN        | PCI Express card for DeviceNet Master or Slave                                                                                                    |  |  |
| CIFX 80-DN         | Compact PCI card for DeviceNet Master or Slave                                                                                                    |  |  |
| CIFX 90-DN\F       | Mini PCI card for DeviceNet Master or Slave<br>- with cable connector fieldbus<br>for assembly interface DeviceNet AIFX-DN<br><b>Note</b> : The device height and the power input of the Mini PCI card<br>CIFX 90-DN\F do not comply with the standard specifications.                      |  |  |
| CIFX 90E-DN\F      | Mini PCI Express card for DeviceNet Master or Slave<br>- with cable connector fieldbus<br>for assembly interface DeviceNet AIFX-DN,<br><b>Note</b> : The device height and the power input of the Mini PCI<br>Express card CIFX 90E-DN\F do not comply with the standard<br>specifications. |  |  |
| CIFX 104C-DN       | PCI 104 card for DeviceNet Master or Slave                                                                                                    |  |  |
| CIFX 104C-DN-R     | PCI 104 card for DeviceNet Master or Slave (connectors at the left side)                                                                                                    |  |  |
| CIFX 104C-DN\F     | PCI 104 card for DeviceNet Master or Slave<br>- with cable connector fieldbus<br>for assembly interface DeviceNet AIFX-DN<br>- and cable connector DIAG for diagnosis interface AIFX-DIAG.                                                                                                  |  |  |
| CIFX 104C-DN-R\F   | PCI 104 card for DeviceNet Master or Slave<br>(connectors at the left side)<br>- with cable connector fieldbus<br>for assembly interface DeviceNet AIFX-DN<br>- and cable connector DIAG for diagnosis interface AIFX-DIAG.                                                                 |  |  |
| CIFX 104-DN        | PC/104 card for DeviceNet Master or Slave                                                                                                    |  |  |
| CIFX 104-DN-R      | PC/104 card for DeviceNet Master or Slave<br>(connectors at the right side)                                                                                                    |  |  |
| CIFX 104-DN\F      | PC/104 card for DeviceNet Master or Slave<br>- with cable connector fieldbus<br>for assembly interface DeviceNet AIFX-DN<br>- and cable connector DIAG for diagnosis interface AIFX-DIAG.                                                                                                   |  |  |
| CIFX 104-DN-R\F    | PC/104 card for DeviceNet Master or Slave<br>(connectors at the right side)<br>- with cable connector fieldbus<br>for assembly interface DeviceNet AIFX-DN<br>- and cable connector DIAG for diagnosis interface AIFX-DIAG.                                                                 |  |  |

Table 16: cifX Cards Fieldbus for DeviceNet

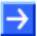

**Note:** The cifX cards including the label "**\F**" in its device name are equipped with a **Cable Connector Fieldbus**, to connect the assembly interface AIFX-DN. The variants of the cifX cards CIFX 104C-DN or CIFX 104-DN with the label "**\F**" in its device name are additionally equipped with a **Cable Connector DIAG**, to optionally connect the diagnosis interface AIFX-DAIG.

# 3.1.3 AIFX Assembly and Diagnosis Interfaces for PROFIBUS-DP; CANopen, DeviceNet

| AIFX Interface                        | Description                                                                                                    |  |
|---------------------------------------|----------------------------------------------------------------------------------------------------|--|
| AIFX-DP                               | Assembly interface with PROFIBUS Interface for the devices:<br>CIFX 90-DP, CIFX 90E-DP,<br>CIFX 104C-DP\F, CIFX 104C-DP-R\F,<br>CIFX 104-DP\F, CIFX 104-DP-R\F                 |  |
| AIFX-CO                               | Assembly interface with CANopen Interface for the devices:<br>CIFX 90-CO, CIFX 90E-CO,<br>CIFX 104C-CO\F, CIFX 104C-CO-R\F,<br>CIFX 104-CO\F, CIFX 104-CO-R\F                  |  |
| AIFX-DN                               | Assembly interface with DeviceNet Interface for the devices:<br>CIFX 90-DN, CIFX 90E-DN,<br>CIFX 104C-DN\F, CIFX 104C-DN-R\F,<br>CIFX 104-DN\F, CIFX 104-DN-R\F                |  |
| AIFX-DP and<br>optional AIFX-<br>DIAG | Assembly interface with PROFIBUS Interface and optionally with<br>Diagnosis Interface for the devices:<br>CIFX 104C-DP\F, CIFX 104C-DP-R\F,<br>CIFX 104-DP\F, CIFX 104-DP-R\F  |  |
| AIFX-CO and<br>optional AIFX-<br>DIAG | Assembly interface with CANopen Interface and optionally with<br>Diagnosis Interface for the devices:<br>CIFX 104C-CO\F, CIFX 104C-CO-R\F,<br>CIFX 104-CO\F, CIFX 104-CO-R\F   |  |
| AIFX-DN and<br>optional AIFX-<br>DIAG | Assembly interface with DeviceNet Interface and optionally with<br>Diagnosis Interface for the devices:<br>CIFX 104C-DN\F, CIFX 104C-DN-R\F,<br>CIFX 104-DN\F, CIFX 104-DN-R\F |  |

Table 17: AIFX Interfaces for cifX Cards with Cable Connector

The assembly Interface AIFX-DP, AIFX-CO or AIFX-DN and optionally the diagnosis interface AIFX-DIAG are connected to the cifX cards with **Cable Connector Fieldbus** or **Cable Connector DIAG**. The cifX cards with cable connector include the label "**\F**" in its device name. The variants of the cifX cards CIFX 104C-DP, -CO, -DN or CIFX 104-DP, -CO, -DN with the label "**\F**" in its device name are additionally equipped with a **Cable Connector DIAG**.

# $\rightarrow$

**Note:** When the diagnosis interface AIFX-DIAG is used, the assembly interface AIFX-DP, AIFX-CO or AIFX-DN must be installed also.

#### 3.1.4 cifX Cards Fieldbus for AS-Interface, CompoNet, CC-Link

| cifX Card Fieldbus | Description                              |  |  |
|--------------------|------------------------------------------|--|--|
| CIFX 50-2ASM       | PCI card for AS-Interface Master         |  |  |
| CIFX 50E-2ASM      | PCI Express card for AS-Interface Master |  |  |
|                    |                                          |  |  |

Table 18: cifX Cards Fieldbus for AS-Interface

| cifX Card Fieldbus | Description                         |  |  |
|--------------------|-------------------------------------|--|--|
| CIFX 50-CP         | PCI card for CompoNet Slave         |  |  |
| CIFX 50E-CP        | PCI Express card for CompoNet Slave |  |  |

Table 19: cifX Cards Fieldbus for CompoNet

| cifX Card Fieldbus | Description                        |  |
|--------------------|------------------------------------|--|
| CIFX 50-CC         | PCI card for CC-Link Slave         |  |
| CIFX 50E-CC        | PCI Express card for CC-Link Slave |  |

Table 20: cifX Cards Fieldbus for CC-Link

#### 3.1.5 The Functions "Slot Number (Card ID)" and "DMA Mode"

The functions **Slot Number (Card ID)** and **DMA Mode** are in technical view independently from each other.

The **Slot Number (Card ID)** must be set at the cifX card using the **Rotary Switch Slot Number (Card ID)**. The **Slot Number (Card ID)** serves to distinguish cifX cards from each other clearly, especially if more cifX cards are installed into the very same PC.

Device revisions equipped with a **Rotary Switch Slot Number (Card ID)** or which provide **DMA Mode** are listed separately in section *Hardware: cifX Cards Fieldbus* on page 16.

The **DMA Mode** is activated via the device driver **cifX Device Driver**.

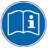

For further information about the **Slot Number (Card ID)** and the **DMA Mode** refer to the sections:

- References for Slot Number (Card ID), DMA Mode (page 19),
- Requirements Slot Number (Card ID) (page 47),
- Requirements DMA Mode (page 48),
- Rotary Switch for Slot Number (Card ID) (page 94),
- Setting Slot Number (Card ID) (page 119),
- "Slot Number (Card ID)" and "DMA Mode" in the Software (page 171).

# 3.2 System Requirements

#### 3.2.1 PCI or PC/104 Connector for cifX cards

PC with PCI connector (3.3 V) or PC/104 connector (5V)

| Type of Card                                                                                                    | PCI Connector or PC/104 Connector                                     |
|----------------------------------------------------------------------------------------------------|-----------------------------------------------------------------------|
| CIFX 50-DP<br>CIFX 50-2DP<br>CIFX 50-CO<br>CIFX 50-DN<br>CIFX 50-2ASM<br>CIFX 50-CP<br>CIFX 50-CC                                                                                                    | PCI slot (3.3 V)                                                      |
| CIFX 50E-DP<br>CIFX 50E-CO<br>CIFX 50E-DN<br>CIFX 50E-2ASM<br>CIFX 50E-CP<br>CIFX 50E-CC                                                                                                    | PCI Express X1 slot (3.3 V),<br>X1 = Single Lane                      |
| CIFX 80-DP<br>CIFX 80-CO<br>CIFX 80-DN                                                                                                    | Compact PCI Socket (3.3 V)                                            |
| CIFX 90-DP\F<br>CIFX 90-CO\F<br>CIFX 90-DN\F                                                                                                    | Mini PCI Socket (3.3 V), Type III System Connector                    |
| CIFX 90E-DP\F<br>CIFX 90E-CO\F<br>CIFX 90E-DN\F                                                                                                    | PCI Express Mini Card System Connector (3.3 V)<br>X1/X2 = Single Lane |
| CIFX 104C-DP<br>CIFX 104C-DP-R<br>CIFX 104C-DP\F<br>CIFX 104C-DP-R\F<br>CIFX 104C-CO<br>CIFX 104C-CO-R<br>CIFX 104C-CO-R<br>CIFX 104C-CO-R\F<br>CIFX 104C-DN<br>CIFX 104C-DN-R<br>CIFX 104C-DN\F<br>CIFX 104C-DN\F | PCI-104 slot (3.3 V)                                                  |
| CIFX 104-DP<br>CIFX 104-DP-R<br>CIFX 104-DP\F<br>CIFX 104-DP-R\F<br>CIFX 104-CO<br>CIFX 104-CO-R<br>CIFX 104-CO-R<br>CIFX 104-CO-R\F<br>CIFX 104-DN<br>CIFX 104-DN-R<br>CIFX 104-DN\F<br>CIFX 104-DN\F             | PC/104 Slot (5 V)                                                     |

Table 21: PCI or PC/104 Connector for cifX cards

# 3.2.2 Data on the overall Card Height of the CIFX 90- or CIFX 90E Cards Fieldbus

| Card Type                                    | Dimensions (L x B x D)    |                                 | Note                                                                                                    |
|----------------------------------------------|---------------------------|---------------------------------|----------------------------------------------------------------------------------------------------|
| CIFX 90-DP\F<br>CIFX 90-CO\F<br>CIFX 90-DN\F | 60,0 x 45 x 9             | 9,5 mm                          | The height of the card elements on top of the mini-PCI cards CIFX 90-DP\F, CIFX 90-CO\F, CIFX 90-DN\F do not meet the standard specifications.                                                                                      |
| CIFX 90E-DP\F                                | 51 x 30 x 11              | mm                              | The height of the card elements on top of                                                                                                    |
| CIFX 90E-CO\F<br>CIFX 90E-DN\F               | The total he (D) is compo | ight of the card<br>osed from:  | the mini-PCI Express cards CIFX 90E-<br>DP\F, CIFX 90E-CO\F, CIFX 90E-DN\F<br>does not meet the standard specifications.                                                                                                    |
|                                              | + 3,5 mm                  | (=card height)                  | Note:                                                                                                    |
|                                              | + 6,4 mm                  | (=netx 100<br>cooling element)  | The element height at the bottom side of the Mini PCI Express card CIFX 90E-                                                                                                    |
|                                              | + 1,3 mm                  | (=element height bottom side)   | DP\F, CIFX 90E-CO\F, CIFX 90E-DN\F is<br>in accordance with the standard<br>specifications. As the CIFX 90E-DP\F,                                                                                                    |
|                                              | = ~ 11 mm                 | Total height of<br>the card (D) | CIFX 90E-CO\F, CIFX 90E-DN\F card can<br>be inserted correctly into the mini-PCI<br>Express card slot, the element height in<br>the Mini-PCI Express card slot of the<br>connecting device must meet to the<br>standard guidelines. |

Table 22: Data on the overall Card Height of the CIFX 90- or CIFX 90E Cards Fieldbus

#### 3.2.3 Panel Cutout for AIFX Mounting

In order to connect the AIFX assembly or diagnosis interface to a cifXdevice with AIFX connector (labeling "\F"), make sure that the housing panel of the PC or of the connecting device and the front plate of the cifX card has an appropriate cutout and holes for fastening the AIFX. The panel cutout must be dimensioned sufficiently large for the interface, display or control elements placed on the AIFX. Partial standard cutouts can be used.

| Card Type                                                                                                    | Panel Cutout                        |
|----------------------------------------------------------------------------------------------------|-------------------------------------|
| CIFX 90 Card Fieldbus (\F)<br>CIFX 90E Card Fieldbus (\F)                                                          | at the housing panel of the PC      |
| CIFX 104C Card Fieldbus (\F)<br>CIFX 104C Card Fieldbus (-R\F)<br>CIFX 104-(Fieldbus\F)<br>CIFX 104-(Fieldbus-R\F) | on the front plate of the cifX card |

Table 23: Panel Cutout at the at the Housing Panel of the PC or on the Front Plate of the cifX Card

| Card Type                                                                                                    | AIFX      | Panel Cutout and Holes |                                                                     |
|----------------------------------------------------------------------------------------------------|-----------|------------------------|---------------------------------------------------------------------|
| CIFX 90-DP\F<br>CIFX 90E-DP\F<br>CIFX 104C-DP\F<br>CIFX 104C-DP-R\F<br>CIFX 104-DP\F                                                                                                    | AIFX-DP   | Required<br>Cutout     | for Dsub female Connector, 9 pin                                    |
|                                                                                                    |           | Standard cutout        | D-Sub-9                                                             |
| CIFX 104-DP-R\F                                                                                                    |           | Holes                  | 2, distance between the holes 25 mm                                 |
|                                                                                                    |           | Further<br>Information | in section <i>AIFX-DP Dimensioning</i> on page 72.                  |
| CIFX 90-CO\F<br>CIFX 90E-CO\F                                                                                                    | AIFX-CO   | Required<br>Cutout     | for D-Sub male Connector, 9 pin                                     |
| CIFX 104C-CO\F<br>CIFX 104C-CO-R\F<br>CIFX 104-CO\F                                                                                                    |           | Standard cutout        | D-Sub-9                                                             |
| CIFX 104-CO-R\F                                                                                                    |           | Holes                  | 2, distance between the holes 25 mm                                 |
|                                                                                                    |           | Further<br>Information | in section AIFX-CO Dimensioning on page 74.                         |
| CIFX 90-DN\F<br>CIFX 90E-DN\F<br>CIFX 104C-DN\F<br>CIFX 104C-DN-R\F<br>CIFX 104-DN\F<br>CIFX 104-DN-R\F                                                                                               | AIFX-DN   | Required<br>Cutout     | for CombiCon male Connector, 5 pin                                  |
|                                                                                                    |           | Standard cutout        | D-Sub-9                                                             |
|                                                                                                    |           | Holes                  | 2x2, distance between the holes 24,94 mm                            |
|                                                                                                    |           | Further<br>Information | in section AIFX-DN Dimensioning on page 76.                         |
| CIFX 104C-DP\F<br>CIFX 104C-DP-R\F                                                                                                    | AIFX-DIAG | Required<br>Cutout     | for the light channels, the rotary switches and the Mini B USB plug |
| CIFX 104-DP\F<br>CIFX 104-DP-R\F,<br>CIFX 104C-CO\F<br>CIFX 104C-CO-R\F<br>CIFX 104-CO\F<br>CIFX 104-CO\F<br>CIFX 104-CO-R\F,<br>CIFX 104C-DN\F<br>CIFX 104C-DN-R\F<br>CIFX 104-DN\F<br>CIFX 104-DN\F |           | Standard cutout        | -                                                                   |
|                                                                                                    |           | Holes                  | 2, distance between the holes 47,1 mm                               |
|                                                                                                    |           | Further<br>Information | in section <i>AIFX-DIAG Dimensioning</i> on page 78.                |

Table 24: Required Panel Cutout and Holes for AIFX

#### 3.2.4 Supply and Signaling Voltage

The following table provides the required and permissible supply voltage for each of the devices as well as the required or tolerated signaling voltage for the I/O signal pins:

| Card Type                                                                                                    | Supply Voltage                                                  | Signaling Voltage                                                          |
|----------------------------------------------------------------------------------------------------|-----------------------------------------------------------------|----------------------------------------------------------------------------|
| CIFX 50-DP<br>CIFX 50-CO<br>CIFX 50-DN<br>CIFX 50-CP<br>CIFX 50-CC                                                                                                    | +3.3 V dc ±5 %/max. 650 mA                                      | 5 V or 3.3 V                                                               |
| CIFX 50-2DP<br>CIFX 50-2ASM                                                                                                    | +3.3 V dc ±5 %/max. 700 mA                                      | 5 V or 3.3 V                                                               |
| CIFX 50E-DP<br>CIFX 50E-CO<br>CIFX 50E-DN<br>CIFX 50E-2ASM<br>CIFX 50E-CP<br>CIFX 50E-CC                                                                                                    | +3.3 V dc ±5 %/max. 800 mA                                      | PCIe compatible                                                            |
| CIFX 80-DP<br>CIFX 80-CO<br>CIFX 80-DN                                                                                                    | +3.3 V dc ±5 %/max. 650 mA                                      | 5 V or 3.3 V                                                               |
| CIFX 90-DP\F<br>CIFX 90-CO\F<br>CIFX 90-DN\F                                                                                                    | +3.3 V dc ±5 %/max. 650 mA                                      | 5 V or 3.3 V                                                               |
| CIFX 90E-DP\F<br>CIFX 90E-CO\F<br>CIFX 90E-DN\F                                                                                                    | +3.3 V dc ±5 %/max. 800 mA                                      | PCIe compatible                                                            |
| CIFX 104C-DP<br>CIFX 104C-DP-R<br>CIFX 104C-DP\F<br>CIFX 104C-DP-R\F<br>CIFX 104C-CO-R<br>CIFX 104C-CO-R<br>CIFX 104C-CO\F<br>CIFX 104C-CO-R\F<br>CIFX 104C-DN-R<br>CIFX 104C-DN\F<br>CIFX 104C-DN\F<br>CIFX 104C-DN-R\F  | +5 V dc ±5 %/max. 500 mA<br>order<br>+3.3 V dc ±5 %/max. 650 mA | 5 V or 3.3 V                                                               |
| CIFX 104-DP<br>CIFX 104-DP-R<br>CIFX 104-DP\F<br>CIFX 104-DP-R\F<br>CIFX 104-CO<br>CIFX 104-CO-R<br>CIFX 104-CO-R<br>CIFX 104-CO-F<br>CIFX 104-CO-R\F<br>CIFX 104-DN<br>CIFX 104-DN-R<br>CIFX 104-DN\F<br>CIFX 104-DN-R\F | +5 V ±5 %/max. 500 mA                                           | 5 V Input compatible,<br>5 V TTL Output compatible<br>(Uout ≥ 2,4 V @6 mA) |

Table 25: Supply and Signaling Voltage

The system requirements necessary for the application of the **netX** Configuration Tool are these:

- PC with 586-, Pentium<sup>®</sup> processor or higher
- Operating system: Windows<sup>®</sup> 2000 or Windows<sup>®</sup> XP
- Free space on hard disk: 50 MByte
- CD ROM drive
- RAM: min. 256 MByte
- Graphics resolution: min 1024 x 768 pixels
- Keyboard and mouse for input and operation

#### 3.2.6 System Requirements SYCON.net

- PC with 1 GHz processor or higher
- Windows<sup>®</sup> 2000 and Windows<sup>®</sup> XP
- Internet Explorer 5.5 or higher
- Free disk space: min. 400 MByte
- DVD ROM drive
- RAM: min. 512 MByte, recommended 1024 MByte
- Graphic resolution: min. 1024 x 768 pixel
- Keyboard and Mouse

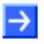

**Note:** If the project file is saved and opened again or it is used on another PC, the system requirements need to match. Particularly the DTMs need to be installed on the used PC.

#### 3.3 Requirements for Operation

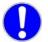

**Note:** Upgrade older versions of the **cifX Device Driver** necessarily on the version **V0.95x**.

#### 3.3.1 cifX Card Fieldbus (Slave)

To operate cifX cards fieldbus (Slave) properly, the following requirements must be fulfilled:

| D                     |                                                                                                    |  |
|-----------------------|----------------------------------------------------------------------------------------------------|--|
| Protocols             | PROFIBUS-DP Slave                                                                                                    |  |
|                       | CANopen Slave                                                                                                    |  |
|                       | DeviceNet Slave                                                                                                    |  |
|                       | CompoNet Slave                                                                                                    |  |
|                       | CC-Link Slave                                                                                                    |  |
| Software              | 1. The cifX Device Driver must be installed (from V0.95x).                                                                                      |  |
| Installation          | 2. The netX Configuration Tool program must be installed.                                                                                       |  |
| Firmware-<br>Download | 3. Using the <b>netX Configuration Tool</b> program, the user must select the firmware which is to be loaded to the cifX card fieldbus (Slave). |  |
| Parameter Setting     | 4. The cifX card fieldbus (Slave) must be parameterized using one of the following options:                                                     |  |
|                       | netX Configuration Tool program                                                                                                    |  |
|                       | <ul> <li>Application program (programming required)</li> </ul>                                                                                  |  |
| Communication         | 5. For the communication a Master for the respective communication system is required.                                                          |  |

Table 26: Requirements to operate cifX cards fieldbus (Slave) properly

#### 3.3.2 cifX Card Fieldbus (Master)

To operate cifX cards fieldbus (Master) properly, the following requirements must be fulfilled:

| Protocols                | PROFIBUS-DP Master                                                                                                    |  |
|--------------------------|----------------------------------------------------------------------------------------------------|--|
|                          | CANopen Master                                                                                                    |  |
|                          | DeviceNet Master                                                                                                    |  |
|                          | AS-Interface Master                                                                                                    |  |
| Software<br>Installation | 1. The <b>cifX Device Driver</b> must be installed (from V0.95x).                                                                                  |  |
| Firmware-<br>Download    | 2. Using the configuration software <b>SYCON.net</b> , the user must select the firmware which is to be loaded to the cifX card fieldbus (Master). |  |
| Configuration            | 3. The cifX card fieldbus (Master) must be configured using one of the following options:                                                          |  |
|                          | Configuration Software SYCON.net                                                                                                    |  |
|                          | Application program (programming required)                                                                                                    |  |
| Communication            | For communication Slave devices for the used communication system are required.                                                                    |  |

Table 27: Requirements to operate cifX cards fieldbus (Master) properly

#### 3.3.3 Requirements Slot Number (Card ID)

The requirements given in the subsequent table must be met in order to:

 a cifX card is identified explicitly by the cifX Device Driver via its Slot Number (Card ID) and can be distinguished from other cifX cards in the PC.

| cifX Card    | From<br>Hardware<br>Revision | Firmware File | Fieldbus System     | From<br>Firmware<br>Version |
|--------------|------------------------------|---------------|---------------------|-----------------------------|
| CIFX 50-DP   | 5                            | CIFXDPM.NXF   | PROFIBUS-DP Master  | 2.3.x.x                     |
|              |                              | CIFXDPS.NXF   | PROFIBUS-DP Slave   | 2.3.x.x                     |
| CIFX 50-CO   | 5                            | CIFXCOM.NXF   | CANopen Master      | 2.3.x.x                     |
|              |                              | CIFXCOS.NXF   | CANopen Slave       | 2.3.x.x                     |
| CIFX 50-DN   | 5                            | CIFXDNM.NXF   | DeviceNet Master    | 2.2.x.x                     |
|              |                              | CIFXDNS.NXF   | DeviceNet Slave     | 2.2.x.x                     |
| CIFX 50-2ASM | 2                            | CIFX2ASM.NXF  | AS-Interface Master | 2.1.x.x                     |

Table 28: Requirements Slot Number (Card ID):Hardware and Firmware

| Driver                              | From Version             |                      |
|-------------------------------------|--------------------------|----------------------|
| cifX Device Driver                  | 0.95x                    |                      |
| Bootloader<br>(included in the cifX | V1.3.x.x                 |                      |
| Software                            | From Software<br>Version |                      |
| SYCON.net:                          | SYCONnet netX setup.exe  | V1.201.x.x or higher |

Table 29: Requirements Slot Number (Card ID): Driver and Software

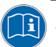

For further information on the question **Slot Number (Card ID)** refer to the sections:

- References for Slot Number (Card ID), DMA Mode (page 19),
- The Functions "Slot Number (Card ID)" and "DMA Mode" (page 40),
- Rotary Switch for Slot Number (Card ID) (page 94),
- Setting Slot Number (Card ID) (page 119),
- "Slot Number (Card ID)" and "DMA Mode" in the Software (page 171).

The requirements given in the subsequent table must be met in order to:

• the cifX card operates in **DMA Mode**.

| cifX Card        | From<br>Hardware<br>Revision | Firmware File | Fieldbus System     | From<br>Firmware<br>Version |
|------------------|------------------------------|---------------|---------------------|-----------------------------|
| CIFX 50-DP       | 1                            | CIFXDPM.NXF   | PROFIBUS-DP Master  | 2.3.x.x                     |
|                  |                              | CIFXDPS.NXF   | PROFIBUS-DP Slave   | 2.3.x.x                     |
| CIFX 50-2DP      | 1                            | -             | -                   | -                           |
| CIFX 50-CO       | 1                            | CIFXCOM.NXF   | CANopen Master      | 2.3.x.x                     |
|                  |                              | CIFXCOS.NXF   | CANopen Slave       | 2.3.x.x                     |
| CIFX 50-DN       | 1                            | CIFXDNM.NXF   | DeviceNet Master    | 2.2.x.x                     |
|                  |                              | CIFXDNS.NXF   | DeviceNet Slave     | 2.2.x.x                     |
| CIFX 50-2ASM     | 1                            | CIFX2ASM.NXF  | AS-Interface Master | 2.1.x.x                     |
| CIFX 50-CP       | 1                            | -             | -                   | -                           |
| CIFX 50-CC       | 1                            | -             | _                   | -                           |
| CIFX 50E-DP      | no DMA                       | -             | -                   | -                           |
| CIFX 50E-CO      | no DMA                       | -             | -                   | -                           |
| CIFX 50E-DN      | no DMA                       | -             | -                   | -                           |
| CIFX 50E-2ASM    | no DMA                       | -             | -                   | -                           |
| CIFX 50E-CP      | no DMA                       | -             | -                   | -                           |
| CIFX 50E-CC      | no DMA                       | -             | -                   | -                           |
| CIFX 80-DP       | 1                            | -             | -                   | -                           |
| CIFX 80-CO       | 1                            | -             | -                   | -                           |
| CIFX 80-DN       | 1                            | -             | -                   | _                           |
| CIFX 90-DP\F     | 1                            | -             | -                   | -                           |
| CIFX 90-CO\F     | 1                            | -             | -                   | -                           |
| CIFX 90-DN\F     | 1                            | -             | -                   | _                           |
| CIFX 90E-DP\F    | no DMA                       | -             | -                   | -                           |
| CIFX 90E-CO\F    | no DMA                       | -             | -                   | -                           |
| CIFX 90E-DN\F    | no DMA                       | -             | -                   | -                           |
| CIFX 104C-DP     | 1                            | -             | -                   | -                           |
| CIFX 104C-DP-R   | 1                            | -             | -                   | -                           |
| CIFX 104C-DP\F   | 1                            | -             | -                   | -                           |
| CIFX 104C-DP-R\F | 1                            | -             | -                   | _                           |
| CIFX 104C-CO     | 1                            | -             | -                   | -                           |
| CIFX 104C-CO-R   | 1                            | -             | -                   | -                           |
| CIFX 104C-CO\F   | 1                            | -             | -                   | -                           |
| CIFX 104C-CO-R\F | 1                            | -             | -                   | -                           |
| CIFX 104C-DN     | 1                            | -             | -                   | -                           |
| CIFX 104C-DN-R   | 1                            | -             | -                   | -                           |
| CIFX 104C-DN\F   | 1                            | -             | -                   | -                           |
| CIFX 104C-DN-R\F | 1                            | -             | -                   | -                           |

Table 30: Requirements DMA Mode: Hardware and Firmware

For the hardware revisions given in *Table 29: Requirements Slot Number* (*Card ID*): *Driver and Software* on page 47, which also provide **DMA Mode**, the firmware versions required for operation in **DMA Mode** are only available for future application.

| Driver                              | From Version             |                      |
|-------------------------------------|--------------------------|----------------------|
| cifX Device Driver                  | 0.95x                    |                      |
| Bootloader<br>(included in the cif) | V1.3.x.x                 |                      |
| Software                            | From Software<br>Version |                      |
| SYCON.net:                          | SYCONnet netX setup.exe  | V1.201.x.x or higher |
|                                     |                          |                      |

Table 31: Requirements DMA Mode: Driver and Software

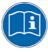

- For further information on the question **DMA Mode** refer to the sections:
- References for Slot Number (Card ID), DMA Mode (page 19),
- The Functions "Slot Number (Card ID)" and "DMA Mode" (page 40),
- "Slot Number (Card ID)" and "DMA Mode" in the Software (page 171).

# 4 Device Drawings and Connections

### 4.1 Device Drawing CIFX 50-DP

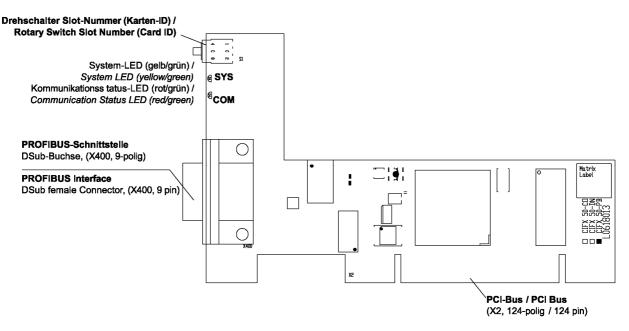

Figure 1: Device Drawing CIFX 50-DP (hardware revision 5, with Rotary Switch Slot Number (Card ID))

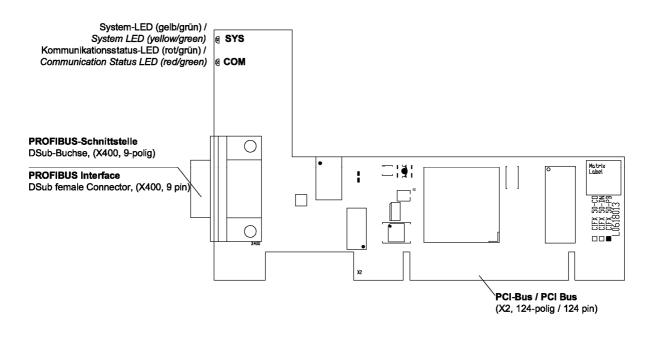

Figure 2: Device Drawing CIFX 50-DP (hardware revision 4)

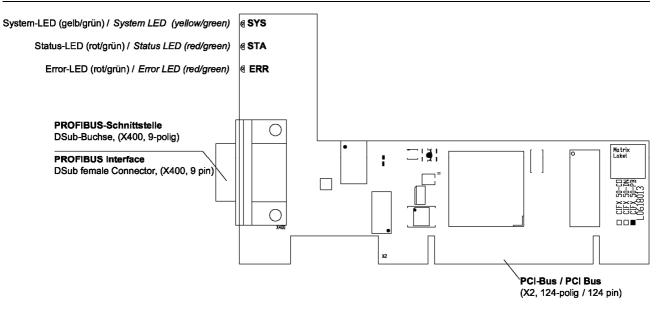

Figure 3: Device Drawing CIFX 50-DP (up to hardware revision 3)

### 4.2 Device Drawing CIFX 50-2DP

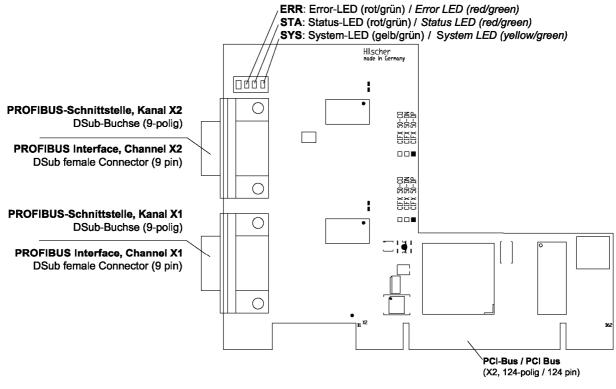

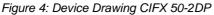

# 4.3 Device Drawing CIFX 50-CO

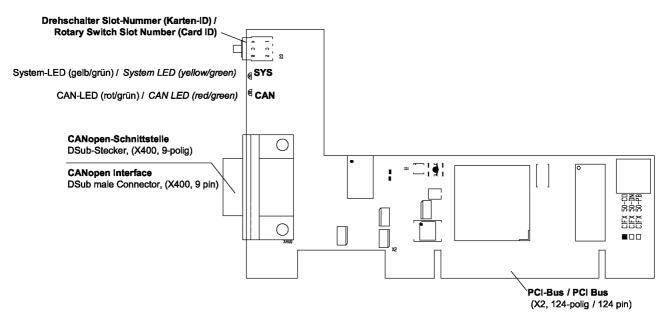

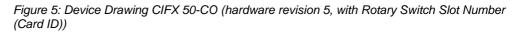

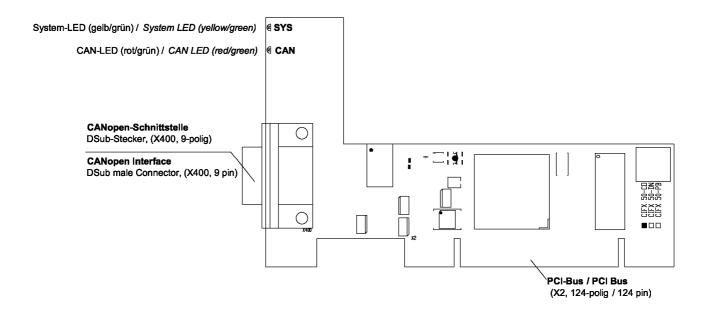

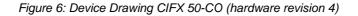

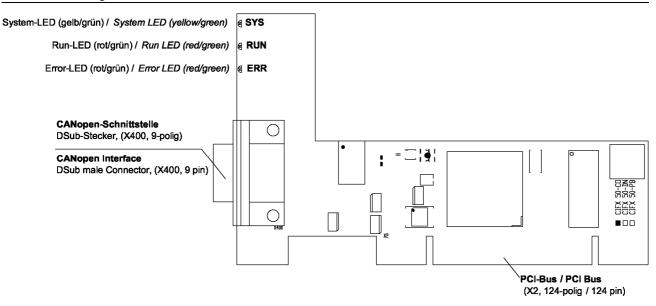

Figure 7: Device Drawing CIFX 50-CO (up to hardware revision 3)

## 4.4 Device Drawing CIFX 50-DN

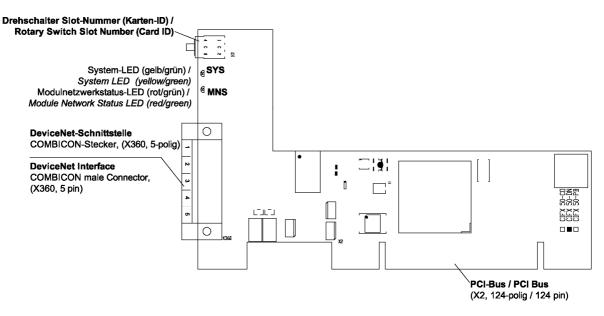

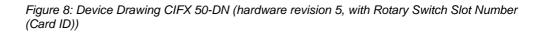

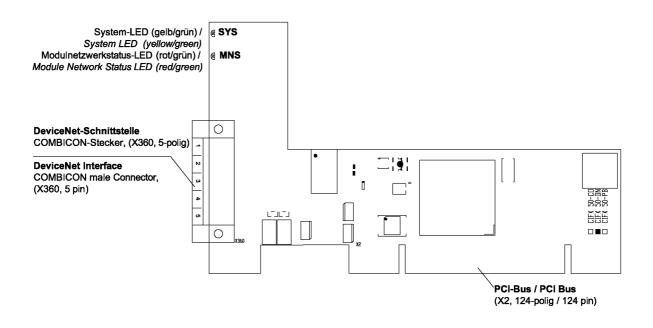

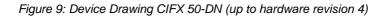

## 4.5 Device Drawing CIFX 50-2ASM

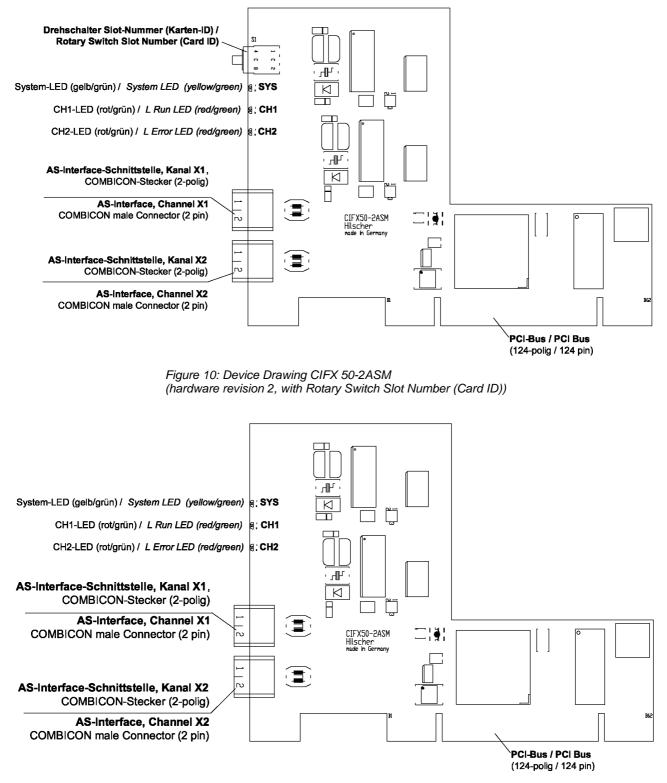

Figure 11: Device Drawing CIFX 50-2ASM (hardware revision 1)

## 4.6 Device Drawing CIFX 50-CP

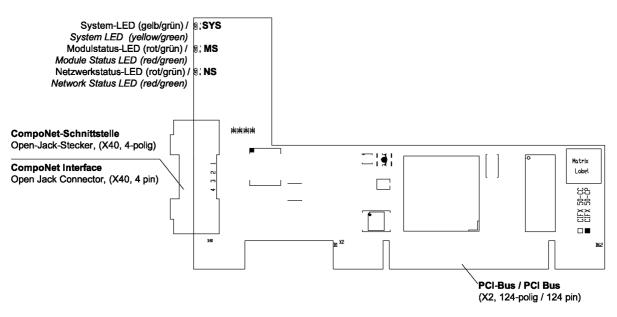

Figure 12: Device Drawing CIFX 50-CP

#### 4.7 Device Drawing CIFX 50-CC

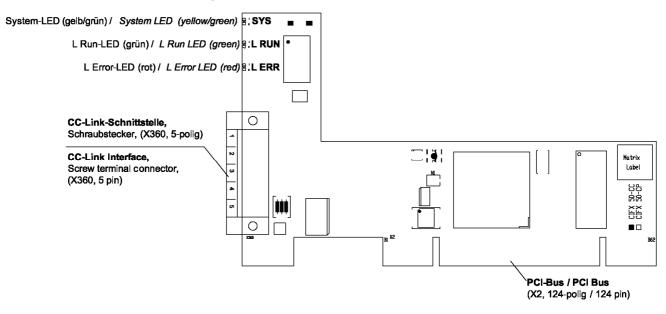

Figure 13: Device Drawing CIFX 50-CC

### 4.8 Device Drawing CIFX 50E-DP

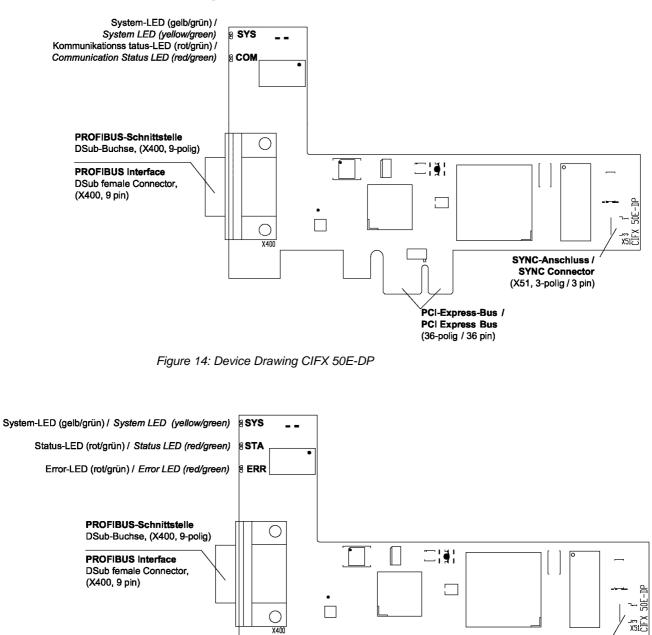

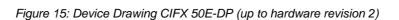

SYNC-Anschluss / SYNC Connector (X51, 3-polig / 3 pin)

PCI-Express-Bus / PCI Express Bus (36-polig / 36 pin)

# 4.9 Device Drawing CIFX 50E-CO

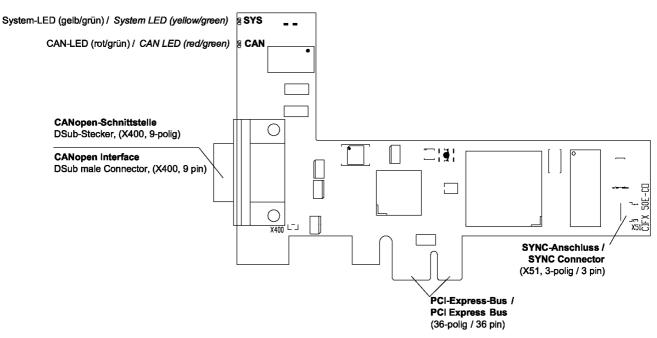

Figure 16: Device Drawing CIFX 50E-CO

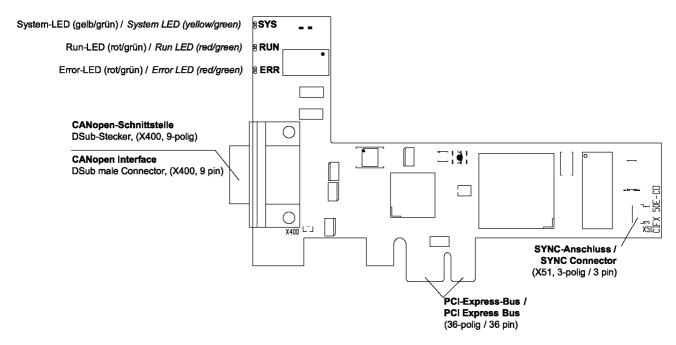

Figure 17: Device Drawing CIFX 50E-CO (up to hardware revision 1)

### 4.10 Device Drawing CIFX 50E-DN

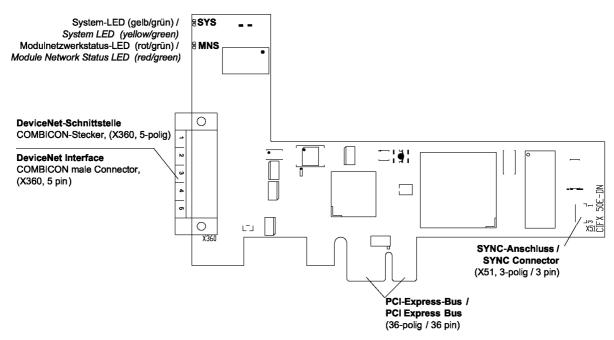

Figure 18: Device Drawing CIFX 50E-DN

# 4.11 Device Drawing CIFX 50E-2ASM

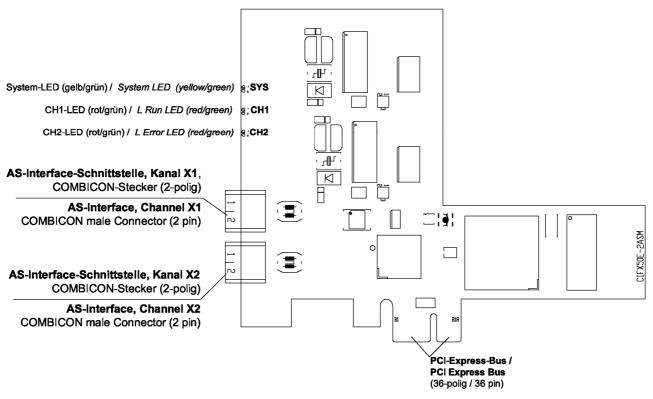

Figure 19: Device Drawing CIFX 50E-2ASM

# 4.12 Device Drawing CIFX 50E-CP

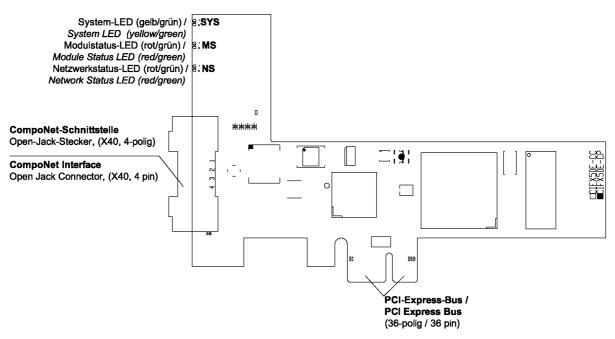

Figure 20: Device Drawing CIFX 50E-CP

## 4.13 Device Drawing CIFX 50E-CC

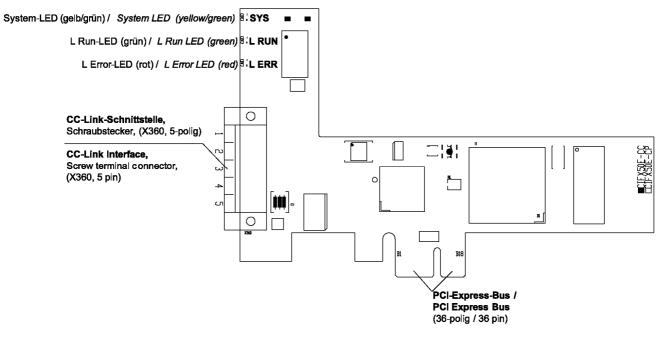

Figure 21: Device Drawing CIFX 50E-CC

## 4.14 Device Drawing CIFX 80-DP

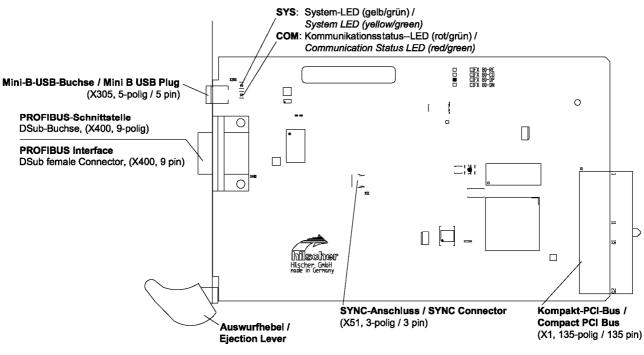

Figure 22: Device Drawing CIFX 80-DP

### 4.15 Device Drawing CIFX 80-CO

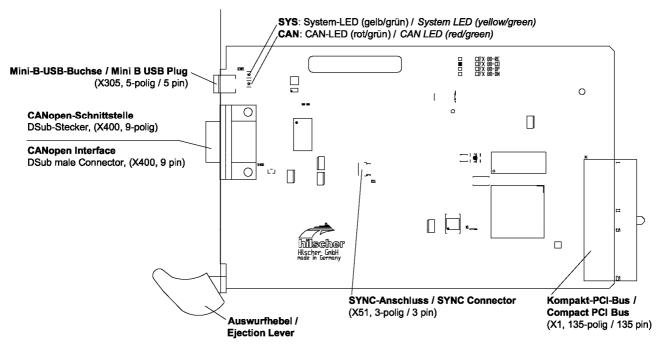

Figure 23: Device Drawing CIFX 80-CO

## 4.16 Device Drawing CIFX 80-DN

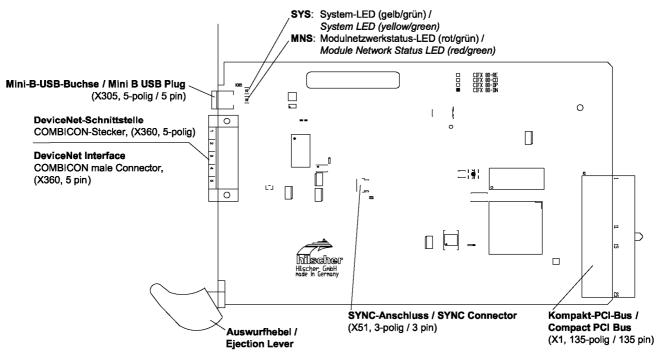

Figure 24: Device Drawing CIFX 80-DN

#### 4.17 Device Drawing CIFX 90-DP\F, CIFX 90-CO\F, CIFX 90-DN\F

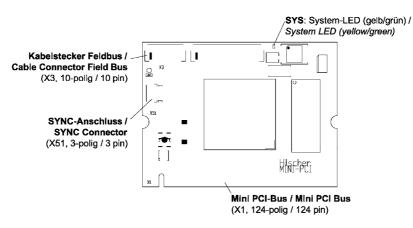

Figure 25: Device Drawing CIFX 90-DP\F, CIFX 90-CO\F, CIFX 90-DN\F

# 4.18 Device Drawing CIFX 90E-DP\F, CIFX 90E-CO\F, CIFX 90E-DN\F

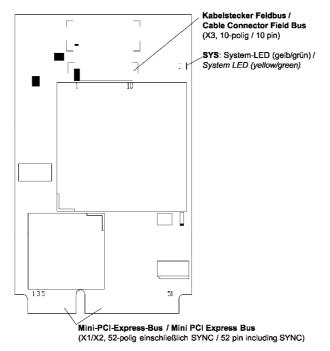

Figure 26: Device Drawing CIFX 90E-DP\F, CIFX 90E-CO\F, CIFX 90E-DN\F

## 4.19 Device Drawing CIFX 104C-DP

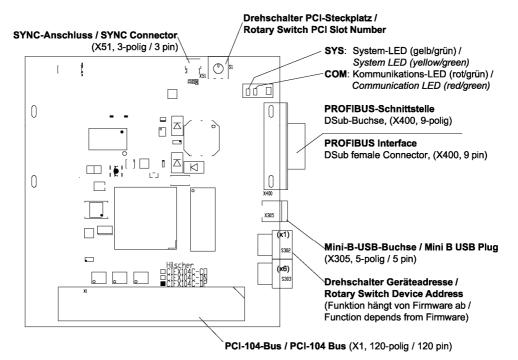

Figure 27: Device Drawing CIFX 104C-DP

## 4.20 Device Drawing CIFX 104C-DP-R

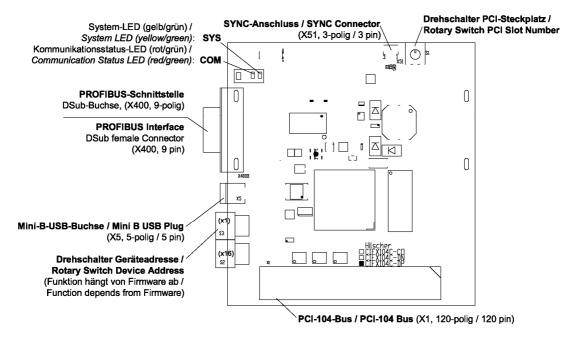

Figure 28: Device Drawing CIFX 104C-DP-R

# 4.21 Device Drawing CIFX 104C-CO

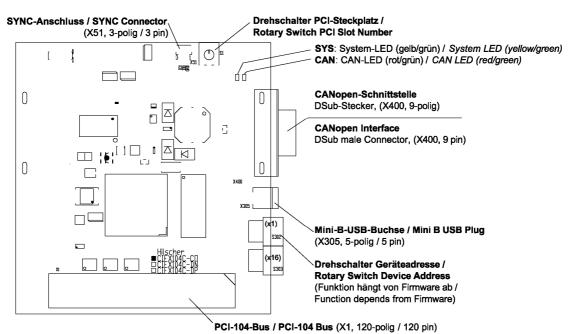

Figure 29: Device Drawing CIFX 104C-CO

# 4.22 Device Drawing CIFX 104C-CO-R

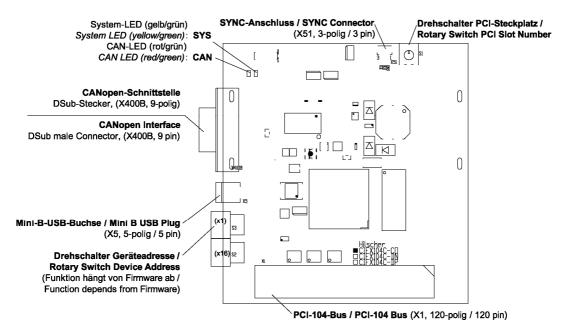

Figure 30: Device Drawing CIFX 104C-CO-R

## 4.23 Device Drawing CIFX 104C-DN

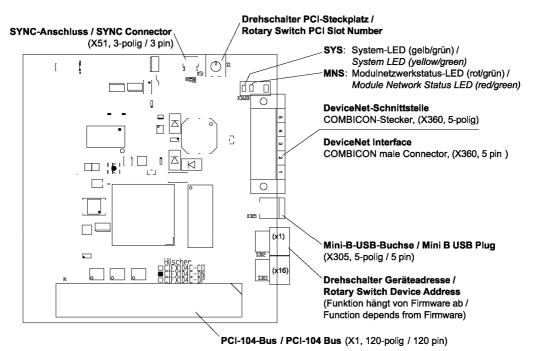

Figure 31: Device Drawing CIFX 104C-DN

# 4.24 Device Drawing CIFX 104C-DN-R

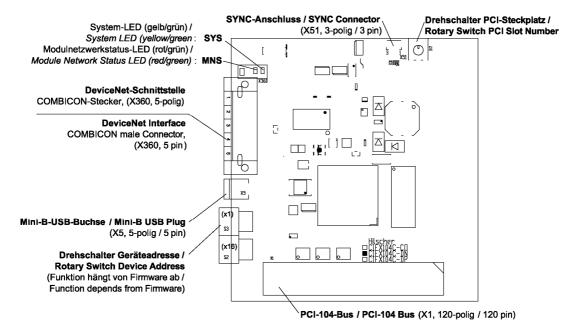

Figure 32: Device Drawing CIFX 104C-DN-R

# 4.25 Device Drawing CIFX 104C-DP\F, CIFX 104C-CO\F, CIFX 104C-DN\F

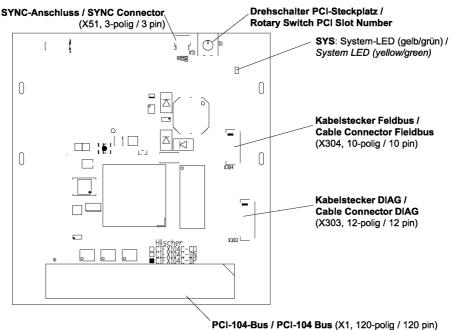

For tot-bus / For tot-bus (X1, 120-poing / 120 pin)

Figure 33: Device Drawing CIFX 104C-DP\F, CIFX 104C-CO\F, CIFX 104C-DN\F

# 4.26 Device Drawing CIFX 104C-DP-R\F, CIFX 104C-CO-R\F, CIFX 104C-DN-R\F

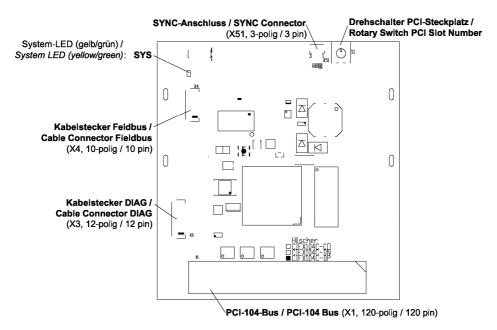

Figure 34: Device Drawing CIFX 104C-DP-R\F, CIFX 104C-CO-R\F, CIFX 104C-DN-R\F

#### 4.27 Device Drawing CIFX 104-DP

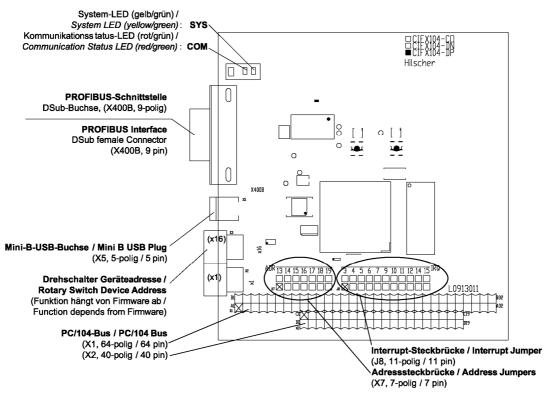

Figure 35: Device Drawing CIFX 104-DP

### 4.28 Device Drawing CIFX 104-DP-R

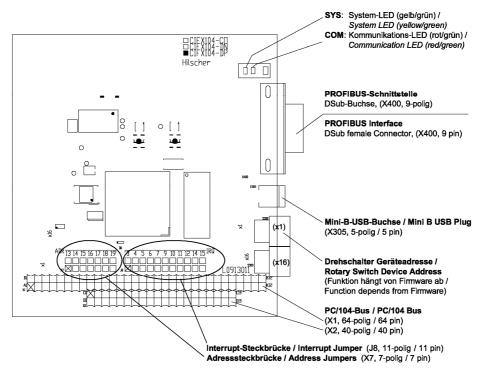

Figure 36: Device Drawing CIFX 104-DP-R

## 4.29 Device Drawing CIFX 104-CO

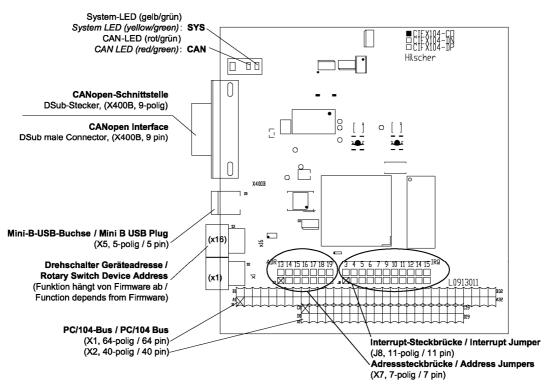

Figure 37: Device Drawing CIFX 104-CO

## 4.30 Device Drawing CIFX 104-CO-R

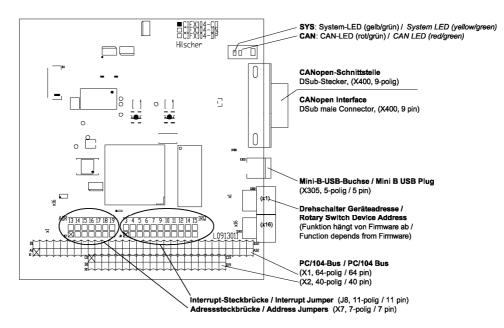

Figure 38: Device Drawing CIFX 104-CO-R

# 4.31 Device Drawing CIFX 104-DN

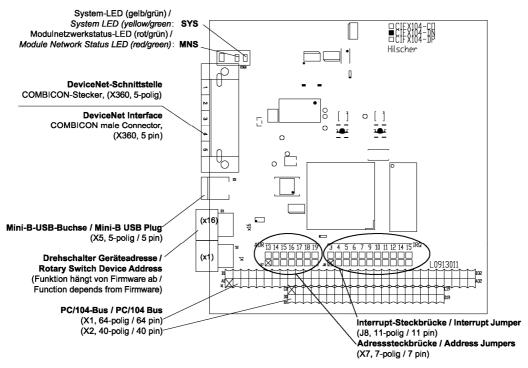

Figure 39: Device Drawing CIFX 104-DN

# 4.32 Device Drawing CIFX 104-DN-R

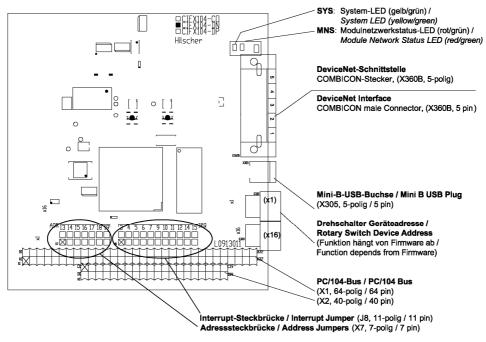

Figure 40: Device Drawing CIFX 104-DN-R

### 4.33 Device Drawing CIFX 104-DP\F, CIFX 104-CO\F, CIFX 104-DN\F

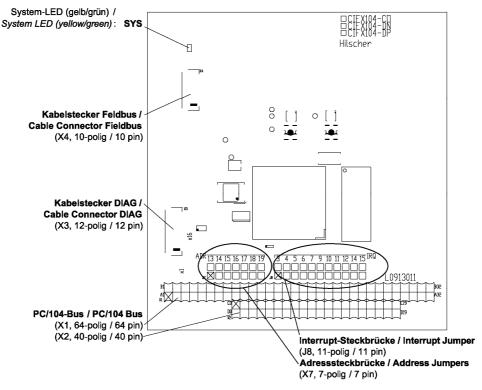

Figure 41: Device Drawing CIFX 104-DP\F, CIFX 104-CO\F, CIFX 104-DN\F

# 4.34 Device Drawing CIFX 104-DP-R\F, CIFX 104-CO-R\F, CIFX 104-DN-R\F

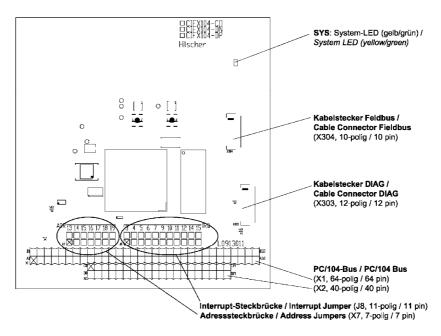

Figure 42: Device Drawing CIFX 104-DP-R\F, CIFX 104-CO-R\F, CIFX 104-DN-R\F

# 4.35 Device Drawing Assembly interface AIFX-DP

Only for: CIFX 90-DP, CIFX 90E-DP, CIFX 104C-DP\F, CIFX 104C-DP-R\F, CIFX 104-DP\F, CIFX 104-DP-R\F.

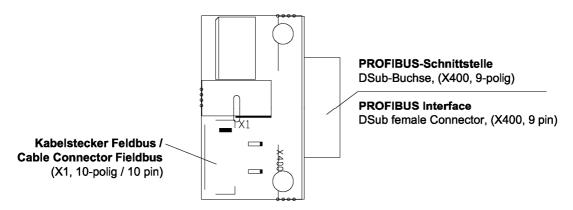

Figure 43: Device Drawing Assembly interface AIFX-DP

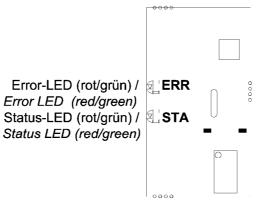

Figure 44: Device Drawing Assembly interface AIFX-DP (back side)

### 4.35.1 AIFX-DP Dimensioning

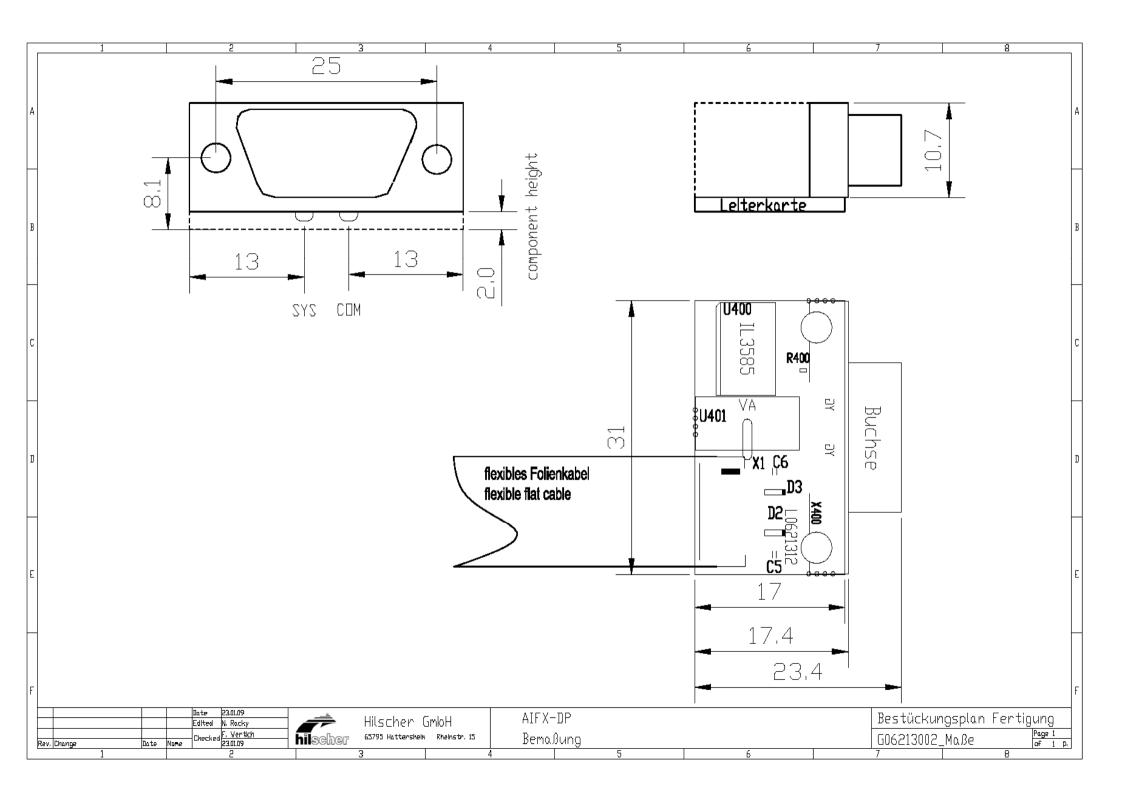

# 4.36 Device Drawing Assembly interface AIFX-CO

Only for: CIFX 90-CO, CIFX 90E-CO, CIFX 104C-CO\F, CIFX 104C-CO-R\F, CIFX 104-CO\F, CIFX 104-CO-R\F.

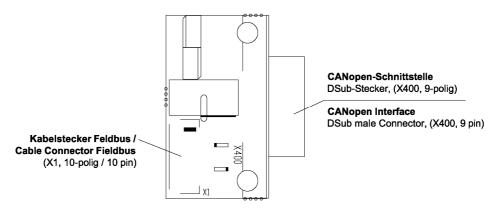

Figure 45: Device Drawing Assembly interface AIFX-CO

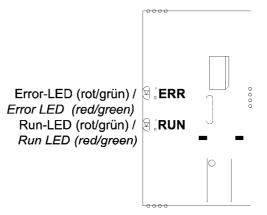

Figure 46: Device Drawing Assembly interface AIFX-CO (back side)

### 4.36.1 AIFX-CO Dimensioning

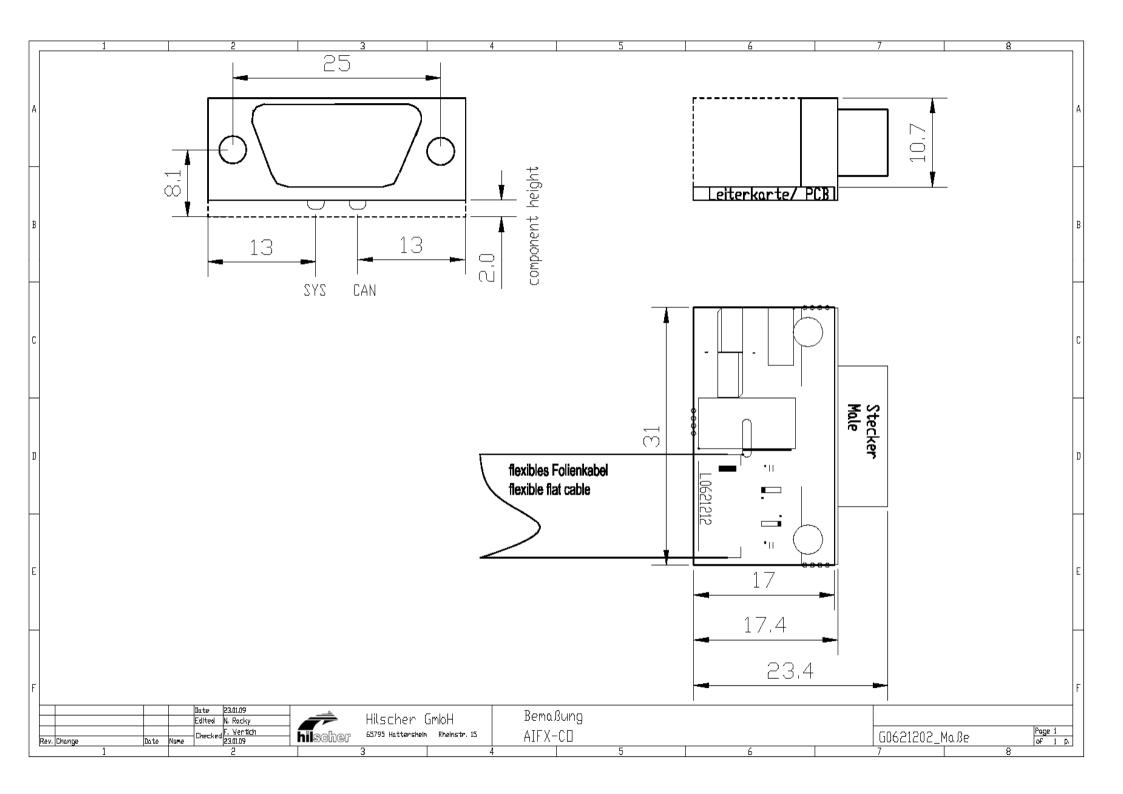

# 4.37 Device Drawing Assembly interface AIFX-DN

Only for i: CIFX 90-DN, CIFX 90E-DN, CIFX 104C-DN\F, CIFX 104C-DN-R\F, CIFX 104-DN\F, CIFX 104-DN-R\F.

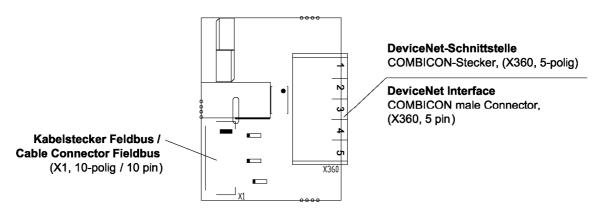

Figure 47: Device Drawing Assembly interface AIFX-DN

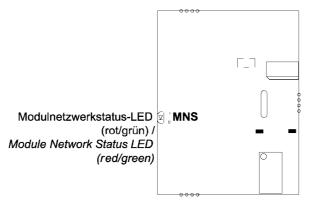

Figure 48: Device Drawing Assembly interface AIFX-DN (back side)

### 4.37.1 AIFX-DN Dimensioning

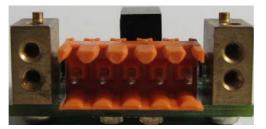

Figure 49: AIFX-DN (Front side)

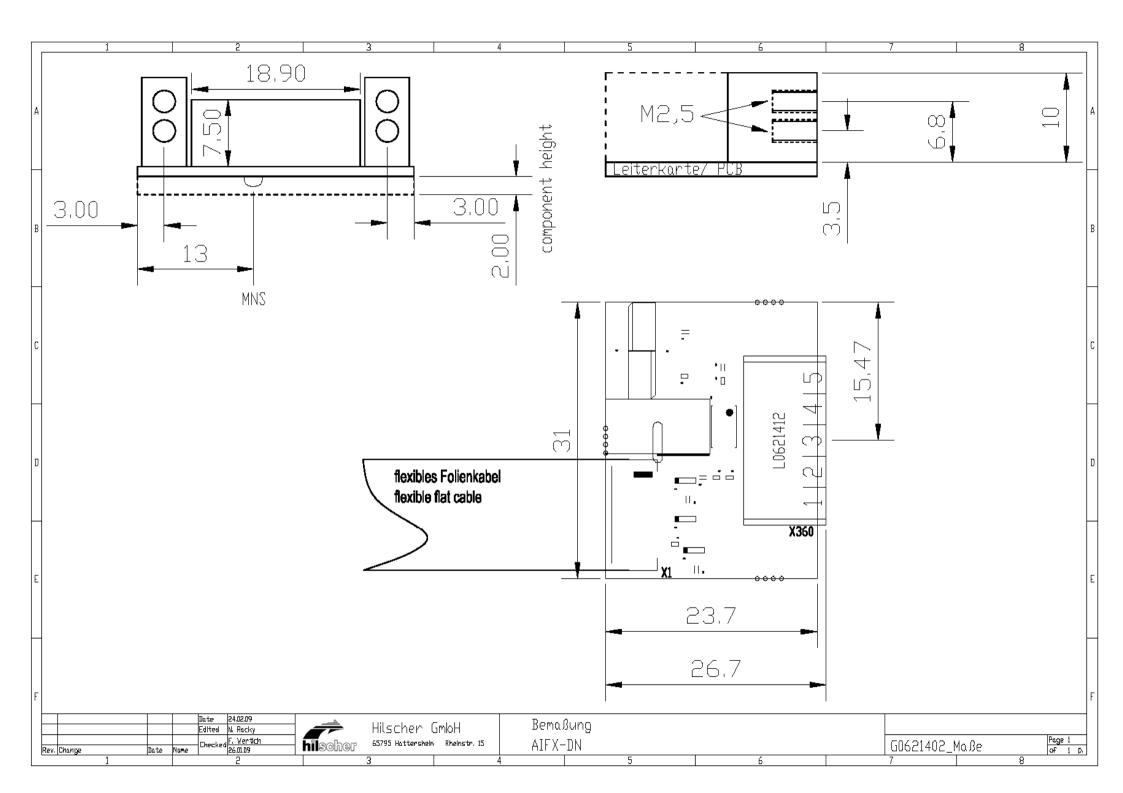

## 4.38 Device Drawing Diagnosis Interface AIFX-DIAG

```
Only for:
CIFX 104C-DP\F, CIFX 104C-DP-R\F,
CIFX 104-DP\F, CIFX 104-DP-R\F,
CIFX 104C-CO\F, CIFX 104C-CO-R\F,
CIFX 104-CO\F, CIFX 104-CO-R\F,
CIFX 104C-DN\F, CIFX 104C-DN-R\F,
CIFX 104-DN\F, CIFX 104-DN-R\F
```

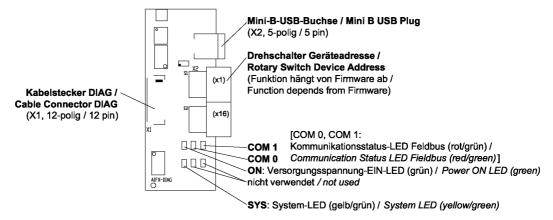

Figure 50: Device Drawing Diagnosis Interface AIFX-DIAG Fieldbus

The meaning of the LEDs COM0 and COM1 corresponds to the description in chapter *LEDs* beginning from page 249.

### 4.38.1 AIFX-DIAG Dimensioning

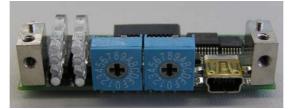

Figure 51: AIFX-DIAG (Front side)

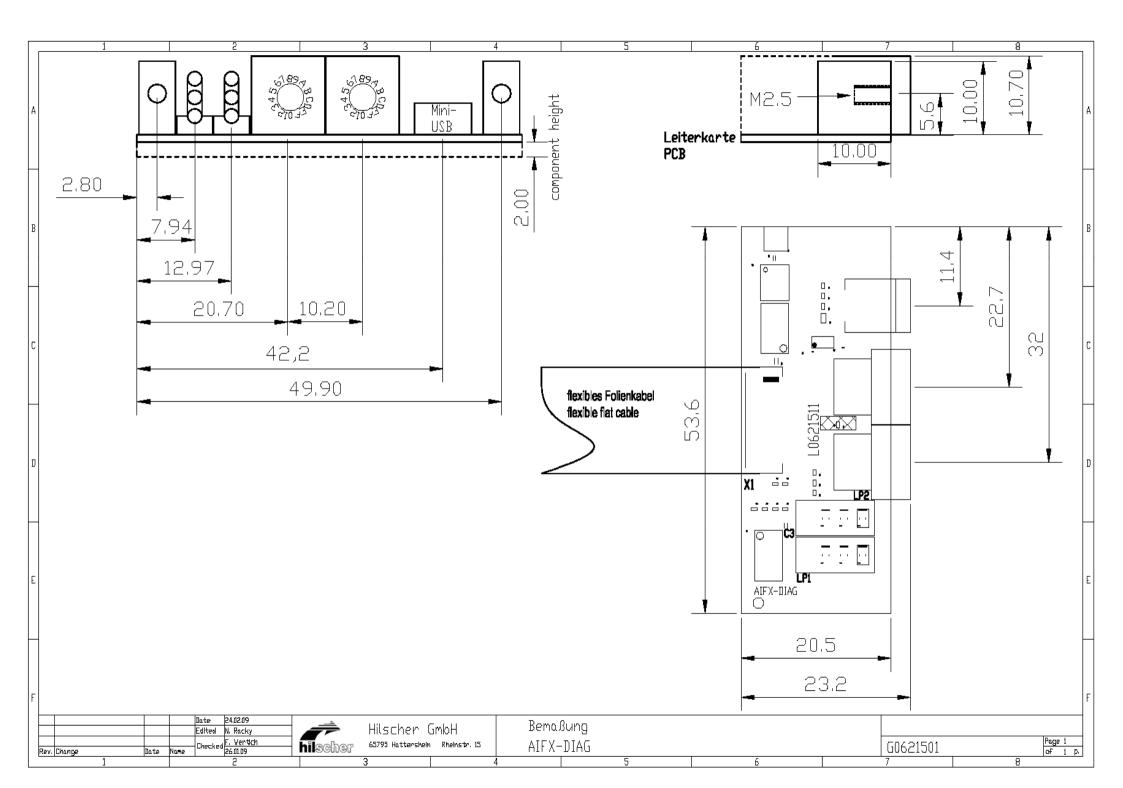

### 4.39 PROFIBUS Interface

Isolated RS-485 interface:

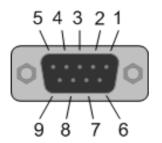

Figure 52: PROFIBUS Interface (DSub female connector, 9 pin), X400

| Connection with<br>DSub female<br>connector | Signal    | Meaning                                               |
|---------------------------------------------|-----------|-------------------------------------------------------|
| 3                                           | RxD/TxD-P | Receive/Send Data-P respectively<br>connection B plug |
| 5                                           | DGND      | Reference potential                                   |
| 6                                           | VP        | Positive supply voltage                               |
| 8                                           | RxD/TxD-N | Receive/Send Data-N respectively<br>connection A plug |

Table 32: PROFIBUS Interface, X400

Please ensure that termination resistors are available at both ends of the cable. If special PROFIBUS connectors are being used, these resistors are often found inside the connector and must be switched on. For baud rates above 1.5 MBaud use only special connectors, which also include additional inductance.

It is not permitted to have Tstubs on PROFIBUS high baud rates. Use only a special cable which is approved for PROFIBUS-DP. Make a solid connection from the cable shield to ground at every device and make sure that there is no potential difference between the grounds at the devices.

If the cifX card is linked with only one other device on the bus, they must be at the ends of the bus line. The reason is that these devices must deliver the supply voltage for the termination resistors. Otherwise the Master can be connected at any desired position.

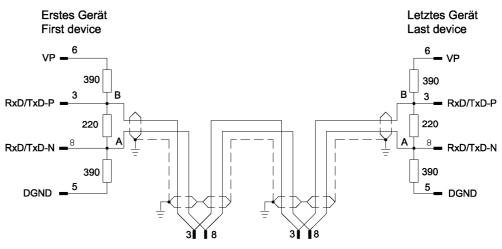

Figure 53: PROFIBUS Network

Up to 32 PROFIBUS devices can be connected to one bus segment. If several bus segments are linked to each other with repeaters, there can be up to 127 devices on the network.

The maximum length of a bus segment depends on the baud rate used. Only PROFIBUS certified cable, preferably the cable type A, should be used.

| Baud rate in kBit/s | Max. distance |  |
|---------------------|---------------|--|
| 9,6                 | 1.200 m       |  |
| 19,2                | 1.200 m       |  |
| 93,75               | 1.200 m       |  |
| 187,5               | 1.000 m       |  |
| 500                 | 400 m         |  |
| 1.500               | 200 m         |  |
| 3.000               | 100 m         |  |
| 6.000               | 100 m         |  |
| 12.000              | 100 m         |  |

Table 33: PROFIBUS Segment Length in dependence of the Baud rate

| Parameter       | Value      |
|-----------------|------------|
| Impendence      | 135165 Ohm |
| Capacity        | < 30 pF/m  |
| Loop resistance | 110 Ohm/km |
| Wire gauge      | 0,64 mm    |

Table 34: Characteristics of PROFIBUS certified Cable

## 4.40 CANopen Interface

Isolated ISO 11898 interface:

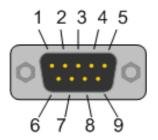

Figure 54: CANopen Interface (DSub male connector, 9 pin), X400

| Connection with<br>DSub male<br>connector | Signal  | Description       |
|-------------------------------------------|---------|-------------------|
| 2                                         | CAN_L   | CAN_Low Bus Line  |
| 3                                         | CAN_GND | CAN Ground        |
| 7                                         | CAN_H   | CAN High Bus Line |

Table 35: CANopen Interface, X400

Please use only CAN certified cable with the following characteristics:

| Parameter | Value      |
|-----------|------------|
| Impedance | 108132 Ohm |
| Capacity  | < 50 pF/m  |

Table 36: Characteristics of CAN certified Cable

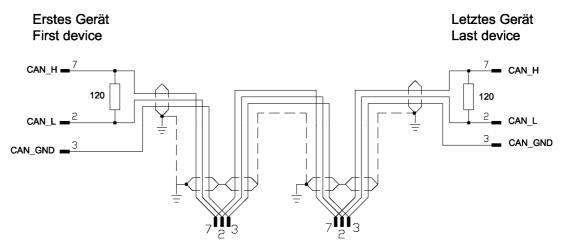

Figure 55: CAN Network

At the ends of the network there must be two resistors of 120 Ohm to terminate the cable.

It is allowed to use repeaters to increase the number of nodes, which may be connected, or to increase the maximum cable length.

| Baud rate<br>in kbits/s | Max. distance | Loop<br>Resistance | Wire Gauge   |
|-------------------------|---------------|--------------------|--------------|
| 10                      | 1.000         | 26 Ohm/km          | 0,750,80 mm2 |
| 20                      | 1.000         | 26 Ohm/km          | 0,750,80 mm2 |
| 50                      | 1.000         | 26 Ohm/km          | 0,750,80 mm2 |
| 125                     | 500           | 40 Ohm/km          | 0,500,60 mm2 |
| 250                     | 250           | 40 Ohm/km          | 0,500,60 mm2 |
| 500                     | 100           | 60 Ohm/km          | 0,340,60 mm2 |
| 800                     | 50            | 60 Ohm/km          | 0,340,60 mm2 |
| 1.000                   | 40            | 70 Ohm/km          | 0,250,34 mm2 |

Table 37: CAN Segment Length in dependence of the Baud rate or corresponding Loop Resistance and Wire Gauge

### 4.41 DeviceNet Interface

Isolated ISO 11898 interface:

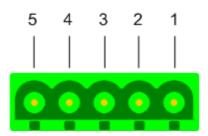

Figure 56: DeviceNet Interface (CombiCon male Connector, 5 pin), X360

| Connection<br>with<br>CombiCon<br>male<br>connector | Signal | Color | Description                                  |
|-----------------------------------------------------|--------|-------|----------------------------------------------|
| 1                                                   | V-     | Black | Reference potential DeviceNet supply voltage |
| 2                                                   | CAN_L  | Blue  | CAN Low-Signal                               |
| 3                                                   | Drain  |       | Shield                                       |
| 4                                                   | CAN_H  | White | CAN High-Signal                              |
| 5                                                   | V+     | Red   | +24 V DeviceNet supply voltage               |

Table 38: DeviceNet Interface, X360

Please ensure that termination resistors with 120 Ohm are available at both ends of the cable.

Further devices can be connected via Tstubs to the bus cable. The maximum length of all Tstubs is 6 m. The whole length of the bus cable and all Tstubs does not exceed the maximum length listed in the following table. There are two different types of cables. If both cables types are used within the same network, the maximum length is:

| Max. distance                 | Baud rate in<br>kbits/s |  |
|-------------------------------|-------------------------|--|
| Lthick + 5 x Lthin <= 500 m   | at 125 kBaud            |  |
| Lthick + 2,5 x Lthin <= 250 m | at 250 kBaud            |  |
| Lthick + Lthin <= 100 m       | at 500 kBaud            |  |

Table 39: DeviceNet Segment Length in dependence of the Baud rate

## 4.42 AS-Interface Interface

The AS-Interface Master conforms to Complete Specification 2.11 (Annex B, Version 2.0) the profile M3 (Full Extended Master).

AS-Interface interface according IEC 364-4-41.

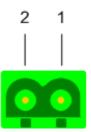

Figure 57: AS-Interface Interface (CombiCon male Connector, 2 pin)

| Connection<br>with<br>CombiCon<br>male<br>connector | Signal | Description                   |
|-----------------------------------------------------|--------|-------------------------------|
| 1                                                   | AS-i + | AS-Interface positive voltage |
| 2                                                   | AS-i - | AS-Interface negative voltage |

Table 40: AS-Interface Interface

Every cable can be used, shielded or non-shielded which meets the following characteristics (at f = 167 kHz):

| Parameter                       | Value         |
|---------------------------------|---------------|
| Resistance                      | < 90 mOhm/m   |
| Capacity                        | < 80 pF/m     |
| Impedance                       | 70 140 Ohm    |
| Inductance                      | 400 1300 nH/m |
| Recommended cable cross section | 2 x 1,5 mm²   |

Table 41: Properties Cable

Also possible: AS-Interface standard cable according to IEC 60352-6.

The total length of the AS-Interface line shall not exceed 100 meters. This length shall be calculated inclusive the sum of all trunk lines. Termination resistors are not needed.

The total length can be increased by repeaters.

The AS-Interface topology is a tree structure. Per channel up to 31 AS-Interfaces Slaves with any profile within the lower address range can be connected. By use of Slaves with the profile x.A.y an address doubling can be achieved. The maximally possible number of 62 Slaves per channel is reached exclusively by the use of Slaves with profile x.A.y.

The recommended voltage is in range of 29.6 V to 31.6 V. The voltage drop along the AS-Interface line between power supply and any point of the network shall not exceed 3 V.

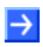

**Note:** It is strongly recommended to use a specific AS-Interface power supply in order to provide the necessary decoupling of data signals and DC power within the system.

The AS-Interface power supply can be connected at any point of the network. There shall be no connection to ground in the network apart from the port ground at the power supply.

Each channel needs its own power supply. These may not be connected with each other.

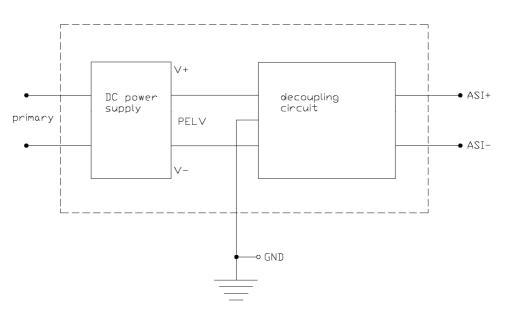

Figure 58: AS-Interface Interface Power Supply

# 4.43 CompoNet Interface

### 4.43.1 Drawing of the CompoNet Interface

The following drawing shows the CompoNet interface:

Open Jack connector, 4-pin [1]

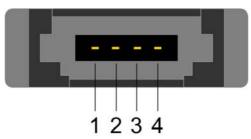

Figure 59: CompoNet Interface (Open Jack Connector, 4-pin)

| Connection with<br>Open Jack<br>connector (pin) | Signal | Color | Description Terminal      |
|-------------------------------------------------|--------|-------|---------------------------|
| 1                                               | BS+    | Red   | CompoNet positive voltage |
| 2                                               | BDH    | White | CompoNet-High Bus Line    |
| 3                                               | BDL    | Blue  | CompoNet-Low Bus Line     |
| 4                                               | BS-    | Black | CompoNet negative voltage |

Table 42: CompoNet Interface

The CompoNet-Interface has been designed as interface according to the CompoNet specification *The CIP Networks Library Volume 6: CompoNet Adaptation of CIP, Chapter 8: Physical Layer.* 

Up to 32 CompoNet devices can be connected to one bus segment. If several bus segments are linked to each other with repeaters, there can be up to 384 devices on the network.

At the highest CompoNet baud rate of 4.000 kBit/s no branch lines at all are allowed in the network topology.

Erstes Gerät First device Letztes Gerät Last device

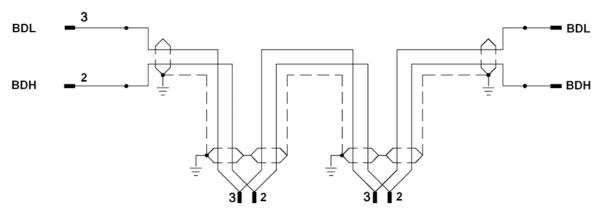

Figure 60: CompoNet Network

The maximum allowed lengths of trunk and branch lines depend from the used baud rate according to the following table:

| Baudrate in kBit/s | Max. length of<br>trunk line<br>*without branch<br>lines( | Max. length of a single branch line | Max. length of all<br>branch lines<br>altogether |
|--------------------|-----------------------------------------------------------|-------------------------------------|--------------------------------------------------|
| 93,75              | 500 m                                                     | 6 m                                 | 120 m                                            |
| 1.500              | 100 m (30 m)                                              | 2,5 m                               | 25 m                                             |
| 3.000              | 30 m                                                      | 0,5 m                               | 8 m                                              |
| 4.000              | 30m                                                       | 0 m                                 | 0 m                                              |

Table 43: CompoNet maximum allowed Lengths of Trunk- and Branch Lines depending on the used Baud Rate

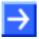

Note: At 1.500 kBit/s have the following in mind:

If no branch lines are used, the trunk line may be 100 m long. If there are any branch lines, then the length of the trunk line is limited to 30 m.

Only use special cable which is approved for CompoNet.

There are four types of such cables available:

- Round cable of type 1 (1 twisted pair of wires)
- Round cable of type 2 (4 twisted wires)
- Flat cable of type 1 (4 parallel wires)
- Flat cable of type 2 (4 parallel wires)

The data lines of these cable types must match the following specifications The following specifications apply to the data lines of these cable types:

| Parameter          | Round cable of type 1      | Round cable of type 2      | Flat cable of type 1      | Flat cable of type 2      |
|--------------------|----------------------------|----------------------------|---------------------------|---------------------------|
| Impedance          | 82,45 111,55<br>Ω          | 102132 Ω                   | 108132 Ω                  | 96132 Ω                   |
| Capacity           | < 100 pF/m                 | < 73 pF/m                  | < 54,4 pF/m               | < 89 pF/m                 |
| Loop resistance    | <25.1 Ω/km                 | <25.1 Ω/km                 | <37.5 Ω/km                | <37.5 Ω/km                |
| Wire gauge         |                            |                            | 20*0,18 mm                | 20*0,18 mm                |
| Wire cross section | 0.75mm <sup>2</sup> +/-10% | 0.75mm <sup>2</sup> +/-10% | 0.5mm <sup>2</sup> +/-10% | 0.5mm <sup>2</sup> +/-10% |

Table 44: Properties for CompoNet allowed cables.

All cable types besides the round cable of type 1 provide integrated lines for supply voltage. These must match the following specifications:

| Parameter          | Round cable of type 2 | Flat cable of type<br>1 | Flat cable of type 2 |
|--------------------|-----------------------|-------------------------|----------------------|
| Loop resistance    | <25.1 Ω/km            | <25.1 Ω/km              | <25.1 Ω/km           |
| Wire gauge         |                       | 30*0,18 mm              | 30*0,18 mm           |
| Wire cross section | 0.75mm <sup>2</sup>   | 0.75mm <sup>2</sup>     | 0.75mm <sup>2</sup>  |

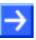

**Note:** Assure, that on both ends of the trunk line and at the ends of eventual branch lines there are terminating resistors of 121  $\Omega \pm 1\%$  (1/4 W).

Master-devices already come along with integrated terminating resistors.

### 4.44 CC-Link Interface

Use only a special cable which is approved for CC-Link. CC-Link specifies several shielded three-core Twisted Pair cables. It is recommended to use only one type of cable for an installation. Please ensure that termination resistors are available at both ends of the cable. The value of the termination resistor depends on the used type of cable and can be 100, 110 and respectively 130 ohms.

Isolated RS-485 interface:

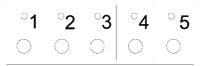

Figure 61: CC-Link Interface (Screw terminal connector, 5 pin)

| Connection with<br>Screw terminal<br>Connector | Signal | Meaning      |
|------------------------------------------------|--------|--------------|
| 1                                              | DA     | Data A       |
| 2                                              | DB     | Data B       |
| 3                                              | DG     | Data Ground  |
| 4                                              | SLD    | Shield       |
| 5                                              | FG     | Field Ground |

Table 45: CC-Link Interface

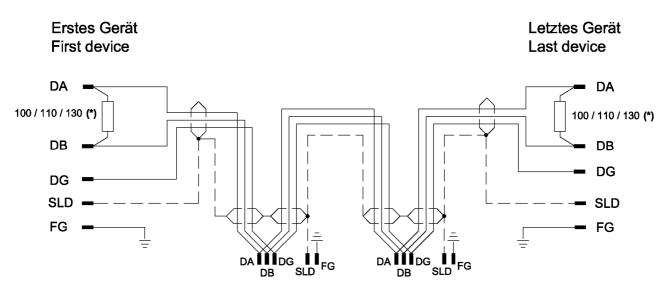

Figure 62: CC-Link Network

(\*) Termination resistor depends on the used cable type(see CC-Link Cable Wiring Manual).

The maximum length of one bus segment depends on the used baud rate. The structure of the network can be built up without or with branches. The details listed here are taken from the "CC link Cable Wiring manual" from July 2004. Also further details are contained there. The document is ready for download on www.cc-link.org.

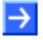

**Note:** For CC-Link V2.00 the cable specification V1.10 has not been changed.

#### Only trunk line, without branches:

| Baud rate | max. Length<br>cable V1.00 | max. Length cable<br>V1.10 and cable<br>V1.00 with high<br>performance | max. length high<br>flexible V1.10<br>(Type 50%) |
|-----------|----------------------------|------------------------------------------------------------------------|--------------------------------------------------|
| 156 kbps  | 1200 m                     | 1200 m                                                                 | 600 m                                            |
| 625 kbps  | 600 m                      | 900 m                                                                  | 450 m                                            |
| 2,5 Mbps  | 200 m                      | 400 m                                                                  | 200 m                                            |
| 5 Mbps    | 150 m                      | 160 m                                                                  | 80 m                                             |
| 10 Mbps   | 100 m                      | 100 m                                                                  | 50 m                                             |

Table 46: Maximum length

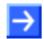

**Note:** Further cable types are available with which however <u>lower</u> maximum lengths can be reached.

#### Trunk line with branch lines:

Further devices can be connected via T-branches to the bus cable, only with the baud rates 156 kbps and 625 kbps. The maximum length of all T-stubs is 8 m. The whole length of the bus cable and all T-branches does not exceed the maximum length listed in the following table.

| baud rate                             | 156 kbps | 625 kbps |
|---------------------------------------|----------|----------|
| max. length trunk line                | 500 m    | 100 m    |
| max. number of devices in branch line | 6        | 6        |
| max. cable length of branch line      | 8 m      | 8 m      |
| max. length of all branch lines       | 200 m    | 50 m     |

Table 47: Maximum length

#### Minimum Distance:

Between two devices a minimum distance is to be kept.

| Distance between CC-Link devices                             | CC-Link cable V1.00 | CC-Link cable V1.10 |
|--------------------------------------------------------------|---------------------|---------------------|
| Remote device to next remote device                          | 0.3 m or more       | 0.2 m or more       |
| Remote device to next<br>Master and/or intelligent<br>device | 1 m or more         | 0.2 m or more       |

Table 48: Minimum distance between two devices

# 4.45 Mini-B USB Connector (5 Pin)

Only for:

CIFX 80-DP, CIFX 80-CO, CIFX 80-DN, CIFX 104C-DP, CIFX 104C-CO, CIFX 104C-DN, CIFX 104C-DP-R, CIFX 104C-CO-R, CIFX 104C-DN-R, CIFX 104-DP, CIFX 104-CO, CIFX 104-DN, CIFX 104-DP-R, CIFX 104-CO-R, CIFX 104-DN-R.

For:

CIFX 104C-DP\F, CIFX 104C-CO\F, CIFX 104C-DN\F, CIFX 104C-DP-R\F, CIFX 104C-CO-R\F, CIFX 104C-DN-R\F CIFX 104-DP\F, CIFX 104-CO\F, CIFX 104-DN\F, CIFX 104-DP-R\F, CIFX 104-CO-R\F, CIFX 104-DN-R\F when using the AIFX-DIAG.

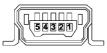

Figure 63: Mini-B USB Connector (5 Pin), S302

| Pin | Name    | Description                                  |
|-----|---------|----------------------------------------------|
| 1   | USB_EXT | USB Bus Power (+5 V dc, supplied externally) |
| 2   | D-      | Data -                                       |
| 3   | D+      | Data +                                       |
| 4   | ID      | Not connected                                |
| 5   | GND     | Ground                                       |

Table 49: Pin out, S302

# 4.46 Rotary Switch for PCI Slot Number

Only for CIFX 104C cards.

The **Rotary Switch for PCI Slot Number** is used for setting the physical PCI slot number. Max. 4 modules can be plugged on each other and each switch position must be used only once. The module next to the host controller gets the CLK number 0, the following modules respectively get the next higher CLK number.

| Switch<br>Position | Module No.<br>PCI Slot | CLK No.<br>(Clock) | ID-Select | INT  |
|--------------------|------------------------|--------------------|-----------|------|
| 0, 4, 8            | 1                      | CLK 0              | IDSEL 0   | INTA |
| 1, 5, 9            | 2                      | CLK 1              | IDSEL 1   | INTB |
| 2, 6               | 3                      | CLK 2              | IDSEL 2   | INTC |
| 3, 7               | 4                      | CLK 3              | IDSEL 3   | INTD |

Table 50: Rotary Switch for PCI Slot Number, S1

# 4.47 Rotary Switch for Slot Number (Card ID)

Only for:

CIFX 50-DP, CIFX 50-CO, CIFX 50-DN und CIFX 50-2ASM.

The Rotary Switch Slot Number (Card ID) serves to set the Slot Number (Card ID) of the cifX cards.

The **Slot Number (Card ID)** serves to distinguish cifX cards from each other clearly, especially if more cifX cards are installed into the very same PC.

The **cifX Device Driver** up to version **0.94x** identifies cifX cards via its device and serial number. For the device exchange service respectively a manual intervention is required.

The **cifX Device Driver** from version **0.950** on identifies cifX cards alternatively via its **Slot Number (Card ID)**.

| Switch<br>Position | Meaning                                                                                                   |
|--------------------|----------------------------------------------------------------------------------------------------|
| 0                  | The value 0 means:                                                                                        |
|                    | <ul> <li>no Slot Number (Card ID), i. e. the Slot Number (Card ID) is not<br/>used,</li> </ul>            |
|                    | <ul> <li>for downwards compatibility purposes,</li> </ul>                                                 |
|                    | <ul> <li>characterizes cifX cards not equipped with a Rotary Switch Slot<br/>Number (Card ID);</li> </ul> |
|                    | i. e. these cifX cards are identified via its device and serial number.                                   |
| 1 9                | corresponds to the Slot Number (Card ID) 1 9                                                              |

Table 51: Rotary Switch for Slot Number (Card ID), S1

#### Application:

- To distinguish cifX cards from each other clearly, especially if more cifX cards are installed into the very same PC.
- In terms of a device exchange service (replacement case): If at the replacement cifX card installed in the PC the same Slot Number (Card ID) is set as at the preceding cifX card, then the same firmware and configuration is loaded into the replacement cifX card, as into the preceding cifX card.
- The application program can request and use the **Slot Number (Card ID)** from the **cifX Device Driver**.

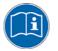

For further information about the **Slot Number (Card ID)** and the **DMA Mode** refer to the sections:

- References for Slot Number (Card ID), DMA Mode (page 19),
- The Functions "Slot Number (Card ID)" and "DMA Mode" (page40),
- Requirements Slot Number (Card ID) (page 47),
- Setting Slot Number (Card ID) (page 119),
- "Slot Number (Card ID)" and "DMA Mode" in the Software (page 171).

### 4.48 Cable Connector

### 4.48.1 Pinning for Cable Connector Fieldbus X3, X304, X4

Only for: CIFX 90-DP\F, CIFX 90-CO\F, CIFX 90-DN\F (X3) and CIFX 90E-DP\F, CIFX 90E-CO\F, CIFX 90E-DN\F (X3), CIFX 104C-DP\F, CIFX 104C-CO\F, CIFX 104C-DN\F: (X304); CIFX 104C-DP-R\F, CIFX 104C-CO-R\F, CIFX 104C-DN-R\F: (X4); CIFX 104-DP\F, CIFX 104-CO\F, CIFX 104-DN\F: (X4); CIFX 104-DP-R\F, CIFX 104-CO-R\F, CIFX 104-DN-R\F: (X304).

| Pin | Signal          |
|-----|-----------------|
| 1   | GND             |
| 2   | +3V3 Analog     |
| 3   | I2C_CLK/PIO 4   |
| 4   | I2C_DATA/ PIO 5 |
| 5   | XMAC2_TX        |
| 6   | XMAC2_RX        |
| 7   | XMAC2_IO0       |
| 8   | XMAC2_IO1       |
| 9   | /RSTOUT         |
| 10  | (not used)      |

Table 52: Pinning for Cable connector Fieldbus X3, X304 or X4, Cable 10 pin Fieldbus

### 4.48.2 Pinning for Cable Connector DIAG

Only for:

CIFX 104C-DP\F, CIFX 104C-CO\F, CIFX 104C-DN\F: (X303); CIFX 104C-DP-R\F, CIFX 104C-CO-R\F, CIFX 104C-DN-R\F: (X3).

| Pin | Signal                |
|-----|-----------------------|
| 1   | GND                   |
| 2   | +3V3                  |
| 3   | STA2 (FB LED COM 0)   |
| 4   | STA3 (FB LED COM 1)   |
| 5   | USB_POS               |
| 6   | USB_NEG               |
| 7   | RDYn                  |
| 8   | RUNn                  |
| 9   | STA0_green (not used) |
| 10  | STA0_red (not used)   |
| 11  | STA1_green (not used) |
| 12  | STA1_red (not used)   |

Table 53: Pinning for Cable connector DIAG X3 or X303 -Cable 12 pin USB + Status LEDs

# 4.48.3 Pinning for SYNC Connector, X51

Only for: CIFX 80-DP, CIFX 80-CO, CIFX 80-DN, CIFX 90-DP\F, CIFX 90-CO\F, CIFX 90-DN\F, CIFX 104C-DP, CIFX 104C-CO, CIFX 104C-DN, CIFX 104C-DP-R, CIFX 104C-CO-R, CIFX 104C-DN-R, CIFX 104C-DP\F, CIFX 104C-CO\F, CIFX 104C-DN\F, CIFX 104C-DP-R\F, CIFX 104C-CO-R\F, CIFX 104C-DN-R\F.

| Pin | Signal     |  |
|-----|------------|--|
| 1   | GND        |  |
| 2   | IO_0 XMAC3 |  |
| 3   | IO_1 XMAC3 |  |

Table 54: Pinning for SYNC Connector, X51

### 4.48.4 Pinning for Mini PCI Express Bus / SYNC Connector, X1/X2

Only for: CIFX 90E-DP\F, CIFX 90E-CO\F, CIFX 90E-DN\F (X1/X2)

|          | SYNC connection is realized via the mini PCI bus. |          |                   |
|----------|---------------------------------------------------|----------|-------------------|
| Pin (X1) | Signal                                            | Pin (X2) | Signal            |
| 51       | (not used)                                        | 52       | +3.3V             |
| 49       | (not used)                                        | 50       | GND               |
| 47       | (not used)                                        | 48       | (not used)        |
| 45       | (not used)                                        | 46       | IO_0 XMAC3 (SYNC) |
| 43       | (not used)                                        | 44       | IO_1 XMAC3 (SYNC) |
| 41       | (not used)                                        | 42       | Bootloader        |
| 39       | (not used)                                        | 40       | GND               |
| 37       | (not used)                                        | 38       | USB_D+            |
| 35       | GND                                               | 36       | USB_D-            |
| 33       | PERp0                                             | 34       | GND               |
| 31       | PERn0                                             | 32       | (not used)        |
| 29       | GND                                               | 30       | (not used)        |
| 27       | GND                                               | 28       | (not used)        |
| 25       | PETp0                                             | 26       | GND               |
| 23       | PETn0                                             | 24       | (not used)        |
| 21       | GND                                               | 22       | PERST#            |
| 19       | (not used)                                        | 20       | (not used)        |
| 17       | (not used)                                        | 18       | GND               |
| 15       | GND                                               | 16       | (not used)        |
| 13       | REFCLK+                                           | 14       | (not used)        |
| 11       | REFCLK-                                           | 12       | (not used)        |
| 9        | GND                                               | 10       | (not used)        |
| 7        | CLKREQ#                                           | 8        | (not used)        |
| 5        | (not used)                                        | 6        | (not used)        |
| 3        | (not used)                                        | 4        | GND               |
| 1        | (not used)                                        | 2        | 3.3V              |

The SYNC connection is realized via the mini PCI bus.

Table 55: Pinning for Mini PCI Express Bus / SYNC Connector, X1/X2, (valid from Hardware Revision 6 on)

| Pin (X2) | Signal   |
|----------|----------|
| 48       | +1.5V    |
| 28       | +1.5V    |
| 24       | +3.3Vaux |
| 6        | 1.5V     |

Table 56: 1.5V Power Supply Pins 6,28,48 (+1V5) from 1.5V Plane (+1V5) for the Pinning for Mini PCI Express Bus / SYNC Connector, X1/X2, (valid for Hardware Revision 1 to 5)

# 4.49 Pinning for PC/104 Bus

Only for: CIFX 104-DP, CIFX 104-CO, CIFX 104-DN, CIFX 104-DP-R, CIFX 104-CO-R, CIFX 104-DN-R, CIFX 104-DP\F, CIFX 104-CO\F, CIFX 104-DN\F, CIFX 104-DP-R\F, CIFX 104-CO-R\F, CIFX 104-DN-R\F.

The used control signals of the PC/104 bus are given in the tables below.

| Pin (X1) | A       | В     |
|----------|---------|-------|
| 1        |         | GND   |
| 2        | SD7     | RESET |
| 3        | SD6     | +5V   |
| 4        | SD5     | IRQ9  |
| 5        | SD4     |       |
| 6        | SD3     |       |
| 7        | SD2     |       |
| 8        | SD1     |       |
| 9        | SD0     |       |
| 10       | IOCHRDY | GND   |
| 11       | AEN     | SMEMW |
| 12       | SA19    | SMEMR |
| 13       | SA18    |       |
| 14       | SA17    |       |
| 15       | SA16    |       |
| 16       | SA15    |       |
| 17       | SA14    |       |
| 18       | SA13    |       |
| 19       | SA12    |       |
| 20       | SA11    |       |
| 21       | SA10    | IRQ7  |
| 22       | SA9     | IRQ6  |
| 23       | SA8     | IRQ5  |
| 24       | SA7     | IRQ4  |
| 25       | SA6     | IRQ3  |
| 26       | SA5     |       |
| 27       | SA4     |       |
| 28       | SA3     |       |
| 29       | SA2     | +5V   |
| 30       | SA1     |       |
| 31       | SA0     | GND   |
| 32       | GND     | GND   |

Table 57: Pinning for PC/104-Bus, X1 (Control Signals used on the 8 Bit Connector)

| Pin (X2) | В    | С     |
|----------|------|-------|
| 0        | GND  | GND   |
| 1        | SBHE | GND   |
| 2        |      |       |
| 3        |      | IRQ10 |
| 4        |      | IRQ11 |
| 5        |      | IRQ12 |
| 6        |      | IRQ15 |
| 7        |      | IRQ14 |
| 8        |      |       |
| 9        |      |       |
| 10       |      |       |
| 11       | SD9  |       |
| 12       | SD10 |       |
| 13       | SD11 |       |
| 14       | SD12 |       |
| 15       | SD13 |       |
| 16       | SD14 | +5V   |
| 17       | SD15 |       |
| 18       | SD16 | GND   |
| 19       |      | GND   |

Table 58: Pinning for PC/104-Bus, X2 (Used Control Signals on the Expansion Connector)

# **5 Getting Started**

# 5.1 Steps how to install and configure cifX Cards Fieldbus (Slave)

The following table describes the steps on how to install and to configure a cifX card fieldbus (Slave) as it is typical for many cases. The cifX card (Salve) can be configured using the **netX Configuration Tool**. In many cases also the corresponding DTM in the configuration software **SYCON.net** can be used.

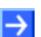

**Note:** If the hardware gets installed at the PC before the cifX Device Driver Installation has been done, the Windows<sup>®</sup> Found New Hardware Wizard is started and the operating system Windows<sup>®</sup> asks for the driver. This is the mode, if **the hardware is installed first** and **only then the driver**.

| # | Step                                            | Description                                                                                                    | For detailed information see section                         | Page |
|---|-------------------------------------------------|----------------------------------------------------------------------------------------------------|--------------------------------------------------------------|------|
| 1 | Installing the Hardware                         | Installing cifX card fieldbus (Slave):                                                                            | Installing cifX Card                                         | 106  |
|   |                                                 | Set Starting Address and Interrupt (only for PC/104 Devices)<br>Note:                                             | For PC/104 Devices: Set<br>Starting Address and<br>Interrupt | 124  |
|   |                                                 | Lethal Electrical Shock caused by parts with more than 50V!                                                       | Electrical Shock Hazard                                      | 30   |
|   |                                                 | Disconnect the power plug of the PC or of the connecting device.                                                  |                                                              |      |
|   |                                                 | Make sure, that the power supply is off at the PC or at the connecting device.                                    |                                                              |      |
|   |                                                 | Now open the cabinet of the PC or of the connecting device.                                                       | Installing cifX Card                                         | 106  |
|   |                                                 | Plug in and mount the cifX card fieldbus (Slave).                                                                 |                                                              |      |
|   |                                                 | If necessary, connect an AIFX assembly or a AIFX diagnosis interface.                                             |                                                              |      |
|   |                                                 | Close the cabinet of the PC or connecting device.                                                                 |                                                              |      |
|   |                                                 | Plug in the connecting cable to the cifX card fieldbus (Master).                                                  |                                                              |      |
|   |                                                 | Connect the PC or the connecting device to the power supply and switch it on.                                     |                                                              |      |
| 2 | Setting<br>Slot Number (Card ID)                | Set the <b>Slot Number (Card ID)</b> :<br>(Value 0 or a value from 1 to 9)                                        | Setting Slot Number (Card<br>ID)                             | 119  |
| 3 | Installing<br>cifX Device Driver                | Windows <sup>®</sup> recognizes a new hardware and requires the device driver, which is on the CD-ROM cifX.       | Installing cifX Device Driver                                | 133  |
|   |                                                 | Enter the CD-ROM cifX in the PC and follow to the instructions of the installation wizard, to install the driver. |                                                              |      |
| 4 | <b>DMA Mode</b> in the cifX Device Driver Setup | Activate the <b>DMA Mode</b> in the cifX Device Driver Setup.                                                     | Activating DMA Mode in the<br>cifX Device Driver Setup       | 173  |

For more see next page

| # | Step                                  | Description                                                                                                    | For detailed information see section                                                              | Page       |
|---|---------------------------------------|----------------------------------------------------------------------------------------------------|---------------------------------------------------------------------------------------------------|------------|
| 5 | Installing<br>netX Configuration Tool | Start the <b>netX Configuration Tool setup</b> program to install the <b>netX Configuration Tool</b> .                                                                       | Installing the netX<br>Configuration Tool                                                         | 164        |
| 6 | Configuration Steps<br>cifX Card      | In the <b>netX Configuration Tool</b> :<br>- Select the language,<br>- Select and download the firmware,<br>- Set and download the cifX card fieldbus<br>(Slave) parameters. | Configuration Steps cifX<br>Card<br>Configuring Slave Devices<br>using netX Configuration<br>Tool | 175<br>193 |
|   |                                       | Possibly use the corrseponding DTM in the configuration software <b>SYCON.net.</b>                                                                                           | See corresponding user<br>manual under<br>Documentations cifX Cards                               | 23         |

Table 59: Installation and Configuration Steps cifX Card Fieldbus (Slave)

### 5.1.1 Notes for the Configuration of the Master Device

To configure the Master, an device description file is required. Please note the following notes for the configuration of the Master Device:

| Fieldbus System      | Note                                                                                                    |  |
|----------------------|----------------------------------------------------------------------------------------------------|--|
| PROFIBUS-DP<br>Slave | To configure the Master, a GSD file (device description file) is required.<br>The settings in the used Master must comply with the settings in the<br>Slave to establish communication. Important parameters are: Station<br>Address, Ident Number, Baudrate and Config Data (the configuration data<br>for the output and input length).        |  |
| CANopen Slave        | To configure the Master, an EDS file (device description file) is required.<br>The settings in the used Master must comply with the settings in the<br>Slave to establish communication. Important parameters are: Node<br>Address and Baudrate.                                                                                                 |  |
| DeviceNet Slave      | To configure the Master, an EDS file (device description file) is required.<br>The settings in the used Master must comply with the settings in the<br>Slave to establish communication. Important parameters are: MAC ID,<br>Baudrate, Produced Size, Consumed Size, Vendor ID, Product Type,<br>Product Code, Major Rev, Minor Rev.            |  |
| CompoNet Slave       | To configure the Master, an EDS file (device description file) is required.<br>The settings in the used Master must comply with the settings in the<br>Slave to establish communication. Important parameters are: Node<br>Mode, MAC ID, Baudrate, Produced Data, Consumed Data, Vendor ID,<br>Product Type, Product Code, Major Rev, Minor Rev. |  |
| CC-Link Slave        | To configure the Master, a CSP file (device description file) is required.<br>The settings in the used Master must comply with the settings in the<br>Slave to establish communication. Important parameters are: Slave<br>Station Address, Baudrate, Station Type and Vendor Code.                                                              |  |

Table 60: Notes for the Configuration of the Master Device

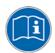

Further information to the device description files you find under section on *Device Description Files* page 21.

5.2

#

1

2

3

4

5

### (Master) The following table describes the steps to configure a cifX card fieldbus (Master) as it is typical for many cases

| Step                    | Description                                                                    | For detailed information see section                         | Page |
|-------------------------|--------------------------------------------------------------------------------|--------------------------------------------------------------|------|
| Installing the Hardware | Installing cifX card fieldbus (Master):                                        | Installing cifX Card                                         | 106  |
|                         | Set Starting Address and Interrupt (only for PC/104 Devices)<br>Note:          | For PC/104 Devices: Set<br>Starting Address and<br>Interrupt | 124  |
|                         |                                                                                | Electrical Shock Hazard                                      | 30   |
|                         | Lethal Electrical Shock caused by parts with more than 50V!                    |                                                              |      |
|                         | Disconnect the power plug of the PC or of the connecting device.               |                                                              |      |
|                         | Make sure, that the power supply is off at the PC or at the connecting device. |                                                              |      |
|                         | Now open the cabinet of the PC or of the connecting device.                    | Installing cifX Card                                         | 106  |
|                         | Plug in and mount the cifX card fieldbus (Master).                             |                                                              |      |
|                         | If necessary, connect an AIFX assembly or a                                    |                                                              |      |

AIFX diagnosis interface. Close the cabinet of the PC or connecting device. Plug in the connecting cable to the cifX card fieldbus (Slave). Connect the PC or the connecting device to the power supply and switch it on. Set the Slot Number (Card ID): Setting Slot Number (Card Setting (Value 0 or a value from 1 to 9) Slot Number (Card ID) ID) Windows<sup>®</sup> recognizes a new hardware and Installing Installing cifX Device Driver cifX Device Driver requires the device driver, which is on the CD-ROM cifX. Enter the CD-ROM cifX in the PC and follow to the instructions of the installation wizard, to install the driver. DMA Mode in the Activate the DMA Mode in the cifX Device Activating DMA Mode in the cifX Device Driver Setup Driver Setup. cifX Device Driver Setup Installing SYCON.net Installing SYCON.net Run the SYCON.net-Setup and follow to the

instructions of the installation wizard.

For more see next page

119

133

173

165

| #  | Step                                            | Description                                                                                                    | For detailed information see section                                | Page |
|----|-------------------------------------------------|----------------------------------------------------------------------------------------------------|---------------------------------------------------------------------|------|
| 6  | Firmware Download                               | <ul> <li>Start configuration software SYCON.net,</li> <li>Create new project /Open existing project,</li> <li>Insert Master or Slave into configuration,</li> <li>Select driver and assign device.</li> <li>Select and download the firmware.</li> </ul> | See corresponding user<br>manual under<br>Documentations cifX Cards | 23   |
| 7  | Configuration<br>cifX card fieldbus<br>(Master) | -Configure the cifX card fieldbus (Master).                                                                                                    | Device Names in<br>SYCONnet                                         | 105  |
| 8  | Download Configuration                          | - Download the configuration to the cifX card<br>fieldbus (Master) *.<br>(*PROFIBUS-DP Master, CANopen Master,<br>DeviceNet Master)                                                                                                    |                                                                     |      |
| 9  | Diagnostic                                      | <ul> <li>Rightclick on device symbol.</li> <li>Select context menu entry Diagnosis,</li> <li>then select Diagnosis &gt; Station Diagnosis<br/>or Master Diagnosis.</li> </ul>                                                                            |                                                                     |      |
| 10 | I/O Monitor                                     | <ul> <li>Rightclick on device symbol.</li> <li>Select context menu entry Diagnosis,</li> <li>then Additional Tools &gt; IO Monitor.</li> <li>Check the input or output data.</li> </ul>                                                                  |                                                                     |      |

Table 61: Installation and Configuration Steps cifX Card Fieldbus (Master)

## 5.3 Device Names in SYCONnet

The following table contains the device names displayed for the single communication protocols in the configuration software SYCONnet.

The table shows the card type and which protocol can be used with this card type. Furthermore, the table shows, for which protocol which device must be selected from the device catalog to configure the cifX card with SYCON.net.

| Card-Type                                                                                                    | Protocol            | DTM Specific<br>Group            | Device Name in<br>SYCON.net                                       |
|----------------------------------------------------------------------------------------------------|---------------------|----------------------------------|-------------------------------------------------------------------|
| CIFX 50-DP<br>CIFX 50-2DP*<br>CIFX 50E-DP<br>CIFX 80-DP                                                                                                    | PROFIBUS-DP Master  | Master                           | CIFX DP/DPM<br>* for each PROFIBUS<br>channel one CIFX DP/DPM     |
| CIFX 90-DP\F<br>CIFX 90E-DP\F<br>CIFX 104C-DP<br>CIFX 104C-DP-R<br>CIFX 104C-DP\F<br>CIFX 104C-DP\F<br>CIFX 104C-DP-R\F<br>CIFX 104-DP-R<br>CIFX 104-DP\F<br>CIFX 104-DP\F | PROFIBUS-DP Slave   | Gateway/<br>Stand Alone<br>Slave | CIFX DP/DPS                                                       |
| CIFX 50-CO<br>CIFX 50E-CO<br>CIFX 80-CO<br>CIFX 90-CO\F<br>CIFX 90E-CO\F                                                                                                   | CANopen Master      | Master                           | CIFX CO/COM                                                       |
| CIFX 104C-CO<br>CIFX 104C-CO-R<br>CIFX 104C-CO\F<br>CIFX 104C-CO-R\F<br>CIFX 104-CO<br>CIFX 104-CO-R<br>CIFX 104-CO\F<br>CIFX 104-CO-R\F                                   | CANopen Slave       | Gateway/<br>Stand Alone<br>Slave | CIFX CO/COS                                                       |
| CIFX 50-DN<br>CIFX 50E-DN<br>CIFX 80-DN<br>CIFX 90-DN\F<br>CIFX 90E-DN\F                                                                                                   | DeviceNet Master    | Master                           | CIFX DN/DNM                                                       |
| CIFX 104C-DN<br>CIFX 104C-DN-R<br>CIFX 104C-DN\F<br>CIFX 104C-DN-R\F<br>CIFX 104-DN-R<br>CIFX 104-DN-R<br>CIFX 104-DN\F<br>CIFX 104-DN-R\F                                 | DeviceNet Slave     | Gateway/<br>Stand Alone<br>Slave | CIFX DN/DNS                                                       |
| CIFX 50-2ASM<br>CIFX 50E-2ASM*                                                                                                    | AS-Interface Master | Master                           | CIFX AS/ASM<br>* for each AS-Interface<br>channel one CIFX AS/ASM |
| CIFX 50-CP<br>CIFX 50E-CP                                                                                                    | CompoNet Slave      | Slave                            | CIFX CP/CPS                                                       |
| CIFX 50-CC<br>CIFX 50E-CC                                                                                                    | CC-Link Slave       | Slave                            | CIFX CC/CCS                                                       |

Table 62: Device Names in SYCON.net by Communication Protocol

# 6 Installing cifX Card

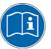

For the card installation check any hints in the overview in chapter *Getting Started* on page 100.

## 6.1 Safety Instructions

Obey to the following safety advices, when installing the cifX card.

### 6.1.1 Electrical Shock Hazard

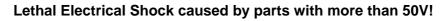

• HAZARDOUS VOLTAGE inside of the PC or of the connecting device.

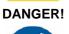

- Therefore first disconnect the power plug of the PC or of the connecting device.
- Make sure, that the power supply is off at the PC or at the connecting device.
- Open the PC cabinet and install or remove the cifX card only after disconnecting power.

USA:

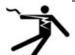

## **DANGER**

### Lethal Electrical Shock caused by parts with more than 50V!

• HAZARDOUS VOLTAGE inside of the PC or of the connecting device.

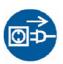

- Therefore first disconnect the power plug of the PC or of the connecting device.
- Make sure, that the power supply is off at the PC or at the connecting device.
- Open the PC cabinet and install or remove the cifX card only after disconnecting power.

## 6.2 **Property Damage Messages**

Obey to the following property damage messages, when installing the cifX card.

### 6.2.1 Device Destruction by exceeding allowed Supply Voltage

For all CIFX 50, CIFX 50E, CIFX 80, CIFX 90 and CIFX 90E devices you must follow this instruction:

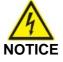

### **Device Destruction!**

Use only 3.3 V for supply voltage to operate the card.
 Operation with 5 V supply voltage leads to device destruction.

USA:

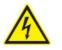

NOTICE

### **Device Destruction!**

 Use only 3.3 V for supply voltage to operate the card. Operation with 5 V supply voltage leads to device destruction.

### 6.2.2 Device Destruction by exceeding allowed Signaling Voltage

Adhere for all cifX cards described in this manual the instruction hereafter:

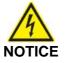

#### **Device Destruction!**

- All I/O signal pins at the cifX card tolerate only a specified signaling voltage!
- Operation with a signaling voltage other than the specified signaling voltage may lead to severe damage to the cifX card!

For detailed information on the supply and signaling voltage of the cifX cards described in this manual, refer to section *Supply and Signaling Voltage* on page 44.

USA:

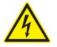

## Device Destruction!

NOTICE

- All I/O signal pins at the cifX card tolerate only a specified signaling voltage!
- Operation with a signaling voltage other than the specified signaling voltage may lead to severe damage to the cifX card!

## 6.2.3 Electrostatically sensitive Devices

Adhere to the necessary safety precautions for components that are vulnerable with electrostatic discharge.

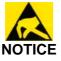

### **Electrostatically sensitive Devices**

 To prevent damage to the PC and the cifX, make sure, that the cifX card is grounded via the endplate and the PC and make sure, that you are discharged when you mount/demount the cifX card.

USA:

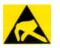

### NOTICE

#### **Electrostatically sensitive Devices**

• To prevent damage to the PC and the cifX, make sure, that the cifX card is grounded via the endplate and the PC and make sure, that you are discharged when you mount/demount the cifX card.

For installation of the following CIFX 50- or CIFX 50E cards fieldbus

- CIFX 50-DP, CIFX 50-2DP, CIFX 50E-DP,
- CIFX 50-CO, CIFX 50E-CO,
- CIFX 50-DN, CIFX 50E-DN,
- CIFX 50-2ASM-, CIFX 50E-2ASM-,
- CIFX 50-CP, CIFX 50E-CP,
- CIFX 50-CC, CIFX 50E-CC

handle as follows:

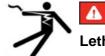

### A DANGER

### Lethal Electrical Shock caused by parts with more than 50V!

- Disconnect the power plug of the PC or of the connecting device.
- Make sure, that the power supply is off at the PC or at the connecting device.
- 1. Open the cabinet of the PC or of the connecting device.
- 2. Plug in the CIFX 50 card fieldbus on a free PCI slot, or plug in the CIFX 50E card fieldbus on a free PCI express slot.
- 3. Fix the CIFX 50- or CIFX 50E card fieldbus using the hole intended.
- 4. Close the cabinet of the PC or connecting device.
- 5. Connect the PC or the connecting device to the power supply and switch it on.

## 6.4 CIFX 80 Card Fieldbus

For installation of the

- CIFX 80-DP,
- CIFX 80-CO,
- CIFX 80-DN

card handle as follows:

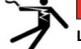

### **DANGER**

### Lethal Electrical Shock caused by parts with more than 50V!

- Disconnect the power plug of the PC or of the connecting device.
- Make sure, that the power supply is off at the PC or at the connecting device.
- 1. Open the cabinet of the PC or of the connecting device.
- 2. Possibly remove a blank plate.
- 3. Put down the ejection lever at the CIFX 80 card fieldbus.
- 4. Plug in the CIFX 80 card fieldbus to a free compact PCI slot.
- > Fasten the CIFX 80 card fieldbus.
- > Tip up the lever and click in.
- 5. Screw the CIFX 80 card fieldbus with two screws onto the wholes above and below.
- 6. Close the cabinet of the PC or connecting device.
- 7. Connect the PC or the connecting device to the power supply and switch it on..

**Note**: To remove the CIFX 80 card fieldbus from the compact PCI slot, first press the grey button at the ejection lever and then press the ejection lever downwards.

## 6.5 CIFX 90- or CIFX 90E Card Fieldbus

For installation of the following CIFX 90- or CIFX 90E cards fieldbus

- CIFX 90-DP\F, CIFX 90E-DP\F,
- CIFX 90-CO\F, CIFX 90E-CO\F,
- CIFX 90-DN\F, CIFX 90E-DN\F,

handle as follows:

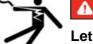

### **DANGER**

### Lethal Electrical Shock caused by parts with more than 50V!

- Disconnect the power plug of the PC or of the connecting device.
- Make sure, that the power supply is off at the PC or at the connecting device.
- 1. Open the cabinet of the PC or of the connecting device.

CIFX 90 card fieldbus:

- 2. Plug in the CIFX 90 card fieldbus in the Mini PCI socket on the mainboard.
- 3. Press the clamps at the Mini PCI socket until they snap in, to fasten the CIFX 90 card fieldbus to the mainboard.

CIFX 90E card fieldbus:

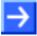

**Note:** As the CIFX 90E-DP\F, CIFX 90E-CO\F, CIFX 90E-DN\F card can be inserted correctly into the mini-PCI Express card slot, the element height in the Mini-PCI Express card slot of the connecting device must meet to the standard guidelines.

- 4. Plug in the CIFX 90E card fieldbus in the PCI Express Mini Card System Connector on the mainboard.
- 5. Press down the card until it snaps into place.

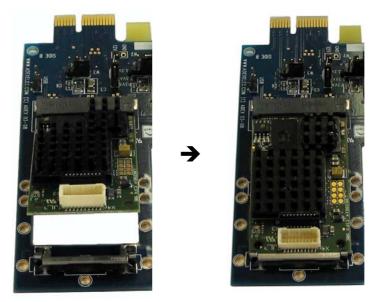

Figure 64: Plug in the CIFX 90E card fieldbus in the PCI Express Mini Card System Connector on the mainboard and press down the card until it snaps into place.

### **Connecting the AIFX Fieldbus**

To connect the AIFX-fieldbus assembly interface (AIFX-DP, AIFX-CO or AIFX-DN):

6. Connect the cable connector fieldbus X1 on the AIFX-fieldbus assembly interface with the cable.

Important! The contacts on the connection cable must face up!.

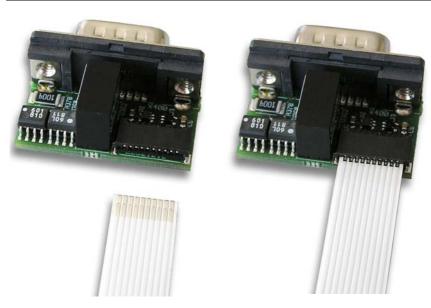

Figure 65: Connect the cable connector fieldbus X1 on the AIFX-fieldbus assembly interface with the cable. (Example in this figure: AIFX-DP)

7. Connect the cable connector fieldbus X3 on the CIFX 90 or CIFX 90E card fieldbus with the cable.

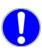

Important! The contacts on the connection cable must face up!.

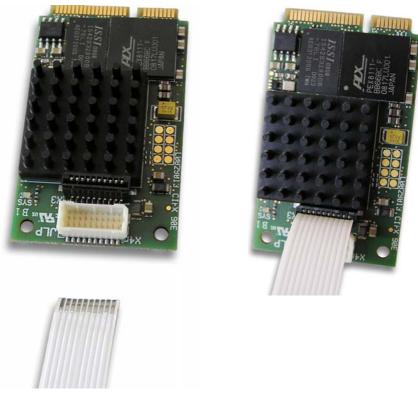

Figure 66: Connect the cable connector fieldbus X3 on the CIFX 90E card fieldbus\* with the cable. (\*Example in this figure)

8. Mount the AIFX-fieldbus at the PC device.

Only then:

- 9. Close the cabinet of the PC or connecting device.
- 10. Connect the PC or the connecting device to the power supply and switch it on.

## 6.6 CIFX 104C Card Fieldbus

For installation of the following CIFX 104C cards fieldbus

- CIFX 104C-DP, CIFX 104C-DP-R,
- CIFX 104C-CO, CIFX 104C-CO-R,
- CIFX 104C-DN, CIFX 104C-DN-R,

handle as follows:

A DANGER

### Lethal Electrical Shock caused by parts with more than 50V!

- Disconnect the power plug of the PC or of the connecting device.
- Make sure, that the power supply is off at the PC or at the connecting device.
- 1. Open the cabinet of the PC or of the connecting device.
- 2. Plug in the CIFX 104C card fieldbus on a free PCI slot for PCI-104 cards.
- 3. Fix the CIFX 104C card fieldbus to the mainboard using 4 spacing bolts and screws intended. The scope of delivery does not include spacing bolts and screws.
- 4. Close the cabinet of the PC or connecting device.
- 5. Connect the PC or the connecting device to the power supply and switch it on..

## 6.7 CIFX 104C Card Fieldbus (\F)

For installation of the following CIFX 104C card fieldbus (\F)

- CIFX 104C-DP\F, CIFX 104C-DP-R\F,
- CIFX 104C-CO\F, CIFX 104C-CO-R\F,
- CIFX 104C-DN\F, CIFX 104C-DN-R\F,

handle as follows:

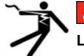

### **A** DANGER

### Lethal Electrical Shock caused by parts with more than 50V!

- Disconnect the power plug of the PC or of the connecting device.
- Make sure, that the power supply is off at the PC or at the connecting device.
- 1. Open the cabinet of the PC or of the connecting device.
- 2. Plug in the CIFX 104-C card fieldbus (\F) on a free PCI-104 slot.
- 3. Fix the CIFX 104-C card fieldbus (\F) to the mainboard using 4 spacing bolts and screws intended. The scope of delivery does not include spacing bolts and screws.

#### **Connecting the AIFX-Fieldbus**

To connect the assembly interface AIFX-fieldbus (AIFX-DP, AIFX-CO or AIFX-DN):

4. Connect the cable connector fieldbus X1 on the assembly interface AIFX-fieldbus with the cable.

Important! The contacts on the connection cable must face up!.

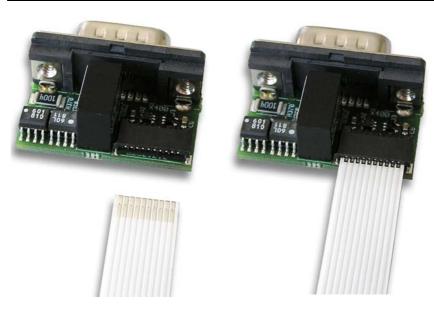

Figure 67: Connect the cable connector fieldbus X1 on the AIFX-fieldbus assembly interface with the cable. (Example in this figure: AIFX-DP)

5. Connect the cable connector fieldbus X4 (or X304) on the CIFX 104-C card fieldbus (\F) with the cable.

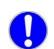

Important! The contacts on the connection cable must face up!.

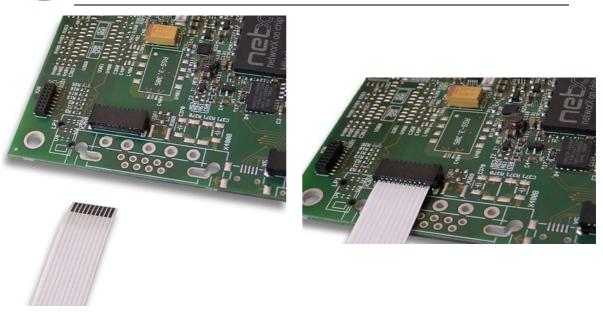

Figure 68: Connect the cable connector fieldbus X4 on the CIFX 104-C Card Fieldbus (F)\* with the cable. (\*Example in this figure)

6. Mount the AIFX-fieldbus on the front plate of the cifX card.

#### **Connecting the AIFX-DIAG**

To connect the diagnosis interface AIFX-DIAG:

7. Connect the cable connector DIAG X 1 on the diagnosis interface AIFX-DIAG with the cable.

Important! The contacts on the connection cable must face up!.

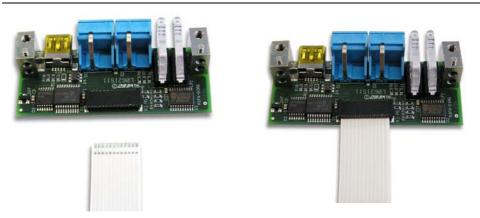

Figure 69: Connect the cable connector DIAG X 1 on the diagnosis interface AIFX-DIAG with the cable

8. Connect the cable connector DIAG X3 (or X303) on the CIFX 104-C card fieldbus (\F) with the cable.

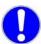

Important! The contacts on the connection cable must face up!.

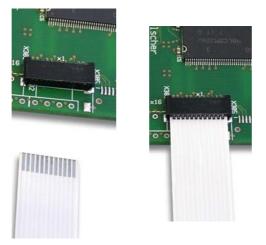

Figure 70: Connect the cable connector DIAG X3 on the CIFX 104-C Card Fieldbus  $(-R\setminus F)^*$  with the cable. (\*Example in this figure)

9. Mount the AIFX-DIAG on the front plate of the cifX card.

After that:

- 10. Close the cabinet of the PC or connecting device.
- 11. Connect the PC or the connecting device to the power supply and switch it on.

The **Slot Number (Card ID)** must be set at the cifX card using the **Rotary Switch Slot Number (Card ID)**.

Setting Slot Number (Card ID):

Set the value 0 or a value from 1 to 9.

| Switch<br>Position | Meaning                                                                                                   |
|--------------------|----------------------------------------------------------------------------------------------------|
| 0                  | The value 0 means:                                                                                        |
|                    | <ul> <li>no Slot Number (Card ID), i. e. the Slot Number (Card ID) is not<br/>used,</li> </ul>            |
|                    | <ul> <li>for downwards compatibility purposes,</li> </ul>                                                 |
|                    | <ul> <li>characterizes cifX cards not equipped with a Rotary Switch Slot<br/>Number (Card ID);</li> </ul> |
|                    | i. e. these cifX cards are identified via its device and serial number.                                   |
| 1 9                | corresponds to the Slot Number (Card ID) 1 9                                                              |

Table 63: Rotary Switch for Slot Number (Card ID)

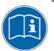

For further information about the **Slot Number (Card ID)** and the **DMA Mode** refer to the sections:

- References for Slot Number (Card ID), DMA Mode (page 19),
- The Functions "Slot Number (Card ID)" and "DMA Mode" (page40),
- Requirements Slot Number (Card ID) (page 47),
- Rotary Switch for Slot Number (Card ID) (page 94),
- "Slot Number (Card ID)" and "DMA Mode" in the Software (page 171).

### 6.8.1 Front Plate CIFX 50-DP

The figure below shows the front plate of the CIFX 50-DP card. From hardware revision 5 on, the **Rotary Switch Slot Number (Card ID)** is provided.

| Front Plate CIFX 50-DP |   | Name                                                                                            |
|------------------------|---|-------------------------------------------------------------------------------------------------|
|                        |   | <b>Rotary Switch Slot Number (Card ID)</b><br>The figure shows the rotary switch in position 1. |
| ○ SYS                  | 2 | LED SYS                                                                                         |
| Сом                    | 3 | LED COM                                                                                         |
|                        | 5 | PROFIBUS Interface                                                                              |

Table 64: Front Plate CIFX 50-DP

## 6.8.2 Front Plate CIFX 50-CO

The figure below shows the front plate of the CIFX 50-CO card. From hardware revision 5 on, the **Rotary Switch Slot Number (Card ID)** is provided.

| Front Plate CIFX 50-DP |             | Name                                                                                                    |
|------------------------|-------------|----------------------------------------------------------------------------------------------------|
|                        |             |                                                                                                    |
| ©<br>SYS<br>CAN        | 1<br>2<br>3 | Rotary Switch Slot Number (Card ID)         The figure shows the rotary switch in position 1.         LED SYS         LED CAN |
|                        | (5)         | CANopen Interface                                                                                                    |
|                        |             |                                                                                                    |
|                        |             |                                                                                                    |

Table 65: Front Plate CIFX 50-CO

## 6.8.3 Front Plate CIFX 50-DN

The figure below shows the front plate of the CIFX 50-DN card. From hardware revision 5 on, the **Rotary Switch Slot Number (Card ID)** is provided.

| Front Plate CIFX 50-DP |            | Name                                                                                                |
|------------------------|------------|----------------------------------------------------------------------------------------------------|
| DeviceNet              |            |                                                                                                    |
| ©<br>o sys             | (1)<br>(2) | Rotary Switch Slot Number (Card ID)<br>The figure shows the rotary switch in position 1.<br>LED SYS |
|                        | 3          | LED MNS                                                                                             |
|                        | 5          | DeviceNet Interface                                                                                 |
| 4 5                    |            |                                                                                                    |
|                        |            |                                                                                                    |

Table 66: Front Plate CIFX 50-DN

## 6.8.4 Front Plate CIFX 50-2ASM

The figure below shows the front plate of the CIFX 50-2ASM card. From hardware revision 2 on, the **Rotary Switch Slot Number (Card ID)** is provided.

| Front Plate CIFX 50-2ASM                                                                                                    |                          | Name                                                                                                    |
|----------------------------------------------------------------------------------------------------|--------------------------|----------------------------------------------------------------------------------------------------|
| <ul> <li>∠⊆</li> <li>∠</li> <li>⇒</li> <li>⇒</li></ul> | (1)<br>(2)<br>(3)<br>(4) | Rotary Switch Slot Number (Card ID)         The figure shows the rotary switch in position 1.         LED SYS         LED COM1         LED COM2 |
| X1<br>8<br>8<br>8<br>8<br>8<br>8<br>8<br>8<br>8<br>8<br>8<br>8<br>8<br>8<br>8<br>8<br>8<br>8<br>8                                                                                                    | <b>5</b><br><b>6</b>     | AS-Interface Interface X1 (Channel 1)<br>AS-Interface Interface X2 (Channel 2)                                                                  |

Table 67: Front Plate CIFX 50-2ASM

## 6.9 For PC/104 Devices: Set Starting Address and Interrupt

To set the starting address and or an interrupt for PC/104 cards, proceed as follows:

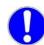

**Important!** Make sure that the configured memory areas and interrupts are not used by another PC component.

- 1. In order to identify and prevent such errors:
- Start the **Device Manager**.
- Select menu View > Resources by type.
- ⇒ The used Memory respectively the interrupt (IRQ) resources are shown.
- Search for a free memory area:

The possible memory area is between C0000 and F8000 (hex):

The card can be used in poll mode or in interrupt mode.

- If the cards should be used in interrupt mode, then search for a free interrupt:
- Possible interrupts are 3, 4, 5, 6, 7, 9, 10, 11, 12, 14, 15
- 2. Configure the start address of the cifX PC/104 device.

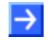

**Note:** Please note that the PC/104 device requires a free memory area of 16 KByte between 0x0xC0000 und 0xFBFFF is necessary.

| Address | A19 | A18 | A17 | A16 | A15 | A14 |
|---------|-----|-----|-----|-----|-----|-----|
| C0000   |     |     | Х   | Х   | Х   | Х   |
| C4000   |     |     | Х   | Х   | Х   |     |
| C8000   |     |     | Х   | Х   |     | Х   |
| CC000   |     |     | Х   | Х   |     |     |
| D0000   |     |     | Х   |     | Х   | Х   |
| D4000   |     |     | Х   |     | Х   |     |
| D8000   |     |     | Х   |     |     | Х   |
| DC000   |     |     | Х   |     |     |     |
| E0000   |     |     |     | Х   | Х   | Х   |
| E4000   |     |     |     | Х   | Х   |     |
| E8000   |     |     |     | Х   |     | Х   |
| EC000   |     |     |     | Х   |     |     |
| F0000   |     |     |     |     | Х   | Х   |
| F4000   |     |     |     |     | Х   |     |
| F8000   |     |     |     |     |     | Х   |

| Interrrupt | 3 | <br>12 | 14 | 15 |
|------------|---|--------|----|----|
| 15         |   |        |    | Х  |
| 14         |   |        | Х  |    |
| 12         |   | Х      |    |    |
|            |   |        |    |    |
| 3          | Х |        |    |    |

Table 68: Addressing of an PC/104 Card with 16 KByte Dual-Port Memory (X =Jumper closed)

3. If you are using the interrupt mode, set up a free interrupt on the PC/104 device.

For polling operation mode interrupt jumpers are not required.

 $\rightarrow$ 

**Note:** The default setting is address D0000 and no interrupt (**Basis Configuration 0**). To change the address select **Basis Configuration 1**. The interrupt and the address can be changed under **Basis Configuration 2**.

**Note:** On some PCs it is not possible to find a free ISA memory area between C0000–FF000 or a free ISA interrupt in the Device Manager. This is Windows 2000<sup>®</sup>/Windows<sup>®</sup> XP ACPI (Advanced Configuration and Power Management Interface) depending. Please check at first if your PC is ACPI compatible and you are using the latest BIOS version for your mainboard. Are there still problems to find available ISA resources, you can try to run Windows<sup>®</sup> 2000/Windows<sup>®</sup> XP in "Standard PC" mode (ACPI disabled). Therefore the ACPI-HAL of Windows<sup>®</sup> 2000/Windows<sup>®</sup> XP must be replaced with the STANDARD-PC-HAL or Windows<sup>®</sup> 2000/Windows<sup>®</sup> XP must be installed new. Please contact Microsoft how to change the Windows<sup>®</sup> 2000/Windows<sup>®</sup> XP-HAL, because this can make your installation unusable.

## 6.10 CIFX 104-Fieldbus Cards (PC/104)

For installation of the following CIFX 104-fieldbus cards

- CIFX 104-DP, CIFX 104-DP-R,
- CIFX 104-CO, CIFX 104-CO-R,
- CIFX 104-DN, CIFX 104-DN-R,

handle as follows:

1. If you are using the interrupt mode, set up a free interrupt on the PC/104 device.

For polling operation mode interrupt jumpers are not required.

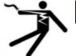

## **A** DANGER

### Lethal Electrical Shock caused by parts with more than 50V!

- Disconnect the power plug of the PC or of the connecting device.
- Make sure, that the power supply is off at the PC or at the connecting device.
- 2. Open the cabinet of the PC or of the connecting device.
- 3. Plug in the CIFX 104-fieldbus card on a free PC/104 slot.
- 4. Fix the CIFX 104-fieldbus card to the mainboard using 4 spacing bolts and screws intended. The scope of delivery does not include spacing bolts and screws.
- 5. Close the cabinet of the PC or connecting device.
- 6. Connect the PC or the connecting device to the power supply and switch it on.

126/310

For installation of the following CIFX 104-fieldbus\F cards

- CIFX 104-DP\F, CIFX 104-DP-R\F,
- CIFX 104-CO\F, CIFX 104-CO-R\F,
- CIFX 104-DN\F, CIFX 104-DN-R\F,

handle as follows:

1. If you are using the interrupt mode, set up a free interrupt on the PC/104 device.

For polling operation mode interrupt jumpers are not required.

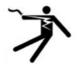

### **A** DANGER

### Lethal Electrical Shock caused by parts with more than 50V!

- Disconnect the power plug of the PC or of the connecting device.
- Make sure, that the power supply is off at the PC or at the connecting device.
- 2. Open the cabinet of the PC or of the connecting device.
- 3. Plug in the CIFX 104-fieldbus\F card on a free PC/104 slot.
- 4. Fix the CIFX 104-fieldbus\F card to the mainboard using 4 spacing bolts and screws intended. The scope of delivery does not include spacing bolts and screws.

#### **Connecting the AIFX-Fieldbus**

To connect the assembly interface AIFX-fieldbus (AIFX-DP, AIFX-CO or AIFX-DN):

5. Connect the cable connector fieldbus X1on the assembly interface AIFX-fieldbus with the cable.

Important! The contacts on the connection cable must face up!.

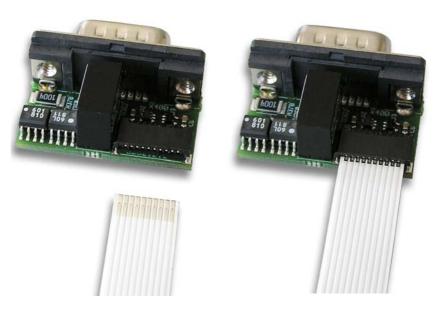

Figure 71: Connect the cable connector fieldbus X1 on the AIFX-fieldbus assembly interface with the cable. (Example in this figure: AIFX-DP)

6. Connect the cable connector fieldbus X4 (or X304) on the CIFX 104fieldbus\F card with the cable.

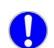

Important! The contacts on the connection cable must face up!.

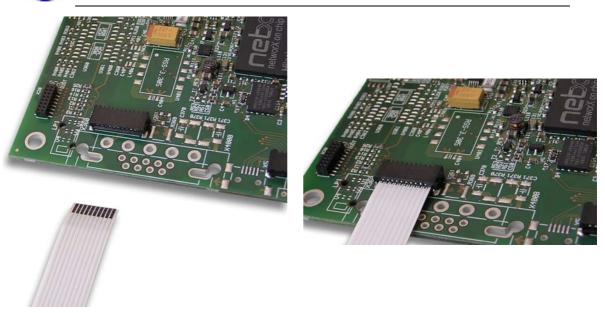

Figure 72: Connect the cable connector fieldbus X4 on the CIFX 104-fieldbus\F card\* with the cable. (\*Example in this figure)

7. Mount the AIFX-fieldbus on the front plate of the cifx device.

#### **Connecting the AIFX-DIAG**

To connect the diagnosis interface AIFX-DIAG:

8. Connect the cable connector DIAG X1on the diagnosis interface AIFX-DIAG with the cable.

Important! The contacts on the connection cable must face up!.

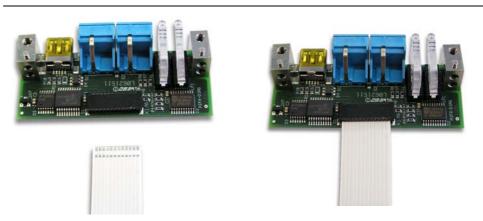

Figure 73: Connect the cable connector DIAG X 1 on the diagnosis interface AIFX-DIAG with the cable

9. Connect the cable connector DIAG X3 (or X303) on the CIFX 104fieldbus\F card with the cable.

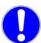

Important! The contacts on the connection cable must face up!.

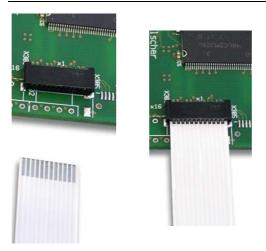

Figure 74: Connect the cable connector DIAG X3 on the CIFX 104-fieldbus\F card\* with the cable. (\*Example in this figure)

10. Mount the AIFX-DIAG on the front plate of the cifx device.

After that:

- 11. Close the cabinet of the PC or connecting device.
- 12. Connect the PC or the connecting device to the power supply and switch it on.

# 7 Installing Software

## 7.1 Installing the cifX Device Driver via Setup

You can install the cifX Device Driver via the cifX Device Driver Setup before the hardware has been installed.

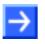

**Note:** If the driver is installed via the cifX Device Driver Setup *cifX Device Driver setup.exe*, that means, **the driver gets installed first** and **only then the hardware**.

To install the **cifX Device Driver** <u>before the hardware is installed</u>, proceed as described hereafter:

- 1. Start the cifX Device Driver Setup.
- > Put the cifX installation CD into the CD-ROM drive of your PC.
- In the NETX startup screen click to the menu Software and Tools > cifX Drivers.
- Click to the *Windows* folder.

Or

- > On the CD open the directory [drive letter]:\Driver\Windows\.
- Start the setup by double-clicking to the setup file *cifX Device Driver* setup.exe.
- ♣ The window **Select a language** is displayed.
- 2. Select the language.
- 3. Install the cifX Device Driver.
- > Therefore follow to the instructions on the screen.
- ⇒ The cifX Device Driver InstallShield Wizard guides you through the installation.

## 7.2 Installing cifX Device Driver

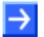

**Note:** If the hardware gets installed at the PC before the cifX Device Driver Installation has been done, the Windows<sup>®</sup> Found New Hardware Wizard is started and the operating system Windows<sup>®</sup> asks for the driver. This is the mode, if **the hardware is installed first** and **only then the driver**.

To install the **cifX Device Driver** <u>after the hardware was installed</u>, proceed as described hereafter:

1. After installation of the cifX card restart your PC.

Windows<sup>®</sup> 2000 and Windows<sup>®</sup> XP recognize the cifX card automatically.

- ✤ The message Found New Hardware is displayed and the Found new Hardware Wizard is started.
- 2. Select No, not this time.
- Click to Next >.
- 3. Select Install from a list or specific location (Advanced).

| Found New Hardware Wizard |                                                                                                    |  |  |  |
|---------------------------|----------------------------------------------------------------------------------------------------|--|--|--|
|                           | Welcome to the Found New<br>Hardware Wizard                                                                                       |  |  |  |
|                           | This wizard helps you install software for:                                                                                       |  |  |  |
|                           | PCI Device                                                                                                    |  |  |  |
|                           | If your hardware came with an installation CD or floppy disk, insert it now.                                                      |  |  |  |
|                           | What do you want the wizard to do?                                                                                                |  |  |  |
|                           | <ul> <li>Install the software automatically (Recommended)</li> <li>Install from a list or specific location (Advanced)</li> </ul> |  |  |  |
|                           | Click Next to continue.                                                                                                    |  |  |  |
|                           | < Back Next > Cancel                                                                                                    |  |  |  |

Figure 75: Found new Hardware Wizard - Indicate Software Source

- 4. Insert the installation CD now.
- Click to Next >.
- ✤ The Found new Hardware Wizard asks you to select the researchand installation options.

| Found New Hardware Wizard                                                                                                    |
|----------------------------------------------------------------------------------------------------|
| Please choose your search and installation options.                                                                                                    |
| Search for the best driver in these locations.                                                                                                    |
| Use the check boxes below to limit or expand the default search, which includes local<br>paths and removable media. The best driver found will be installed.   |
| Search removable media (floppy, CD-ROM)                                                                                                    |
| Include this location in the search:                                                                                                    |
| D:\ Browse                                                                                                    |
| O Don't search. I will choose the driver to install.                                                                                                    |
| Choose this option to select the device driver from a list. Windows does not guarantee that<br>the driver you choose will be the best match for your hardware. |
|                                                                                                    |
| < <u>B</u> ack <u>N</u> ext > Cancel                                                                                                    |

Figure 76: Found new Hardware Wizard - Select research- and installation options

- 5. Select Search for the best driver in these locations.
- 6. Activate Search removable media (floppy, CD-ROM...).
- Click to Next >.
- <sup>™</sup> The driver software for the **cifX Device Driver** gets installed.

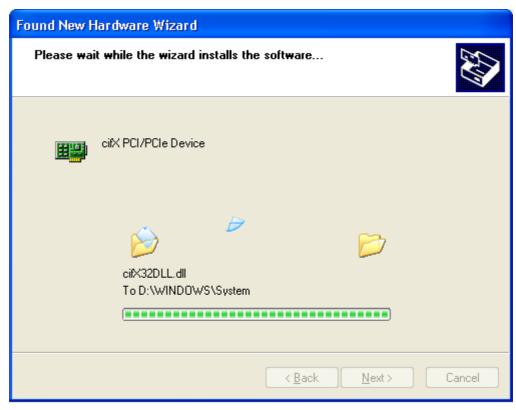

Figure 77: Found new Hardware Wizard - Software gets installed (Example with PCI devices)

✤ The Found new Hardware Wizard indicates the cifX PCI/PCIe Device software installation is complete.

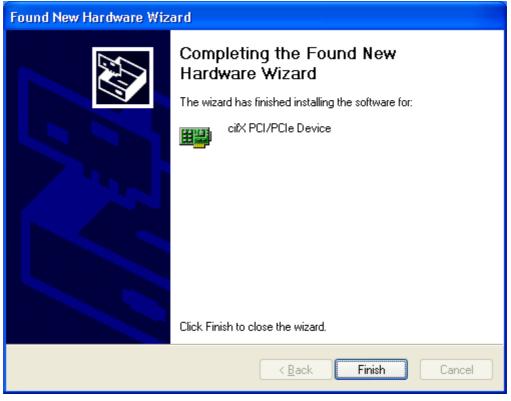

Figure 78: Found new Hardware Wizard - Software installation has been completed (Example with PCI devices)

- 7. Click in Found new Hardware Wizard > Completing the Found new Hardware Wizard to Finish.
- <sup>™</sup> The installation of the **cifX Device Driver** is complete.

- 8. Check in the Computer Manager, if your cifX card installed correctly.
- Therefore open the Computer Manager as follows: Desktop symbol My Computer > rightclick Properties > window System Properties > tab Hardware > button Computer Manager.
- Check, if the view of your Computer Manager corresponds to the marked area in the view hereafter.

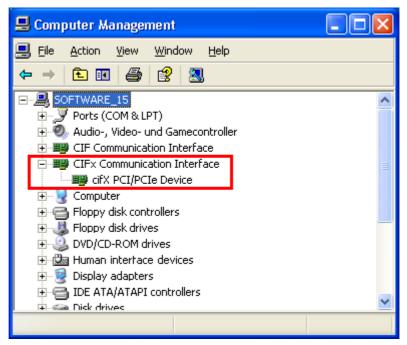

Figure 79: Device Manager > cifXPCI/PCIe Device - correctly installed (Example with PCI devices)

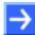

Note: The cifX card still must be configured.

## 7.3 Install CIFX 104 (ISA) – Windows XP

**Precondition:** The CIFX Device Driver was already installed on the used PC. If this is not the case yet, then run the setup program **cifX Device Driver Setup.exe**. This setup program installs the driver and the required INF files.

Do the following steps to install a CIFX 104 card, e. g. to reserve the memory range and if necessary one interrupt at the operating system for the card:

- 1. Start the Hardware Wizard
- Click Start > Control Panel.
- > Then click Add Hardware

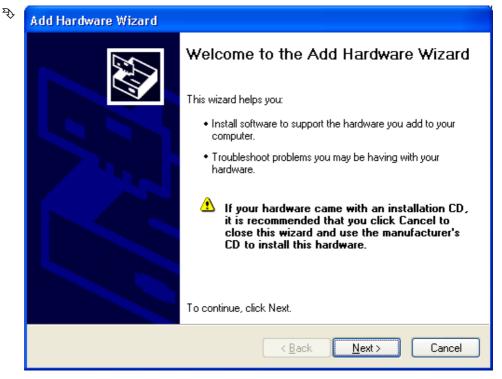

Click Next >

- 2. Hardware Wizard
- > Select Yes, I have already connected the hardware

| Add Hardware Wizard                                        |
|------------------------------------------------------------|
| Is the hardware connected?                                 |
| Have you already connected this hardware to your computer? |
| < <u>B</u> ack <u>N</u> ext > Cancel                       |

- Click Next >
- Move the scoll bar to the bottom to display the end of the list Installed Hardware.
- Select Add a new hardware device.

| Add Hardware Wizard                                                                                                    |        |
|----------------------------------------------------------------------------------------------------|--------|
| The following hardware is already installed on your computer                                                                                                    |        |
| From the list below, select an installed hardware device, then click Next to check properties or troubleshoot a problem you might be having.<br>To add hardware not shown in the list, click "Add a new hardware device." |        |
| Installed hardware:<br>Currier USB Root Hub<br>Currier USB Root Hub<br>Currier USB Root Hub<br>Currier USB Root Hub<br>Currier Device                                                                                     |        |
| Add a new hardware device                                                                                                    | Cancel |

Click Next >

#### Select Install the hardware that I manually select from a list (Advanced)

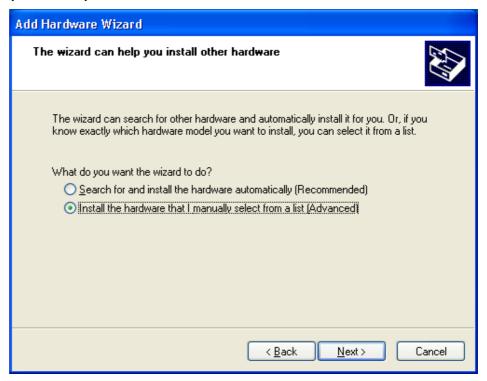

Click Next >

#### Select Show All Devices

| Add Hardware Wizard                                                                                                    |                 |  |  |  |
|----------------------------------------------------------------------------------------------------|-----------------|--|--|--|
| From the list below, select the type of hardware you a                                                                                                    | are installing  |  |  |  |
| If you do not see the hardware category you want, click Sh<br>Common <u>h</u> ardware types:                                                                                                    | ow All Devices. |  |  |  |
| Show All Devices<br>Show All Devices<br>Display adapters<br>Solution DE ATA/ATAPI controllers<br>Solution DE ATA/ATAPI controllers<br>Solution DE ATAPI controllers<br>Solution DE ATA/ATAPI controllers<br>S |                 |  |  |  |
| Multi-port serial adapters                                                                                                    |                 |  |  |  |
| < <u>B</u> ack                                                                                                    | Next > Cancel   |  |  |  |

Click Next >

- Select from the list of Manufacturer > Hilscher GmbH
- Then select from the list of Model > cifX ISA (16kB)

| Add Hardware Wizard                                                                                                    |                                      |  |
|----------------------------------------------------------------------------------------------------|--------------------------------------|--|
| Select the device driver you                                                                                                    | want to install for this hardware.   |  |
| Select the manufacturer and model of your hardware device and then click Next. If you have a disk that contains the driver you want to install, click Have Disk. |                                      |  |
| Manufacturer<br>Hewlett Packard<br>Hilscher GmbH<br>HP<br>IBM                                                                                                    | Model                                |  |
| Image: This driver is not digitally signed!       Have Disk         Image: Tell me why driver signing is important       Image: Have Disk                        |                                      |  |
|                                                                                                    | < <u>B</u> ack <u>N</u> ext > Cancel |  |

- Click Next >
- 3. Install
- Click Next >

| Add Hardware Wizard                                |        |  |
|----------------------------------------------------|--------|--|
| The wizard is ready to install your hardware       |        |  |
| Hardware to install:                               |        |  |
| citX ISA (16kB)                                    |        |  |
| To start installing your new hardware, click Next. |        |  |
|                                                    |        |  |
|                                                    |        |  |
|                                                    |        |  |
| < <u>B</u> ack <u>N</u> ext                        | Cancel |  |

<sup>™</sup> The cifX Device Driver is installed

- 4. Finish or change resources
- If the CIFX 104 card is jumpered for memory address D0000 and no interrupt jumper is set on the CIFX 104 card (polling), then click Finish.

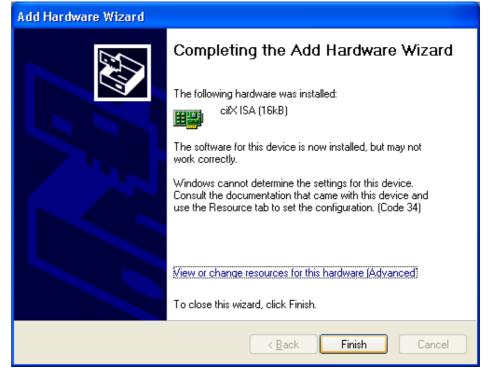

- > If you have clicked on Finish, then restart the PC.
- If the CIFX 104 card is jumpered for a memory address other than D0000 <u>and</u> no interrupt jumper is set on the CIFX 104 card (polling), then click View of change resources for this hardware (Advanced). Continue with section Select Memory Address for polling (Basic Configuration 0001) on page 143.
- If the CIFX 104 card is to be used with interrupt then click View of change resources for this hardware (Advanced). Continue with section Select Memory Address and interrupt (Basic Configuration 0002) on page 146.

Select Memory Address for polling (Basic Configuration 0001)

Click Set Configuration Manually

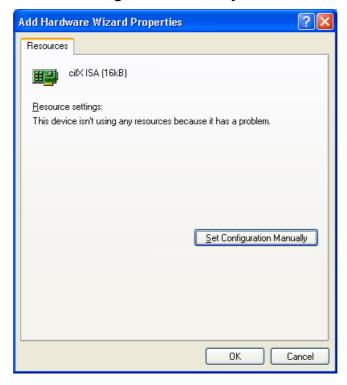

- > At Settings based on select Basic configuration 0001.
- Select Memory Range

| Add Hardware Wizard Properties             | <b>?</b> × |
|--------------------------------------------|------------|
| Resources                                  |            |
| it≍ISA (16kB)                              |            |
| Resource settings:                         |            |
| Resource type Setting Memory Range ?       |            |
|                                            |            |
|                                            |            |
| Setting based on: Basic configuration 0001 | ~          |
|                                            |            |
| Use automatic settings                     | g          |
| Conflicting device list:                   |            |
| No conflicts.                              | ^          |
|                                            |            |
|                                            | ~          |
|                                            |            |
| ОК Са                                      | incel      |

Click Change Settings

 Edit Memory Range

 Enter the memory range you would like to set for this device.

 You may either enter a specific range and the nearest valid range will be automatically selected, or you may select a range using the up and down arrows.

 This resource is assigned to the following child device(s):

 Yalue:
 000D8000 · 000DBFFF

 Conflict information

 The setting you have chosen does not conflict with any other devices.

 No devices are conflicting.

 OK
 Cancel

Set the memory address: e. g. address D8000

Click OK

| Add Hardware W             | izard Properties         | ?              |
|----------------------------|--------------------------|----------------|
| Resources                  |                          |                |
| citX ISA                   | (16kB)                   |                |
| <u>R</u> esource settings: |                          |                |
| Resource type              | Setting                  |                |
| 🛄 Memory Rang              | ge 000D8000 - 000DBFFF   |                |
|                            |                          |                |
|                            |                          |                |
| Setting <u>b</u> ased on:  | Basic configuration 0001 | ~              |
|                            |                          |                |
|                            | Use automatic settings   | Change Setting |
| Conflicting device         | list:                    |                |
| No conflicts.              |                          | ^              |
|                            |                          |                |
|                            |                          | ~              |
|                            |                          |                |
|                            |                          | OK Cancel      |
|                            |                          | OK Ca          |

Click OK

Click **Finish**.

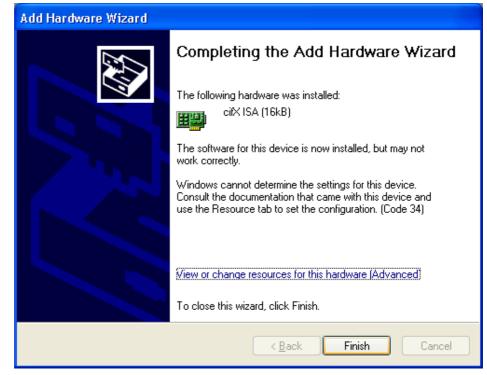

> Restart the PC.

Select Memory Address and interrupt (Basic Configuration 0002)

Click Set Configuration Manually

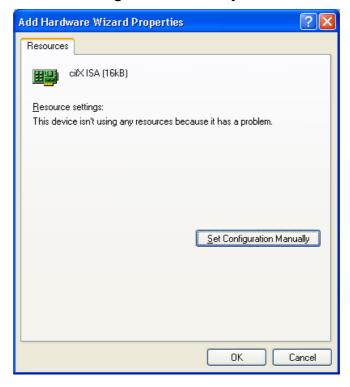

- > At Settings based on select Basic configuration 0002.
- Select Memory Range

| Add Hardware Wizard Properties                     | ĸ |
|----------------------------------------------------|---|
| Resources                                          |   |
| citX ISA (16kB)                                    |   |
| Resource settings:                                 |   |
| Resource type Setting                              |   |
| Memory Range ?                                     |   |
| IRQ ?                                              |   |
|                                                    |   |
| Setting <u>b</u> ased on: Basic configuration 0002 |   |
| Use automatic settings                             |   |
| Conflicting device list:                           |   |
| No conflicts.                                      |   |
|                                                    |   |
| OK Cancel                                          | ] |

Click Change Settings

- Set the memory address: e. g. address D8000
   Edit Memory Range

   Enter the memory range you would like to set for this device.
   You may either enter a specific range and the nearest valid range will be automatically selected, or you may select a range using the up and down arrows.
   This resource is assigned to the following child device(s):
   Value: 000D8000 · 000DBFFF
   Conflict information
   The setting you have chosen does not conflict with any other devices.
   No devices are conflicting.
   OK Cancel
- > Click OK
- Select IRQ

| Add Hardware Wizard Properties 🛛 🖓 🗙               |
|----------------------------------------------------|
| Resources                                          |
| citX ISA (16kB)                                    |
| <u>R</u> esource settings:                         |
| Resource type Setting                              |
| Memory Range 000D8000 - 000DBFFF                   |
| Setting <u>b</u> ased on: Basic configuration 0002 |
| Use automatic settings                             |
| Conflicting device list:                           |
| No conflicts.                                      |
| OK Cancel                                          |

Click Change Settings

| Edit                                                                                                    | Interrupt Request 🛛 ? 🔀 |  |
|----------------------------------------------------------------------------------------------------|-------------------------|--|
| Enter the interrupt request you would like to set for this device.                                                                                              |                         |  |
| You may either enter a specific value and the nearest valid value<br>will be automatically selected, or you may select a value using the<br>up and down arrows. |                         |  |
| This resource is assigned to the following child device(s):                                                                                                    |                         |  |
| <u>V</u> alu                                                                                                    | e: 11                   |  |
| Conflict information                                                                                                    |                         |  |
| The setting you have chosen does not conflict with any other<br>devices.                                                                                        |                         |  |
| No devices are conflicting.                                                                                                    |                         |  |
| OK Cancel                                                                                                    |                         |  |

> Set the interrupt number: e. g. interrupt 11

Click OK

| A | dd Hardware Wizard Properties 🛛 💽          |
|---|--------------------------------------------|
| ٢ | Resources                                  |
|   | cifX ISA (16kB)                            |
|   | Resource settings:                         |
|   | Resource type Setting                      |
|   | Memory Range 000D8000 - 000DBFFF           |
|   | Setting based on: Basic configuration 0002 |
|   | Use automatic settings                     |
|   | Conflicting device list:                   |
|   | No conflicts.                              |
| L | OK Cance                                   |

> Click OK

Click **Finish**.

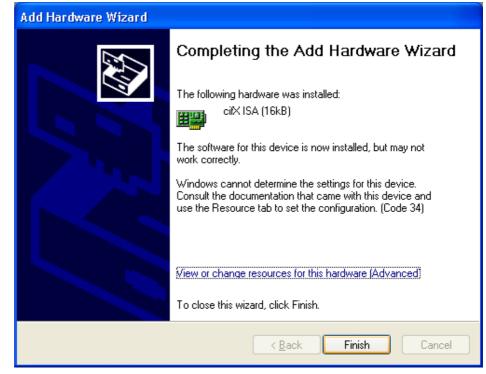

> Restart the PC.

#### Check in the Device Manager if the cifx ISA is installed properly

- Open the Device Manager: Desktop symbol My Computer > right mouse button Properties > Tab Hardware > button Device Manager.
- > Check, if the display in the **Device Manager** shows cifX ISA (16kB)

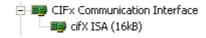

If an exclamation mark is shown with cifx ISA (16kB)

- If an exclamation mark is shown with cifx ISA (16kB), then either a resource conflict exists or the requested resources are not available.
- Select from the context menu on cifx ISA (16kB) > Properties.
- Select the tab **Resources**.
- Change the setting for the memory range respectively the interrupt with Set Configuration Manually, as described in section Select Memory Address for polling (Basic Configuration 0001) on page 143 or in section Select Memory Address and interrupt (Basic Configuration 0002) on page 146.

## 7.4 Install CIFX 104 (ISA) – Windows 7

**Precondition:** The CIFX Device Driver was already installed on the used PC. If this is not the case yet, then run the setup program **cifX Device Driver Setup.exe**. This setup program installs the driver and the required INF files.

Do the following steps to install a CIFX 104 card, e. g. to reserve the memory range and if necessary one interrupt at the operating system for the card:

1. Open Start

 $\triangleright$ 

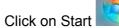

- 2. Search and start the Device Manager
- > Enter **Device Manager** into the search field

| γ [ |                              |
|-----|------------------------------|
|     | Control Panel (3)            |
|     | 🛃 Device Manager             |
|     | ka View devices and printers |
|     | 🚔 Update device drivers      |
|     |                              |
|     |                              |
|     |                              |
|     |                              |
|     |                              |
|     |                              |
|     |                              |
|     |                              |
|     |                              |
|     |                              |
|     |                              |
|     |                              |
|     | ₽ See more results           |
|     | Device Manager × Shut down > |

- Click on Device Manager
- ✤ The Device Manager starts

- 3. Add legacy hardware
- In the Device manager click on the any element of the tree, e. g. select the top element of the tree
- Select from the menu Action > Add legacy hardware

| 👍 Dev        | vice Manager                                                                                                    |         |  |
|--------------|----------------------------------------------------------------------------------------------------|---------|--|
| File         | Action View Help                                                                                                    |         |  |
| <pre></pre>  | Scan for hardware changes                                                                                                    |         |  |
|              | Add legacy hardware                                                                                                    |         |  |
|              | Help                                                                                                    |         |  |
|              | <ul> <li>Display adapters</li> <li>DivD/CD-ROM drives</li> <li>Floppy drive controllers</li> <li>Floppy drive controllers</li> <li>IDE ATA/ATAPI controllers</li> <li>Keyboards</li> <li>Mice and other pointing devices</li> <li>Monitors</li> <li>Network adapters</li> <li>Ports (COM &amp; LPT)</li> <li>System devices</li> </ul> |         |  |
| ,<br>Add a l | egacy (non Plug and Play) device to the co                                                                                                    | nputer. |  |
|              | , , , , ,                                                                                                    | •       |  |

- ✤ The Hardware Wizard starts
- 4. Hardware Wizard
- Click Next >

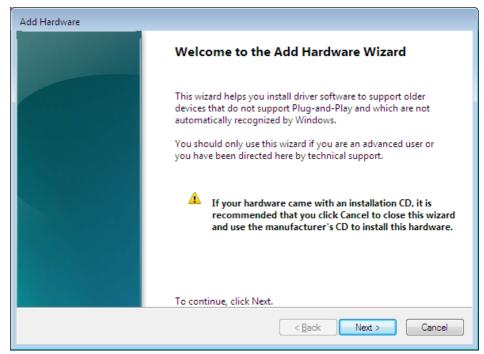

Select Install the hardware that I manually select from a list (Advanced)

| Add Hardware                                                                                                    |  |
|----------------------------------------------------------------------------------------------------|--|
| The wizard can help you install other hardware                                                                                                    |  |
|                                                                                                    |  |
| The wizard can search for other hardware and automatically install it for you. Or, if you know exactly which hardware model you want to install, you can select it from a list. |  |
| What do you want the wizard to do?                                                                                                    |  |
| $\bigcirc$ Search for and install the hardware automatically (Recommended)                                                                                                    |  |
| Install the hardware that I manually select from a list (Advanced)                                                                                                    |  |
|                                                                                                    |  |
|                                                                                                    |  |
|                                                                                                    |  |
|                                                                                                    |  |
|                                                                                                    |  |
|                                                                                                    |  |
| < <u>B</u> ack Next > Cancel                                                                                                    |  |
|                                                                                                    |  |

Click Next >

#### Select Show All Devices

| Add Hardware                                                                                                    |          |  |  |
|----------------------------------------------------------------------------------------------------|----------|--|--|
| From the list below, select the type of hardware you are installing                                                                                                    |          |  |  |
|                                                                                                    |          |  |  |
|                                                                                                    |          |  |  |
| If you do not see the hardware category you want, click Show All Devices.                                                                                                    |          |  |  |
| Common <u>h</u> ardware types:                                                                                                    |          |  |  |
| Show All Devices                                                                                                    | *        |  |  |
| No. 10 Sector Sector Se | =        |  |  |
| IDE ATA/ATAPI controllers                                                                                                    |          |  |  |
| 🚌 IEEE 1284.4 compatible printer                                                                                                    |          |  |  |
| IEEE 1284.4 devices                                                                                                    |          |  |  |
| IEEE 1394 Bus host controllers                                                                                                    |          |  |  |
| Imaging devices                                                                                                    |          |  |  |
| Infrared devices                                                                                                    |          |  |  |
| Senter Extender                                                                                                    | <b>T</b> |  |  |
|                                                                                                    |          |  |  |
|                                                                                                    |          |  |  |
| < <u>B</u> ack <u>N</u> ext >                                                                                                    | Cancel   |  |  |
|                                                                                                    |          |  |  |

Click Next >

- > Wait until windows has created the device list. This can take a while.
- Select from the list of Manufacturer > Hilscher GmbH
- Then select from the list of Model > cifX ISA (16kB)

| Add Hardware                                                                                                    |      |  |
|----------------------------------------------------------------------------------------------------|------|--|
| Select the device driver you want to install for this hardware.                                                                                              |      |  |
| Select the manufacturer and model of your hardware device and then click Next. If you ha disk that contains the driver you want to install, click Have Disk. | ve a |  |
| Manufacturer<br>Hauppauge Computer Works!<br>Hilscher GmbH<br>HP<br>IEEE 1667 Compatible ACTs<br>IIII IIII                                                   |      |  |
| This driver has an Authenticode(tm) signature.     Have Disk       Tell me why driver signing is important                                                   |      |  |
| < <u>B</u> ack <u>N</u> ext > Canc                                                                                                    | el   |  |

#### Click Next >

Click Next >

| Add Hardware  |                                          |                      |
|---------------|------------------------------------------|----------------------|
| The wizard is | s ready to install your hardware         |                      |
|               |                                          |                      |
| Hardwar       | e to install:                            |                      |
| 1             | cifX ISA (16kB)                          |                      |
| To start i    | nstalling your new hardware, click Next. |                      |
|               |                                          |                      |
|               |                                          |                      |
|               |                                          |                      |
|               |                                          |                      |
|               |                                          | < Back Next > Cancel |

- 5. Install
- > If the Windows Security asks, then click Install

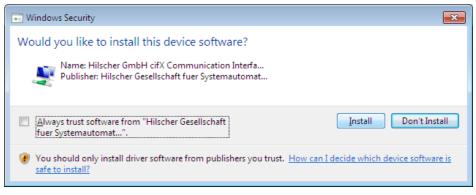

- ✤ The cifX Device Driver is installed
- 6. Finish or change resources
- If the CIFX 104 card is jumpered for memory address D0000 and no interrupt jumper is set on the CIFX 104 card (polling), then click Finish.

| Add Hardware |                                                                                                    |  |  |  |  |  |
|--------------|----------------------------------------------------------------------------------------------------|--|--|--|--|--|
|              | Completing the Add Hardware Wizard                                                                                                    |  |  |  |  |  |
|              | The following hardware was installed:<br>cifX ISA (16kB)<br>The software for this device is now installed, but may not work<br>correctly.<br>Windows cannot determine the settings for this device.<br>Consult the documentation that came with this device and use<br>the Resource tab to set the configuration. (Code 34) |  |  |  |  |  |
|              | View or change resources for this hardware (Advanced)<br>To close this wizard, click Finish.                                                                                                    |  |  |  |  |  |
|              | < <u>B</u> ack Finish Cancel                                                                                                    |  |  |  |  |  |

- If you have clicked on Finish, then restart the PC.
- If the CIFX 104 card is jumpered for a memory address other than D0000 and no interrupt jumper is set on the CIFX 104 card (polling), then click View of change resources for this hardware (Advanced). Continue with section Select Memory Address for polling (Basic Configuration 0001) on page 156.
- If the CIFX 104 card is to be used with interrupt then click View of change resources for this hardware (Advanced). Continue with section Select Memory Address and interrupt (Basic Configuration 0002) on page 159.

Select Memory Address for polling (Basic Configuration 0001)

Click Set Configuration Manually

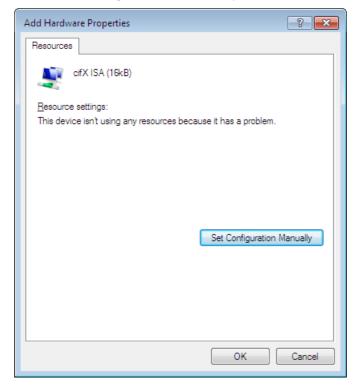

- Uncheck Use automatic settings
- > At Settings based on select Basic configuration 0001.
- Select Memory Range

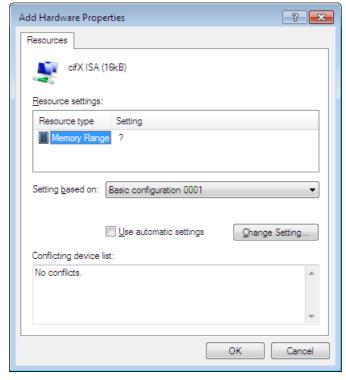

Click Change Settings

Set the memory address: e. g. address D8000

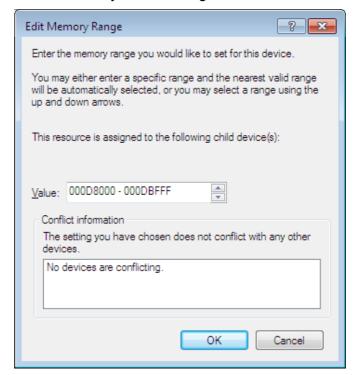

Click OK

| Add Hardware Prop         | erties                   | 2              |
|---------------------------|--------------------------|----------------|
| Resources                 |                          |                |
| cifX ISA (                | 16kB)                    |                |
| Resource settings:        |                          |                |
| Resource type             | Setting                  |                |
| Memory Rang               | e 000D8000 - 000DBFFF    |                |
|                           |                          |                |
| Setting <u>b</u> ased on: | Basic configuration 0001 |                |
|                           | Use automatic settings   | Change Setting |
| Conflicting device        | ist:                     |                |
| No conflicts.             |                          |                |
|                           |                          |                |
|                           |                          |                |
|                           |                          | OK Cance       |

> Click OK

Click Finish.

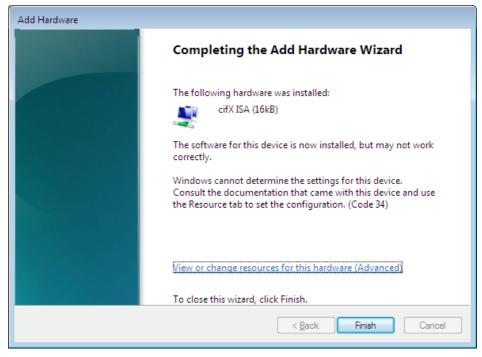

Restart the PC.

Select Memory Address and interrupt (Basic Configuration 0002)

Click Set Configuration Manually

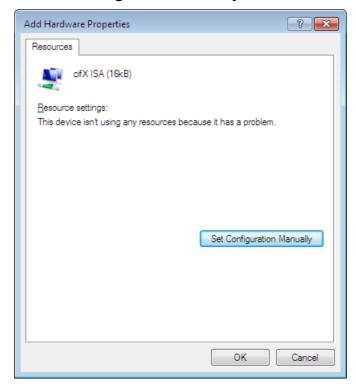

- Uncheck Use automatic settings
- > At Settings based on select Basic configuration 0002.
- Select Memory Range

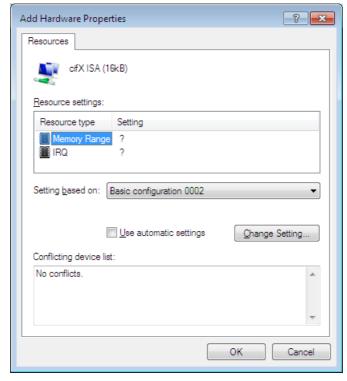

Click Change Settings

Set the memory address: e. g. address D8000

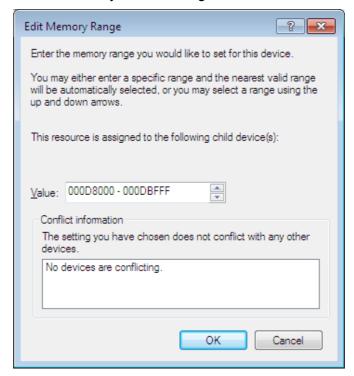

- Click OK
- Select IRQ

| Add Hardware Properties                    |
|--------------------------------------------|
| Resources                                  |
| offX ISA (16kB)                            |
| Resource settings:                         |
| Resource type Setting                      |
| Memory Range 000D8000 - 000DBFFF           |
| Setting based on: Basic configuration 0002 |
| Use automatic settings                     |
| Conflicting device list:                   |
| No conflicts.                              |
|                                            |
| OK Cancel                                  |

Click Change Settings

> Set the interrupt number: e. g. interrupt 11

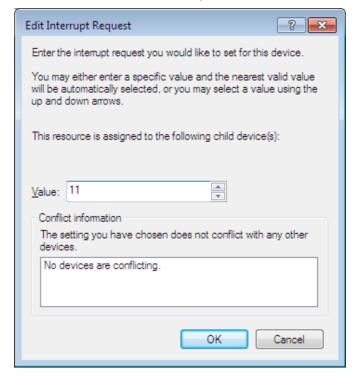

Click OK

| A | Add Hardware Properties                                |
|---|--------------------------------------------------------|
|   | Resources                                              |
|   | cifX ISA (16kB)                                        |
|   | Resource settings:                                     |
|   | Resource type Setting                                  |
|   | Memory Range 000D8000 - 000DBFFF<br>IRQ 0x000000B (11) |
|   | Setting based on: Basic configuration 0002             |
|   | Use automatic settings                                 |
|   | Conflicting device list:                               |
|   | No conflicts.                                          |
|   |                                                        |
|   | OK Cance                                               |

Click OK

Click Finish.

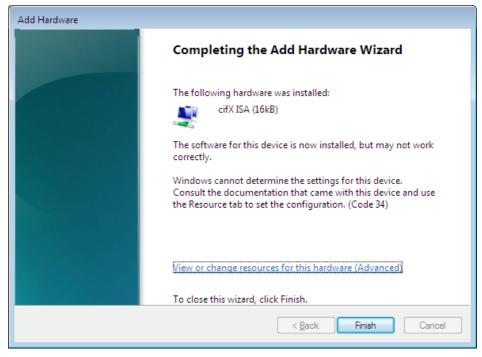

Restart the PC.

Check in the Device Manager if the cifx ISA is installed properly

- > Open the **Device Manager**.
- Check, if the display in the Device Manager shows cifX ISA (16kB)
  - ▲ ♀ cifX Communication Interface ♀ cifX ISA (16kB)

If an exclamation mark is shown with cifx ISA (16kB)

- ➢ If an exclamation mark is shown with cifx ISA (16kB), then either a resource conflict exists or the requested resources are not available.
- > Select from the context menu on cifx ISA (16kB) > Properties.
- Select the tab Resources.
- Change the setting for the memory range respectively the interrupt with Set Configuration Manually, as described in section Select Memory Address for polling (Basic Configuration 0001) on page 156 or in section Select Memory Address and interrupt (Basic Configuration 0002) on page 159.

# 7.5 Installing the netX Configuration Tool

After the **cifX Device Driver** is installed start the netX Configuration Tool setup program to install the **netX Configuration Tool**:

Therefore:

- > Close all application programs on the system!
- > Insert the cifX CD to the local CD ROM drive.
- Start in the directory Software the netX Configuration Tool setup program and execute the installation steps according to the instructions at the screen.

Or:

Select **netX Configuration Tool** of the autostart menu.

### 7.5.1 Uninstalling the netX Configuration Tool

To uninstall the **netX Configuration Tool**:

- Select Start > Control Panel > Software
- > Click **Remove** in the list beside the entry **netX Configuration Tool**.
- > Answer the following question with **Yes**.
- ✤ The netX Configuration Tool will be removed.

# 7.6 Installing SYCON.net

To install the configuration software SYCON.net:

- > Close all application programs on the system!
- > Insert the cifX CD to the local CD ROM drive.
- Start in the directory Software the SYCON.net setup program SYCONnet netX setup.exe.

Or:

> Select **SYCON.net** of the autostart menu.

**Note:** Administrator privileges are required on Windows<sup>®</sup> 2000/ Windows<sup>®</sup> XP systems for installation!

- > Choose **System Installation** from the start screen.
- $\Rightarrow$  The installation program asks for the components to be installed.
- > Answer these questions with **Yes** or **No**.

## 7.6.1 Steps how to install SYCOn.net

- 1. Language for the setup
- Select the language for the setup

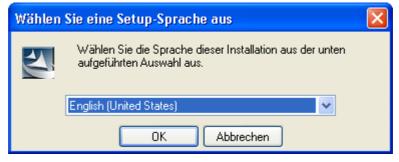

- Click on OK.
- 2. Continue installation
- Click on Next > to continue the installation.

| 🐻 SYCON.net for netX - InstallShield Wizard 🛛 🛛 🔀 |                                                                                                    |  |  |
|---------------------------------------------------|----------------------------------------------------------------------------------------------------|--|--|
|                                                   | Welcome to the InstallShield Wizard for<br>SYCON.net for netX                                                                          |  |  |
|                                                   | The InstallShield(R) Wizard will install SYCON.net for netX,<br>version 1.200.90904.1618 on your computer. To continue,<br>click Next. |  |  |
|                                                   | WARNING: This program is protected by copyright law and international treaties.                                                        |  |  |
|                                                   | < Back Next > Cancel                                                                                                    |  |  |

- 3. Accept license agreement
- Select I accept the terms in the license agreement, when you agree to it.

| 🔂 SYCON.net for netX - InstallShield Wizard                                                                                                    | ×        |  |  |  |
|----------------------------------------------------------------------------------------------------|----------|--|--|--|
| License Agreement Please read the following license agreement carefully.                                                                                                    |          |  |  |  |
|                                                                                                    | _        |  |  |  |
| HILSCHER SOFTWARE LICENSE AGREEMENT                                                                                                    | <u>^</u> |  |  |  |
| This document is a legally valid contract between you and Hilscher Gesellschaft für<br>Systemautomation mbH ("Hilscher").                                                                                                    |          |  |  |  |
| Please read through this License Agreement carefully before installing and using the<br>software. By installing the software and using it, whether in whole or in part, you accept all<br>of the provisions of this Agreement. |          |  |  |  |
| If you decline to accept these terms and conditions, please do not install the software.<br>Instead, return it to us or the retailer from which you purchased it for a refund of the<br>purchase price.                        |          |  |  |  |
| I accept the terms in the license agreement                                                                                                    |          |  |  |  |
| O I do not accept the terms in the license agreement                                                                                                    |          |  |  |  |
|                                                                                                    |          |  |  |  |
| InstallShield                                                                                                    |          |  |  |  |

➢ Click on Next > to continue the installation.

- 4. Enter user information
- Enter the user name
- Enter the name of the organization

| 🔀 SYCON.net for netX - InstallShield Wizard                                                                                                  |              |
|----------------------------------------------------------------------------------------------------|--------------|
| <b>Customer Information</b><br>Please enter your information.                                                                                |              |
| User Name:                                                                                                    |              |
| User Name                                                                                                    |              |
| Organization:                                                                                                    |              |
| Organization                                                                                                    |              |
| Install this application for:<br><ul> <li>Anyone who uses this computer (all users)</li> <li>Only for me (Hilscher)</li> </ul> InstallShield |              |
| < Back Ne                                                                                                    | ext > Cancel |

➢ Click on Next > to continue the installation.

- 5. Select setup type
- > Select **Complete** when you want to install the complete software.

| 🛃 SYCON. net f               | or netX - InstallShield Wizard 🛛 🔀                                                                                 |
|------------------------------|----------------------------------------------------------------------------------------------------|
| Setup Type<br>Choose the set | sup type that best suits your needs.                                                                               |
| Please select a              | setup type.                                                                                                    |
| © Complete                   | All program features will be installed. (Requires the most disk<br>space.)                                         |
| Cu <u>s</u> tom              | Choose which program features you want installed and where they will be installed. Recommended for advanced users. |
| InstallShield                | < <u>B</u> ack <u>N</u> ext > Cancel                                                                               |

- Click on Next > to continue the installation.
- 6. Installation
- > Click on **Install** to do the installation now.

| 😽 SYCON.net for netX - InstallShield Wizard                                                                                                    |                 |
|----------------------------------------------------------------------------------------------------|-----------------|
| <b>Ready to Install the Program</b><br>The wizard is ready to begin installation.                                                                |                 |
| Click Install to begin the installation.<br>If you want to review or change any of your installation settings, click Back. (<br>exit the wizard. | Ilick Cancel to |
| InstallShield                                                                                                    | Cancel          |

✤ The components are installed. This will take several minutes.

- 7. Finish installation
- Click on Finish

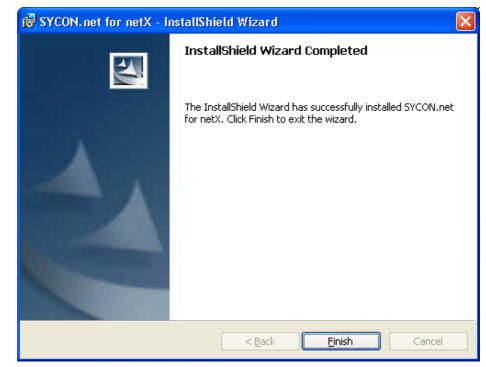

 $\Rightarrow$  The software is installed.

## 7.7 "Slot Number (Card ID)" and "DMA Mode" in the Software

### 7.7.1 Slot Number (Card ID) in the cifX Device Driver Setup

This section describes how the **Slot Number (Card ID)** is displayed in the cifX Device Driver setup program.

Precondition: Previously a **Slot Number (Card ID)** between 1 and 9 has been set at the cifX card (refer to section *Setting Slot Number (Card ID)*, on page 119).

The description below uses for Slot Number (Card ID) the value "1".

- o Open the cifX Setup program in the control panel.
- Select Start > Control Panel.
- > Double click on the **cifX Setup** symbol.
- $\Rightarrow$  The cifx Driver setup program starts.
- Select cifX.
- Select under Device List > Active Devices the entry cifX0 or cifX1.
- ➡ The field Slot Number shows the Slot Number (Card ID) for the cifX card. For this description the Slot Number (Card ID) has the value "1".

| 🏣 cifX Driver Setup                          | Utility           |                                         |                 |                      |                     |      |
|----------------------------------------------|-------------------|-----------------------------------------|-----------------|----------------------|---------------------|------|
| <u>File D</u> evice D <u>r</u> iver <u>?</u> |                   |                                         |                 |                      |                     |      |
|                                              | _                 |                                         |                 |                      |                     |      |
| Device List 📃                                |                   |                                         |                 |                      |                     |      |
| About                                        | Slot Number:      |                                         |                 | Base Address:        | 0×FE7F0000          |      |
| 🛶 cifX0                                      | Device Number:    |                                         |                 | Interrupt Number:    | 18                  |      |
|                                              | Serial Number:    |                                         |                 |                      | · ·                 |      |
|                                              |                   |                                         |                 | Use Interrupt:       |                     |      |
|                                              | <u>A</u> lias:    |                                         |                 | Enable <u>D</u> MA:  |                     |      |
|                                              |                   |                                         |                 |                      |                     |      |
|                                              | Use loadable Moo  | ules: 🕅                                 |                 |                      |                     |      |
|                                              | rcX base firmware |                                         |                 |                      | Select <u>Fi</u> le |      |
|                                              |                   | , i i i i i i i i i i i i i i i i i i i |                 |                      |                     |      |
|                                              |                   |                                         |                 |                      |                     |      |
|                                              |                   |                                         |                 |                      |                     |      |
|                                              |                   |                                         |                 |                      |                     |      |
|                                              |                   |                                         |                 |                      |                     |      |
|                                              |                   |                                         |                 |                      |                     |      |
| DevNr/SN SlotNr                              |                   |                                         |                 |                      |                     |      |
|                                              |                   |                                         |                 |                      |                     |      |
|                                              |                   |                                         | ОК              | Cancel               | Apply               | Help |
|                                              |                   |                                         |                 |                      |                     |      |
|                                              |                   | This                                    | device can only | be configured throug | gh Slot Number (1). | 1    |

Figure 80: Slot Number (Card ID) in the cifX Device Driver Setup

Oder:

- Switch to **SlotNr** presentation.
- > Click under **Device List** on **SlotNr**.
- > Click under **Device List** on **Slot 1**.

| 🗽 cifX Driver Setup                          | Utility              |         |       |                     |      |
|----------------------------------------------|----------------------|---------|-------|---------------------|------|
| <u>File D</u> evice D <u>r</u> iver <u>?</u> |                      |         |       |                     |      |
| Device List 🗖                                |                      |         |       |                     |      |
| About                                        | Slot Number: 1       |         |       | e Interrupt: 🔲      |      |
| CH#0                                         | <u>A</u> lias:       |         | E     | nable <u>D</u> MA:  |      |
| CH#1<br>CH#2                                 | Current Devices:     |         |       |                     | _    |
| CH#3                                         | Device               | DevNr   | SerNr | PhysAddr            |      |
| CH#4<br>CH#5                                 | cifXO                | 1250410 | 20148 | 0×FE7F0000          |      |
| Slot 2                                       |                      |         |       |                     |      |
| Slot 3                                       |                      |         |       |                     |      |
| Slot 5                                       |                      |         |       |                     |      |
| 🔲 Slot 6<br>📄 Slot 7                         | Use loadable Modules | :       |       |                     |      |
| Slot 9                                       | rcX base firmware    |         |       | Select <u>F</u> ile |      |
|                                              |                      |         |       |                     |      |
| DevNr/SN SlotNr                              |                      |         |       |                     |      |
|                                              |                      |         | ОК    | Cancel Apply        | Help |
|                                              |                      |         |       |                     |      |

Figure 81: Slot Number (Card ID) in the cifX Device Driver Setup, "SlotNr" selected

#### 7.7.2 Activating DMA Mode in the cifX Device Driver Setup

This section describes how to activate the **DMA Mode** in the cifX Device Driver setup program.

Case 1: Previously a **Slot Number (Card ID)** between 1 and 9 has been set at the cifX card (refer to section *Setting Slot Number (Card ID)*, on page 119).

Case 2: Previously the **Slot Number (Card ID)** value 0 has been set at the cifX card or the cifX card is not equipped with a **Rotary Switch Slot Number (Card ID)**.

The description below refers to case 1 and uses for **Slot Number (Card ID)** the value "1".

- 1. Switch to **SlotNr** presentation.
- > Click under **Device List** on **SlotNr**.
- Click under Device List on Slot 1.
- 2. Activate DMA Mode
- > Check Enable DMA.

| 🔤 cifX Driver Setup                          | ıp Utility 📃 🗖                        |     |
|----------------------------------------------|---------------------------------------|-----|
| <u>File D</u> evice D <u>r</u> iver <u>?</u> | 2                                     |     |
|                                              |                                       |     |
| Device List 📃                                |                                       |     |
| About                                        | Slot Number: 1 Use Interrupt:         |     |
| CH#0                                         | Alias: Enable DMA: 🔽                  |     |
| CH#1                                         | Comment Devices                       |     |
| CH#2                                         | Current Devices:                      |     |
| CH#3                                         | Device DevNr SerNr PhysAddr           |     |
| CH#4                                         | cifX0 1250410 20148 0xFE7F0000        |     |
| CH#5                                         |                                       |     |
| Slot 2                                       |                                       |     |
| Slot 3                                       |                                       |     |
| Slot 5                                       |                                       |     |
| Slot 6                                       |                                       | -   |
| Slot 7                                       | Use loadable Modules:                 |     |
| 🚞 Slot 8                                     | rcX base firmware Select <u>F</u> ile |     |
| 🚞 Slot 9                                     |                                       |     |
|                                              |                                       |     |
|                                              |                                       |     |
|                                              |                                       |     |
| DevNr/SN SlotNr                              |                                       | _   |
|                                              |                                       |     |
|                                              | OK Cancel Apply Help                  |     |
|                                              |                                       |     |
|                                              |                                       | //_ |

Figure 82: Activating DMA Mode in the cifX Device Driver Setup

- 3. Apply Settings
- Click Apply
- <sup>™</sup> The **DMA Mode** is activated.

### 7.7.3 Slot Number (Card ID) in the Configuration Software

In the **Device Assignment** in the column **Slot number** the **Slot-Nummer** (Karten-ID) is displayed preset at the cifX card via the Rotary Switch Slot Number (Card ID).

The indication **n/a** means that no **Slot-Nummer (Karten-ID)** exists. This occurs, if the cifX card is not equipped with a **Rotary Switch Slot Number** (Card ID) or for cifX cards equipped with a **Rotary Switch Slot Number** (Card ID), if the rotary switch is set to the value 0 (zero).

| Device     | Hardware Port 0/1/2/3 | Slot number | Serial number | Driver             | Channel Protocol   | Access path |
|------------|-----------------------|-------------|---------------|--------------------|--------------------|-------------|
| CIFX 50-DP | -/-/PROFIBUS/-        | n/a         | 20031         | CIFX Device Driver | PROFIBUS-DP Master | \cifX3_Ch0  |
| CIFX 50-DP | -/-/PROFIBUS/-        | 1           | 20148         | CIFX Device Driver | PROFIBUS-DP Master | \cifX0_Ch0  |
|            |                       |             |               |                    |                    |             |

| Figure 83: Slot Number (Card | ID) in the Device Assignment |
|------------------------------|------------------------------|
|------------------------------|------------------------------|

| Parameter   | Meaning                                                                                                    | Range of Value /<br>Value |
|-------------|----------------------------------------------------------------------------------------------------|---------------------------|
| Slot number | Shows the Slot Number (Card ID) preset at the cifX card via the Rotary Switch Slot Number (Card ID).                                                                                                    | 1 to 9,<br>n/a            |
|             | The indication <b>n/a</b> means that no <b>Slot-Nummer (Karten-ID)</b><br>exists. This occurs, if the cifX card is not equipped with a<br><b>Rotary Switch Slot Number (Card ID)</b> or for cifX cards<br>equipped with a <b>Rotary Switch Slot Number (Card ID)</b> , if the<br>rotary switch is set to the value 0 (zero). |                           |

Table 69: Slot Number (Card ID) in the Device Assignment

# 8 Overview netX Configuration Tool

The chapter **netX Configuration Tool** provides information on how to configure the device parameters of a fieldbus Slave and what can be read from the diagnostic window.

## 8.1 Configuration Steps cifX Card

The following table describes the main steps how to configure a netX based device, if the following requirements are fulfilled:

- The device hardware must be installed and operational.
- The **netX Configuration Tool** including the device driver must be installed.

| No. | Step                                                 | Short Description                                                                                                    | For detailed information see section               | Page |
|-----|------------------------------------------------------|----------------------------------------------------------------------------------------------------|----------------------------------------------------|------|
| 1   | Starting the netX<br>Configuration Tool              | <ul> <li>Select Start &gt; Programs &gt; Hilscher<br/>GmbH &gt; netX Configuration Tool</li> </ul>                                                           | Working with netX<br>Configuration Tool            | 183  |
| 2   | Selecting the Language                               | Select in the Select Language Icon Bar<br>the language icon for the desired language<br>of the graphical user interface.                                     | Working with netX<br>Configuration Tool            | 183  |
| 3   | Selecting the Firmware<br>Protocol                   | Select in the Select Network Icon Bar the<br>firmware button for the firmware (Slave<br>device) you intend to use with your device.                          | Working with netX<br>Configuration Tool            | 183  |
|     |                                                      | If all firmware symbols are greyed out:                                                                                                    |                                                    |      |
|     |                                                      | Make sure once more, the device is operational.                                                                                                    |                                                    |      |
|     |                                                      | <ul> <li>Right click to the navigation area.</li> </ul>                                                                                                    | Reload                                             | 178  |
|     |                                                      | Select the context menu <b>Reload</b> , to reestablish a connection to the device.                                                                           |                                                    |      |
| 4   | Setting the Parameters                               | Click in the navigation area to the <b>Configuration</b> push button.                                                                                        | Working with netX<br>Configuration Tool            | 183  |
|     |                                                      | <ul> <li>Set the configuration parameters for the<br/>Slave to be used.</li> </ul>                                                                           | Configuring Slave Devices using netX Configuration | 193  |
|     |                                                      | If you are not sure about the meaning of a single configuration parameter, we recommend to read the respective documentation or to choose the default value. | Tool                                               |      |
| 5   | Downloading and save                                 | Click to Apply.                                                                                                    | Working with netX                                  | 183  |
|     | the Firmware and the Configuration                   | The firmware and the configuration are downloaded to the device.                                                                                             | Configuration Tool                                 |      |
|     |                                                      | The configuration is saved to the hard disk.                                                                                                    |                                                    |      |
| 6   | Starting the                                         | <ul><li>Click to <b>Diagnostic</b> in the navigation area.</li></ul>                                                                                         | Diagnostic Dialog                                  | 208  |
|     | Communication and<br>checking the Diagnostic<br>Data | <ul> <li>Click to Start.</li> </ul>                                                                                                    |                                                    |      |
|     |                                                      | The communication to the Master is started.                                                                                                    |                                                    |      |
|     |                                                      | Check the device communication with help<br>of the displayed diagnostic data.                                                                                |                                                    |      |
|     |                                                      | Open the extended <b>Diagnostic</b> pane:                                                                                                    | 'Extended' Diagnosis                               | 212  |
|     |                                                      | Click Extended >>.                                                                                                    |                                                    |      |
| 7   | How to quit the netX<br>Configuration Tool           | Click to OK or Cancel to quit the netX<br>Configuration Tool.                                                                                                | Working with netX<br>Configuration Tool            | 183  |

Table 70: netX Configuration Tool Configuration Steps

## 8.2 Starting netX Configuration Tool

- 1. Make sure the device is correctly supplied with power and is operational.
- 2. Start the **netX Configuration Tool.**
- Select Start > Programs > Hilscher GmbH > netX Configuration Tool.

## 8.3 Introduction to the Dialog Structure

The graphical user interface of the **netX Configuration Tool** is composed of different areas and elements listed hereafter:

- 1. A header area containing the **Select Network and Language Bar** and the **Device Identification**,
- 2. The **Navigation Area** (area on the left side) including the menu buttons **Configuration, Diagnostic** and **IO Monitor** and depending on the device additional menu buttons (at the lower side of the navigation area),
- 3. The **Dialog Pane** (main area on the right side),
- 4. The general buttons OK, Cancel, Apply, Help,
- 5. The **Status Bar** containing information e. g. the online-state of the **netX Configuration Tool.**

|                         | Select Network and Language Bar |
|-------------------------|---------------------------------|
|                         | Device Identification           |
| Navi-<br>gation<br>Area | Dialog Pane                     |
| Configuration           |                                 |
| Diagnostic              |                                 |
| IO Monitor              |                                 |
|                         | OK Cancel Apply Help            |
|                         | Status Bar                      |

Figure 84: Dialog Structure of netX Configuration Tool

### 8.3.1 Select Network/Language Icon Bar and Device Identification

#### Select Network Icon Bar

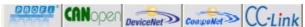

Fieldbus device is connected

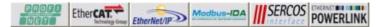

#### Ethernet device is connected

Figure 85: Select Network Icon Bar (Example)

#### Language Icon Bar

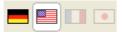

Figure 86: Select Language Icon Bar (only English and German yet)

#### **Device Identification**

The **Device Identification** shows the information about the connected device.

| Parameter    | Meaning                                      |
|--------------|----------------------------------------------|
| IO Device    | Name of the device                           |
| Vendor       | Vendor name of the device                    |
| HW Device ID | Identification number of the hardware device |
| HW Vendor ID | Identification number of the hardware vendor |
| Firmware     | Name of the currently loaded firmware        |
| Version      | Version of the currently loaded firmware     |

Table 71: Device Identification

### 8.3.2 Navigation Area

The **Navigation Area** at the left side of the **netX Configuration Tool** shows:

- the installed drivers and devices as a folder structure (at the upper side of the navigation area),
- the menu buttons Configuration and Diagnostic and depending on the device additional menu buttons (at the lower side of the navigation area). This menu buttons give access to the dialog panes Configuration and Diagnostic and depending on the device further panes.

| Navigation X        |                                                                                                    |
|---------------------|----------------------------------------------------------------------------------------------------|
| cifX Device Driver  | + Driver                                                                                                    |
| cifX0               | Device 0                                                                                                    |
| cifX1               | Device 1                                                                                                    |
| netSTICK USB Driver | ← Driver                                                                                                    |
| netSTICK FB         | ← Device                                                                                                    |
| netX Serial Driver  | ← Driver                                                                                                    |
| СОМ                 | Device Interface                                                                                                    |
|                     | Depending on the device different folder for the driver and subfolder for the device channel, device or device interface are displayed. |
| Configuration       | <ul> <li>Configuration Menu Button</li> </ul>                                                                                           |
| License             | ← License Menu Button*                                                                                                    |
| Diagnostic          | ← Diagnostic Menu Button                                                                                                    |
| IO Monitor          | <ul> <li>IO Monitor Menu Button</li> </ul>                                                                                              |

\*Depending on the device this menu button is displayed or not.

Figure 87: Navigation Area - Example

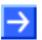

**Note:** The scope of functions of the **netX Configuration Tool** depends from the installation setup used. Therefore depending on the device the displayed navigation folders and menu buttons may differ from the example given here.

### <u>Reload</u>

If the netX Configuration Tool is not connected to the device:

> Make sure once more, the device is operational.

Then reestablish a connection to the device:

- Right click to the navigation area.
- Select the context menu **Reload**.

#### Hide/display Navigation

The Navigation Area can be hidden or it can be displayed again.

| Control    | Meaning                                                                                              |
|------------|----------------------------------------------------------------------------------------------------|
| ×          | Window button to hide the navigation area, (at the right side of the navigation title bar).          |
| Navigation | <b>Navigation</b> button to open the navigation area, (at the lower left corner of the dialog pane). |

Table 72: Hide/display Navigation

## 8.3.3 Dialog Pane

At the dialog pane the configuration or the diagnostic panes are opened via the corresponding Menu Button in the navigation area.

| Config | guration                                                                                                    |
|--------|----------------------------------------------------------------------------------------------------|
|        | In the <b>Configuration</b> pane the parameters of the currently loaded firmware are displayed and can be edited there, provided that a firmware has already been loaded. For further information see section <i>Configuring Slave Devices using netX Configuration Tool</i> on page 193.                     |
| Lizen  | se                                                                                                    |
|        | In the <b>License</b> pane you can order and download licenses for Master protocols or utilities. For further information see section <i>License</i> on page 186.                                                                                                    |
| Diagn  | ostic, IO Monitor                                                                                                    |
|        | In the <b>Diagnostic</b> pane diagnosis information can be displayed. Via <b>Start</b> and <b>Stop</b> the communication to the Master device can be started or stopped. For further information see section <i>Diagnostic Dialog</i> on page 208 and section <i>'Extended'</i> <b>Diagnosis</b> on page 212. |
|        | Also the <b>IO Monitor</b> is provided for test and diagnosis purposes. For further information, refer to section <i>IO Monitor</i> on page 247.                                                                                                    |

Table 73: Overview Dialog Panes

### 8.3.4 General Buttons

The table below explains the general buttons and controls in the **netX** Configuration Tool user interface.

| Meaning                                                                                                    |
|----------------------------------------------------------------------------------------------------|
| If the firmware or the configuration has <u>not</u> been changed and you click to the <b>OK</b> button, the <b>netX Configuration Tool</b> is closed.                                                                          |
| If the firmware or the configuration has been changed and you click to the <b>OK</b> button, the request is displayed <b>Do you want to download the new</b> firmware and the new configuration on the device?                 |
| Select the Yes button, if you want to download the<br>firmware/configuration directly to the device and then quit the netX<br>Configuration Tool.                                                                              |
| The configuration is saved to the hard disk of the PC.                                                                                                    |
| Or                                                                                                    |
| Select the <b>No</b> button, if you want to quit the <b>netX Configuration Tool</b> .                                                                                                    |
| Or                                                                                                    |
| Select the Cancel button, if you want to cancel the procedure and to<br>return to the main pane.                                                                                                    |
| If the firmware or the configuration has been changed and you click to the <b>Cancel</b> button, the request is displayed <b>The configuration was changed</b> . <b>Do you want to save it before closing the application?</b> |
| Select the Yes button, if you want to save the configuration.                                                                                                    |
| The configuration will be saved to the hard disk of the PC but it is not downloaded to the device.                                                                                                    |
| Or                                                                                                    |
| Select the <b>No</b> button, if you want to quit the <b>netX Configuration Tool</b> .                                                                                                    |
| If the firmware or the configuration has <u>not</u> been changed and the offline and the online configuration are identical the <b>Apply</b> button is grayed out.                                                             |
| If the firmware or the configuration has been changed and you click to the <b>Apply</b> button, the request is displayed <b>Do you want to download the new firmware and the new configuration on the device?</b>              |
| Select the Yes button, if you want to download the firmware/configuration directly to the device.                                                                                                    |
| The configuration is saved to the hard disk of the PC.                                                                                                    |
| Or                                                                                                    |
| Select the Cancel button, if you want to cancel the procedure and to<br>return to the main pane.                                                                                                    |
| To open the <b>netX Configuration Tool</b> online help, click on the <b>Help</b> button.                                                                                                    |
| To reset the parameters to the default state, click the <b>Default</b> button in the configuration pane.                                                                                                    |
|                                                                                                    |
|                                                                                                    |

Table 74: General Buttons and Contols

### 8.3.5 Status Bar

The **Status Bar** displays information about the current state of the **netX Configuration Tool**. The current activity, e.g. download, is signaled graphically via icons in the status bar. Furthermore the status message and the tool version are displayed here.

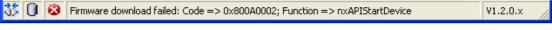

#### 123

Figure 88: Status Bar: Status Fields 1 to 3, Status Messages, Version

| Status<br>Field | lcon/l                  | Meaning                                                                                                    |  |
|-----------------|-------------------------|----------------------------------------------------------------------------------------------------|--|
| 1               | DTM                     | Connection States                                                                                                    |  |
|                 | 忿                       | <b>Connecting</b> : Icon going closed = Device is going online                                                                                                    |  |
|                 | -                       | Connected: Icon closed = Device is online                                                                                                    |  |
|                 |                         | <b>Disconnected</b> : Icon opened = Device is offline                                                                                                    |  |
| 2               | Data Source States      |                                                                                                    |  |
|                 |                         | <b>Data set</b> : The displayed data are read out from the instance data set (database).                                                                                                    |  |
|                 | 1                       | Valid Modified: Parameter is changed (not equal to data source).                                                                                                    |  |
| 3               | Device Diagnosis Status |                                                                                                    |  |
|                 |                         | Save operation succeeded: The save operation has been successful.                                                                                                    |  |
|                 |                         | Further messages due to successful handling of device data.                                                                                                    |  |
|                 | À                       | <b>Off-specification</b> : The device is operating outside its specified range or internal diagnosis indicates deviations from measured or set values due to internal problems in the device or process characteristics. |  |
|                 |                         | Save operation failed: The save operation has failed.                                                                                                    |  |
|                 |                         | Further fail operation messages due to incorrect communication due to malfunction in the field device or its peripherals.                                                                                                |  |

Table 75: Status Bar Icons

## 8.4 Working with netX Configuration Tool

To work with the **netX Configuration Tool** follow the steps described hereafter:

- 1. Make sure the device is correctly supplied with power and is operational.
- 2. Start the netX Configuration Tool:
- Select Start > Programs > Hilscher GmbH > netX Configuration Tool.

| 🖦 netX Configuration Too                                                                                       |                                                                       |       |        |             |        |
|----------------------------------------------------------------------------------------------------|-----------------------------------------------------------------------|-------|--------|-------------|--------|
| Select Network                                                                                                 |                                                                       |       |        | Select Lang | juage  |
|                                                                                                    | Device Information                                                    |       |        |             |        |
| Navigation                                                                                                    |                                                                       |       |        |             |        |
| Select<br>• Driver,<br>• Device Channels,<br>• Devices,<br>• Device Interfaces<br>(device depending)<br>Select | Dialog Pane<br>• Configuration,<br>• Diagnosis<br>• or further Dialog | Panes |        |             |        |
| Dialog Pane<br>(device depending)                                                                              |                                                                       |       |        |             |        |
| Configuration                                                                                                  |                                                                       |       |        |             |        |
| Diagnosis                                                                                                    |                                                                       |       |        |             |        |
| IO Monitor                                                                                                    |                                                                       |       |        |             |        |
|                                                                                                    |                                                                       | ок    | Cancel | Apply       | Help   |
| Stat                                                                                                    | tus Bar                                                               |       |        | Tool Ve     | ersion |

Figure 89: netX Configuration Tool – Comments to the User Interface

✤ After the netX Configuration Tool has been started, the Select Network/Language Icon Bar is activated. The Device Identification shows the information about the connected device.

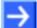

Note: - device dependent -

1. If, in the navigation area, the folder **netX Serial Driver/COMx** is selected, the firmware and the device are requested via the serial interface and displayed. The corresponding firmware button is activated automatically. The device pane is activated and updated online. 2. In the **Select Network Icon Bar** some firmware buttons will only be displayed depending by the device.

- 3. Select the Language:
- Select in the Select Language Icon Bar the language icon for the language in which the graphical user interface shall be displayed.

| lcon | Language |  |
|------|----------|--|
|      | German   |  |
| ***  | English  |  |
|      | French   |  |
|      | Japanese |  |

Table 76: Select Language Icon Bar(currently English and German)

- The graphical user interface of the **netX Configuration Tool** is displayed in the corresponding language.
- 4. Select the Firmware Protocol:
- Select in the Select Network Icon Bar the button for the Slave device firmware required for your device.

| Fieldbus           |                   | Real-Time Ethernet |                                    |  |
|--------------------|-------------------|--------------------|------------------------------------|--|
| Firmware<br>Button | Firmware          | Firmware<br>Button | Firmware                           |  |
| <u>00000</u> *     | PROFIBUS DP-Slave | PROFIL             | PROFINET IO-Device                 |  |
| CANopen            | CANopen Slave     |                    | EtherCAT-Slave                     |  |
| DeviceNet          | DeviceNet Slave   | EtherNet/IP>       | EtherNet/IP-Adapter<br>(Slave)     |  |
| CompoNet           | CompoNet Slave    | Modbus-IDA         | Open Modbus/TCP                    |  |
| CC-Link            | CC-Link Slave     | SERCOS             | SERCOS III Slave                   |  |
|                    | ·                 | POWERLINK          | Powerlink Controlled<br>Node/Slave |  |

Table 77: Select Network Icon Bar: Firmware Fieldbus Buttons and Real-Time Ethernet System

If all firmware symbols in the **Select Network Icon Bar** are greyed out, the **netX Configuration Tool** is not connected to the device:

> In this case make sure once more, the device is operational.

Then reestablish a connection to the device:

- Right click to the navigation area.
- Select the context menu **Reload**.

- 5. Set Parameters:
- Click in the navigation area on the Configuration button to open the Configuration pane.
- > Set the parameters in the **Configuration** pane.
- 6. Download the Firmware and the Configuration:
- Click the Apply button.
- The selected firmware and the configuration are directly downloaded to the device. The configuration is saved to the hard disk of the PC. The download is signaled:
- In the status bar successively the messages are displayed: "Firmware download started", "Configuration download started", "Configuration download succeeded".
- The corresponding progress bar is displayed.
- 7. Starting the Communication and checking the Diagnostic Data
- Click in the navigation area to the **Diagnostic** button to open the **Diagnostic** pane.
- > Click on **Start** to start the communication to the Master device.
- Check the device communication with help of the displayed diagnostic data.
- 8. How to quit the **netX Configuration Tool**
- > Select the button **OK** or **Cancel** to quit the **netX Configuration Tool**.

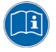

For further information refer to the chapter *Configuring Slave Devices* using netX Configuration Tool on page 193, to the section General Buttons on page 181 and to section Diagnostic Dialog on page 208 and to section *'Extended' Diagnosis* on page 212.

## 8.5 License

In the License pane you can:

- check, which licenses are present in the device,
- order licenses,
- transfer license files to the device.

|                                                  | License                    |                                     |                                               |          |  |
|--------------------------------------------------|----------------------------|-------------------------------------|-----------------------------------------------|----------|--|
| License                                          |                            |                                     |                                               |          |  |
|                                                  |                            | Existing                            | Order                                         |          |  |
| ▶ ⊡ Master protocols                             |                            | Chisting                            | older                                         |          |  |
| - 1 General Master License                       |                            | NO                                  |                                               | =        |  |
| - 2 General Master Licenses                      |                            | NO                                  |                                               |          |  |
| AS-Interface Master                              |                            | YES                                 |                                               | _        |  |
| - CANopen Master                                 |                            | YES                                 |                                               |          |  |
| EtherCat Master                                  |                            | YES                                 |                                               |          |  |
| EtherNet/IP Scanner                              |                            | YES                                 |                                               |          |  |
| PROFINET IO RT Controller                        | r                          | YES                                 |                                               |          |  |
| L. DeviceNet Master                              |                            | YES                                 |                                               |          |  |
| 🖄 🐂 Utilities                                    |                            |                                     |                                               |          |  |
| - OPC Server                                     |                            | NO                                  |                                               |          |  |
| - SYCON.net                                      |                            | YES                                 |                                               |          |  |
| QVis                                             |                            | NO                                  |                                               |          |  |
| CoDeSys                                          |                            | NO                                  |                                               | ~        |  |
|                                                  |                            |                                     |                                               |          |  |
| Name                                             |                            | Value                               |                                               | ~        |  |
| License type                                     | User Single Device License |                                     |                                               |          |  |
| _ Manufacturer*                                  | 0x0001                     |                                     |                                               | _ =      |  |
| Article number*                                  | 1250100                    |                                     |                                               |          |  |
| Serial number*                                   | 20261                      |                                     |                                               | _        |  |
| _ Chiptype*                                      | -                          |                                     |                                               | _        |  |
| Step*                                            | •                          |                                     |                                               | _        |  |
| Romcode revision*                                | -                          |                                     |                                               | <b>×</b> |  |
| Fields marked with <sup>144</sup> are mandatory. |                            |                                     |                                               |          |  |
| [Subsidiary]                                     |                            | -Mail address, to<br>hall be send.] | which the license download link               |          |  |
|                                                  | Print Fax Form             | ax number for lic                   | ense ordering]                                |          |  |
|                                                  | Telephone [7               | elephone numbe.                     | r for license ordering]<br>Downloa<br>License | - 1      |  |

Figure 90: License Pane

### 8.5.1 Which licenses are present in the Device?

Check in the **License** pane which licenses are present in the device.

- > Therefore click to the Master Protocols or Utilities folder to expand it.
- ♣ The column **Existing** indicates which licenses are present in the device.

#### License for Protocols

1 General Master License.

On the device maximally 1 communication protocol with master function can be implemented.

2 General Master Licenses.

On the device maximally 2 communication protocols with master function can be implemented.

#### License for Utilities

SYCON.net, OPC Server, QVis or CoDeSys

### 8.5.2 How to order a license

To order a license proceed as follows:

- Select the required licenses,
- Enter the ordering data and
- Send your order via E Mail, Fax or Telephone.

#### 8.5.2.1 Selecting the License

- 1. Open the License pane:
- Click in the Navigation Area to the License push button to open the License pane.

In the License pane:

- 2. Under License click to the Master Protocols folder to expand it.
- In the column Order check the checkbox for the desired number of licenses:
   1 General Master License or 2 General Master Licenses.

And/Or:

- 4. Under License click to the Utilies folder to expand it.
- 5. In the column **Order** check the checkbox for: SYCON.net, *OPC Server, QVis* or *CoDeSys*.

#### 8.5.2.2 Entering the Order Data

- 1. In the **License** pane under **Name** enter any obligatory order data.
- 2. Select in the list field **[subsidiary]** the entry for the subsidiary to which the order shall be send.

#### Device Data (order data read from the device)

The following order data read from the device are displayed in the **License** pane:

- Manufacturer
- Device number
- Serial number
- Chiptype
- Step (chip revision)
- Romcode revision
- Checksum (checksum of the device data)

#### Data to manage the Order

Mandatory data to the order request (editable fields in the License pane):

- Licensetype (User Single Device License):
- First Name
- Surname
- E Mail (E-Mail address, to which the license download link shall be send.)
- Telephone
- Fax
- Company
- Addresse
- Country
- City, State, Zip

Additional order data, not mandatory (editable fields in the License pane):

- Order number
- Value added tax identification number

#### 8.5.2.3 Ordering the License by E Mail

- > Click to the button **E Mail.**
- A prepared ordering E Mail License request is opened, to the E Mail address of the subsidiary, to which the order shall be send.
- This ordering E Mail contains the automatically generated file EmailOrderRequest\_[Devicenumber]\_[Serialnumber].xml with a summary info of the order information.

| (E mail                     | address subsidiary]                       |
|-----------------------------|-------------------------------------------|
|                             |                                           |
| License r                   | equest                                    |
| 🖭 Email                     | OrderRequest 01712180 00020016.xml (5 KB) |
|                             |                                           |
|                             | etX License Order                         |
| [Address data subsidia      |                                           |
| Licensee Informa            | ation                                     |
| <br>First Name:             | Hans                                      |
| Surname:                    | Mustermann                                |
|                             |                                           |
| e-Mail:<br>Telenhene:       | mustermann@musterfirma.com                |
| Telephone:                  | 004971156678                              |
| Fax:                        | 0049711566790                             |
| Company:                    | Musterfirma                               |
| Address:                    | Musterstrasse 7                           |
| Country:                    | Deutschland                               |
| City Zip:                   | 67000                                     |
| Order Number:               |                                           |
| Tax Ident. Numbe            | er:                                       |
| License Type                |                                           |
|                             |                                           |
| User Single Devi            | ce License                                |
| -                           |                                           |
| Device Informati            |                                           |
|                             |                                           |
| Manufacturer: C             |                                           |
| Device Number: C            |                                           |
| Serial Number: C            |                                           |
|                             | 0000002                                   |
| •                           | 0000000                                   |
| Romcode Revision            | n: 00000002                               |
| Ordered Licenses            | 3                                         |
|                             |                                           |
| Master Protocol:            | 3:                                        |
| > 1 General M               | Master License                            |
| > AS-Interfac               | ce Master                                 |
| > CANopen Mas               | ster                                      |
| > EtherCat Ma               |                                           |
| > EtherNet/II               |                                           |
| > PROFIBUS Ma               |                                           |
|                             | aster<br>O RT Controller                  |
| > PROFINEL 10 > DeviceNet 1 |                                           |
| Utilities:                  |                                           |
| 001110100.                  |                                           |
|                             |                                           |
| > SYCON.net                 |                                           |

Figure 91: Example: ordering E Mail License request

- > Send the ordering E Mail License request.
- $\Rightarrow$  The order process is complete.

#### 8.5.2.4 Or ordering the License by Fax or by Telephone:

> Click to the button **Print Fax Form** or **Telephone**.

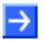

**Note:** If your browser does not display the order data or the window **Move Element** or **Copy Element** are displayed, check the safety settings of your system.

✤ The summary of the ordering data PrintOrderRequest\_ [Devicenumber]\_[Serialnumber].html netX License Order Form is opened in a browser window.

#### netX License Order Form

[Address data subsidiary]

| First Name:                                                                                                    | Hans                       |  |
|----------------------------------------------------------------------------------------------------|----------------------------|--|
| Surname:                                                                                                    | Mustermann                 |  |
| e-Mail:                                                                                                    | mustermann@musterfirma.com |  |
| Te lephone :                                                                                                    | 004971156678               |  |
| Fax:                                                                                                    | 0049711566790              |  |
| Company:                                                                                                    | Musterfirma                |  |
| Address:                                                                                                    | Musterstrasse 7            |  |
| Country:                                                                                                    | Deuts chland               |  |
| City Zip:                                                                                                    | 67000                      |  |
| Order Number:                                                                                                    |                            |  |
| Tax Ident. Number :                                                                                                    |                            |  |
| icense Type                                                                                                    |                            |  |
| User Single Device Licens                                                                                                    | se                         |  |
| evice Information                                                                                                    |                            |  |
| Manufacturer:                                                                                                    | 00000001                   |  |
| Device Number:                                                                                                    | 01712180                   |  |
| Serial Number:                                                                                                    | 00020016                   |  |
| Chip Type :                                                                                                    | 00000002                   |  |
| Stev:                                                                                                    | 00000000                   |  |
| Romoode Revision:                                                                                                    | 00000002                   |  |
| )rdered Licenses                                                                                                    |                            |  |
| Master Protocols<br>1 General Master Li<br>AS-Interface Master<br>C ANopen Master<br>EtherCat Master<br>EtherNet/IP Scame<br>PROFIBUS Master<br>PROFINETIO RTC<br>DeviceNet Master | r                          |  |
| Utilities<br>• SYCON.net                                                                                                    |                            |  |
| ate:                                                                                                    | Signature :                |  |

Figure 92: Example: order data form netX License Order Form

Print out the order data form netX License Order Form and send it by fax.

Or:

- Keep ready the order data form and communicate the order data via telephone.
- $\Rightarrow$  The order process is complete.

### 8.5.3 How to get the License and transfer it to the Device

Licenses are delivered as license files.

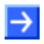

Note: License files can only be delivered via E Mail.

⇒ The license file is delivered via E Mail. The E Mail contains a link to download the license file.

After the license file has been delivered you transfer the received license file into the device.

- 1. Download the license file \*.nxl to your system.
- > Therefore open the E Mail.
- Click to the Link for the Download of the license file and download it to your system.
- 2. Transfer the license file \*.nxl to the device.
- > In the **License** pane click to the button **Download License**.
- In the file selection window Open select the license file netX License Files (\*.nxl) and click to the button Open.
- ✤ Then the license is present in the device an will be activated at the next reset of the device.

# 9 Configuring Slave Devices using netX Configuration Tool

The current parameters of the selected firmware protocol are displayed in the **Configuration** pane. The configuration parameters can be edited.

Click in the navigation area to the Configuration button to open the Configuration pane.

| Configuration                                                                                            |                                                    |
|----------------------------------------------------------------------------------------------------|----------------------------------------------------|
| In the <b>Configuration</b> pane the current parameters of the selected firmware protocol are displayed. | <ul> <li>Parameters of the<br/>Protocol</li> </ul> |
| Default                                                                                                  |                                                    |
| Config Template                                                                                          |                                                    |

Figure 93: Configuration Pane

The window **Configuation** is described separately for each protocol. Therefor refer to the overview in the section *Overview* on page 196.

## 9.1 Details on Configuration

#### <u>Default</u>

With the **Default** button the parameters can be reset to the default state.

#### <u>Enable</u>

If 'Enabled' is unchecked, the default value is used.

#### Error during Data Input

| Error                                                                            | Action                                     |
|----------------------------------------------------------------------------------|--------------------------------------------|
| Parameter validation error! Input field cannot be empty.                         | Enter data.                                |
| Input validation error! Input field accepts only digits.                         | Enter only digits.                         |
| Input validation error! Input field accepts only digits and letters from A to F. | Enter only digits and letters from A to F. |

Table 78: Error during Data Input

#### **Configuration Template**

#### **Create new Configuration Template:**

- In the field Config Template configuration template.
  enter a name for the new configuration template.
- Select <a>E</a>.
- ✤ The settings in the Configuration window are saved in the new configuration template in a template XML file.

The XML files are *cifX\_Templates.xml*, *netIC\_Templates.xml* or *nxstk\_Templates.xml* on the PC in the directory *Application Data* \ *Hilscher GmbH* \ *netX* Configuration Tool \ *Project*.

#### **Open Configuration Template:**

To access to the configuration settings stored in the configuration template the appropriate configuration template must be opened.

- Select the required configuration template via <a></a>
- All settings stored in the configuration template are displayed in the window Configuration and can be applied.

#### Change Configuration Template:

- > Open the required configuration template via <a></a>.
- > Adjust the settings in the **configuration** window.
- > Select 💾.
- $\Rightarrow$  The changes of the configuration template are saved.

#### **Delete Configuration Template:**

- > Open the configuration template to be deleted via .
- Select X.
- $\Rightarrow$  The configuration template is deleted.

| Field / Button | Meaning                                                |
|----------------|--------------------------------------------------------|
| [NEW]          | Field to enter the name for the template configuration |
| Type name here |                                                        |
| Ш              | Saving the configuration template.                     |
| •              | Selecting a configuration template.                    |
| ×              | Deleting a configuration template.                     |

Table 79: Config Template

## 9.2 **Overview Configuration Parameters**

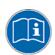

Any **Parameters of the Protocol** are described in the subsections listed in the table hereafter.

| Section                                         | Subsection                   | Page |
|-------------------------------------------------|------------------------------|------|
| Configuration<br>Parameters Fieldbus<br>Systems | PROFIBUS-DP Slave Parameters | 197  |
|                                                 | CANopen Slave Parameters     | 199  |
|                                                 | DeviceNet Slave Parameters   | 201  |
|                                                 | CompoNet Slave Parameters    | 203  |
|                                                 | CC-Link Slave Parameters     | 206  |

Table 80: Descriptions Configuration Parameters Real-Time Fieldbus Systems

## 9.3 Configuration Parameters Fieldbus Systems

### 9.3.1 **PROFIBUS-DP Slave Parameters**

| Parameter             | Meaning                                                                                                    | Range of Value/Value                                                                                                    |
|-----------------------|----------------------------------------------------------------------------------------------------|----------------------------------------------------------------------------------------------------|
| Interface             |                                                                                                    |                                                                                                    |
| Bus Startup           | Communication start application controlled or automatic                                                                                                    | Application controlled,<br>Automatic (Default)                                                                                                    |
| Watchdog Time<br>[ms] | Watchdog time within which the device watchdog must be retriggered from<br>the application program while the application program monitoring is<br>activated.<br>When the watchdog time value is equal to 0 the application program<br>monitoring is deactivated.       | [0, 20 65535] ms,<br>default = 1000 ms,<br>0 = Off                                                                                                    |
| I/O Data Status       | Status of the input or the output data.<br>For each input and output data the following status information (in Byte) is<br>memorized in the dual-port memory:<br>Status 0 = None (default)<br>Status 1 = 1 Byte (for future use)<br>Status 2 = 4 Byte (for future use) | None, (1 Byte, 4 Byte)<br>Default: None                                                                                                    |
| Ident                 |                                                                                                    |                                                                                                    |
| Ident Number          | PROFIBUS Identification Number                                                                                                    | 0x00000000<br>0x0000FFFF (hex),<br>Default: CIFX DP/DPS:<br>0x000000B69 (hex)                                                                                                    |
| Enable                | If 'Enabled' is unchecked, the default value is used.                                                                                                    |                                                                                                    |
| Bus                   |                                                                                                    |                                                                                                    |
| Station Address       | PROFIBUS address of the device                                                                                                    | 0 126                                                                                                    |
| Baudrate              | Network Baud Rate                                                                                                    | 9,6 kBit/s,<br>19,2 kBit/s,<br>93,75 kBit/s,<br>187,5 kBit/s,<br>500 kBit/s,<br>1,5 MBit/s,<br>3 MBit/s,<br>6 MBit/s,<br>12 MBit/s,<br>31,25 kBit/s,<br>45,45 kBit/s,<br>Auto-Detect (Default) |
| Extras                | DPV1 Enable:<br>If checked, DPV1 is supported or the DPV1 functions are activated.                                                                                                    |                                                                                                    |
|                       | Sync supported:<br>If checked, the Slave stack supports the SYNC command or the SYNC<br>mode is activated.                                                                                                    |                                                                                                    |
|                       | Freeze supported:<br>If checked, the Slave stack supports the FREEZE command or the FREEZE<br>mode is activated.                                                                                                    | Default: checked                                                                                                    |
|                       | Fail safe supported:<br>If checked, the FAILSAFE operation is supported or the FAILSAFE mode is<br>activated.                                                                                                    |                                                                                                    |
|                       | Address change not allowed:<br>If checked, the Slave stack supports the Set Slave Address command. The<br>bus address can be changed via the Master.                                                                                                    |                                                                                                    |

Further see next Page

| Parameter             | Meaning                                                                                                    | Range of Value/Value                                     |  |  |
|-----------------------|----------------------------------------------------------------------------------------------------|----------------------------------------------------------|--|--|
| Data                  | Data                                                                                                    |                                                          |  |  |
| Output<br>or<br>Input | Module:<br>for output modules<br>for input modules                                                                                                    | 1 4<br>5 8                                               |  |  |
|                       | Type:<br>Byte or Word                                                                                                    | "Byte" (Default),<br>"Word"<br>each with consistency     |  |  |
|                       | Size:<br>The number of Bytes or Words in the module.                                                                                                    | 0, 1, 2, 3, 4, 8, 12,<br>16, 20, 32, 64 (Byte,<br>Words) |  |  |
| Output Data<br>Bytes  | Total of the output identifier bytes of the modules 1 to 4                                                                                                    | 0 244, Default: 2                                        |  |  |
| Input Data<br>Bytes   | Total of the input identifier bytes of the modules 5 to 8                                                                                                    | 0 244, Default: 2                                        |  |  |
| Custom data           | Custom data:<br>If unchecked the field Configuration Data shows the output and input<br>identifier bytes, which results from the settings of the output modules and<br>input modules.                                                        | Default: unchecked                                       |  |  |
|                       | If checked the field Configuration Data is editable. Output and input identifier bytes can be entered into the Configuration Data field to configure the device. Then, the settings of the output modules and input modules have no meaning. |                                                          |  |  |
| Configuration         | Configuration data for the output and input identifier bytes.                                                                                                    | Default: A1, 91 hex                                      |  |  |
| Data                  | The identifier bytes consists of the <b>Type</b> and the <b>Size</b> .                                                                                                    |                                                          |  |  |
|                       | The identifier bytes are the general identifier bytes according to the PROFIBUS standard.                                                                                                    |                                                          |  |  |

Table 81: Parameters - PROFIBUS-DP Slave (Part 2)

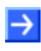

Note: The input and output modules each work with 'consistency'.

 $\rightarrow$ 

**Note:** To configure the Master, a GSD file (device description file) is required. The settings in the used Master must comply with the settings in the Slave to establish communication. Important parameters are: Station Address, Ident Number, Baudrate and Config Data (the configuration data for the output and input length).

## 9.3.2 CANopen Slave Parameters

| Parameter             | Meaning                                                                                                    | Range of Value/Value                                                                                                    |
|-----------------------|----------------------------------------------------------------------------------------------------|----------------------------------------------------------------------------------------------------|
| Interface             |                                                                                                    |                                                                                                    |
| Bus Startup           | Communication start application controlled or automatic                                                                                                    | Application controlled,<br>Automatic (Default)                                                                                            |
| Watchdog Time<br>[ms] | Watchdog time within which the device watchdog must be retriggered from<br>the application program while the application program monitoring is<br>activated.<br>When the watchdog time value is equal to 0 the application program<br>monitoring is deactivated.       | [0, 20 65535] ms,<br>default = 1000 ms,<br>0 = Off                                                                                        |
| I/O Data Status       | Status of the input or the output data.<br>For each input and output data the following status information (in Byte) is<br>memorized in the dual-port memory:<br>Status 0 = None (default)<br>Status 1 = 1 Byte (for future use)<br>Status 2 = 4 Byte (for future use) | None, (1 Byte, 4 Byte)<br>Default: None                                                                                                   |
| Ident                 |                                                                                                    |                                                                                                    |
| Enabled               | If 'Enabled' is unchecked, for the single Ident parameters each the respective default value is used.                                                                                                    |                                                                                                    |
| Vendor ID             | Identification number of the manufacturer                                                                                                    | 0x00000000<br>0x0000FFFF (hex),<br>Hilscher:<br>0x00000044 (hex)                                                                          |
| Product Code          | Product code of the device as specified by the manufacturer                                                                                                    | 0x00000000<br>0xFFFFFFF (hex),<br>Default:<br>CIFX CO/COS:<br>0x001314C4 (hex)                                                            |
| Revision<br>Number    | Revision number of the device as specified by the manufacturer                                                                                                    | 0x00000000<br>0xFFFFFFF (hex),<br>Default:<br>0x00020000 (hex)                                                                            |
| Serial Number         | Serial number of the device                                                                                                    | 0x00000000<br>0xFFFFFFF (hex)                                                                                                    |
| Bus                   |                                                                                                    |                                                                                                    |
| Node Address          | Node ID of CANopen slave                                                                                                    | 1 127, Default: 2                                                                                                    |
| Baudrate              | Baud rate of CANopen connection                                                                                                    | 1 Mbaud,<br>800 Kbaud,<br>500 Kbaud,<br>250 Kbaud,<br>125 Kbaud,<br>100 Kbaud,<br>50 Kbaud,<br>20 Kbaud,<br>10 Kbaud,<br>Default: 1 MBaud |

For more see next page

| Parameter            | Meaning                                                                                                    | Range of Value/Value           |  |  |
|----------------------|----------------------------------------------------------------------------------------------------|--------------------------------|--|--|
| Data                 | Data                                                                                                    |                                |  |  |
| Send Object/         | Send Object: Send object index                                                                               | 0x00002000                     |  |  |
| Receive Object       | Receive Object: Receive object index                                                                         | 0x00002003 (hex)               |  |  |
|                      |                                                                                                    | 0x00002200<br>0x00002203 (hex) |  |  |
|                      | Size:<br>Number of data Bytes to send per send object<br>or number of data Bytes to receive per send object. | 128                            |  |  |
| Output Data<br>Bytes | Total output data Bytes of all send objects                                                                  | 512,<br>Default: 512 Bytes*    |  |  |
| Input Data<br>Bytes  | Total intput data Bytes of all receive objects                                                               | 512,<br>Default: 512 Bytes*    |  |  |

Table 82: CANopen Slave Parameters

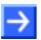

**Note:** To configure the Master, an EDS file (device description file) is required. The settings in the used Master must comply with the settings in the Slave to establish communication. Important parameters are: Node Address and Baudrate.

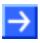

**Note:** \*The maximum number of output data bytes and input data bytes is for the device 512 bytes each. The number of output data bytes and input data bytes is not adjustable in the Slave and therefore greyed out in the dialog.

The number of output data bytes and input data bytes, which are to be transferred effectively between the CANopen Master and Slave, are configured in the used CANopen Master. The CANopen Master configures the device during establishing the communication and set the number of output data bytes and input data bytes at this same time.

## 9.3.3 DeviceNet Slave Parameters

| Parameter             | Meaning                                                                                                    | Range of Value/Value                                                          |
|-----------------------|----------------------------------------------------------------------------------------------------|-------------------------------------------------------------------------------|
| Interface             |                                                                                                    | ·                                                                             |
| Bus Startup           | Communication start application controlled or automatic                                                                                                    | Application controlled,<br>Automatic (Default)                                |
| Watchdog Time<br>[ms] | Watchdog time within which the device watchdog must be retriggered from<br>the application program while the application program monitoring is<br>activated.<br>When the watchdog time value is equal to 0 the application program<br>monitoring is deactivated.       | [0, 20 65535] ms,<br>default = 1000 ms,<br>0 = Off                            |
| I/O Data Status       | Status of the input or the output data.<br>For each input and output data the following status information (in Byte) is<br>memorized in the dual-port memory:<br>Status 0 = None (default)<br>Status 1 = 1 Byte (for future use)<br>Status 2 = 4 Byte (for future use) | None, (1 Byte, 4 Byte)<br>Default: None                                       |
| Ident                 |                                                                                                    | ·                                                                             |
| Enabled               | If 'Enabled' is unchecked, for the single Ident parameters each the respective default value is used.                                                                                                    |                                                                               |
| Vendor ID             | Identification number of the manufacturer                                                                                                    | 0x00000000<br>0x0000FFFF (hex),<br>Hilscher:<br>0x00000011B (hex)             |
| Product Code          | Product code of the device                                                                                                    | 0x00000000<br>0xFFFFFFF (hex),<br>Default<br>CIFX DN/DNS:<br>0x0000001C (hex) |
| Serial Number         | Serial number of the device                                                                                                    | 0x00000000<br>0xFFFFFFF (hex)                                                 |
| Product Type          | Communication Adapter                                                                                                    | 0x00000000<br>0x0000FFFF (hex),<br>Default:<br>0x00000000C (hex)              |
| Minor Rev             | Minor Revision                                                                                                    | 1 255,<br>Default: 1                                                          |
| Major Rev             | Major Revision1 255,<br>Default: 1                                                                                                    |                                                                               |
| Product Name          | The variable Product Name is a text string that should represent a short description of the product/product family.                                                                                                    | 0 31 ASCII<br>Characters                                                      |

For more see next page

| Meaning                                                                                                    | Range of Value/Value                                                                                                    |
|----------------------------------------------------------------------------------------------------|----------------------------------------------------------------------------------------------------|
|                                                                                                    |                                                                                                    |
| This parameter defines the DeviceNet address of the device within the network.                                            | 0 63,<br>Default: 2                                                                                                    |
| Baud rate of DeviceNet connection                                                                                         | 500 kBaud,<br>250 kBaud,<br>125 kBaud,<br>Default: 500 kBaud                                                                                                    |
| Ignore address switch: address switches are always ignored                                                                | Default: unchecked                                                                                                    |
| Continue on CAN bus off:                                                                                                  | Default: unchecked                                                                                                    |
| Unchecked: A device reset by the user is necessary in case of a CAN bus off event (e. g. short circuit of the data lines) |                                                                                                    |
| Checked: The device tries independently to continue operation in case of a CAN bus off event                              |                                                                                                    |
| Continue On Loss of Network Power (NP): Function not supported                                                            | Default: unchecked                                                                                                    |
| Receive-Idle Clear Data:                                                                                                  | Default: unchecked                                                                                                    |
| Unchecked: Received data keep their last state in case of idle state                                                      |                                                                                                    |
| Checked: Received data were set to zero in case of idle state                                                             |                                                                                                    |
| Receive Idle keeps Data:                                                                                                  | Default: unchecked                                                                                                    |
| Function not supported                                                                                                    |                                                                                                    |
|                                                                                                    |                                                                                                    |
| Produced data length sets the number of send bytes.                                                                       | 0 … 255,<br>Default: 8                                                                                                    |
| Consumed data length sets the number of receive bytes. 0 255, Default: 8                                                  |                                                                                                    |
|                                                                                                    | This parameter defines the DeviceNet address of the device within the network.         Baud rate of DeviceNet connection         Ignore address switch: address switches are always ignored         Continue on CAN bus off:         Unchecked: A device reset by the user is necessary in case of a CAN bus off event (e. g. short circuit of the data lines)         Checked: The device tries independently to continue operation in case of a CAN bus off event         Continue On Loss of Network Power (NP): Function not supported         Receive-Idle Clear Data:         Unchecked: Received data keep their last state in case of idle state         Checked: Received data were set to zero in case of idle state         Receive Idle keeps Data:         Function not supported         Produced data length sets the number of send bytes. |

Table 83: DeviceNet Slave Parameters

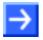

**Note:** To configure the Master, an EDS file (device description file) is required. The settings in the used Master must comply with the settings in the Slave to establish communication. Important parameters are: MAC ID, Baudrate, Produced Size, Consumed Size, Vendor ID, Product Type, Product Code, Major Rev, Minor Rev.

## 9.3.4 CompoNet Slave Parameters

| Parameter             | Meaning                                                                                                    | Range of Value/Value                                                            |  |
|-----------------------|----------------------------------------------------------------------------------------------------|---------------------------------------------------------------------------------|--|
| Interface             |                                                                                                    |                                                                                 |  |
| Bus Startup           | Startup Communication start application controlled or automatic                                                                                                    |                                                                                 |  |
| Watchdog Time<br>[ms] | Watchdog time within which the device watchdog must be retriggered from<br>the application program while the application program monitoring is<br>activated.<br>When the watchdog time value is equal to 0 the application program<br>monitoring is deactivated.                                                  | [0, 20 65535] ms,<br>default = 1000 ms,<br>0 = Off                              |  |
| I/O Data Status       | <ul> <li>S Status of the input or the output data.</li> <li>For each input and output data the following status information (in Byte) is memorized in the dual-port memory:</li> <li>Status 0 = None (default)</li> <li>Status 1 = 1 Byte (for future use)</li> <li>Status 2 = 4 Byte (for future use)</li> </ul> |                                                                                 |  |
| Ident                 |                                                                                                    |                                                                                 |  |
| Enable                | If 'Enable' is unchecked, for the single Ident parameters each the respective default value is used.                                                                                                    |                                                                                 |  |
| Vendor ID             | Identification number of the manufacturer<br>If the value 0x00000000 (hex) is entered, the software uses the internal<br>Hilscher ID 0x0000011B (hex).                                                                                                    | 0x00000000<br>0x0000FFFF (hex),<br>Hilscher:<br>0x0000011B (hex)                |  |
| Product Code          | Product code of the device<br>The software uses the entered value.                                                                                                    | 0x00000000<br>0xFFFFFFFF (hex),<br>Default:<br>CIFX CP/CPS:<br>0x00000201 (hex) |  |
| Serial Number         | Serial number of the device<br>If the value 0x00000000 (hex) is entered, the software uses the internal<br>device serial number.                                                                                                    | 0x00000000<br>0xFFFFFFF (hex)                                                   |  |
| Product Type          | Communication Adapter<br>If the value 0x00000000 (hex) is entered, the software uses the value<br>0x0000000C (hex).                                                                                                    | 0x00000000<br>0x0000FFFF (hex),<br>Default:<br>0x0000000C (hex)                 |  |
| Major Rev             | Major Revision                                                                                                    | 0 255,                                                                          |  |
| -                     | If the value 0 is entered, the software uses the value 1.                                                                                                    | Default: 1                                                                      |  |
| Minor Rev             | Minor Revision                                                                                                    | 0 255,                                                                          |  |
|                       | If the value 0 is entered, the software uses the value 1.                                                                                                    | Default: 1                                                                      |  |
| Product Name          | The variable Product Name is a text string that should represent a short description of the product/product family.                                                                                                    | 0 31 ASCII<br>Characters                                                        |  |
|                       | If no product name is entered, the device uses an internal default name.                                                                                                    |                                                                                 |  |

For more see next page

| Parameter    | Meaning                                                                                                    |                    |                                                                                                    | Range of Value/Value                                                                  |
|--------------|----------------------------------------------------------------------------------------------------|--------------------|----------------------------------------------------------------------------------------------------|---------------------------------------------------------------------------------------|
| Bus          | ·                                                                                                    |                    |                                                                                                    | ·                                                                                     |
| Node Mode    | Node Mode of the CompoNet Slave                                                                                                    |                    | Word MIXSlave,Word INSlave,Word OUTSlave,Bit MIXSlave,Bit INSlave,Bit OUTSlave,Default:Word MIXWord MIXSlave |                                                                                       |
| Node Address | Node Address                                                                                                    | of the CompoNet SI | ave                                                                                                    | Default: 2                                                                            |
| MAC ID       | ID The MAC ID defines the CompoNet address of the device within the network.<br>The MAC ID is calculated from the selected <b>Node Type</b> and from the selected <b>Node Address</b> according to the following table. In this field the MAC ID is only displayed. |                    | 0 383,<br>Default: 2 (when using<br>the default values for<br>node type and node<br>address)                 |                                                                                       |
|              | Node Type                                                                                                    | Node Address       | MAC ID                                                                                                    |                                                                                       |
|              | Word IN                                                                                                    | 0-0x3F             | 0x0-0x3F (0-63)                                                                                              |                                                                                       |
|              | Word OUT                                                                                                    | 0-0x3F             | 0x40-0x7F (64-127)                                                                                           |                                                                                       |
|              | Word MIX                                                                                                    | 0-0x3F             | 0x0-0x3F (0-63)                                                                                              |                                                                                       |
|              | Bit IN                                                                                                    | 0-0x7F             | 0x80-0xFF (128-255)                                                                                          |                                                                                       |
|              | Bit OUT                                                                                                    | 0-0x7F             | 0x100-0x17F (256-383)                                                                                        |                                                                                       |
|              | Bit MIX                                                                                                    | 0-0x7F             | 0x80-0xFF (128-255)                                                                                          |                                                                                       |
| Baudrate     | Baud rate of th                                                                                                    | e CompoNet conne   | ction                                                                                                    | Auto-Detect,<br>93,75 kbps,<br>1,5 Mbps,<br>3 Mbps,<br>4 Mbps<br>Default: Auto-Detect |

For more see next page

| Parameter                  | Meaning                                                                                                    | Range of Value/Value                                                                                                    |  |  |
|----------------------------|----------------------------------------------------------------------------------------------------|----------------------------------------------------------------------------------------------------|--|--|
| Data                       | Data                                                                                                    |                                                                                                    |  |  |
| Produced Data              | Produced Data sets the number of send points (Bits).<br>Produced data can be selected for the Node Type "IN" and "MIXED", for<br>"OUT" it is grayed out.    | Node Type "Bit":<br>2, 4 (Points), Default: 2<br>Node Type "Word":<br>8, 16, 32, 48, 64, 80, 96,<br>112, 128, 144, 160, 170,<br>192, 208, 224, 240, 256<br>(Points), Default:16 |  |  |
| Size<br>(Produced<br>Data) | The number of bytes in the module for the produced data.                                                                                                    | 1 32 (Bytes)*<br>[*= 8 256 Points]<br>Default<br>Node Type "Bit": 1<br>Node Type "Word": 2                                                                                      |  |  |
| Consumed<br>Data           | Consumed Data sets the number of receive points (Bits).<br>Consumed data can be selected for the Node Type "OUT" and "MIXED", for<br>"IN" it is grayed out. | Node Type "Bit":<br>2, 4 (Points), Default: 2<br>Node Type "Word":<br>8, 16, 32, 48, 64, 80, 96,<br>112, 128, 144, 160, 170,<br>192, 208, 224, 240, 256<br>(Points), Default:16 |  |  |
| Size<br>(Consumed<br>Data) | The number of bytes in the module for the consumed data.                                                                                                    | 1 32 (Bytes)*<br>[*= 8 256 Points]<br>Default<br>Node Type "Bit": 1<br>Node Type "Word": 2                                                                                      |  |  |

Table 84: CompoNet Slave Parameters

 $\rightarrow$ 

**Note:** To configure the Master, an EDS file (device description file) is required. The settings in the used Master must comply with the settings in the Slave to establish communication. Important parameters are: Node Mode, MAC ID, Baudrate, Produced Data, Consumed Data, Vendor ID, Product Type, Product Code, Major Rev, Minor Rev.

## 9.3.5 CC-Link Slave Parameters

| Parameter                            | Meaning                                                                                                    | Range of Value/Value                                                             |
|--------------------------------------|----------------------------------------------------------------------------------------------------|----------------------------------------------------------------------------------|
| Interface                            |                                                                                                    |                                                                                  |
| Bus Startup                          | Communication start application controlled or automatic                                                                                                    | Application controlled,<br>Automatic (Default)                                   |
| Watchdog Time<br>[ms]                | Watchdog time within which the device watchdog must be retriggered from<br>the application program while the application program monitoring is<br>activated.<br>When the watchdog time value is equal to 0 the application program<br>monitoring is deactivated.       | [0, 20 65535] ms,<br>default = 1000 ms,<br>0 = Off                               |
| I/O Data Status                      | Status of the input or the output data.<br>For each input and output data the following status information (in Byte) is<br>memorized in the dual-port memory:<br>Status 0 = None (default)<br>Status 1 = 1 Byte (for future use)<br>Status 2 = 4 Byte (for future use) | None, (1 Byte, 4 Byte)<br>Default: None                                          |
| Ident                                |                                                                                                    |                                                                                  |
| Enabled                              | If 'Enabled' is unchecked, for the single Ident parameters each the respective default value is used.                                                                                                    |                                                                                  |
| Vendor Code                          | Code for the Vendor                                                                                                    | 0 65535 bzw.<br>0x00000000<br>0x0000FFFF (hex),<br>Hilscher:<br>0x00000352 (hex) |
| Model Type                           | Model type                                                                                                    | 0 255,<br>Default<br>CIFX CC/CCS: 1                                              |
| Software<br>Version                  | Software version                                                                                                    | 0 63,<br>Default: 2                                                              |
| Bus                                  |                                                                                                    |                                                                                  |
| Station Address                      | Station address of CC-Link Slave<br>Note: The number of occupied stations plus station address must not<br>exceed the parameter range                                                                                                    | 1 64,<br>Default: 1                                                              |
| Baud Rate                            | Network transmission rate                                                                                                    | 156 kBaud (Default)<br>625 kBaud<br>2500 kBaud<br>5 MBaud<br>10 MBaud            |
| Hold last<br>received Output<br>Data | Hold Clear Mode; Behavior in case of bus error<br>Clear output data (unchecked)<br>Hold last received output data (checked)                                                                                                    | Defualt: unchecked                                                               |

For more see next page

| Parameter          | Meaning                                                                                                    | Range of Value/Value                   |
|--------------------|----------------------------------------------------------------------------------------------------|----------------------------------------|
| Data               |                                                                                                    |                                        |
| CC-Link<br>Version | CC-Link Version 1<br>CC-Link Version 2                                                                                                    | 1 (Default)<br>2                       |
| Station Type       | Type of CC-Link station                                                                                                    |                                        |
|                    | Remote I/O Station:<br>Remote Device Station                                                                                                    | 0 (Default)<br>1                       |
| Number of          | Number of occupied stations                                                                                                    |                                        |
| Stations           | Remote I/O Station:<br>Remote Device Station:                                                                                                    | 1 (Default)<br>1 4                     |
| Extension          | Number of extension cycles                                                                                                    |                                        |
| Cycle              | Allowed numbers for CC-Link version 1:                                                                                                    |                                        |
|                    | Single/One cycle                                                                                                    | 1                                      |
|                    | Allowed numbers for CC-Link version 2:                                                                                                    |                                        |
|                    | Single/One cycle<br>Double/Two cycles<br>Quadruple/Four cycles<br>Octuple/Eight cycles                                                                                                    | 1 (Default)<br>2<br>4<br>8             |
| IO-Data Bytes      | The number of IO-Data bytes depends on the following settings: station type, number of stations and number extension cycles. The number of stations can only be configured with station type Remote Device Station version 1 and version 2 and the number of extension cycles can only be configured with version 2. |                                        |
|                    | Firmware/stack works according to CC-Link Version 2.0 input data output data                                                                                                    | 12 368 Bytes<br>12 368 Bytes           |
|                    | Firmware/stack works according to CC-Link Version 1.11<br>input data<br>output data                                                                                                    | 4 48 Bytes<br>4 48 Bytes<br>Default: 4 |

Table 85: CC-Link Slave Parameters

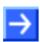

**Note:** To configure the Master, a CSP file (device description file) is required. The settings in the used Master must comply with the settings in the Slave to establish communication.

Important parameters are: Slave Station Address, Baudrate, Station Type and Vendor Code. For CC-Link Version 2.00 are important: number of cycles as well as number of extension cycles.

# **10 Diagnostic with netX Configuration Tool**

# **10.1 Diagnostic Dialog**

## 10.1.1 'General' Dialog

In the general **Diagnostic** dialog information regarding the device state and other general diagnosis parameters are displayed.

|                                                                                                    | Diagnostic    |
|----------------------------------------------------------------------------------------------------|---------------|
| Device State                                                                                                    | Network State |
| Communicating                                                                                                    | Operate       |
| 🥥 Run                                                                                                    | 🎯 Idle        |
| 💛 Ready                                                                                                    | Stop          |
| Error                                                                                                    | Offline       |
| Configuration State<br>Configuration locked<br>New configuration pending<br>Reset required<br>Bus ON<br>Communication Error: - |               |
| Error Count: 0 Start Stop                                                                                                    | Extended >>   |
| <                                                                                                    |               |

Figure 94: General Diagnostic

| LED                            | Meaning                                                                                                    | Color                    | State                        |
|--------------------------------|----------------------------------------------------------------------------------------------------|--------------------------|------------------------------|
| Device State                   |                                                                                                    |                          |                              |
| Communicating                  | Shows whether the Slave device executes the network communication.                                                                                                | 🥥 (green)                | COMMUNICATING                |
|                                |                                                                                                    | igray)                   | Not COMMUNICATING            |
| Run                            | Shows whether the Slave device has been                                                                                                    | 🥥 (green)                | Configuration OK             |
|                                | configured correctly.                                                                                                    | (gray)                   | Configuration not OK         |
| Ready                          | Shows whether the Slave device has been started correctly. The Slave device waits for                                                                             | 🥯 (yellow)               | Device READY                 |
|                                | a configuration.                                                                                                    | ) (gray)                 | Device not READY             |
| Error                          | Shows whether the Slave device records a device status error. For further information                                                                             | 🔴 (red)                  | ERROR                        |
|                                | about the error characteristics and the<br>number of counted errors refer to the<br>extended diagnosis.                                                           | 🥌 (gray)                 | No ERROR                     |
| Network State                  |                                                                                                    |                          |                              |
| Operate                        | Shows whether the Slave device is in data exchange. In a cyclic data exchange the                                                                                 | 🥥 (green)                | In OPERATION state           |
|                                | input data or the output data of the Master<br>are transmitted to the Slave.                                                                                      | ) (gray)                 | Not<br>in OPERATION state    |
| Idle                           | Shows whether the Slave device is in idle                                                                                                    | 🤶 (yellow)               | In IDLE state                |
|                                | state.                                                                                                    | ) (gray)                 | Not in IDLE state            |
| Stop                           | Shows whether the Slave device is in Stop state: There is no cyclic data exchange at the                                                                          | 🔴 (red)                  | In STOP state                |
|                                | Slave network. The Slave device was<br>stopped by the application program or it<br>changed to the Stop state because of a bus<br>error.                           | ) (gray)                 | Not in STOP state            |
| Offline                        | The Slave is offline as long as it does not have a valid configuration.                                                                                           | 🥯 (yellow)               | In OFFLINE state             |
|                                |                                                                                                    | ) (gray)                 | Not in OFFLINE state         |
| Configuration Sta              | ate                                                                                                    |                          |                              |
| Configuration                  | Shows whether the Slave device<br>configuration is locked, to avoid the                                                                                           | 🤶 (yellow)               | Configuration LOCKED         |
| locked                         | configuration data are typed over.                                                                                                    | igray)                   | Configuration not<br>LOCKED  |
| New Configura-<br>tion pending | Shows whether a new Slave device configuration is available.                                                                                                    | 🤶 (yellow)               | New Configuration pending    |
|                                |                                                                                                    | igray)                   | No new Configuration pending |
| Reset required                 | Shows whether a firmware reset is required as a new Slave device configuration has                                                                                | 🥯 (yellow)               | RESET required               |
|                                | been loaded into the device.                                                                                                    | (gray) No RESET required | No RESET required            |
| Bus ON                         | Shows whether the bus communication was                                                                                                    | 🥥 (green)                | Bus ON                       |
|                                | started or stopped. I. e., whether the device<br>is active on the bus or no bus communication<br>to the device is possible and no response<br>telegrams are sent. | ) (gray)                 | Bus OFF                      |

Table 86: Diagnostic (General)

| Parameter           | Meaning                                                                                                    |
|---------------------|----------------------------------------------------------------------------------------------------|
| Communication Error | Indicates the name of the communication error. If the cause of error is resolved, the value is set to zero again.                                                                                                    |
| Error Count         | This field holds the total number of errors detected since power-<br>up, respectively after reset. The protocol stack counts all sorts of<br>errors in this field no matter if they were network related or<br>caused internally. |

Table 87: Parameter Diagnostic (General)

| Start/Stop Communication |                                                                                                    |  |
|--------------------------|----------------------------------------------------------------------------------------------------|--|
| Start                    | <b>Start</b> is enabled, if the communication has been stopped before or if the configuration requires this (for <b>Bus startup</b> ,Application Controlled'). |  |
|                          | Start the the communication to the Master:                                                                                                    |  |
|                          | > Click Start.                                                                                                    |  |
|                          | <sup>™</sup> The device communicates at the bus.                                                                                                    |  |
| Stop                     | Stop is enabled, if the communication has been started.                                                                                                    |  |
|                          | Stop the the communication to the Master:                                                                                                    |  |
|                          | Click Stop.                                                                                                    |  |
|                          | ✤ Die Kommunikation des Gerätes am Bus wird gestoppt.                                                                                                    |  |
| Extended >>              |                                                                                                    |  |
| Extended >>              | Open the extended Diagnostic:                                                                                                    |  |
|                          | Click Extended >>.                                                                                                    |  |
|                          | <sup>™</sup> The window extended <b>Diagnostic</b> is displayed.                                                                                               |  |

Table 88: Start/Stop Communication, Extended >>

## 10.1.2 'Extended' Dialog

In the extended **Diagnostic** dialog under **Tasks Information** a task can be seleced to have access to the exteded diagnosis information of this task.

| Diagnostic                 |                                       |   |
|----------------------------|---------------------------------------|---|
| Tasks Information          |                                       | ^ |
| RX_SYSTEM\Task Information | ▼                                     |   |
| Task State                 |                                       |   |
| Name                       | Value                                 |   |
| Identifier                 | 0×00010001                            |   |
| Major version              | 1                                     |   |
| Minor version              | 16                                    |   |
| Maximum Packet size        | 2060 bytes                            |   |
| Default Que                | 0x800DE738                            |   |
| Unique identifier          | {00000001-0001-0003-0000-00000000000} |   |
| Init result                | 0                                     |   |
|                            |                                       |   |
|                            |                                       |   |
|                            |                                       |   |
|                            | << General                            |   |
|                            |                                       |   |

Figure 95: Example general Diagnostic

| Tasks Information | / Task State                                                                                                    |
|-------------------|----------------------------------------------------------------------------------------------------|
|                   | <ul> <li>Select Task:</li> <li>≻ Click Tasks Information .</li> <li>≻ Select a task.</li> <li>N The extended diagnosis information of this task are displayed in</li> </ul> |
|                   | the <b>Task State</b> window.<br>For the descriptions of the exteded diagnosis refer to the section <i>'Extended' Diagnosis</i> on page 212.                                |
| << General        |                                                                                                    |
| << General        | Open the general <b>Diagnostic:</b><br>> Click << General.                                                                                                    |
|                   | The window general <b>Diagnostic</b> is displayed.                                                                                                    |

Table 89: Tasks Information / Task State, << General

# 10.2 'Extended' Diagnosis

The **Extended Diagnosis** of the **netX Configuration Tool** helps to find communication and configuration errors. Therefore it contains a list of diagnosis structures as online counter, states and parameters.

#### **Overview Dialog Panes "Extended Diagnosis"**

For an overview of the descriptions of the dialogue windows under **Extended Diagnosis** for every communication system refer to the following subsections.

| Subsection/<br>Communication System | Manual<br>Page |
|-------------------------------------|----------------|
| PROFIBUS Slave                      | 213            |
| CC-Link Slave                       | 214            |
| CANopen Slave                       | 215            |
| DeviceNet-Slave                     | 216            |

Table 90: Overview Extended Diagnosis

## 10.2.1 PROFIBUS Slave

#### **Dialog Panes "Extended Diagnosis" PROFIBUS Slave**

The table below gives an overview for the **Extended Diagnosis** dialog panes descriptions:

| Folder Name in the Navigation Area | Dialog Pane        | Manual<br>Page |
|------------------------------------|--------------------|----------------|
| RX-SYSTEM                          | Task Information   | 217            |
|                                    | IniBatch Status    | 218            |
| DPM_COM0_SMBX                      | Task Information   | 217            |
| DPM_COM0_RMBX                      | Task Information   | 217            |
| PROFIBUS_DL                        | Task Information   | 217            |
| PROFIBUS_FSPMS                     | Task Information   | 217            |
|                                    | Extended Diagnosis | 220            |
|                                    | Config Data        | 221            |
|                                    | Parameter Data     | 222            |
|                                    | Code Diagnosis     | 219            |
| PROFIBUS_APS                       | Task Information   | 217            |

Table 91: Descriptions of the Dialog Panes Extended Diagnosis PROFIBUS Slave

## 10.2.2 CC-Link Slave

### alog Panes "Extended Diagnosis" CC-Link Slave

The table below gives an overview for the **Extended Diagnosis** dialog panes descriptions:

| Folder Name in the Navigation Area | Dialog Pane           | Manual<br>Page |
|------------------------------------|-----------------------|----------------|
| RX-SYSTEM                          | Task Information      | 217            |
|                                    | IniBatch Status       | 218            |
| DPM_COM0_SMBX                      | Task Information      | 217            |
| DPM_COM0_RMBX                      | Task Information      | 217            |
| CCLINK_SLAVE                       | Task Information      | 217            |
|                                    | Configuration         | 223            |
|                                    | Commands              | 225            |
|                                    | Interrupts            | 226            |
|                                    | XC receive area       | 227            |
|                                    | XC config area        | 228            |
|                                    | XC status area        | 229            |
|                                    | XC management area    | 230            |
|                                    | XC triple buffer area | 232            |
|                                    | XC reserved area      | 233            |
| CCLINK_APS                         | Task Information      | 217            |
|                                    | Slave configuration   | 234            |
|                                    | Commands              | 235            |
|                                    | DPM data exchange     | 236            |

Table 92: Descriptions of the Dialog Panes Extended Diagnosis CC-Link Slave

## 10.2.3 CANopen Slave

### **Dialog Panes "Extended Diagnosis" CANopen Slave**

The table below gives an overview for the **Extended Diagnosis** dialog panes descriptions:

| Folder Name in the Navigation Area | Dialog Pane         | Manual<br>Page |
|------------------------------------|---------------------|----------------|
| RX-SYSTEM                          | Task Information    | 217            |
|                                    | IniBatch Status     | 218            |
| DPM_COM0_SMBX                      | Task Information    | 217            |
| DPM_COM0_RMBX                      | Task Information    | 217            |
| CANOPEN_DL                         | Task Information    | 217            |
| CANOPEN_SLAVE                      | Task Information    | 217            |
|                                    | Common Diagnostic   | 237            |
|                                    | Commands            | 238            |
| CANOPEN_APS                        | Task Information    | 217            |
|                                    | Slave configuration | 240            |
|                                    | Commands            | 241            |

Table 93: Descriptions of the Dialog Panes Extended Diagnosis CANopen Slave

## 10.2.4 DeviceNet-Slave

### **Dialog Panes "Extended Diagnosis" DeviceNet Slave**

The table below gives an overview for the **Extended Diagnosis** dialog panes descriptions:

| Folder Name in the Navigation Area | Dialog Pane            | Manual<br>Page |
|------------------------------------|------------------------|----------------|
| RX-SYSTEM                          | Task Information       | 217            |
|                                    | IniBatch Status        | 218            |
| DPM_COMO_SMBX                      | Task Information       | 217            |
| DPM_COMO_RMBX                      | Task Information       | 217            |
| DNS_FAL                            | Task Information       | 217            |
|                                    | DNS Common Status      | 242            |
|                                    | AP Commands<br>Counter | 243            |
|                                    | CAN Command<br>Counter | 243            |
|                                    | Timer Counter          | 244            |
| DNS_AP                             | Task Information       | 217            |
| CAN_DL                             | Task Information       | 217            |
|                                    | AP Commands<br>Counter | 245            |
|                                    | CAN Driver Status      | 246            |

Table 94: Descriptions of the Dialog Panes Extended Diagnosis DeviceNet Slave

# **10.3 Task Information**

|                     | Task Information                      |
|---------------------|---------------------------------------|
| Task <u>s</u> tates |                                       |
| Name                | Value                                 |
| Identifier          |                                       |
| Major version       |                                       |
| Minor version       | [The displayed values depend from the |
| Maximum Packet size | corresponding task]                   |
| Default Que         |                                       |
| Unique identifier   |                                       |
| Init result         |                                       |

Figure 96: Extended Diagnosis > [Folder Name] > Task Information Example Display

| Name                 | Description                                                                                                    |  |
|----------------------|----------------------------------------------------------------------------------------------------|--|
| Identifier           | Identification number of the task                                                                                                    |  |
| Major version        | Task version, contains incompatible changes                                                                                                    |  |
| Minor version        | Task version, contains compatible changes                                                                                                    |  |
| Maximum package size | Maximum package size, which the task sends                                                                                                    |  |
| Default Queue        | Queue handle, which is accessible via DPM by mailbox.                                                                                                    |  |
| UUID                 | Unique user ID, 16 Byte indicator used for task identification and its affiliation e. g. to a stack (therein different identification data are coded in). |  |
| Init result          | Error Code, 0= no Error                                                                                                    |  |
|                      | The description of the error codes can be found in this manual or in the corresponding software reference manuals.                                        |  |

Table 95: Extended Diagnosis > [Folder Name] > Task Information

## 10.4 IniBatch Status

|                         | IniBatch-Status |
|-------------------------|-----------------|
| Task- <u>S</u> tatus    |                 |
| –<br>Name               | Value           |
| Communication Channel   | 0               |
| Current State           | Error           |
| IniBatch Result         | No DBM file     |
| OpenDbm Result          | 24975           |
| SendPacket Result       | 0               |
| Confirmation Result     | 0               |
| Last Packet Number      | 0               |
| Last Packet Command     | 0               |
| Last Packet Length      | 0               |
| Last Packet Destination | 0               |
| Last Facket Destination |                 |

Figure 97: Extended Diagnosis > [Folder Name] > IniBatch Status Example Display

| Name                    | Description                                                                                                    |
|-------------------------|----------------------------------------------------------------------------------------------------|
| Communication Channel   | Number of the communication channel used by the device.                                                                                                    |
| Current State           | 0 =Idle;<br>1 =IniBatch packets in progress;<br>2 =Retrying to send last packet;<br>3 = Error                                                                                                    |
| IniBatch Result         | 0 = Ok;<br>1 = No DBM file;<br>2 = No Packet table;<br>3 = No data set available;<br>4 = Data set is shorter than packet length;<br>5 = Packet Buffer is shorter than Packet length;<br>6 = Invalid packet destination;<br>7 = Logical queue not defined<br>8 = Send packet failed;<br>9 = Too many retries;<br>10 = Error in confirmation packet status |
| OpenDbm Result          | Error when opening the IniBatch data base                                                                                                    |
|                         | Under "OpenDbm Result" the error code is typed in, when<br>"IniBatch Result" == "No DBM file" (1) is.                                                                                                    |
| SendPacket Result       | Error when sending a packet                                                                                                    |
|                         | Under "SendPacket Result" the error code is typed in, when<br>"IniBatch Result" == "send packet failed" (8) is.                                                                                                    |
| Confirmation Result     | Confirmation error when sending packets                                                                                                    |
|                         | Under "Confirmation Result" the package specific error code from the ulSta is typed in, when "IniBatch Result " == "Error in confirmation packet status" (10) is.                                                                                                    |
| Last Packet Number      | Value depends by the communication system.                                                                                                    |
| Last Packet Command     | Value depends by the communication system.                                                                                                    |
| Last Packet Length      | Value depends by the communication system.                                                                                                    |
| Last Packet Destination | Value depends by the communication system.                                                                                                    |

Table 96: Extended Diagnosis > [Folder Name] > IniBatch Status

The task status "Confirmation Result" is bus specific. The other task statuses are rcx-related error codes.

# 10.5 Code Diagnosis

| Code Diagnosis      |                                       |  |
|---------------------|---------------------------------------|--|
| Task <u>s</u> tates |                                       |  |
| Name                | Value                                 |  |
| Info counter        |                                       |  |
| Warning counter     |                                       |  |
| Error counter       | (The displayed values depend from the |  |
| Error level         | corresponding task]                   |  |
| Error code          |                                       |  |
| Parameter           |                                       |  |
| Line number         |                                       |  |
| Module              |                                       |  |

Figure 98: Extended Diagnosis > [Folder Name] > Code Diagnosis Example Display EtherNet/IP Adapter

| Name               | Description                            |
|--------------------|----------------------------------------|
| Info Counter       | Counter for information reports        |
| Warning<br>Counter | Counter for warning reports            |
| Error Counter      | Counter for errors                     |
| Error Level        | Level of the last occurred error       |
| Error Code         | Code of the last occurred error        |
| Parameter          | Additional information to the error    |
| Line number        | Line number inside the software module |
| Module             | Software module                        |

Table 97: Extended Diagnosis > [Folder Name] > Code Diagnosis

## **10.6 PROFIBUS Slave**

## 10.6.1 PROFIBUS\_FSPMS

### 10.6.1.1 Extended Diagnosis

| Extended Diagnosis  |       |  |
|---------------------|-------|--|
| Task <u>s</u> tates |       |  |
| Name                | Value |  |
| Node ID             | 0     |  |
| Ident Number        | 0     |  |
| Baud Rate           | 9.6k  |  |
| Output Length       | 0     |  |
| Input Length        | 0     |  |

Figure 99: Extended Diagnosis > PROFIBUS\_FSPMS > Extended Diagnosis

| Name          | Description                                                                           |                                                                                  |
|---------------|---------------------------------------------------------------------------------------|----------------------------------------------------------------------------------|
| Node ID       | PROFIBUS address of the device,<br>Range of value: 0 125                              |                                                                                  |
| Ident Number  | PROFIBUS Identification Number,<br>Range of value: 0 65535, Default: 0x0A12           |                                                                                  |
| Baud Rate     | 9,6 kBit/s<br>19,2 kBit/s<br>93,75 kBit/s<br>187,5 kBit/s<br>500 kBit/s<br>1,5 MBit/s | 3 MBit/s<br>6 MBit/s<br>12 MBit/s<br>31,25 kBit/s<br>45,45 kBit/s<br>Auto detect |
| Output Length | Number of the output bytes<br>Range of value: 0 244                                   |                                                                                  |
| Input Length  | Number of the input bytes<br>Range of value: 0 244                                    |                                                                                  |

Table 98: Extended Diagnosis > PROFIBUS\_FSPMS > Extended Diagnosis

## 10.6.1.2 Config Data

| Task <u>s</u> tates       |                                                                    |
|---------------------------|--------------------------------------------------------------------|
| Name                      | Value                                                              |
| Configuration Data Length | 0                                                                  |
| Configuration Data        | 0:0 1:0 2:0 3:0 4:0 5:0 6:0 7:0 8:0 9:0 10:0 11:0 12:0 13:0 14:0 1 |

Figure 100: Extended Diagnosis > PROFIBUS\_FSPMS > Config Data

| Name          | Description                                                   |
|---------------|---------------------------------------------------------------|
| Configuration | Number of the configuration data in byte                      |
| Data Length   | Describes how many bytes of the configuration data are valid. |
| Configuration | Left value: numbering of every configuration data byte        |
| Data          | Right value: value of the respective configuration data byte  |

Table 99: Extended Diagnosis > PROFIBUS\_FSPMS > Config Data

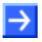

**Note:** To view the **Value** column completely, double click to the right border of the column head. Move to the left or the right column side using the scroll bar.

### 10.6.1.3 Parameter Data

| Parameter Data        |                                                                    |  |
|-----------------------|--------------------------------------------------------------------|--|
| Task <u>s</u> tates   |                                                                    |  |
| Name                  | Value                                                              |  |
| Parameter Data Length | 0                                                                  |  |
| Parameter Data        | 0:0 1:0 2:0 3:0 4:0 5:0 6:0 7:0 8:0 9:0 10:0 11:0 12:0 13:0 14:0 1 |  |
|                       |                                                                    |  |

Figure 101: Extended Diagnosis > PROFIBUS\_FSPMS > Parameter Data

| Name        | Description                                               |
|-------------|-----------------------------------------------------------|
| Parameter   | Number of the parameter data in byte                      |
| Data Length | Describes how many bytes of the parameter data are valid. |
| Parameter   | Left value: numbering of every parameter data byte        |
| Data        | Right value: value of the respective parameter data byte  |

Table 100: Extended Diagnosis > PROFIBUS\_FSPMS > Parameter Data

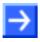

**Note:** To view the **Value** column completely, double click to the right border of the column head. Move to the left or the right column side using the scroll bar.

## 10.7 CC-Link Slave

## 10.7.1 CCLINK\_SLAVE

## 10.7.1.1 Configuration

| Configuration                   |                |
|---------------------------------|----------------|
| Task <u>s</u> tates             |                |
| Name                            | Value          |
| Slave station address           | 0              |
| Baudrate                        | Not configured |
| Station type                    | Not configured |
| Number of occupied stations     | 0              |
| CC-Link Version                 | Not configured |
| Extension cycle                 | Not configured |
| Input data in case of error     | Not configured |
| Vendor code                     | 0×0000         |
| Model type                      | 0              |
| SW Version                      | 0              |
| I/O bit data count (bytes)      | 0              |
| I/O register data count (bytes) | 0              |

Figure 102: Extended Diagnosis > CCLINK\_SLAVE > Configuration

| Name                        | Description                                                                                                    |  |  |
|-----------------------------|----------------------------------------------------------------------------------------------------|--|--|
| Slave station address       | Station address of CC-Link Slave                                                                                                 |  |  |
|                             | Note: The number of occupied stations plus station address must not exceed the parameter range                                   |  |  |
|                             | Range of value: 1 64                                                                                                    |  |  |
| Baudrate                    | 0 = Not configured;<br>1 = 156kBaud;<br>2 = 625kBaud;<br>3 = 2500kBaud;<br>4 = 5MBaud;<br>5 = 10MBaud                            |  |  |
| Station type                | 0 = Not configured;<br>1 = Remote I/O Station;<br>2 = Remote Device Station;<br>3 = Intelligent Device Station                   |  |  |
| Number of occupied stations | Number of occupied stations<br>Remote I/O Station: 1 (Default)<br>Remote Device Station: 1 4                                     |  |  |
| CC Link Version             | 0 = Not configured;<br>1 = Version 1 Mode;<br>2 = Version 2 Mode                                                                 |  |  |
| Extension cycle             | Number of extension cycles                                                                                                    |  |  |
|                             | 0 = Not configured;<br>1 = Single/One cycle;<br>2 = Double/Two cycles;<br>3 = Quadruple/Four cycles;<br>4 = Octuple/Eight cycles |  |  |
|                             | Allowed numbers for CC-Link version 1: Single<br>Allowed numbers for CC-Link version 2: Single, Double,<br>Quadruple, Octuple    |  |  |

More see next page

| Name                            | Description                                                                                                    |  |
|---------------------------------|----------------------------------------------------------------------------------------------------|--|
| Input data in case of error     | 0 = Not configured;<br>1 = Clear;<br>2 = Hold                                                                    |  |
| Vendor code                     | Vendor code (If corresponding bit in uICcLinkFlags<br>parameter is set)                                          |  |
|                                 | Range of value: 0 65535, Default: 0x0352                                                                         |  |
| Model type                      | Model type (If corresponding bit in uICcLinkFlags<br>parameter is set)                                           |  |
|                                 | Range of value: 0 255                                                                                            |  |
| SW Version                      | Software version (If corresponding bit in ulCcLinkFlags<br>parameter is set)<br>Range of value: 0 63, Default: 1 |  |
| I/O bit data count (bytes)      | to be defined                                                                                                    |  |
| I/O register data count (bytes) | to be defined                                                                                                    |  |

Table 101: Extended Diagnosis > CCLINK\_SLAVE > Configuration

## 10.7.1.2 Commands

| Task <u>s</u> tates      |        |  |
|--------------------------|--------|--|
| Name                     | Value  |  |
| Register req.            | 1      |  |
| Register cnf.            | 1      |  |
| Start/Stop req.          | 0      |  |
| Start/Stop cnf.          | 0      |  |
| Set busparam req.        | 0      |  |
| Set busparam cnf.        | 0      |  |
| Get busparam req.        | 0      |  |
| Get busparam cnf.        | 0      |  |
| Get buffer req.          | 1      |  |
| Get buffer cnf.          | 1      |  |
| Get ccl status req.      | 0      |  |
| Get ccl status cnf.      | 0      |  |
| Change slave status req. | 0      |  |
| Change slave status cnf. | 0      |  |
| State change ind.        | 1      |  |
| State change res.        | 1      |  |
| Set watchdog fail req.   | 0      |  |
| Set watchdog fail cnf.   | 0      |  |
| Unknown reg./cnf.        | 0      |  |
| Cyclic ind.              | 876684 |  |
| Get packet failed        | 0      |  |
| Send packet failed       | 0      |  |

### Figure 103: Extended Diagnosis > CCLINK\_SLAVE > Commands

| Name               | Description                                                                                                    |
|--------------------|----------------------------------------------------------------------------------------------------|
| [Service]          | Diagnosis counter of the encapsulation layer. Indicates the services processed. (The services of the single packets are described in the API manual.) |
| Get packet failed  | Number of errors during requesting a packet                                                                                                    |
| Send packet failed | Number of errors during sending a packet                                                                                                    |

Table 102: Extended Diagnosis > CCLINK\_SLAVE > Commands

### 10.7.1.3 Interrupts

| Interrupts |  |
|------------|--|
|            |  |
| Value      |  |
| 0          |  |
| 0          |  |
| 0          |  |
| 0          |  |
| 0          |  |
| 0          |  |
| 0          |  |
| 0          |  |
| 0          |  |
| 0          |  |
| 0          |  |
| 0          |  |
|            |  |

Figure 104: Extended Diagnosis > CCLINK\_SLAVE > Interrupts

| Name      | Description                                                                                                    |
|-----------|----------------------------------------------------------------------------------------------------|
| [Service] | Diagnosis counter of the encapsulation layer. Indicates the services processed. (The services of the single packets are described in the API manual.) |

Table 103: Extended Diagnosis > CCLINK\_SLAVE > Interrrupts

## 10.7.1.4 XC receive area

| XC receive area |  |  |
|-----------------|--|--|
|                 |  |  |
| Value           |  |  |
| 0x0000000       |  |  |
| 0x0000000       |  |  |
| 0x0000000       |  |  |
| 0x0000000       |  |  |
|                 |  |  |

Figure 105: Extended Diagnosis > CCLINK\_SLAVE > XC receive area

| ID                              | Value     | Description                    |
|---------------------------------|-----------|--------------------------------|
| CCLS_RX_TIMESTAMP_NS            | 0x0000000 | RX_TIMESTAMP_NS                |
| CCLS_RX_TIMESTAMP_S             | 0x0000000 | RX_TIMESTAMP_S                 |
| CCLS_RCVD_TEST_DATA_OF_MSTPATD  | 0x0000000 | RCVD_TEST_DATA_OF_<br>MSTPATD  |
| CCLS_RX_FRAME_FIN_OK_JUMP_LABEL | 0x0000000 | RX_FRAME_FIN_OK_JUMP_<br>LABEL |

Table 104: Extended Diagnosis > CCLINK\_SLAVE > XC receive area

#### XC config area 10.7.1.5

| Task <u>s</u> tates                |            |
|------------------------------------|------------|
| Name                               | Value      |
| CCLS_SLAVE_STATION_ADDR            | 0x0000000  |
| CCLS_NUMBER_OF_OCCUPIED_STATIONS   | 0x0000000  |
| CCLS_VENDOR_CODE                   | 0x0000000  |
| CCLS_MODEL_CODE                    | 0x0000000  |
| CCLS_SOFTWARE_VERSION              | 0x0000000  |
| CCLS_SLAVE_POLLING_TIMEOUT         | 0x0000000  |
| CCLS_MASTER_DATA_REFRESH_TIMEOUT   | 0x0000000  |
| CCLS_CONSECUTIVE_TRANSMISSION_MONI | 0x0000000  |
| CCLS_INTERRUPTS_ENABLE             | 0x0000000  |
| CCLS_SYSTIME_BORDER_COPY           | 0x3B9AC9FF |

Figure 106: Extended Diagnosis > CCLINK\_SLAVE > XC config area

| ID                                                   | Value     | Description                                          |
|------------------------------------------------------|-----------|------------------------------------------------------|
| CCLS_SLAVE_STATION_ADDR                              | 0x0000000 | SLAVE_STATION_ADDR                                   |
| CCLS_NUMBER_OF_OCCUPIED_STATIONS                     | 0x0000000 | NUMBER_OF_OCCUPIED_<br>STATIONS                      |
| CCLS_VENDOR_CODE                                     | 0x0000000 | VENDOR_CODE                                          |
| CCLS_MODEL_CODE                                      | 0x0000000 | MODEL_CODE                                           |
| CCLS_SOFTWARE_VERSION                                | 0x0000000 | SOFTWARE_VERSION                                     |
| CCLS_SLAVE_POLLING_TIMEOUT                           | 0x0000000 | SLAVE_POLLING_TIMEOUT                                |
| CCLS_MASTER_DATA_REFRESH_TIMEOUT                     | 0x0000000 | MASTER_DATA_REFRESH_<br>TIMEOUT                      |
| CCLS_CONSECUTIVE_TRANSMISSION_MONITO<br>RING_TIMEOUT | 0x0000000 | CONSECUTIVE_TRANS-<br>MISSION_MONITORING_<br>TIMEOUT |
| CCLS_INTERRUPTS_ENABLE                               | 0x0000000 | INTERRUPTS_ENABLE                                    |
| CCLS_SYSTIME_BORDER_COPY                             | 0x0000000 | SYSTIME_BORDER_COPY                                  |

Table 105: Extended Diagnosis > CCLINK\_SLAVE > XC config area

### 10.7.1.6 XC status area

| XC status area |  |
|----------------|--|
|                |  |
| Value          |  |
| 0x00000000     |  |
| 0x0000000      |  |
| 0x0000000      |  |
| 0x0000000      |  |
| 0x00002000     |  |
|                |  |

#### Figure 107: Extended Diagnosis > CCLINK\_SLAVE > XC status area

| ID                         | Value     | Description           |
|----------------------------|-----------|-----------------------|
| CCLS_RX_MESSAGE_BUF_STATUS | 0x0000000 | RX_MESSAGE_BUF_STATUS |
| CCLS_TX_MESSAGE_BUF_STATUS | 0x0000000 | TX_MESSAGE_BUF_STATUS |
| CCLS_CONNECTION_STATE      | 0x0000000 | CONNECTION_STATE      |
| CCLS_MASTER_STATUS         | 0x0000000 | MASTER_STATUS         |
| CCLS_SLAVE_STATUS          | 0x0000000 | SLAVE_STATUS          |

Table 106: Extended Diagnosis > CCLINK\_SLAVE > XC status area

## 10.7.1.7 XC management area

|                                     | XC management area |
|-------------------------------------|--------------------|
| Task states                         |                    |
| -<br>Name                           | Value              |
| CCLS SLAVE FRAMES FC FD TRANSMITTE  | 0x00000000         |
| CCLS SLAVE FRAMES FE FF TRANSMITTED | 0x0000000          |
| CCLS_MASTER_FRAMES_FA_RECEIVED_OK   | 0x0000000          |
| CCLS_MASTER_FRAMES_FC_RECEIVED_OK   | 0x00000000         |
| CCLS MASTER FRAMES FD RECEIVED OK   | 0x0000000          |
| CCLS_MASTER_FRAMES_FE_RECEIVED_OK   | 0x0000000          |
| CCLS MASTER FRAMES FF RECEIVED OK   | 0x00000000         |
| CCLS_SLAVE_FRAMES_FC_RECEIVED_OK    | 0x00000000         |
| CCLS_SLAVE_FRAMES_FD_RECEIVED_OK    | 0x00000000         |
| CCLS_SLAVE_FRAMES_FE_RECEIVED_OK    | 0x0000000          |
| CCLS_SLAVE_FRAMES_FF_RECEIVED_OK    | 0x0000000          |
| CCLS UNKNOWN FRAMES RECEIVED OK     | 0×0000000          |
| CCLS SLAVE POLLING TIMEOUT ERRORS   | 0x0000000          |
| CCLS MASTER DATA REFRESH TIMEOUT E  | 0x0000000          |
| CCLS CONSECUTIVE TRANSMISSION MONI  | 0x0000000          |
| CCLS CRC ERRORS                     | 0x0000000          |
| CCLS ABORT ERRORS                   | 0x0000000          |
| CCLS_FORMAT_ERRORS                  | 0x0000000          |
| CCLS_LENGTH_ERRORS                  | 0x0000000          |
| CCLS_URX_FIFO_OVERFLOW_ERRORS       | 0x0000000          |
| CCLS_MESSAGES_DROPPED_DUE_MESSAGE   | 0x0000000          |
|                                     |                    |

Figure 108: Extended Diagnosis > CCLINK\_SLAVE > XC management area

| ID                                                          | Value     | Description                                                 |
|-------------------------------------------------------------|-----------|-------------------------------------------------------------|
| CCLS_SLAVE_FRAMES_FC_FD_TRANSMITTED_<br>OK                  | 0x0000000 | SLAVE_FRAMES_FC_FD_<br>TRANSMITTED_OK                       |
| CCLS_SLAVE_FRAMES_FE_FF_TRANSMITTED_<br>OK                  | 0x0000000 | SLAVE_FRAMES_FE_FF_<br>TRANSMITTED_OK                       |
| CCLS_MASTER_FRAMES_FA_RECEIVED_OK                           | 0x0000000 | MASTER_FRAMES_FA_<br>RECEIVED_OK                            |
| CCLS_MASTER_FRAMES_FC_RECEIVED_OK                           | 0x0000000 | MASTER_FRAMES_FC_<br>RECEIVED_OK                            |
| CCLS_MASTER_FRAMES_FD_RECEIVED_OK                           | 0x0000000 | MASTER_FRAMES_FD_<br>RECEIVED_OK                            |
| CCLS_MASTER_FRAMES_FE_RECEIVED_OK                           | 0x0000000 | MASTER_FRAMES_FE_<br>RECEIVED_OK                            |
| CCLS_MASTER_FRAMES_FF_RECEIVED_OK                           | 0x0000000 | MASTER_FRAMES_FF_<br>RECEIVED_OK                            |
| CCLS_SLAVE_FRAMES_FC_RECEIVED_OK                            | 0x0000000 | SLAVE_FRAMES_FC_<br>RECEIVED_OK                             |
| CCLS_SLAVE_FRAMES_FD_RECEIVED_OK                            | 0x0000000 | SLAVE_FRAMES_FD_<br>RECEIVED_OK                             |
| CCLS_SLAVE_FRAMES_FE_RECEIVED_OK                            | 0x0000000 | SLAVE_FRAMES_FE_<br>RECEIVED_OK                             |
| CCLS_SLAVE_FRAMES_FF_RECEIVED_OK                            | 0x0000000 | SLAVE_FRAMES_FF_<br>RECEIVED_OK                             |
| CCLS_UNKNOWN_FRAMES_RECEIVED_OK                             | 0x0000000 | UNKNOWN_FRAMES_<br>RECEIVED_OK                              |
| CCLS_SLAVE_POLLING_TIMEOUT_ERRORS                           | 0x0000000 | SLAVE_POLLING_<br>TIMEOUT_ERRORS                            |
| CCLS_MASTER_DATA_REFRESH_TIMEOUT_ERR<br>ORS                 | 0x0000000 | MASTER_DATA_REFRESH_<br>TIMEOUT_ERRORS                      |
| CCLS_CONSECUTIVE_TRANSMISSION_MONITO<br>RING_TIMEOUT_ERRORS | 0x0000000 | CONSECUTIVE_TRANS-<br>MISSION_MONITORING_<br>TIMEOUT_ERRORS |
| CCLS_CRC_ERRORS                                             | 0x0000000 | CRC_ERRORS                                                  |
| CCLS_ABORT_ERRORS                                           | 0x0000000 | ABORT_ERRORS                                                |
| CCLS_FORMAT_ERRORS                                          | 0x0000000 | FORMAT_ERRORS                                               |
| CCLS_LENGTH_ERRORS                                          | 0x0000000 | LENGTH_ERRORS                                               |
| CCLS_URX_FIFO_OVERFLOW_ERRORS                               | 0x0000000 | URX_FIFO_OVERFLOW_<br>ERRORS                                |
| CCLS_MESSAGES_DROPPED_DUE_MESSAGE_<br>BUF_FULL              | 0x0000000 | MESSAGES_DROPPED_<br>DUE_MESSAGE_BUF_FULL                   |

Table 107: Extended Diagnosis > CCLINK\_SLAVE > XC management area

## 10.7.1.8 XC triple buffer area

|                            | XC triple buffer area |
|----------------------------|-----------------------|
| Task <u>s</u> tates        |                       |
| Name                       | Value                 |
| CCLS_TRIPBUF_RXPDO_XPEC    | 0x000000C4            |
| CCLS_TRIPBUF_RXPDO_LAST    | 0x000003C8            |
| CCLS_TRIPBUF_RXPDO_ARM     | 0x000006CC            |
| CCLS_TRIPBUF_RXPDO_UPDATED | 0x0000000             |
| CCLS_TRIPBUF_TXPDO_XPEC    | 0x000009D0            |
| CCLS_TRIPBUF_TXPDO_LAST    | 0x00000A04            |
| CCLS_TRIPBUF_TXPDO_ARM     | 0x00000A38            |
| CCLS_TRIPBUF_TXPDO_UPDATED | 0×0000000             |

#### Figure 109: Extended Diagnosis > CCLINK\_SLAVE > XC triple buffer area

| ID                         | Value     | Description           |
|----------------------------|-----------|-----------------------|
| CCLS_TRIPBUF_RXPDO_XPEC    | 0x0000000 | TRIPBUF_RXPDO_XPEC    |
| CCLS_TRIPBUF_RXPDO_LAST    | 0x0000000 | TRIPBUF_RXPDO_LAST    |
| CCLS_TRIPBUF_RXPDO_ARM     | 0x0000000 | TRIPBUF_RXPDO_ARM     |
| CCLS_TRIPBUF_RXPDO_UPDATED | 0x0000000 | TRIPBUF_RXPDO_UPDATED |
| CCLS_TRIPBUF_TXPDO_XPEC    | 0x0000000 | TRIPBUF_TXPDO_XPEC    |
| CCLS_TRIPBUF_TXPDO_LAST    | 0x0000000 | TRIPBUF_TXPDO_LAST    |
| CCLS_TRIPBUF_TXPDO_ARM     | 0x0000000 | TRIPBUF_TXPDO_ARM     |
| CCLS_TRIPBUF_TXPDO_UPDATED | 0x0000000 | TRIPBUF_TXPDO_UPDATED |

Table 108: Extended Diagnosis > CCLINK\_SLAVE > XC triple buffer area

## 10.7.1.9 XC reserved area

| XC reserved area |  |
|------------------|--|
|                  |  |
| Value            |  |
| 0x0000000        |  |
| 0x0000000        |  |
| 0x0000000        |  |
| 0x0000000        |  |
| 0×0000000        |  |
|                  |  |

Figure 110: Extended Diagnosis > CCLINK\_SLAVE > XC reserved area

| ID                       | Value     | Description         |
|--------------------------|-----------|---------------------|
| CCLS_XPEC2ARM_INTERRUPTS | 0x0000000 | XPEC2ARM_INTERRUPTS |
| CCLS_ARM2XPEC_INTERRUPTS | 0x0000000 | ARM2XPEC_INTERRUPTS |
| CCLS_HELP 0x0000000 HELP |           | HELP                |
| CCLS_SR_CONFIG           | 0x0000000 | SR_CONFIG           |
| CCLS_SR_STATUS           | 0x0000000 | SR_STATUS           |

Table 109: Extended Diagnosis > CCLINK\_SLAVE > XC reserved area

## 10.7.2 CCLINK\_APS

## **10.7.2.1** Slave configuration

| Slave configuration |
|---------------------|
|                     |
| Value               |
| 0                   |
| NO                  |
| NO                  |
| Complete            |
| 0x0000000           |
|                     |

#### Figure 111: Extended Diagnosis > CCLINK\_APS > Slave Configuration

| Name                    | Description                                                                                                    |
|-------------------------|----------------------------------------------------------------------------------------------------|
| Flags                   | to be defined                                                                                                    |
| Database<br>found       | to be defined                                                                                                    |
| Warmstart configuration | to be defined                                                                                                    |
| Initialization<br>state | <ul> <li>0 = Idle;</li> <li>1 = Send initialize request;</li> <li>2 = Wait for initialize confirmation;</li> <li>3 = Send register request;</li> <li>4 = Wait for register confirmation;</li> <li>5 = Send get buffer request;</li> <li>6 = Wait for get buffer confirmation;</li> <li>7 = Send bus parameter request;</li> <li>8 = Wait for bus parameter confirmation;</li> <li>9 = Complete;</li> <li>10 = Failed</li> </ul> |
| Initialization result   | to be defined                                                                                                    |

Table 110: Extended Diagnosis > CCLINK\_APS > Slave Configuration

### 10.7.2.2 Commands

| ask <u>s</u> tates       |        |  |
|--------------------------|--------|--|
| Name                     | Value  |  |
| Register req.            | 1      |  |
| Register cnf.            | 1      |  |
| Start/Stop req.          | 0      |  |
| Start/Stop cnf.          | 0      |  |
| Init reg.                | 1      |  |
| Init cnf.                | 1      |  |
| Busparam req.            | 0      |  |
| Busparam cnf.            | 0      |  |
| Get buffer reg.          | 1      |  |
| Get buffer cnf.          | 1      |  |
| Change slave status req. | 0      |  |
| Change slave status cnf. | 0      |  |
| State change ind.        | 1      |  |
| State change res.        | 1      |  |
| Set watchdog fail req.   | 0      |  |
| Set watchdog fail cnf.   | 0      |  |
| Config pck. routed       | 77     |  |
| Command pck. routed      | 0      |  |
| Unknown reg./cnf.        | 0      |  |
| Cyclic ind.              | 988188 |  |
| Get packet failed        | 0      |  |
| Send packet failed       | 0      |  |

#### Figure 112: Extended Diagnosis > CCLINK\_APS > Commands

| Name               | Description                                                                                                    |
|--------------------|----------------------------------------------------------------------------------------------------|
| [Service]          | Diagnosis counter of the encapsulation layer. Indicates the services processed. (The services of the single packets are described in the API manual.) |
| Get packet failed  | Number of errors during requesting a packet                                                                                                    |
| Send packet failed | Number of errors during sending a packet                                                                                                    |

Table 111: Extended Diagnosis > CCLINK\_APS > Commands

## 10.7.2.3 DPM data exchange

|                          | DPM data exchange |
|--------------------------|-------------------|
| Task <u>s</u> tates      |                   |
| Name                     | Value             |
| Input block size         | 5760              |
| Input block mode         | 4                 |
| Output block size        | 5760              |
| Output block mode        | 4                 |
| Input data count         | 0                 |
| Output data count        | 0                 |
| Input data update count  | 0                 |
| Output data update count | 0                 |
|                          |                   |

#### Figure 113: Extended Diagnosis > CCLINK\_APS > DPM data exchange

| Name                     | Description   |
|--------------------------|---------------|
| Input block size         | to be defined |
| Input block mode         | to be defined |
| Output block size        | to be defined |
| Output block mode        | to be defined |
| Input data count         | to be defined |
| Output data count        | to be defined |
| Input data update count  | to be defined |
| Output data update count | to be defined |

Table 112: Extended Diagnosis > CCLINK\_APS > DPM data exchange

## 10.8 CANopen Slave

## 10.8.1 CANOPEN\_SLAVE

## 10.8.1.1 Common Diagnostic

| Common diagnostic             |        |
|-------------------------------|--------|
| Task <u>s</u> tates           |        |
| Name                          | Value  |
| Last received COB-ID          | 0      |
| CAN telegrams sent            | 0      |
| CAN telegrams received        | 0      |
| Number of detected CAN errors | 0      |
| Baudrate                      | 1MBaud |
|                               |        |

| Figure 114: Extended Diagr              | osis > CANOPEN SLAVE > | > Common Diagnostic |
|-----------------------------------------|------------------------|---------------------|
| i igui e i i i <u>E</u> nterrae a Enagr |                        |                     |

| Name                          | Description                                                 |                                               |
|-------------------------------|-------------------------------------------------------------|-----------------------------------------------|
| Last received COB-ID          | Last received CAN-Message Header-ID                         |                                               |
| CAN telegrams sent            | Number of sent CAN-Messa                                    | ages                                          |
| CAN telegrams received        | Number of received CAN-M                                    | lessages                                      |
| Number of detected CAN errors | Number of detected CAN e                                    | rrors                                         |
| Bauderate                     | Baud rate of CANopen con                                    | nection                                       |
|                               | Available Baud Rate:                                        |                                               |
|                               | 1 MBaud<br>800 KBaud<br>500 KBaud<br>250 KBaud<br>125 KBaud | 100 KBaud<br>50 KBaud<br>20 KBaud<br>10 KBaud |

Table 113: Extended Diagnosis > CANOPEN\_SLAVE > Common Diagnostic

| ask <u>s</u> tates                                  |         |
|-----------------------------------------------------|---------|
| Name                                                | Value   |
| Register req.                                       | 1       |
| Register cnf.                                       | 1       |
| Start/Stop reg.                                     | 19      |
| Start/Stop cnf.                                     | 19      |
| Busparam req.                                       | 0       |
| Busparam cnf.                                       | 0       |
| Get buffer reg.                                     | 1       |
| Get buffer cnf.                                     | 1       |
| State change ind.                                   | 1       |
| State change res.                                   | 1       |
| Set watchdog fail req.                              | 0       |
| Set watchdog fail cnf.                              | 0       |
| Data exch. reg.                                     | 0       |
| Data exch. cnf.                                     | 0       |
| Send emergency req.                                 | 0       |
| Send emergency cnf.                                 | 0       |
| NMT command reg.                                    | 0       |
| NMT command cnf.                                    | 0       |
| CAN_DL stop req.                                    | 0       |
| CAN_DL stop cnf. pos.                               | 0       |
| CAN_DL stop cnf. neg.                               | 0       |
| CAN_DL scop chill neg.<br>CAN_DL register req.      | 0       |
| CAN_DL register req.                                | 0       |
| CAN_DL register cnf. neg.                           | 0       |
| CAN_DL register thin heg.                           | 0       |
| CAN_DL set param req.<br>CAN_DL set param cnf. pos. | 0       |
|                                                     | 0       |
| CAN_DL set param cnf. neg.                          | 0       |
| CAN_DL start req.                                   | -       |
| CAN_DL start onf, pos.                              | 0       |
| CAN_DL start onf, neg.                              | 0       |
| CAN_DL event ind.                                   | 0       |
| CAN_DL event res.                                   | 0       |
| CAN_DL register cnf. pos.                           | 0       |
| CAN_DL send data cnf. pos.                          | 0       |
| CAN_DL send data cnf. neg.                          | 0       |
| CAN_DL enable id req.                               | 0       |
| CAN_DL enable id cnf. pos.                          | 0       |
| CAN_DL enable id cnf. neg.                          | 0       |
| CAN_DL event ack, req.                              | 0       |
| CAN_DL event ack. cnf. pos.                         | 0       |
| CAN_DL event ack, cnf, neg.                         | 0       |
| CAN_DL recv data ind.                               | 0       |
| CAN_DL recv data res.                               | 0       |
| Unknown reg./cnf.                                   | 0       |
| Cyclic ind.                                         | 5504497 |
| Get packet failed                                   | 0       |
| Send packet failed                                  | 0       |

Figure 115: Extended Diagnosis > CANOPEN\_SLAVE > Commands

| Name               | Description                                                                                                    |
|--------------------|----------------------------------------------------------------------------------------------------|
| [Service]          | Diagnosis counter of the encapsulation layer. Indicates the services processed. (The services of the single packets are described in the API manual.) |
| Get packet failed  | Number of errors during requesting a packet                                                                                                    |
| Send packet failed | Number of errors during sending a packet                                                                                                    |

Table 114: Extended Diagnosis > CANOPEN\_SLAVE > Commands

## 10.8.2 CANOPEN\_APS

## **10.8.2.1** Slave configuration

| Slave configuration     |            |
|-------------------------|------------|
| Task <u>s</u> tates     |            |
| Name                    | Value      |
| Flags                   | 0          |
| Database found          | no         |
| Warmstart configuration | no         |
| Initialization state    | Complete   |
| Initialization result   | 0×00000000 |

Figure 116: Extended Diagnosis > CANOPEN\_APS > Slave Configuration

| Name                    | Description                                                                                                    |
|-------------------------|----------------------------------------------------------------------------------------------------|
| Flags                   | Bit0<br>set: Configuration data base found<br>not set: No configuration data base found                                                                                                    |
|                         | Bit1<br>set: Configuration by packets<br>not set: No packets for configuration                                                                                                    |
| Database<br>found       | Yes: Configuration data base found<br>No: No configuration data base found                                                                                                    |
| Warmstart configuration | Yes: Configuration by packets<br>No: No packets for configuration                                                                                                    |
| Initialization<br>state | <ul> <li>0 = Idle;</li> <li>1 = Send initialize request;</li> <li>2 = Wait for initialize confirmation;</li> <li>3 = Send register request;</li> <li>4 = Wait for register confirmation;</li> <li>5 = Send get buffer request;</li> <li>6 = Wait for get buffer confirmation;</li> <li>7 = Send bus parameter request;</li> <li>8 = Wait for bus parameter confirmation;</li> <li>9 = Complete;</li> <li>10 = Failed</li> </ul> |
| Initialization result   | Error code of the initialisation, 0 = no error                                                                                                    |

Table 115: Extended Diagnosis > CANOPEN\_APS > Slave Configuration

### 10.8.2.2 Commands

| Task <u>s</u> tates    |         |
|------------------------|---------|
| Name                   | Value   |
| Register req.          | 1       |
| Register cnf.          | 1       |
| Start/Stop req.        | 20      |
| Start/Stop cnf.        | 20      |
| Init req.              | 1       |
| Init onf.              | 1       |
| Busparam reg.          | 0       |
| Busparam cnf.          | 0       |
| Get buffer req.        | 1       |
| Get buffer cnf.        | 1       |
| State change ind.      | 1       |
| State change res.      | 1       |
| Set watchdog fail req. | 0       |
| Set watchdog fail cnf. | 0       |
| Config pck. routed     | 0       |
| Command pck. routed    | 0       |
| Unknown reg./cnf.      | 0       |
| Cyclic ind.            | 5590838 |
| Get packet failed      | 0       |
| Send packet failed     | 0       |

#### Figure 117: Extended Diagnosis > CANOPEN\_APS > Commands

| Name               | Description                                                                                                    |
|--------------------|----------------------------------------------------------------------------------------------------|
| [Service]          | Diagnosis counter of the encapsulation layer. Indicates the services processed. (The services of the single packets are described in the API manual.) |
| Get packet failed  | Number of errors during requesting a packet                                                                                                    |
| Send packet failed | Number of errors during sending a packet                                                                                                    |

Table 116: Extended Diagnosis > CANOPEN\_APS > Commands

## 10.9 DeviceNet-Slave

## 10.9.1 DNS\_FAL

### 10.9.1.1 DNS Common Status

|                                | DNS Commmon Status |  |  |
|--------------------------------|--------------------|--|--|
| Task <u>s</u> tates            |                    |  |  |
| Name                           | Value              |  |  |
| Mac ID                         | 0                  |  |  |
| Baud Rate                      | 500 kBaud          |  |  |
|                                |                    |  |  |
| Produced Size                  | 8 Byte             |  |  |
| Consumed Size                  | 8 Byte             |  |  |
| Watchdog Time                  | 0 ms               |  |  |
| Config Flags (Summary)         | 0×00000000         |  |  |
| Config Flag(1) 'IGNORE_ADDR_5  | FALSE              |  |  |
| Config Flag(2) 'CONTINUE_ON_BU |                    |  |  |
| Config Flag(3) 'CONTINUE_ON_LO |                    |  |  |
| Config Flag(4) 'RECVIDLE_CLEAR |                    |  |  |
| Config Flag(5) 'RECVIDLE_USER  | FALSE              |  |  |
| Config Flag(6) '24VDCINVERT'   | FALSE              |  |  |
| Enable Flags (Summary)         | 0x000003F          |  |  |
| Enable Flag(1) 'VENDORID'      | TRUE               |  |  |
| Enable Flag(2) 'PRODUCTTYPE'   | TRUE               |  |  |
| Enable Flag(3) 'PRODUCTCODE'   | TRUE               |  |  |
| Enable Flag(4) 'MAJORMINORREV' | TRUE               |  |  |
| Enable Flag(5) 'SERIALNR'      | TRUE               |  |  |
| Enable Flag(6) 'PRODUCTNAME'   | TRUE               |  |  |
| Vendor ID                      | 283                |  |  |
| Product Type                   | 12                 |  |  |
| Product Code                   | 11                 |  |  |
| Minor Revision                 | 1                  |  |  |
| Major Revision                 | 1                  |  |  |
| Serial Number                  | 286331153          |  |  |
| DNS State                      | DUP_WAIT_SEND      |  |  |
| Status Flags (Summary)         | 0x00000007         |  |  |
| Status Flag(1) 'BUS_PRM_VALID' | TRUE               |  |  |
| Status Flags(2) 'BUS_START'    | TRUE               |  |  |
| Status Flags(3) '24V_NETWORK   | TRUE               |  |  |
| Status Flags(4) 'NETWORK_STAT  | FALSE              |  |  |
| RX Interrupts                  | 0                  |  |  |
| TX Interrupts                  | 0                  |  |  |
| RX Overrun                     | 0                  |  |  |
| TX Overrun                     | 0                  |  |  |
| TX Aborts                      | 0                  |  |  |
| Error Interrupt                | 2                  |  |  |
| Bus Off Count                  | 0                  |  |  |
| Reset Count                    | 1                  |  |  |
| Kesel Count                    | 1                  |  |  |

Figure 118: Extended Diagnosis > DNS\_FAL > DNS Common Status

| Name     | Description                                                                                                    |
|----------|----------------------------------------------------------------------------------------------------|
| [Status] | Common DNS Diagnosis status. Indicates the current status of the single tasks. (For further information refer to the API manual.) |

Table 117: Extended Diagnosis > DNS\_FAL > DNS Common Status

### 10.9.1.2 AP Commands Counter

| AP Command Counters           |       |  |
|-------------------------------|-------|--|
| Task <u>s</u> tates           |       |  |
| Name                          | Value |  |
| Register Aplication Req.      | 2     |  |
| Register Aplication Cnf. Pos. | 2     |  |
| Register Aplication Cnf. Neg. | 0     |  |
| Init Reg.                     | 2     |  |
| Init Cnf. Pos.                | 2     |  |
| Init Cnf. Neg.                | 0     |  |

| Figure 119: | Extended Diagnosis > DNS_FAL > AP Commands Counter | • |
|-------------|----------------------------------------------------|---|
|-------------|----------------------------------------------------|---|

| Name      | Description                                                                                                    |
|-----------|----------------------------------------------------------------------------------------------------|
| [Service] | Diagnosis counter of the FAL layer. Indicates the services processed. (The services of the single packets are described in the API manual.) |

 Table 118: Extended Diagnosis > DNS\_FAL > AP Commands Counter

### 10.9.1.3 CAN Command Counter

| CAN Command Counters |       |
|----------------------|-------|
| Task <u>s</u> tates  |       |
| Name                 | Value |
| CAN Data Ind.        | 0     |
| CAN Data Reg.        | 1     |
| CAN Data Cnf. Pos.   | 0     |
| CAN Data Cnf. Neg.   | 0     |

Figure 120: Extended Diagnosis > DNS\_FAL > CAN Command Counter

| Name      | Description                                                                                                    |
|-----------|----------------------------------------------------------------------------------------------------|
| [Service] | Diagnosis counter of the FAL layer. Indicates the services processed. (The services of the single packets are described in the API manual.) |

Table 119: Extended Diagnosis > DNS\_FAL > CAN Command Counter

### 10.9.1.4 Timer Counter

| Timer-Counter       |         |  |
|---------------------|---------|--|
| Task <u>s</u> tates |         |  |
| Name                | Value   |  |
| Cyclic Timer        | 3006094 |  |
|                     |         |  |

Figure 121: Extended Diagnosis > DNS\_FAL > Timer Counter

| Name      | Description                                                                                                    |
|-----------|----------------------------------------------------------------------------------------------------|
| [Service] | Diagnosis counter of the FAL layer. Indicates the services processed. (The services of the single packets are described in the API manual.) |

Table 120: Extended Diagnosis > DNS\_FAL > Timer Counter

## 10.9.2 CAN\_DL

## 10.9.2.1 AP Commands Counter

| Application Commands                 |                    |  |  |
|--------------------------------------|--------------------|--|--|
| Task <u>s</u> tates                  | ask <u>s</u> tates |  |  |
| Name                                 | Value              |  |  |
| Data Request                         | 1                  |  |  |
| Positive Confirmations               | 0                  |  |  |
| Negative Confirmations               | 0                  |  |  |
| Can DL Indications                   | 0                  |  |  |
| Can DL Responses                     | 0                  |  |  |
| Can DL Start Request                 | 2                  |  |  |
| Positive Start Confirmations         | 2                  |  |  |
| Negative Start Confirmations         | 0                  |  |  |
| Stop Requests                        | 1                  |  |  |
| Positive Stop Confirmations          | 1                  |  |  |
| Negative Stop Confirmations          | 0                  |  |  |
| Application Register Requests        | 2                  |  |  |
| Positive Application Register Confi  | 2                  |  |  |
| Negative Application Register Con    | 0                  |  |  |
| Set Parameter Requests               | 2                  |  |  |
| Positive Set Parameter Confirmati    | 2                  |  |  |
| Negative Set Parameter Confirmat     | 0                  |  |  |
| Set Filter Requests                  | 0                  |  |  |
| Positive Set Filter Confirmations    | 0                  |  |  |
| Negative Set Filter Confirmations    | 0                  |  |  |
| Enable Receive Id Requests           | 2                  |  |  |
| Positive Enable Receive Id Confir    | 2                  |  |  |
| Negative Enable Receive Id Confir    | 0                  |  |  |
| Event Indications                    | 3                  |  |  |
| Event Responses                      | 3                  |  |  |
| Event Acknowledge Request            | 0                  |  |  |
| Positive Event Confirmations         | 0                  |  |  |
| Negative Event Confirmations         | 0                  |  |  |
| Transmit Abort Request               | 1                  |  |  |
| Positive Transmit Abort Confirmati   | 0                  |  |  |
| Negative Transmit Abort Confirma     | 1                  |  |  |
| Init Request                         | 1                  |  |  |
| Positive Init Confirmations          | 1                  |  |  |
| Negative Init Confirmations          | 0                  |  |  |
| Hi Priority Data Request             | 0                  |  |  |
| Positive Hi Priority Data Confirmati | 0                  |  |  |
| Negative Hi Priority Data Confirma   | 0                  |  |  |

#### Figure 122: Extended Diagnosis > CAN\_DL > AP Commands Counter

| Name | Description                                                                                                    |
|------|----------------------------------------------------------------------------------------------------|
|      | Diagnosis counter of the CAN layer. Indicates the services processed. (The services of the single packets are described in the API manual.) |

Table 121: Extended Diagnosis > CAN\_DL > AP Commands Counter

## 10.9.2.2 CAN Driver Status

| CAN Driver Status                   |           |  |  |  |
|-------------------------------------|-----------|--|--|--|
| Task <u>s</u> tates                 |           |  |  |  |
| Name                                | Value     |  |  |  |
| Can Status                          | 0x0000006 |  |  |  |
| Bus Off                             | false     |  |  |  |
| Error Warning                       | true      |  |  |  |
| Error Passive                       | true      |  |  |  |
| Reserved                            | false     |  |  |  |
| Reserved                            | false     |  |  |  |
| Reserved                            | false     |  |  |  |
| Reserved                            | false     |  |  |  |
| Reserved                            | false     |  |  |  |
| Reserved                            | false     |  |  |  |
| Reserved                            | false     |  |  |  |
| Reserved                            | false     |  |  |  |
| Reserved                            | false     |  |  |  |
| Reserved                            | false     |  |  |  |
| Reserved                            | false     |  |  |  |
| Reserved                            | false     |  |  |  |
| Reserved                            | false     |  |  |  |
| 24 Volt Network Error               | false     |  |  |  |
| Transmit Frame Succeded             | 0         |  |  |  |
| Transmit Error Summary              | 704132    |  |  |  |
| Receive Frame Succeded              | 0         |  |  |  |
| Receive Error Summary               | 0         |  |  |  |
| Transmit Error Counter              | 128       |  |  |  |
| Receive Error Counter               | 0         |  |  |  |
| Arbitration Lost                    | 0         |  |  |  |
| Inications Dropped due to Fifo full | 0         |  |  |  |
| Confirmations Dropped due to Fifo   | 0         |  |  |  |
| Receive Standardframes filtered     | 0         |  |  |  |
| Receive extended frames filtered    | 0         |  |  |  |
| Receive Standardframes passed       | 0         |  |  |  |
| Receive extended frames passed      | 0         |  |  |  |

| Fiaure 123: | Extended Diagnosis > CAN_DL > CAN Driver Status |
|-------------|-------------------------------------------------|
|             |                                                 |

| Name                                                   | Description                                                                                                    |
|--------------------------------------------------------|----------------------------------------------------------------------------------------------------|
| CAN Status<br>Bus Off<br>Error Warning<br>ErrorPassive | Diagnosis status of CAN specific error levels. Indicates<br>the respective status of the CAN bus. (For further<br>information refer to the API manual.) |
| Reserved                                               | Diagnosis status                                                                                                    |
| 24 Volt Netzwork-Error                                 | Diagnosis status of DeviceNet specific error levels.<br>(For further information refer to the API manual.)                                              |
| [Service]                                              | Diagnosis counter of CAN errors. Indicates the services processed. (The services of the single packets are described in the API manual.)                |

Table 122: Extended Diagnosis > CAN\_DL > CAN Driver Status

## 10.10 IO Monitor

The **IO Monitor** serves for test and diagnosis purposes. It provides to view data of the process data image and to change output data easily. The display is always in a Byte manner.

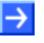

**Note:** Only change and write output data, if you know that no plant disturbances are caused by this. All output data written by the IO Monitor are transmitted at the bus and have effect on subordinate drives, IO etc.

| IO Monitor                                                                                                    |                                                          |                                                     |                                           |                                           |                                      |                                           |                                           |                                           |                                      |     |
|----------------------------------------------------------------------------------------------------|----------------------------------------------------------|-----------------------------------------------------|-------------------------------------------|-------------------------------------------|--------------------------------------|-------------------------------------------|-------------------------------------------|-------------------------------------------|--------------------------------------|-----|
| <u>⊂</u> olumns:                                                                                                    | 10                                                       | •                                                   |                                           |                                           |                                      |                                           | C                                         | )isplay <u>m</u> ode:                     | Decimal                              | -   |
| Intput data –                                                                                                    |                                                          |                                                     |                                           |                                           |                                      |                                           |                                           |                                           | · · · · ·                            |     |
| Offset:                                                                                                    | 5                                                        | Go                                                  |                                           |                                           |                                      |                                           |                                           |                                           |                                      |     |
| · · · · · ·                                                                                                    | J                                                        | <u>a</u> o                                          |                                           |                                           |                                      |                                           |                                           |                                           |                                      |     |
| 0                                                                                                    | 1                                                        | 2                                                   | 3                                         | 4                                         | 5                                    | 6                                         | 7                                         | 8                                         | 9                                    | ^   |
| 0 🕨                                                                                                    | -                                                        | -                                                   | -                                         | -                                         | -                                    | -                                         | -                                         | •                                         |                                      |     |
| 10 -                                                                                                    | -                                                        | -                                                   | -                                         | -                                         | -                                    | -                                         | -                                         | -                                         | -                                    |     |
| 20 -                                                                                                    | -                                                        | -                                                   | -                                         | -                                         | -                                    | -                                         | -                                         | -                                         | -                                    |     |
| 30 -                                                                                                    | -                                                        | -                                                   | -                                         | -                                         | -                                    | -                                         | -                                         |                                           | -                                    |     |
| 40 -                                                                                                    | -                                                        | -                                                   | -                                         | -                                         | -                                    | -                                         | -                                         | -                                         | -                                    |     |
| 50 -                                                                                                    | -                                                        | -                                                   | -                                         | -                                         | -                                    | -                                         | -                                         | -                                         |                                      |     |
| 60 -                                                                                                    | -                                                        | -                                                   | -                                         | -                                         | -                                    | -                                         | -                                         | -                                         | -                                    |     |
| 70 -                                                                                                    | -                                                        | -                                                   | -                                         | -                                         | -                                    | -                                         | -                                         | -                                         | -                                    | ~   |
| 00                                                                                                    |                                                          |                                                     |                                           |                                           |                                      |                                           |                                           |                                           |                                      | _   |
|                                                                                                    | 50:54: COM-flag                                          | nocsec                                              |                                           |                                           |                                      |                                           |                                           |                                           |                                      | ear |
| Output data                                                                                                    |                                                          |                                                     |                                           |                                           |                                      |                                           |                                           |                                           |                                      |     |
| Offset: 33 Go                                                                                                    |                                                          |                                                     |                                           |                                           |                                      |                                           |                                           |                                           |                                      |     |
| Off <u>s</u> et:                                                                                                    | 33                                                       | G <u>o</u>                                          |                                           |                                           |                                      |                                           |                                           |                                           |                                      |     |
| Off <u>s</u> et:                                                                                                    | 33                                                       | G <u>o</u><br>2                                     | 3                                         | 4                                         | 5                                    | 6                                         | 7                                         | 8                                         | 9                                    | ~   |
| 0                                                                                                    | · · · · ·                                                |                                                     | 3                                         | 4                                         | 5                                    | 6                                         | 7                                         | 8                                         | 9                                    |     |
| 0<br>0 0                                                                                                    | ,                                                        | 2                                                   |                                           |                                           |                                      |                                           |                                           |                                           |                                      |     |
| 0<br>0 0<br>10 0                                                                                                    | 1                                                        | 2<br>0                                              | 0<br>0<br>0                               | 0<br>0<br>0                               | 0                                    | 0                                         | 0                                         | 0                                         | 0                                    |     |
| 0<br>0 0<br>10 0                                                                                                    | 1<br>0<br>0                                              | 2<br>0<br>0                                         | 0<br>0<br>0                               | 0<br>0<br>0                               | 0<br>0                               | 0<br>0                                    | 0<br>0                                    | 0<br>0                                    | 0<br>0                               |     |
| 0<br>0 0<br>10 0<br>20 0<br>30 0                                                                                                    | 1<br>0<br>0<br>0                                         | 2<br>0<br>0<br>0                                    | 0<br>0                                    | 0<br>0<br>0                               | 0<br>0<br>0                          | 0<br>0<br>0                               | 0<br>0<br>0                               | 0<br>0<br>0                               | 0<br>0<br>0                          |     |
| 0<br>0 0<br>10 0<br>20 0<br>30 0<br>40 0                                                                                                    | 1<br>0<br>0<br>0<br>0                                    | 2<br>0<br>0<br>0<br>0<br>0                          | 0<br>0<br>0<br>0                          | 0<br>0<br>0<br>0                          | 0<br>0<br>0<br>0                     | 0<br>0<br>0<br>0                          | 0<br>0<br>0<br>0                          | 0<br>0<br>0<br>0                          | 0<br>0<br>0<br>0                     |     |
| 0<br>0<br>10<br>20<br>30<br>40<br>50<br>0                                                                                                    | 1<br>0<br>0<br>0<br>0<br>0<br>0                          | 2<br>0<br>0<br>0<br>0<br>0<br>0                     | 0<br>0<br>0<br>0<br>0                     | 0<br>0<br>0<br>0<br>0                     | 0<br>0<br>0<br>0<br>0                | 0<br>0<br>0<br>0<br>0                     | 0<br>0<br>0<br>0<br>0                     | 0<br>0<br>0<br>0<br>0                     | 0<br>0<br>0<br>0<br>0                |     |
| 0<br>0<br>10<br>20<br>30<br>↓<br>0<br>40<br>0<br>50<br>0<br>0<br>70<br>0                                                                       | 1<br>0<br>0<br>0<br>0<br>0<br>0<br>0                     | 2<br>0<br>0<br>0<br>0<br>0<br>0<br>0<br>0           | 0<br>0<br>0<br>10<br>0<br>0               | 0<br>0<br>0<br>0<br>0<br>0<br>0           | 0<br>0<br>0<br>0<br>0<br>0           | 0<br>0<br>0<br>0<br>0<br>0                | 0<br>0<br>0<br>0<br>0<br>0                | 0<br>0<br>0<br>0<br>0<br>0                | 0<br>0<br>0<br>0<br>0<br>0           |     |
| 0<br>0<br>10<br>20<br>30<br>40<br>50<br>60<br>0<br>70<br>0                                                                                     | 1<br>0<br>0<br>0<br>0<br>0<br>0<br>0<br>0                | 2<br>0<br>0<br>0<br>0<br>0<br>0<br>0<br>0           | 0<br>0<br>0<br>0<br>0<br>0<br>0           | 0<br>0<br>0<br>0<br>0<br>0<br>0<br>0      | 0<br>0<br>0<br>0<br>0<br>0<br>0      | 0<br>0<br>0<br>0<br>0<br>0<br>0<br>0      | 0<br>0<br>0<br>0<br>0<br>0<br>0<br>0      | 0<br>0<br>0<br>0<br>0<br>0<br>0<br>0      | 0<br>0<br>0<br>0<br>0<br>0<br>0      |     |
| 0<br>0<br>10<br>20<br>30<br>40<br>50<br>60<br>0<br>70<br>0<br>0<br>0<br>0<br>0<br>0<br>0<br>0<br>0<br>0<br>0<br>0<br>0<br>0<br>0               | 1<br>0<br>0<br>0<br>0<br>0<br>0<br>0<br>0<br>0<br>0<br>0 | 2<br>0<br>0<br>0<br>0<br>0<br>0<br>0<br>0<br>0<br>0 | 0<br>0<br>0<br>0<br>0<br>0<br>0<br>0<br>0 | 0<br>0<br>0<br>0<br>0<br>0<br>0<br>0<br>0 | 0<br>0<br>0<br>0<br>0<br>0<br>0<br>0 | 0<br>0<br>0<br>0<br>0<br>0<br>0<br>0<br>0 | 0<br>0<br>0<br>0<br>0<br>0<br>0<br>0<br>0 | 0<br>0<br>0<br>0<br>0<br>0<br>0<br>0<br>0 |                                      |     |
| 0<br>0<br>0<br>0<br>20<br>0<br>30<br>0<br>40<br>0<br>50<br>0<br>60<br>0<br>70<br>0<br>0<br>0<br>0<br>0<br>0<br>0<br>0<br>0<br>0<br>0<br>0<br>0 | 1<br>0<br>0<br>0<br>0<br>0<br>0<br>0<br>0                | 2<br>0<br>0<br>0<br>0<br>0<br>0<br>0<br>0<br>0<br>0 | 0<br>0<br>0<br>0<br>0<br>0<br>0<br>0<br>0 | 0<br>0<br>0<br>0<br>0<br>0<br>0<br>0<br>0 | 0<br>0<br>0<br>0<br>0<br>0<br>0<br>0 | 0<br>0<br>0<br>0<br>0<br>0<br>0<br>0<br>0 | 0<br>0<br>0<br>0<br>0<br>0<br>0<br>0<br>0 | 0<br>0<br>0<br>0<br>0<br>0<br>0<br>0<br>0 | 0<br>0<br>0<br>0<br>0<br>0<br>0<br>0 |     |

Figure 124: IO Monitor

Columns switches the number of columns.

**Display Mode** switches the representation of the input and output data between decimal and hexadecimal.

Offset / Go moves the indication of the data to the entered offset value.

Clear clears displayed error messages.

- > Enter the output value and select the button **Update**.
- Always the data of the process image are displayed, also when these Bytes have not been reserved by the configuration.

# **11 Troubleshooting**

In case of any error, please follow the hints given here in order to solve the problem:

### <u>General</u>

> Check, if the requirements for cifX card operation are served.

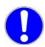

**Note:** Upgrade older versions of the **cifX Device Driver** necessarily on the version **V0.95X**.

Further information on this, refer to page *46*, in the section titled *Requirements for Operation*.

### <u>Cable</u>

> Check that the pinning of the used cable is correct.

#### **Configuration**

Check the configuration in the Master and the Slave device. The configuration has to match.

#### Diagnostic using the netX Configuration Tool

With the menu **netX Configuration Tool > Diagnostics**, the diagnostic information of the device is shown. The shown diagnostic information depends on the used protocol or fieldbus.

#### Diagnostic using the Configuration Software SYCON.net

With the menu **Online > Diagnosis**, the diagnostic information of the device is shown. The shown diagnostic information depends on the used protocol.

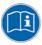

**Note:** More information about the device diagnosis and its functions you find in the operating manual of the corresponding fieldbus system. Therefore refer to section *Documentations cifX Cards* on page 23.

# 12 LEDs

# 12.1 Overview LEDs

| LED                                          | LED Naming by Fieldbus System         |                                |                               |                            |                                      |                                                    |                                             |                                    |
|----------------------------------------------|---------------------------------------|--------------------------------|-------------------------------|----------------------------|--------------------------------------|----------------------------------------------------|---------------------------------------------|------------------------------------|
|                                              | <b>PROFIBUS</b> DP<br>(1 Duo LED)     | <b>PROFIBUS</b> DP<br>(2 LEDs) | <b>CANopen</b><br>(1 Duo LED) | <b>CANopen</b><br>(2 LEDs) | <b>DeviceNet</b><br>(1 Duo LED)      | <b>AS-Interface<br/>(Master)</b><br>(1 Duo LED/CH) | <b>CompoNet<br/>(Slave)</b><br>(2 Duo LEDs) | <b>CC-Link (Slave)</b><br>(2 LEDs) |
| System Status<br>(yellow/green)              | SYS                                   | SYS                            | SYS                           | SYS                        | SYS                                  | SYS                                                | SYS                                         | SYS                                |
| Communication<br>Status COM 0<br>(red/green) | COM<br>(Communi-<br>cation<br>Status) | STA<br>(Status)                | CAN<br>(CANopen<br>Status)    | <b>RUN</b><br>(Run)        | MNS<br>(Module<br>Network<br>Status) | CH1<br>(Chan-<br>nel 1)                            | MS<br>(Module<br>Status)                    | L RUN/<br>(L Run)                  |
| Communication<br>Status COM 1<br>(red/green) | (not used)                            | ERR<br>(Error)                 | (not <i>used)</i>             | ERR<br>(Error)             | (not <i>used)</i>                    | CH2<br>(Chan-<br>nel 2)                            | NS<br>(Network<br>Status)                   | L ERR<br>(L Error)                 |

Table 123: Overview LEDs by Fieldbus System

# 12.2 PROFIBUS-DP and CANopen: 1 or 2 LEDs

The subsequent table lists cifX cards with 1 or 2 communication status LEDs. The current hardware revision of the devices is equipped with 1 communication status LED and the prior with 2 communication status LEDs.

| Device      | 1 LED<br>from<br>Hardware<br>Revision<br>(current) | 2 LEDs to<br>Hardware<br>Revision<br>(prior) |
|-------------|----------------------------------------------------|----------------------------------------------|
| CIFX 50-DP  | 4                                                  | 3                                            |
| CIFX 50E-DP | 3                                                  | 2                                            |
| CIFX 50-CO  | 4                                                  | 3                                            |
| CIFX 50E-CO | 2                                                  | 1                                            |

Table 124: Hardware Revision with 1 or 2 Communication Status LEDs

## 12.3 System LED

The subsequent table describes the meaning of the system LED.

| LED | Color                                | State  | Meaning                                                    |
|-----|--------------------------------------|--------|------------------------------------------------------------|
| SYS | Duo LED yellow/green                 |        |                                                            |
|     | )<br>(green)                         | On     | Operating System running                                   |
|     | <ul><li>⊖</li><li>(yellow)</li></ul> | static | Bootloader is waiting for software                         |
|     | -                                    | Off    | Power supply for the device is missing or hardware defect. |

Table 125: System LED

## 12.4 LEDs PROFIBUS-DP Master

#### 12.4.1 1 Communication LED (current Hardware Revision)

The subsequent table describes the meaning of the LEDs for the cifX card fieldbus when the firmware of the PROFIBUS DP Master protocol is loaded to the device.

| LED          | Color                                                          | State               | Meaning                                                                                |  |  |  |
|--------------|----------------------------------------------------------------|---------------------|----------------------------------------------------------------------------------------|--|--|--|
| cifX Card wi | cifX Card with 1 Communication LED (current Hardware Revision) |                     |                                                                                        |  |  |  |
| СОМ          | Duo LED red/green                                              |                     |                                                                                        |  |  |  |
|              | )<br>(green)                                                   | Flashing<br>acyclic | No configuration or stack error                                                        |  |  |  |
|              | (green)                                                        | Flashing<br>cyclic  | Profibus is configured, but bus communication is not yet released from the application |  |  |  |
|              | (green)                                                        | On                  | Communication to all Slaves is established                                             |  |  |  |
|              | (red)                                                          | Flashing<br>cyclic  | Communication to at least one Slave is disconnected                                    |  |  |  |
|              | (red)                                                          | On                  | Communication to one/all Slaves is disconnected                                        |  |  |  |

Table 126: LEDs PROFIBUS DP Master – 1 Communication LED (current Hardware Revision)

### 12.4.2 2 Communication LEDs (prior Hardware Revision)

The subsequent table describes the meaning of the LEDs for the cifX card fieldbus when the firmware of the PROFIBUS DP Master protocol is loaded to the device.

| LED         | Color                                                         | State               | Meaning                                                                                |  |  |
|-------------|---------------------------------------------------------------|---------------------|----------------------------------------------------------------------------------------|--|--|
| cifX Card w | cifX Card with 2 Communication LEDs (prior Hardware Revision) |                     |                                                                                        |  |  |
| STA         | LED green                                                     |                     |                                                                                        |  |  |
|             | (green)                                                       | Flashing<br>acyclic | No configuration or stack error                                                        |  |  |
|             | (green)                                                       | Flashing<br>cyclic  | Profibus is configured, but bus communication is not yet released from the application |  |  |
|             | )<br>(green)                                                  | On                  | Communication to all Slaves is established                                             |  |  |
| ERR         | LED red                                                       |                     |                                                                                        |  |  |
|             | (red)                                                         | Flashing<br>cyclic  | Communication to at least one Slave is disconnected                                    |  |  |
|             | (red)                                                         | Static on           | Communication to one/all Slaves is disconnected                                        |  |  |

Table 127: LEDs PROFIBUS DP Master – 2 Communication LEDs (prior Hardware Revision)

## 12.5 LEDs PROFIBUS-DP Slave

#### 12.5.1 1 Communication LED (current Hardware Revision)

The subsequent table describes the meaning of the LEDs for the cifX card fieldbus when the firmware of the PROFIBUS DP Slave protocol is loaded to the device.

| LED       | Color                                                          | State               | Meaning                                  |  |
|-----------|----------------------------------------------------------------|---------------------|------------------------------------------|--|
| cifX Card | cifX Card with 1 Communication LED (current Hardware Revision) |                     |                                          |  |
| СОМ       | Duo LED red/green                                              |                     |                                          |  |
|           | (green)                                                        | On                  | RUN, cyclic communication                |  |
|           | (red)                                                          | Flashing<br>cyclic  | STOP, no communication, connection error |  |
|           | (red)                                                          | Flashing<br>acyclic | not configured                           |  |

Table 128: LEDs PROFIBUS DP Slave – **1 Communication LED** (current Hardware Revision)

#### 12.5.2 2 Communication LEDs (prior Hardware Revision)

The subsequent table describes the meaning of the LEDs for the cifX card fieldbus when the firmware of the PROFIBUS DP Slave protocol is loaded to the device.

| cifX Card with 2 Communication LEDs (prior Hardware Revision)         STA       LED red         Image: optimized symplectic symplectic symplectis symplectic symplectis symplectic sym |         |  |  |
|----------------------------------------------------------------------------------------------------|---------|--|--|
| On RUN, cyclic communication                                                                                                    |         |  |  |
| · · · · · · · · · · · · · · · · · · ·                                                                                                    |         |  |  |
|                                                                                                    |         |  |  |
| ERR LED red                                                                                                    | LED red |  |  |
| Flashing (red) Flashing cyclic STOP, no communication, connection err                                                                                                    | or      |  |  |
| Flashing not configured acyclic                                                                                                    |         |  |  |

Table 129: LEDs PROFIBUS DP Slave – 2 Communication LEDs (prior Hardware Revision)

## 12.6 LEDs CANopen Master

### 12.6.1 1 Communication LED (current Hardware Revision)

The subsequent table describes the meaning of the LEDs for the cifX card fieldbus when the firmware of the CANopen Master protocol is loaded to the device.

| LED       | Color                                                        | Color State Meaning |                                                                                                    |  |  |
|-----------|--------------------------------------------------------------|---------------------|----------------------------------------------------------------------------------------------------|--|--|
| cifX Card | fX Card with 1 Communication LED (current Hardware Revision) |                     |                                                                                                    |  |  |
| CAN       | Duo LED red/green                                            |                     |                                                                                                    |  |  |
|           | -                                                            | Off                 | The device is executing a reset                                                                                                    |  |  |
|           | ogreen)                                                      | Single flash        | <b>STOPPED</b> : The Device is in STOPPED state                                                                                                    |  |  |
|           | (green)                                                      | Blinking            | PREOPERATIONAL: The Device is in the PREOPERATIONAL state                                                                                                  |  |  |
|           | (green)                                                      | On                  | <b>OPERATIONAL</b> : The Device is in the OPERATIONAL state                                                                                                |  |  |
|           | (red)                                                        | Single flash        | <b>Warning Limit reached</b> : At least one of the error counters of the CAN controller has reached or exceeded the warning level (too many error frames). |  |  |
|           | (red)                                                        | Double flash        | <b>Error Control Event</b> : A guard event (NMT Slave or NMT-<br>master) or a heartbeat event (Heartbeat consumer) has<br>occurred.                        |  |  |
|           | (red)                                                        | On                  | Bus Off: The CAN controller is bus off                                                                                                    |  |  |

Table 130: LEDs CANopen Master – 1 Communication LED(current Hardware Revision)

#### LED State Definition for CANopen Master for the CAN LED

| Indicator state                                                                                                    | Definition                                                                                            |  |
|----------------------------------------------------------------------------------------------------|----------------------------------------------------------------------------------------------------|--|
| On                                                                                                    | The indicator is constantly on.                                                                       |  |
| Off                                                                                                    | The indicator is constantly off.                                                                      |  |
| Blinking                                                                                                    | The indicator turns on and off with a frequency of 2,5 Hz: on for 200 ms, followed by off for 200 ms. |  |
| Single Flash                                                                                                    | The indicator shows one short flash (200 ms) followed by a long off phase (1,000 ms).                 |  |
| Double Flash The indicator shows a sequence of two short flashes (e<br>200 ms), separated by a short off phase (200 ms). The<br>sequence is finished by a long off phase (1,000 ms). |                                                                                                    |  |

Table 131: LED State Definition for CANopen Master for the CAN LED

#### 12.6.2 2 Communication LEDs (prior Hardware Revision)

The subsequent table describes the meaning of the LEDs for the cifX card fieldbus when the firmware of the CANopen Master protocol is loaded to the device.

| LED       | Color                                                         | State        | Meaning                                                                                                    |  |  |
|-----------|---------------------------------------------------------------|--------------|----------------------------------------------------------------------------------------------------|--|--|
| cifX Card | cifX Card with 2 Communication LEDs (prior Hardware Revision) |              |                                                                                                    |  |  |
| RUN       | LED green                                                     |              |                                                                                                    |  |  |
|           | -                                                             | Off          | The device is executing a reset                                                                                                    |  |  |
|           | (green)                                                       | Single flash | <b>STOPPED:</b> The Device is in STOPPED state                                                                                                    |  |  |
|           | (green)                                                       | Blinking     | PREOPERATIONAL: The Device is in the PREOPERATIONAL state                                                                                                 |  |  |
|           | (green)                                                       | On           | <b>OPERATIONAL:</b> The Device is in the OPERATIONAL state                                                                                                |  |  |
| ERR       | LED red                                                       |              |                                                                                                    |  |  |
|           | -                                                             | Off          | No Error: The Device is in working condition                                                                                                    |  |  |
|           | (red)                                                         | Single flash | <b>Warning Limit reached:</b> At least one of the error counters of the CAN controller has reached or exceeded the warning level (too many error frames). |  |  |
|           | (red)                                                         | Double flash | <b>Error Control Event:</b> A guard event (NMT Slave or NMT-<br>master) or a heartbeat event (Heartbeat consumer) has<br>occurred.                        |  |  |
|           | (red)                                                         | On           | Bus Off: The CAN controller is bus off                                                                                                    |  |  |

Table 132: LEDs CANopen Master – 2 Communication LEDs (prior Hardware Revision)

#### LED State Definition for CANopen Master for the CAN or RUN/ERR LEDs

| Indicator state Definition |                                                                                                    |  |
|----------------------------|----------------------------------------------------------------------------------------------------|--|
| On                         | The indicator is constantly on.                                                                                                    |  |
| Off                        | The indicator is constantly off.                                                                                                    |  |
| Blinking                   | The indicator turns on and off with a frequency of 2,5 Hz: on for 200 ms, followed by off for 200 ms.                                                                |  |
| Single Flash               | The indicator shows one short flash (200 ms) followed by a long off phase (1,000 ms).                                                                                |  |
| Double Flash               | The indicator shows a sequence of two short flashes (each 200 ms), separated by a short off phase (200 ms). The sequence is finished by a long off phase (1,000 ms). |  |

Table 133: LED State Definition for CANopen Master for the CAN or RUN/ERR LEDs

# 12.7 LEDs CANopen Slave

## 12.7.1 1 Communication LED (current Hardware Revision)

The subsequent table describes the meaning of the LEDs for the cifX card fieldbus when the firmware of the CANopen Slave protocol is loaded to the device.

| LED       | Color             | State           | Meaning                                                                                                    |
|-----------|-------------------|-----------------|----------------------------------------------------------------------------------------------------|
| cifX Card | with 1 Comr       | nunication LE   | O (current Hardware Revision)                                                                                                    |
| CAN       | Duo LED red/green |                 |                                                                                                    |
|           | -                 | Off             | The device is executing a reset                                                                                                    |
|           | )<br>(green)      | Single flash    | <b>STOPPED:</b> The Device is in STOPPED state                                                                                                    |
|           | )<br>(green)      | Blinking        | PREOPERATIONAL: The Device is in the PREOPERATIONAL state                                                                                                  |
|           | )<br>(green)      | On              | <b>OPERATIONAL</b> : The Device is in the OPERATIONAL state                                                                                                |
|           | -                 | Off             | No Error: The Device is in working condition                                                                                                    |
|           | (red)             | Single flash    | <b>Warning Limit reached</b> : At least one of the error counters of the CAN controller has reached or exceeded the warning level (too many error frames). |
|           | (red)             | Double<br>flash | <b>Error Control Event</b> : A guard event (NMT Slave or NMT-<br>master) or a heartbeat event (Heartbeat consumer) has<br>occurred.                        |
|           | (red)             | On              | Bus Off: The CAN controller is bus off                                                                                                    |

Table 134: LEDs CANopen Slave – 1 Communication LED (current Hardware Revision)

#### LED State Definition for CANopen Slave for the CAN LED

| Indicator state Definition |                                                                                                    |  |
|----------------------------|----------------------------------------------------------------------------------------------------|--|
| On                         | The indicator is constantly on.                                                                                                    |  |
| Off                        | The indicator is constantly off.                                                                                                    |  |
| Blinking                   | The indicator turns on and off with a frequency of 2,5 Hz: on for 200 ms, followed by off for 200 ms.                                                                |  |
| Single Flash               | The indicator shows one short flash (200 ms) followed by a long off phase (1,000 ms).                                                                                |  |
| Double Flash               | The indicator shows a sequence of two short flashes (each 200 ms), separated by a short off phase (200 ms). The sequence is finished by a long off phase (1,000 ms). |  |

Table 135: LED State Definition for CANopen Slave for the CAN LED

#### 12.7.2 2 Communication LEDs (prior Hardware Revision)

The subsequent table describes the meaning of the LEDs for the cifX card fieldbus when the firmware of the CANopen Slave protocol is loaded to the device.

| LED       | Color                                                         | State        | Meaning                                                                                                    |  |  |
|-----------|---------------------------------------------------------------|--------------|----------------------------------------------------------------------------------------------------|--|--|
| cifX Card | cifX Card with 2 Communication LEDs (prior Hardware Revision) |              |                                                                                                    |  |  |
| RUN       | LED green                                                     |              |                                                                                                    |  |  |
|           | -                                                             | Off          | The device is executing a reset                                                                                                    |  |  |
|           | (green)                                                       | Single flash | <b>STOPPED:</b> The Device is in STOPPED state                                                                                                    |  |  |
|           | (green)                                                       | Blinking     | PREOPERATIONAL: The Device is in the PREOPERATIONAL state                                                                                                 |  |  |
|           | (green)                                                       | On           | <b>OPERATIONAL:</b> The Device is in the OPERATIONAL state                                                                                                |  |  |
| ERR       | R LED red                                                     |              |                                                                                                    |  |  |
|           | -                                                             | Off          | No Error: The Device is in working condition                                                                                                    |  |  |
|           | (red)                                                         | Single flash | <b>Warning Limit reached:</b> At least one of the error counters of the CAN controller has reached or exceeded the warning level (too many error frames). |  |  |
|           | (red)                                                         | Double flash | <b>Error Control Event:</b> A guard event (NMT Slave or NMT-<br>master) or a heartbeat event (Heartbeat consumer) has<br>occurred.                        |  |  |
|           | (red)                                                         | On           | Bus Off: The CAN controller is bus off                                                                                                    |  |  |

Table 136: LEDs CANopen Slave – 2 Communication LEDs (prior Hardware Revision)

#### LED State Definition for CANopen Slave for the CAN or RUN/ERR LEDs

| Indicator state | Definition                                                                                                    |
|-----------------|----------------------------------------------------------------------------------------------------|
| On              | The indicator is constantly on.                                                                                                    |
| Off             | The indicator is constantly off.                                                                                                    |
| Blinking        | The indicator turns on and off with a frequency of 2,5 Hz: on for 200 ms, followed by off for 200 ms.                                                                |
| Single Flash    | The indicator shows one short flash (200 ms) followed by a long off phase (1,000 ms).                                                                                |
| Double Flash    | The indicator shows a sequence of two short flashes (each 200 ms), separated by a short off phase (200 ms). The sequence is finished by a long off phase (1,000 ms). |

Table 137: LED State Definition for CANopen Slave for the CAN or RUN/ERR LEDs

## 12.8 LEDs DeviceNet Master

The subsequent table describes the meaning of the LEDs for the cifX card fieldbus when the firmware of the DeviceNet Master protocol is loaded to the device.

| LED | Color             | State    | Meaning                                                                                                    |
|-----|-------------------|----------|----------------------------------------------------------------------------------------------------|
| MNS | Duo LED red/green |          |                                                                                                    |
|     | (green)           | On       | Device is online and has one or more connections in the established state                                                            |
|     | (green)           | Flashing | Device is online and has no connection in the established state                                                                      |
|     | (red)             | On       | Critical connection failure; device has detected a network<br>error: duplicate MAC-ID or sever error in CAN network<br>(CAN-bus off) |
|     | (red)             | Flashing | Connection timeout                                                                                                    |
|     | (red/green)       | Flashing | Communication faulted                                                                                                    |
|     | -                 | Off      | After start of the device and during duplicate MAC-ID check                                                                          |

Table 138: LEDs DeviceNet Master

## 12.9 LEDs DeviceNet Slave

The subsequent table describes the meaning of the LEDs for the cifX card fieldbus when the firmware of the DeviceNet Slave protocol is loaded to the device.

| LED | Color             | State    | Meaning                                                                                                    |
|-----|-------------------|----------|----------------------------------------------------------------------------------------------------|
| MNS | Duo LED red/green |          |                                                                                                    |
|     | (green)           | On       | Device is online and has one or more connections in the established state                                                            |
|     | (green)           | Flashing | Device is online and has no connection in the established state                                                                      |
|     | (red)             | On       | Critical connection failure; device has detected a network<br>error: duplicate MAC-ID or sever error in CAN network<br>(CAN-bus off) |
|     | (red)             | Flashing | Connection timeout                                                                                                    |
|     | (red/green)       | Flashing | Communication faulted                                                                                                    |
|     | -                 | Off      | After start of the device and during duplicate MAC-ID check                                                                          |

Table 139: LEDs DeviceNet Slave

The subsequent table describes the meaning of the LED for the cifX card fieldbus when the firmware of the AS Interface Master protocol is loaded to the device.

| LED | Color               | State         | Meaning                                      |  |  |
|-----|---------------------|---------------|----------------------------------------------|--|--|
| CH1 | Duo LED red/green   |               |                                              |  |  |
|     | (green)             | On            | No configuration error, data exchange active |  |  |
|     | (green)             | Flashing      | Configuration error, data exchange active    |  |  |
|     | (green)             | Flashing fast | The Communication is stopped.                |  |  |
|     | (red/green)         | Flashing      | Project mode active                          |  |  |
|     | (red)               | Flashing      | AS-Interface power fail                      |  |  |
|     | (red)               | On            | Heavy System error or hardware failure       |  |  |
|     | -                   | Off           | No configuration found for this channel      |  |  |
| CH2 | 2 Duo LED red/green |               |                                              |  |  |
|     | (green)             | On            | No configuration error, data exchange active |  |  |
|     | (green)             | Flashing      | Configuration error, data exchange active    |  |  |
|     | (green)             | Flashing fast | The Communication is stopped.                |  |  |
|     | (red/green)         | Flashing      | Project mode active                          |  |  |
|     | (red)               | Flashing      | AS-Interface power fail                      |  |  |
|     | (red)               | On            | Heavy System error or hardware failure       |  |  |
|     | -                   | Off           | No configuration found for this channel      |  |  |

Table 140: LEDs AS Interface Master

# 12.11 LEDs CompoNet Slave

The subsequent table describes the meaning of the LEDs for the cifX card fieldbus when the firmware of the CompoNet Slave protocol is loaded to the device.

| LED | Color             | State    | Meaning                                                                                                    |  |
|-----|-------------------|----------|----------------------------------------------------------------------------------------------------|--|
| MS  | Duo LED red/green |          |                                                                                                    |  |
|     | -                 | Off      | <b>No Power</b> : If no power is supplied to the device, the MS LED shall be steady off.                                                                                                    |  |
|     | (green)           | On       | <b>Operational</b> : If the device is operating in a normal condition, the MS LED shall be steady green.                                                                                             |  |
|     | (green)           | Flashing | <b>Standby</b> (Device needs commissioning): If the device needs commissioning due to configuration is missing, incomplete or incorrect, the MS LED shall be flashing green.                         |  |
|     | (red)             | Flashing | <b>Minor Fault</b> : If the device has detected a recoverable minor fault, the MS LED shall be flashing red.<br>NOTE: An incorrect or inconsistent configuration would be considered a minor fault.  |  |
|     | (red)             | On       | <b>Unrecoverable Fault</b> : If the device has detected a non-<br>recoverable major fault, the MS LED shall be steady red. It may<br>be necessary to replace the Slave device.                       |  |
|     | (red/green)       | Flashing | <b>Device Self Test</b> : While the device is performing its self test, the MS LED shall be flashing green/red.                                                                                      |  |
| NS  | Duo LED red       | l/green  |                                                                                                    |  |
|     | -                 | Off      | <b>No power / Speed Detection</b> : If no power is supplied to the device or the network data rate is checked, the NS LED shall be steady off.                                                       |  |
|     | (red/green)       | Flashing | <b>Device Self Testing</b> : While the device is performing its self test, the NS LED shall be flashing green/red.                                                                                   |  |
|     | (green)           | Flashing | <b>Non-participated / Participated</b> : If the data rate is known and the Slave is waiting for the STW (status write operation) signal and the Allocate signal, the NS LED shall be flashing green. |  |
|     | (green)           | On       | <b>Participated</b> : If the Slave has been allocated by the Master and an I/O connection is established, the NS LED shall be steady green.                                                          |  |
|     | (red)             | Flashing | <b>Non-participated / Speed Detection</b> : If an I/O connection timeout or an network timeout is detected, the NS LED shall be flashing red.                                                        |  |
|     | (red)             | On       | <b>Communication fault</b> : If a "Duplication MAC ID" failure has been deteced, the NS LED shall be steady red.                                                                                     |  |

Table 141: LEDs CompoNet Slave

## 12.12 LEDs CC-Link Slave

The subsequent table describes the meaning of the LEDs for the cifX card fieldbus when the firmware of the CC-Link Slave protocol is loaded to the device.

| LED   | Color        | State    | Meaning                                                                                                    |
|-------|--------------|----------|----------------------------------------------------------------------------------------------------|
| L RUN | LED green    |          |                                                                                                    |
|       | -            | Off      | <ol> <li>Before participating in the network</li> <li>Unable to detect carrier</li> <li>Timeout</li> <li>Resetting hardware</li> </ol>                                                                                         |
|       | )<br>(green) | Blinking | -                                                                                                    |
|       | )<br>(green) | On       | Receive both refresh and polling signals or just the refresh signal normally, after participating in the network.                                                                                                    |
| L ERR | LED red      |          |                                                                                                    |
|       | -            | Off      | <ol> <li>Normal communication</li> <li>Resetting hardware</li> </ol>                                                                                                    |
|       | (red)        | Blinking | The switch setting has been changed from the setting at the reset cancellation (blinks for 0.4 sec.).                                                                                                    |
|       | (red)        | On       | <ol> <li>CRC error</li> <li>Address parameter error (0, 65 or greater is set including<br/>the number of occupied stations)</li> <li>Baud rate switch setting error during cancellation of reset<br/>(5 or greater)</li> </ol> |

Table 142: LEDs CC-Link Slave

# **13 Technical Data**

## 13.1 Technical Data cifX Cards Fieldbus

Note: All technical data are temporarily and can be altered without notice.

#### 13.1.1 CIFX 50-DP

| Item                                    | CIFX 50-DP                                                                                               |
|-----------------------------------------|----------------------------------------------------------------------------------------------------|
| System Interface                        | PCI,<br>32-Bit width for the data access to the Dual-Port Memory<br>(DPM), or DMA (Direct Memory Access) |
| Dual-Port Memory Size                   | 64 KByte                                                                                                 |
| Function                                | Communication interface with PCI and fieldbus interface PROFIBUS                                         |
| Communication                           | Determined by the loaded firmware                                                                        |
| Protocols                               | PROFIBUS-DP Master, PROFIBUS-DP Slave                                                                    |
| Processor                               | netX 100                                                                                                 |
| LEDs                                    | SYS, COM* (*up to hardware revision 3 ERR, STA)                                                          |
| Rotary Switch Slot<br>Number (Card ID)* | To set the Slot Number (Card ID);<br>(*provided from hardware revision 5 on)                             |
| Configuration Software<br>DP Master     | SYCONnet                                                                                                 |
| Configuration Software DP Slave         | netX Configuration Tool                                                                                  |
| PROFIBUS Interface                      | DSub female Connector, 9 pin;<br>Isolated RS-485 Interface                                               |
| Power Supply                            | +3.3 V dc ±5 %/max. 650 mA                                                                               |
| Dimensions (L x W x D)                  | 120 x 86 x 18,5 mm                                                                                       |
| Operating Temperature                   | -20 °C +55 °C                                                                                            |
| Environement                            | The device must be used in a pollution degree 2 environment.                                             |

Table 143: Technical Data CIFX 50-DP

#### 13.1.2 CIFX 50-2DP

| Item                                | CIFX 50-2DP                                                                                              |
|-------------------------------------|----------------------------------------------------------------------------------------------------|
| System Interface                    | PCI,<br>32-Bit width for the data access to the Dual-Port Memory<br>(DPM), or DMA (Direct Memory Access) |
| Dual-Port Memory Size               | 64 KByte                                                                                                 |
| Function                            | Communication interface with PCI and 2 x fieldbus interface PROFIBUS                                     |
| Communication                       | Determined by the loaded firmware                                                                        |
| Protocols                           | PROFIBUS-DP Master                                                                                       |
| Processor                           | netX 100                                                                                                 |
| LEDs                                | SYS, ERR, STA                                                                                            |
| Configuration Software<br>DP Master | SYCONnet                                                                                                 |
| PROFIBUS Interface                  | 2 x DSub female Connector, 9 pin;<br>Isolated RS-485 Interface                                           |
| Power Supply                        | +3.3 V dc ±5 %/max. 750 mA                                                                               |
| Dimensions (L x W x D)              | 120 x 94,5 x 18,5 mm                                                                                     |
| Operating Temperature               | -20 °C +55 °C                                                                                            |
| Environement                        | The device must be used in a pollution degree 2 environment.                                             |

Table 144: Technical Data CIFX 50-2DP

#### 13.1.3 CIFX 50-CO

| Item                                    | CIFX 50-CO                                                                                               |
|-----------------------------------------|----------------------------------------------------------------------------------------------------|
| System Interface                        | PCI,<br>32-Bit width for the data access to the Dual-Port Memory<br>(DPM), or DMA (Direct Memory Access) |
| Dual-Port Memory Size                   | 64 KByte                                                                                                 |
| Function                                | Communication interface with PCI and fieldbus interface<br>CANopen                                       |
| Communication                           | Determined by the loaded firmware                                                                        |
| Protocols                               | CANopen Master, CANopen Slave                                                                            |
| Processor                               | netX 100                                                                                                 |
| LEDs                                    | SYS, CAN* (*up to hardware revision 3 ERR, RUN)                                                          |
| Rotary Switch Slot<br>Number (Card ID)* | To set the Slot Number (Card ID);<br>(*provided from hardware revision 5 on)                             |
| Configuration Software<br>CO Master     | SYCONnet                                                                                                 |
| Configuration Software<br>CO Slave      | netX Configuration Tool                                                                                  |
| CANopen Interface                       | DSub male Connector, 9 pin;<br>Isolated ISO-11898 Interface                                              |
| Power Supply                            | +3.3 V dc ±5 %/max. 650 mA                                                                               |
| Dimensions (L x W x D)                  | 120 x 86 x 18,5 mm                                                                                       |
| Operating Temperature                   | -20 °C +55 °C                                                                                            |
| Environement                            | The device must be used in a pollution degree 2 environment.                                             |

Table 145: Technical Data CIFX 50-CO

#### 13.1.4 CIFX 50-DN

| Item                                    | CIFX 50-DN                                                                                               |
|-----------------------------------------|----------------------------------------------------------------------------------------------------|
| System Interface                        | PCI,<br>32-Bit width for the data access to the Dual-Port Memory<br>(DPM), or DMA (Direct Memory Access) |
| Dual-Port Memory Size                   | 64 KByte                                                                                                 |
| Function                                | Communication interface with PCI and fieldbus interface<br>DeviceNet                                     |
| Communication                           | Determined by the loaded firmware                                                                        |
| Protocols                               | DeviceNet Master, DeviceNet Slave                                                                        |
| Processor                               | netX 100                                                                                                 |
| LEDs                                    | SYS, MNS                                                                                                 |
| Rotary Switch Slot<br>Number (Card ID)* | To set the Slot Number (Card ID);<br>(*provided from hardware revision 5 on)                             |
| Configuration Software<br>DN Master     | SYCONnet                                                                                                 |
| Configuration Software<br>DN Slave      | netX Configuration Tool                                                                                  |
| DeviceNet Interface                     | CombiCon male Connector, 5 pin<br>Isolated ISO-11898 Interface according to DeviceNet<br>specification   |
| Power Supply                            | +3.3 V ±5 %/max. 650 mA                                                                                  |
| Dimensions (L x W x D)                  | 120 x 86 x 18,5 mm                                                                                       |
| Operating Temperature                   | -20 °C +55 °C                                                                                            |
| Environement                            | The device must be used in a pollution degree 2 environment.                                             |

Table 146: Technical Data CIFX 50-DN

#### 13.1.5 CIFX 50-2ASM

| lt a m                                        |                                                                                                    |
|-----------------------------------------------|----------------------------------------------------------------------------------------------------|
| Item                                          | CIFX 50-2ASM                                                                                             |
| System Interface                              | PCI,<br>32-Bit width for the data access to the Dual-Port Memory<br>(DPM), or DMA (Direct Memory Access) |
| Dual-Port Memory Size                         | 64 KByte                                                                                                 |
| Function                                      | Communication interface with PCI and 2 x fieldbus interface AS-Interface                                 |
| Communication                                 | Determined by the loaded firmware                                                                        |
| Protocols                                     | AS-Interface Master                                                                                      |
| Processor                                     | netX 100                                                                                                 |
| LED                                           | SYS, CH1, CH2                                                                                            |
| Rotary Switch Slot<br>Number (Card ID)*       | To set the Slot Number (Card ID);<br>(*provided from hardware revision 2 on)                             |
| Configuration Software<br>AS-Interface Master | SYCONnet                                                                                                 |
| AS-Interface Interface                        | CombiCon male Connector, 2 pin<br>AS-Interface Interface according to IEC 364-4-41                       |
| Power Supply                                  | +3.3 V dc ±5 %/max. 700 mA                                                                               |
| Dimensions (L x W x D)                        | 120 x 94,5 x 18,5 mm                                                                                     |
| Operating Temperature                         | -20 °C +55 °C                                                                                            |
| Environement                                  | The device must be used in a pollution degree 2 environment.                                             |

Table 147: Technical Data CIFX 50-2ASM

#### 13.1.6 CIFX 50-CP

| Item                                     | CIFX 50-CP                                                                                               |
|------------------------------------------|----------------------------------------------------------------------------------------------------|
| System Interface                         | PCI,<br>32-Bit width for the data access to the Dual-Port Memory<br>(DPM), or DMA (Direct Memory Access) |
| Dual-Port Memory Size                    | 64 KByte                                                                                                 |
| Function                                 | Communication interface with PCI and fieldbus interface<br>CompoNet                                      |
| Communication                            | Determined by the loaded firmware                                                                        |
| Protocols                                | CompoNet Slave                                                                                           |
| Processor                                | netX 100                                                                                                 |
| LEDs                                     | SYS, MS, NS                                                                                              |
| Configuration Software<br>CompoNet Slave | netX Configuration Tool                                                                                  |
| CompoNet Interface                       | Open Jack connector, 4-pin<br>(according to CompoNet Specification [1])                                  |
| Power Supply                             | +3.3 V ±5/ max. 650 mA                                                                                   |
| Dimensions (L x W x D)                   | 120 x 73,2 x 18,5 mm                                                                                     |
| Operating Temperature                    | -20 °C +55 °C                                                                                            |
| Environement                             | The device must be used in a pollution degree 2 environment.                                             |

Table 148: Technical Data CIFX 50-CP

#### 13.1.7 CIFX 50-CC

| Item                                    | CIFX 50-CC                                                                                               |
|-----------------------------------------|----------------------------------------------------------------------------------------------------|
| System Interface                        | PCI,<br>32-Bit width for the data access to the Dual-Port Memory<br>(DPM), or DMA (Direct Memory Access) |
| Dual-Port Memory Size                   | 64 KByte                                                                                                 |
| Function                                | Communication interface with PCI and fieldbus interface <b>CC-</b><br>Link                               |
| Communication                           | Determined by the loaded firmware                                                                        |
| Protocols                               | CC-Link Slave                                                                                            |
| Processor                               | netX 100                                                                                                 |
| LEDs                                    | SYS, L RUN, L ERR                                                                                        |
| Configuration Software<br>CC-Link Slave | SYCONnet                                                                                                 |
| Configuration Software<br>CC-Link Slave | netX Configuration Tool                                                                                  |
| CC-Link Interface                       | Screw terminal connector, 5 pin<br>(RIACON Type 166)<br>Isolated RS-485 Interface                        |
| Power Supply                            | +3.3 V dc ±5/ max. 650 mA                                                                                |
| Dimensions (L x W x D)                  | 120 x 73,2 x 18,5 mm                                                                                     |
| Operating Temperature                   | -20 °C +55 °C                                                                                            |
| Environement                            | The device must be used in a pollution degree 2 environment.                                             |

Table 149: Technical Data CIFX 50-CC

#### 13.1.8 CIFX 50E-DP

| ltem                                | CIFX 50E-DP                                                                                         |
|-------------------------------------|----------------------------------------------------------------------------------------------------|
|                                     |                                                                                                    |
| System Interface                    | PCI-Express, Single-Lane Port,<br>32-Bit width for the data access to the Dual-Port Memory<br>(DPM) |
| Dual-Port Memory Size               | 64 KByte                                                                                            |
| Function                            | Communication interface with PCI-Express and fieldbus<br>interface PROFIBUS-DP                      |
| Communication                       | Determined by the loaded firmware                                                                   |
| Protocols                           | PROFIBUS-DP Master, PROFIBUS-DP Slave                                                               |
| Processor                           | netX 100                                                                                            |
| LEDs                                | SYS, COM* (*up to hardware revision 3 ERR, STA)                                                     |
| Configuration Software<br>DP Master | SYCONnet                                                                                            |
| Configuration Software<br>DP Slave  | netX Configuration Tool                                                                             |
| PROFIBUS Interface                  | DSub female Connector, 9 pin;<br>Isolated RS-485 Interface                                          |
| Power Supply                        | +3.3 V ±5 %/max. 800 mA                                                                             |
| Dimensions (L x W x D)              | 120 x 73,2 x 18,5 mm                                                                                |
| Operating Temperature               | 0 °C +55 °C                                                                                         |
| Environement                        | The device must be used in a pollution degree 2 environment.                                        |

Table 150: Technical Data CIFX 50E-DP

#### 13.1.9 CIFX 50E-CO

| lá a un                             |                                                                                                    |
|-------------------------------------|----------------------------------------------------------------------------------------------------|
| Item                                | CIFX 50E-CO                                                                                         |
| System Interface                    | PCI-Express, Single-Lane Port,<br>32-Bit width for the data access to the Dual-Port Memory<br>(DPM) |
| Dual-Port Memory Size               | 64 KByte                                                                                            |
| Function                            | Communication interface with PCI-Express and fieldbus interface CANopen                             |
| Communication                       | Determined by the loaded firmware                                                                   |
| Protocols                           | CANopen Master, CANopen Slave                                                                       |
| Processor                           | netX 100                                                                                            |
| LEDs                                | SYS, CAN* (*up to hardware revision 3 ERR, RUN)                                                     |
| Configuration Software<br>CO Master | SYCONnet                                                                                            |
| Configuration Software<br>CO Slave  | netX Configuration Tool                                                                             |
| CANopen Interface                   | DSub male Connector, 9 pin;<br>Isolated ISO-11898 Interface                                         |
| Power Supply                        | +3.3 V dc ±5 %/max. 800 mA                                                                          |
| Dimensions (L x W x D)              | 120 x 73,2 x 18,5 mm                                                                                |
| Operating Temperature               | 0 °C +55 °C                                                                                         |
| Environement                        | The device must be used in a pollution degree 2 environment.                                        |

Table 151: Technical Data CIFX 50E-CO

#### 13.1.10 CIFX 50E-DN

| Item                               | CIFX 50E-DN                                                                                            |
|------------------------------------|----------------------------------------------------------------------------------------------------|
| System Interface                   | PCI-Express, Single-Lane Port,<br>32-Bit width for the data access to the Dual-Port Memory<br>(DPM)    |
| Dual-Port Memory Size              | 64 KByte                                                                                               |
| Function                           | Communication interface with PCI-Express and fieldbus interface DeviceNet                              |
| Communication                      | Determined by the loaded firmware                                                                      |
| Protocols                          | DeviceNet Master, DeviceNet Slave                                                                      |
| Processor                          | netX 100                                                                                               |
| LEDs                               | SYS, MNS                                                                                               |
| Configuration Software DN Master   | SYCONnet                                                                                               |
| Configuration Software<br>DN Slave | netX Configuration Tool                                                                                |
| DeviceNet Interface                | CombiCon male Connector, 5 pin<br>Isolated ISO-11898 Interface according to DeviceNet<br>specification |
| Power Supply                       | +3.3 V ±5 %/max. 800 mA                                                                                |
| Dimensions (L x W x D)             | 120 x 73,2 x 18,5 mm                                                                                   |
| Operating Temperature              | 0 °C +55 °C                                                                                            |
| Environement                       | The device must be used in a pollution degree 2 environment.                                           |

Table 152: Technical Data CIFX 50E-DN

#### 13.1.11 CIFX 50E-2ASM

| Item                                          | CIFX 5E0-2ASM                                                                                       |
|-----------------------------------------------|----------------------------------------------------------------------------------------------------|
| System Interface                              | PCI-Express, Single-Lane Port,<br>32-Bit width for the data access to the Dual-Port Memory<br>(DPM) |
| Dual-Port Memory Size                         | 64 KByte                                                                                            |
| Function                                      | Communication interface with 2 x PCI-Express and fieldbus interface AS-Interface                    |
| Communication                                 | Determined by the loaded firmware                                                                   |
| Protocols                                     | AS-Interface Master                                                                                 |
| Processor                                     | netX 100                                                                                            |
| LED                                           | SYS, CH1, CH2                                                                                       |
| Configuration Software<br>AS-Interface Master | SYCONnet                                                                                            |
| AS-Interface Interface                        | CombiCon male Connector, 2 pin<br>AS-Interface Interface according to IEC 364-4-41                  |
| Power Supply                                  | +3.3 V dc ±5 %/max. 800 mA                                                                          |
| Dimensions (L x W x D)                        | 120 x 94,5 x 18,5 mm                                                                                |
| Operating Temperature                         | 0 °C +55 °C                                                                                         |
| Environement                                  | The device must be used in a pollution degree 2 environment.                                        |

Table 153: Technical Data CIFX 50E-2ASM

#### 13.1.12 CIFX 50E-CP

| Item                                     | CIFX 50E-CP                                                                                         |
|------------------------------------------|----------------------------------------------------------------------------------------------------|
| System Interface                         | PCI-Express, Single-Lane Port,<br>32-Bit width for the data access to the Dual-Port Memory<br>(DPM) |
| Dual-Port Memory Size                    | 64 KByte                                                                                            |
| Function                                 | Communication interface with PCI and fieldbus interface<br>CompoNet                                 |
| Communication                            | Determined by the loaded firmware                                                                   |
| Protocols                                | CompoNet Slave                                                                                      |
| Processor                                | netX 100                                                                                            |
| LEDs                                     | SYS, MS, NS                                                                                         |
| Configuration Software<br>CompoNet Slave | netX Configuration Tool                                                                             |
| CompoNet Interface                       | Open Jack connector, 4-pin<br>(according to CompoNet Specification [1])                             |
| Power Supply                             | +3.3 V dc ±5/ max. 800 mA                                                                           |
| Dimensions (L x W x D)                   | 120 x 73,2 x 18,5 mm                                                                                |
| Operating Temperature                    | 0 °C +55 °C                                                                                         |
| Environement                             | The device must be used in a pollution degree 2 environment.                                        |

Table 154: Technical Data CIFX 50E-CP

#### 13.1.13 CIFX 50E-CC

| Item                                    | CIFX 50E-CC                                                                                         |
|-----------------------------------------|----------------------------------------------------------------------------------------------------|
| System Interface                        | PCI-Express, Single-Lane Port,<br>32-Bit width for the data access to the Dual-Port Memory<br>(DPM) |
| Dual-Port Memory Size                   | 64 KByte                                                                                            |
| Function                                | Communication interface with PCI and fieldbus interface CC-<br>Link                                 |
| Communication                           | Determined by the loaded firmware                                                                   |
| Protocols                               | CC-Link Slave                                                                                       |
| Processor                               | netX 100                                                                                            |
| LEDs                                    | SYS, L RUN, L ERR                                                                                   |
| Configuration Software<br>CC-Link Slave | SYCONnet                                                                                            |
| Configuration Software<br>CC-Link Slave | netX Configuration Tool                                                                             |
| CC-Link Interface                       | Screw terminal connector, 5 pin<br>(RIACON Type 166)<br>Isolated RS-485 Interface                   |
| Power Supply                            | +3.3 V dc ±5/ max. 800 mA                                                                           |
| Dimensions (L x W x D)                  | 120 x 73,2 x 18,5 mm                                                                                |
| Operating Temperature                   | 0 °C +55 °C                                                                                         |
| Environement                            | The device must be used in a pollution degree 2 environment.                                        |

Table 155: Technical Data CIFX 50E-CC

#### 13.1.14 CIFX 80-DP

| ltem                                | CIFX 80-DN                                                                     |
|-------------------------------------|--------------------------------------------------------------------------------|
|                                     | • • • • • • • • • • • • • • • • • • • •                                        |
| System Interface                    | Compact PCI,<br>32-Bit width for the data access to the Dual-Port Memory       |
|                                     | (DPM), or DMA (Direct Memory Access)                                           |
| Dual-Port Memory Size               | 64 KByte                                                                       |
| Function                            | Communication interface with Compact PCI and fieldbus<br>interface PROFIBUS-DP |
| Communication                       | Determined by the loaded firmware                                              |
| Protocols                           | PROFIBUS-DP Master, PROFIBUS-DP Slave                                          |
| Processor                           | netX 100                                                                       |
| LEDs                                | SYS, ERR, STA                                                                  |
| Configuration Software<br>DP Master | SYCONnet                                                                       |
| Configuration Software<br>DP Slave  | netX Configuration Tool                                                        |
| PROFIBUS Interface                  | DSub female Connector, 9 pin;<br>Isolated RS-485 Interface                     |
| Power Supply                        | +3.3 V dc ±5 %/max. 650 mA                                                     |
| Dimensions (L x W x D)              | 162,2 x 100 x 20 mm                                                            |
| Operating Temperature               | -20 °C +70 °C                                                                  |
| Environement                        | The device must be used in a pollution degree 2 environment.                   |

Table 156: Technical Data CIFX 80-DP

#### 13.1.15 CIFX 80-CO

| ltem                                | CIFX 80-CO                                                                                       |
|-------------------------------------|--------------------------------------------------------------------------------------------------|
| System Interface                    | Compact PCI,                                                                                     |
|                                     | 32-Bit width for the data access to the Dual-Port Memory<br>(DPM), or DMA (Direct Memory Access) |
| Dual-Port Memory Size               | 64 KByte                                                                                         |
| Function                            | Communication interface with Compact PCI and fieldbus<br>interface CANopen                       |
| Communication                       | Determined by the loaded firmware                                                                |
| Protocols                           | CANopen Master, CANopen Slave                                                                    |
| Processor                           | netX 100                                                                                         |
| LEDs                                | SYS, ERR, RUN                                                                                    |
| Configuration Software<br>CO Master | SYCONnet                                                                                         |
| Configuration Software<br>CO Slave  | netX Configuration Tool                                                                          |
| CANopen Interface                   | DSub male Connector, 9 pin;<br>Isolated ISO-11898 Interface                                      |
| Power Supply                        | +3.3 V dc ±5 %/max. 650 mA                                                                       |
| Dimensions (L x W x D)              | 162,2 x 100 x 20 mm                                                                              |
| Operating Temperature               | -20 °C +70 °C                                                                                    |
| Environement                        | The device must be used in a pollution degree 2 environment.                                     |

Table 157: Technical Data CIFX 80-CO

#### 13.1.16 CIFX 80-DN

| Item                               | CIFX 80-DN                                                                                                    |
|------------------------------------|----------------------------------------------------------------------------------------------------|
| System Interface                   | Compact PCI,<br>32-Bit width for the data access to the Dual-Port Memory<br>(DPM), or DMA (Direct Memory Access) |
| Dual-Port Memory Size              | 64 KByte                                                                                                    |
| Function                           | Communication interface with Compact PCI and fieldbus<br>interface DeviceNet                                     |
| Communication                      | Determined by the loaded firmware                                                                                |
| Protocols                          | DeviceNet Master, DeviceNet Slave                                                                                |
| Processor                          | netX 100                                                                                                    |
| LEDs                               | SYS, MNS                                                                                                    |
| Configuration Software DN Master   | SYCONnet                                                                                                    |
| Configuration Software<br>DN Slave | netX Configuration Tool                                                                                          |
| DeviceNet Interface                | CombiCon male Connector, 5 pin<br>Isolated ISO-11898 Interface according to DeviceNet<br>specification           |
| Power Supply                       | +3.3 V dc ±5 %/max. 650 mA                                                                                       |
| Dimensions (L x W x D)             | 162,2 x 100 x 20 mm                                                                                              |
| Operating Temperature              | -20 °C +70 °C                                                                                                    |
| Environement                       | The device must be used in a pollution degree 2 environment.                                                     |

Table 158: Technical Data CIFX 80-DN

## 13.1.17 CIFX 90-DP\F, CIFX 90-CO\F, CIFX 90-DN\F

| Item                                                         | CIFX 90-DP\F, CIFX 90-CO\F, CIFX 90-DN\F                                                                                                    |
|--------------------------------------------------------------|----------------------------------------------------------------------------------------------------|
| System Interface                                             | Mini-PCI,<br>32-Bit width for the data access to the Dual-Port Memory<br>(DPM), or DMA (Direct Memory Access)                                                                                                  |
| Dual-Port Memory Size                                        | 64 KByte                                                                                                    |
| Function                                                     | Communication interface with Mini-PCI-Socket and fieldbus interface PROFIBUS-DP, CANopen, DeviceNet                                                                                                    |
| Communication                                                | Determined by the loaded firmware                                                                                                    |
| Protocols                                                    | PROFIBUS-DP Master, PROFIBUS-DP Slave,<br>CANopen Master, CANopen Slave<br>DeviceNet Master, DeviceNet Slave                                                                                                   |
| Processor                                                    | netX 100                                                                                                    |
| LEDs                                                         | SYS                                                                                                    |
| Configuration Software<br>DP Master, CO Master,<br>DN Master | SYCONnet                                                                                                    |
| Configuration Software<br>DP Slave,<br>CO Slave, DN Slave    | netX Configuration Tool                                                                                                    |
| Interface AIFX-DP,<br>AIFX-CO, AIFX-DN                       | For CIFX 90-DP:<br>Cable Connector Fieldbus for connecting AIFX-DP<br>For CIFX 90-CO:<br>Cable Connector Fieldbus for connecting AIFX-CO<br>For CIFX 90-DN:<br>Cable Connector Fieldbus for connecting AIFX-DN |
| Power Supply                                                 | +3.3 V dc ±5 %/max. 650 mA                                                                                                    |
| Dimensions (L x W x D)                                       | 60 x 45 x 9,5 mm                                                                                                    |
| Operating Temperature                                        | -20 °C +70 °C                                                                                                    |
| Environement                                                 | The device must be used in a pollution degree 2 environment.                                                                                                    |

Table 159: Technical Data CIFX 90-DP\F, CIFX 90-CO\F, CIFX 90-DN\F

### 13.1.18 CIFX 90E-DP\F, CIFX 90E-CO\F, CIFX 90E-DN\F

| Item                                                         | CIFX 90E-DP\F, CIFX 90E-CO\F, CIFX 90E-DN\F                                                                                                    |
|--------------------------------------------------------------|----------------------------------------------------------------------------------------------------|
| System Interface                                             | Mini-PCI-Express, Single-Lane-Port,<br>32-Bit width for the data access to the Dual-Port Memory<br>(DPM)                                                                                                    |
| Dual-Port Memory Size                                        | 64 KByte                                                                                                    |
| Function                                                     | Communication interface with Mini PCI Express and fieldbus interface PROFIBUS-DP, CANopen, DeviceNet                                                                                                    |
| Communication                                                | Determined by the loaded firmware                                                                                                    |
| Protocols                                                    | PROFIBUS-DP Master, PROFIBUS-DP Slave,<br>CANopen Master, CANopen Slave<br>DeviceNet Master, DeviceNet Slave                                                                                                    |
| Processor                                                    | netX 100                                                                                                    |
| LEDs                                                         | SYS                                                                                                    |
| Configuration Software<br>DP Master, CO Master,<br>DN Master | SYCONnet                                                                                                    |
| Configuration Software<br>DP Slave,<br>CO Slave, DN Slave    | netX Configuration Tool                                                                                                    |
| Interface AIFX-DP,<br>AIFX-CO, AIFX-DN                       | For CIFX 90E-DP:<br>Cable Connector Fieldbus for connecting AIFX-DP<br>For CIFX 90E-CO:<br>Cable Connector Fieldbus for connecting AIFX-CO<br>For CIFX 90E-DN:<br>Cable Connector Fieldbus for connecting AIFX-DN |
| Power Supply                                                 | +3.3 V dc ±5 %/max. 600 mA                                                                                                    |
| Dimensions (L x W x D)                                       | 51 x 30 x 11 mm                                                                                                    |
| Operating Temperature                                        | 0 °C +55 °C                                                                                                    |
| Environement                                                 | The device must be used in a pollution degree 2 environment.                                                                                                    |

Table 160: Technical Data CIFX 90E-DP\F, CIFX 90E-CO\F, CIFX 90E-DN\F

## 13.1.19 CIFX 104C-DP, CIFX 104C-DP-R

| CIFX 104C-DP, CIFX 104C-DP-R                                                                                 |
|----------------------------------------------------------------------------------------------------|
| PCI-104,<br>32-Bit width for the data access to the Dual-Port Memory<br>(DPM), or DMA (Direct Memory Access) |
| 64 KByte                                                                                                    |
| Communication interface with PCI-104 and fieldbus interface PROFIBUS                                         |
| Determined by the loaded firmware                                                                            |
| PROFIBUS-DP Master, PROFIBUS-DP Slave                                                                        |
| netX 100                                                                                                    |
| SYS, ERR, STA                                                                                                |
| SYCONnet                                                                                                    |
| netX Configuration Tool                                                                                      |
| DSub female Connector, 9 pin;<br>Isolated RS-485 Interface                                                   |
| +5 V dc ±5 %/max. 500 mA or +3.3 V dc ±5 %/max. 650 mA                                                       |
| 97 x 91 x 24 mm                                                                                              |
| -20 °C +70 °C                                                                                                |
| The device must be used in a pollution degree 2 environment.                                                 |
|                                                                                                    |

Table 161: Technical Data CIFX 104C-DP, CIFX 104C-DP-R

#### 13.1.20 CIFX 104-DP, CIFX 104-DP-R

| Item                                | CIFX 104-DP, CIFX 104-DP-R                                          |
|-------------------------------------|---------------------------------------------------------------------|
| System Interface                    | PC/104, 32-Bit Dual-Port-Memory                                     |
| Dual-Port Memory Size               | 64 KByte                                                            |
| Function                            | Communication interface with PC/104 and fieldbus interface PROFIBUS |
| Communication                       | Determined by the loaded firmware                                   |
| Protocols                           | PROFIBUS-DP Master, PROFIBUS-DP Slave                               |
| Processor                           | netX 100                                                            |
| LEDs                                | SYS, ERR, STA                                                       |
| Configuration Software<br>DP Master | SYCONnet                                                            |
| Configuration Software<br>DP Slave  | netX Configuration Tool                                             |
| PROFIBUS Interface                  | DSub female Connector, 9 pin;<br>Isolated RS-485 Interface          |
| Power Supply                        | +5 V ±5 %/max. 500 mA                                               |
| Dimensions (L x W x D)              | 97 x 91 x 24 mm                                                     |
| Operating Temperature               | -20 °C +70 °C                                                       |
| Environement                        | The device must be used in a pollution degree 2 environment.        |

Table 162: Technical Data CIFX 104-DP, CIFX 104-DP-R

## 13.1.21 CIFX 104C-CO, CIFX 104C-CO-R

| ltem                                | CIFX 104C-CO, CIFX 104C-CO-R                                                                                 |
|-------------------------------------|----------------------------------------------------------------------------------------------------|
| System Interface                    | PCI-104,<br>32-Bit width for the data access to the Dual-Port Memory<br>(DPM), or DMA (Direct Memory Access) |
| Dual-Port Memory Size               | 64 KByte                                                                                                    |
| Function                            | Communication interface with PCI-104 and fieldbus interface CANopen                                          |
| Communication                       | Determined by the loaded firmware                                                                            |
| Protocols                           | CANopen Master, CANopen Slave                                                                                |
| Processor                           | netX 100                                                                                                    |
| LEDs                                | SYS, ERR, RUN                                                                                                |
| Configuration Software<br>CO Master | SYCONnet                                                                                                    |
| Configuration Software<br>CO Slave  | netX Configuration Tool                                                                                      |
| CANopen Interface                   | DSub male Connector, 9 pin;<br>Isolated ISO-11898 Interface                                                  |
| Power Supply                        | +5 V dc ±5 %/max. 500 mA or +3.3 V dc ±5 %/max. 650 mA                                                       |
| Dimensions (L x W x D)              | 97 x 91 x 24 mm                                                                                              |
| Operating Temperature               | -20 °C +70 °C                                                                                                |
| Environement                        | The device must be used in a pollution degree 2 environment.                                                 |

Table 163: Technical Data CIFX 104C-CO, CIFX 104C-CO-R

## 13.1.22 CIFX 104-CO, CIFX 104-CO-R

| Item                                | CIFX 104-CO, CIFX 104-CO-R                                         |
|-------------------------------------|--------------------------------------------------------------------|
| System Interface                    | PC/104, 32-Bit Dual-Port-Memory                                    |
| Dual-Port Memory Size               | 64 KByte                                                           |
| Function                            | Communication interface with PC/104 and fieldbus interface CANopen |
| Communication                       | Determined by the loaded firmware                                  |
| Protocols                           | CANopen Master, CANopen Slave                                      |
| Processor                           | netX 100                                                           |
| LEDs                                | SYS, ERR, RUN                                                      |
| Configuration Software<br>CO Master | SYCONnet                                                           |
| Configuration Software<br>CO Slave  | netX Configuration Tool                                            |
| CANopen Interface                   | DSub male Connector, 9 pin;<br>Isolated ISO-11898 Interface        |
| Power Supply                        | +5 V ±5 %/max. 500 mA                                              |
| Dimensions (L x W x D)              | 97 x 91 x 24 mm                                                    |
| Operating Temperature               | -20 °C +70 °C                                                      |
| Environement                        | The device must be used in a pollution degree 2 environment.       |

Table 164: Technical Data CIFX 104-CO, CIFX 104-CO-R

## 13.1.23 CIFX 104C-DN, CIFX 104C-DN-R

| Item                                | CIFX 104C-DN, CIFX 104C-DN-R                                                                                 |
|-------------------------------------|----------------------------------------------------------------------------------------------------|
| System Interface                    | PCI-104,<br>32-Bit width for the data access to the Dual-Port Memory<br>(DPM), or DMA (Direct Memory Access) |
| Dual-Port Memory Size               | 64 KByte                                                                                                    |
| Function                            | Communication interface with PCI-104 and fieldbus interface<br>DeviceNet                                     |
| Communication                       | Determined by the loaded firmware                                                                            |
| Protocols                           | DeviceNet Master, DeviceNet Slave                                                                            |
| Processor                           | netX 100                                                                                                    |
| LEDs                                | SYS, MNS                                                                                                    |
| Configuration Software<br>DN Master | SYCONnet                                                                                                    |
| Configuration Software<br>DN Slave  | netX Configuration Tool                                                                                      |
| DeviceNet Interface                 | CombiCon male Connector, 5 pin<br>Isolated ISO-11898 Interface according to DeviceNet<br>specification       |
| Power Supply                        | +5 V dc ±5 %/max. 500 mA or +3.3 V dc ±5 %/max. 650 mA                                                       |
| Dimensions (L x W x D)              | 97 x 91 x 24 mm                                                                                              |
| Operating Temperature               | -20 °C +70 °C                                                                                                |
| Environement                        | The device must be used in a pollution degree 2 environment.                                                 |

Table 165: Technical Data CIFX 104C-DN, CIFX 104C-DN-R

#### 13.1.24 CIFX 104-DN, CIFX 104-DN-R

| Item                                | CIFX 104-DN, CIFX 104-DN-R                                                                             |
|-------------------------------------|----------------------------------------------------------------------------------------------------|
| System Interface                    | PC/104, 32-Bit Dual-Port-Memory                                                                        |
| Dual-Port Memory Size               | 64 KByte                                                                                               |
| Function                            | Communication interface with PC/104 and fieldbus interface DeviceNet                                   |
| Communication                       | Determined by the loaded firmware                                                                      |
| Protocols                           | DeviceNet Master, DeviceNet Slave                                                                      |
| Processor                           | netX 100                                                                                               |
| LEDs                                | SYS, MNS                                                                                               |
| Configuration Software<br>DN Master | SYCONnet                                                                                               |
| Configuration Software<br>DN Slave  | netX Configuration Tool                                                                                |
| DeviceNet Interface                 | CombiCon male Connector, 5 pin<br>Isolated ISO-11898 Interface according to DeviceNet<br>specification |
| Power Supply                        | +5 V ±5 %/max. 500 mA                                                                                  |
| Dimensions (L x W x D)              | 97 x 91 x 24 mm                                                                                        |
| Operating Temperature               | -20 °C +70 °C                                                                                          |
| Environement                        | The device must be used in a pollution degree 2 environment.                                           |

Table 166: Technical Data CIFX 104-DN, CIFX 104-DN-R

# 13.1.25 CIFX 104C-DP\F, CIFX 104C-CO\F, CIFX 104C-DN\F and CIFX 104C-DP-R\F, CIFX 104C-CO-R\F, CIFX 104C-DN-R\F

| Item                                                         | CIFX 104C-DP\F, CIFX 104C-CO\F, CIFX 104C-DN\F,<br>CIFX 104C-DP-R\F, CIFX 104C-CO-R\F, CIFX 104C-DN-R\F                                                                                                    |
|--------------------------------------------------------------|----------------------------------------------------------------------------------------------------|
| System Interface                                             | PCI-104,<br>32-Bit width for the data access to the Dual-Port Memory<br>(DPM), or DMA (Direct Memory Access)                                                                                                    |
| Dual-Port Memory Size                                        | 64 KByte                                                                                                    |
| Function                                                     | Communication interface with PCI-104 and fieldbus interface                                                                                                    |
|                                                              | For CIFX 104C-DP\F, CIFX 104C-DP-R\F: PROFIBUS-DP<br>For CIFX 104C-CO\F, CIFX 104C-CO-R\F: CANopen<br>For CIFX 104C-DN\F, CIFX 104C-DN-R\F: DeviceNet                                                                                                    |
| Communication                                                | Determined by the loaded firmware                                                                                                    |
| Protocols                                                    | For CIFX 104C-DP\F, CIFX 104C-DP-R\F:<br>PROFIBUS-DP Master, PROFIBUS-DP Slave<br>For CIFX 104C-CO\F, CIFX 104C-CO-R\F:<br>CANopen Master, CANopen Slave<br>For CIFX 104C-DN\F, CIFX 104C-DN-R\F:<br>DeviceNet Master, DeviceNet Slave                                           |
| Processor                                                    | netX 100                                                                                                    |
| LEDs                                                         | For CIFX 104C-DP\F, CIFX 104C-DP-R\F:<br>SYS, ERR, STA<br>For CIFX 104C-CO\F, CIFX 104C-CO-R\F:<br>SYS, ERR, RUN<br>For CIFX 104C-DN\F, CIFX 104C-DN-R\F:<br>SYS, MNS                                                                                                    |
| Configuration Software<br>DP Master, CO Master,<br>DN Master | SYCONnet                                                                                                    |
| Configuration Software<br>DP Slave,<br>CO Slave, DN Slave    | netX Configuration Tool                                                                                                    |
| Interface AIFX-DP,<br>AIFX-CO, AIFX-DN                       | For CIFX 104C-DP\F, CIFX 104C-DP-R\F:<br>Cable Connector Fieldbus for connecting AIFX-DP<br>For CIFX 104C-CO\F, CIFX 104C-CO-R\F:<br>Cable Connector Fieldbus for connecting AIFX-CO<br>For CIFX 104C-DN\F, CIFX 104C-DN-R\F:<br>Cable Connector Fieldbus for connecting AIFX-DN |
| Diagnostic Interface                                         | For:<br>CIFX 104C-DP\F, CIFX 104C-CO\F, CIFX 104C-DN\F<br>CIFX 104C-DP-R\F, CIFX 104C-CO-R\F, CIFX 104C-DN-R\F<br>Cable Connector DIAG                                                                                                    |
| Power Supply                                                 | +5 V dc ±5 %/max. 500 mA or +3.3 V dc ±5 %/max. 650 mA                                                                                                    |
| Dimensions (L x W x D)                                       | 97 x 91 x 24 mm                                                                                                    |
| Operating Temperature                                        | -20 °C +70 °C                                                                                                    |
| Environement                                                 | The device must be used in a pollution degree 2 environment.                                                                                                    |
|                                                              |                                                                                                    |

Table 167: Technical Data CIFX 104C-DP\F, CIFX 104C-CO\F, CIFX 104C-DN\F and CIFX 104C-DP-R\F, CIFX 104C-CO-R\F, CIFX 104C-DN-R\F

### 13.1.26 CIFX 104-DP\F, CIFX 104-CO\F, CIFX 104-DN\F and CIFX 104-DP-R\F, CIFX 104-CO-R\F, CIFX 104-DN-R\F

| Item                                                         | CIFX 104-DP\F, CIFX 104-CO\F, CIFX 104-DN\F,<br>CIFX 104-DP-R\F, CIFX 104-CO-R\F, CIFX 104-DN-R\F                                                                                                    |  |
|--------------------------------------------------------------|----------------------------------------------------------------------------------------------------|--|
| System Interface                                             | PC/104, 32-Bit Dual-Port-Memory                                                                                                    |  |
| Dual-Port Memory Size                                        | 16 KByte                                                                                                    |  |
| Function                                                     | Communication interface with PC/104 and fieldbus interface<br>For CIFX 104-DP\F, CIFX 104-DP-R\F: PROFIBUS-DP<br>For CIFX 104-CO\F, CIFX 104-CO-R\F: CANopen<br>For CIFX 104-DN\F, CIFX 104-DN-R\F: DeviceNet                                                              |  |
| Communication                                                | Determined by the loaded firmware                                                                                                    |  |
| Protocols                                                    | For CIFX 104-DP\F, CIFX 104-DP-R\F:<br>PROFIBUS-DP Master, PROFIBUS-DP Slave<br>For CIFX 104-CO\F, CIFX 104-CO-R\F:<br>CANopen Master, CANopen Slave<br>For CIFX 104-DN\F, CIFX 104-DN-R\F:<br>DeviceNet Master, DeviceNet Slave                                           |  |
| Processor                                                    | netX 100                                                                                                    |  |
| LEDs                                                         | For CIFX 104-DP\F, CIFX 104-DP-R\F:<br>SYS, ERR, STA<br>For CIFX 104-CO\F, CIFX 104-CO-R\F:<br>SYS, ERR, RUN<br>For CIFX 104-DN\F, CIFX 104-DN-R\F:<br>SYS, MNS                                                                                                    |  |
| Configuration Software<br>DP Master, CO Master,<br>DN Master | SYCONnet                                                                                                    |  |
| Configuration Software<br>DP Slave,<br>CO Slave, DN Slave    | netX Configuration Tool                                                                                                    |  |
| Interface AIFX-DP,<br>AIFX-CO, AIFX-DN                       | For CIFX 104-DP\F, CIFX 104-DP-R\F:<br>Cable Connector Fieldbus for connecting AIFX-DP<br>For CIFX 104-CO\F, CIFX 104-CO-R\F:<br>Cable Connector Fieldbus for connecting AIFX-CO<br>For CIFX 104-DN\F, CIFX 104-DN-R\F:<br>Cable Connector Fieldbus for connecting AIFX-DN |  |
| Diagnostic Interface                                         | For:<br>CIFX 104-DP\F, CIFX 104-CO\F, CIFX 104-DN\F<br>CIFX 104-DP-R\F, CIFX 104-CO-R\F, CIFX 104-DN-R\F<br>Cable Connector DIAG                                                                                                    |  |
| Power Supply                                                 | +5 V ±5 %/max. 500 mA                                                                                                    |  |
| Dimensions (L x W x D)                                       | 97 x 91 x 24 mm                                                                                                    |  |
| Operating Temperature                                        | -20 °C +70 °C                                                                                                    |  |
| Environement                                                 | The device must be used in a pollution degree 2 environment.                                                                                                    |  |

Table 168: Technical Data CIFX 104-DP\F, CIFX 104-CO\F, CIFX 104-DN\F and CIFX 104-DP-R\F, CIFX 104-CO-R\F, CIFX 104-DN-R\F

## 13.1.27 AIFX-DP

| Item                   | AIFX-DP                                                                                                    |  |
|------------------------|----------------------------------------------------------------------------------------------------|--|
| Function               | Assembly interface PROFIBUS-DP                                                                                                    |  |
| Fieldbus Interface     | Cable Connector Fieldbus for connecting :<br>CIFX 90-DP, CIFX 90E-DP,<br>CIFX 104C-DP\F, CIFX 104C-DP-R\F,<br>CIFX 104-DP\F, CIFX 104-DP-R\F |  |
| LEDs                   | ERR, STA (on the back side of the device)                                                                                                    |  |
| PROFIBUS Interface     | DSub female Connector, 9 pin;<br>Isolated RS-485 Interface                                                                                   |  |
| Dimensions (L x W x D) | 17 x 31 x 18,5 mm                                                                                                    |  |
| Operating Temperature  | -20 °C +70 °C                                                                                                    |  |
| Environement           | The device must be used in a pollution degree 2 environment.                                                                                 |  |

Table 169: Technical Data AIFX-DP

## 13.1.28 AIFX-CO

| Item                   | AIFX-CO                                                                                                    |  |
|------------------------|----------------------------------------------------------------------------------------------------|--|
| Function               | Assembly interface CANopen                                                                                                    |  |
| Fieldbus Interface     | Cable Connector Fieldbus for connecting :<br>CIFX 90-CO, CIFX 90E-CO,<br>CIFX 104C-CO\F, CIFX 104C-CO-R\F,<br>CIFX 104-CO\F, CIFX 104-CO-R\F |  |
| LEDs                   | ERR, RUN (on the back side of the device)                                                                                                    |  |
| CANopen Interface      | DSub male Connector, 9 pin;<br>Isolated ISO-11898 Interface                                                                                  |  |
| Dimensions (L x W x D) | 17 x 31 x 18,5 mm                                                                                                    |  |
| Operating Temperature  | -20 °C +70 °C                                                                                                    |  |
| Environement           | The device must be used in a pollution degree 2 environment.                                                                                 |  |

Table 170: Technical Data AIFX-CO

## 13.1.29 AIFX-DN

| Item                   | AIFX-DN                                                                                                    |  |
|------------------------|----------------------------------------------------------------------------------------------------|--|
| Function               | Assembly interface DeviceNet                                                                                                    |  |
| Fieldbus Interface     | Cable Connector Fieldbus for connecting :<br>CIFX 90-DN, CIFX 90E-DN,<br>CIFX 104C-DN\F, CIFX 104C-DN-R\F,<br>CIFX 104-DN\F, CIFX 104-DN-R\F |  |
| LEDs                   | MNS (on the back side of the device)                                                                                                    |  |
| DeviceNet Interface    | CombiCon male Connector, 5 pin<br>Isolated ISO-11898 Interface according to DeviceNet<br>specification                                       |  |
| Dimensions (L x W x D) | 23,7 x 31 x 18,5 mm<br>(L = 23,7, without CombiCon male Connector)                                                                           |  |
| Operating Temperature  | -20 °C +70 °C                                                                                                    |  |
| Environement           | The device must be used in a pollution degree 2 environment.                                                                                 |  |

Table 171: Technical Data AIFX-DN

## 13.1.30 AIFX-DIAG

| Item                   | AIFX-DIAG                                                                                                    |
|------------------------|----------------------------------------------------------------------------------------------------|
| Function               | Diagnostic Interface                                                                                                    |
| Diagnostic Interface   | For:<br>CIFX 104C-DP\F, CIFX 104C-CO\F, CIFX 104C-DN\F,<br>CIFX 104C-DP-R\F, CIFX 104C-CO-R\F, CIFX 104C-DN-R\F,<br>CIFX 104-DP\F, CIFX 104-CO\F, CIFX 104-DN\F,<br>CIFX 104-DP-R\F, CIFX 104-CO-R\F, CIFX 104-DN-R\F<br>Cable Connector DIAG |
| Dimensions (L x W x D) | 20,5 x 52,7 x 18,5 mm                                                                                                    |
| Operating Temperature  | -20 °C +70 °C                                                                                                    |
| LEDs                   | SYS, COM 0/COM1 (fieldbus), ON                                                                                                    |
| Environement           | The device must be used in a pollution degree 2 environment.                                                                                                    |

Table 172: Technical Data AIFX-DIAG

## 13.2 PCI IDs cifX Cards on the PCI Bus

On the PCI bus the cifX cards have the following PCI IDs:

| PCI IDs             | Value  |
|---------------------|--------|
| VendorID            | 0x15CF |
| DeviceID            | 0x0000 |
| Subsystem Vendor ID | 0x0000 |
| Subsystem Device ID | 0x0000 |

Table 173: PCI IDs cifX Cards on the PCI Bus

## 13.3 Protocols

## 13.3.1 PROFIBUS-DP Master

| Parameter                                    | Description                                     |
|----------------------------------------------|-------------------------------------------------|
| Maximum number of supported DPV0/DPV1 slaves | 125                                             |
| Maximum number of total cyclic input data    | 3584 bytes                                      |
| Maximum number of total cyclic output data   | 3584 bytes                                      |
| Maximum number of cyclic input data          | 244 bytes/slave                                 |
| Maximum number of cyclic output data         | 244 bytes/slave                                 |
| Configuration data                           | max. 244 bytes per slave                        |
| Parameterization data per slave              | 7 bytes/slave standard parameters               |
|                                              | 237 bytes/slave application specific parameters |
| Acyclic communication                        | DP V1 Class 1 Read/Write                        |
|                                              | DP V1 Class 1 Alarm                             |
|                                              | DP V1 Class 2 Initiate/Read/Write/Abort         |
| Maximum number of acyclic read/write         | 240 bytes/slave                                 |
| Baud rate                                    | Fixed values from 9,6 kBits/s to 12 MBit/s      |
|                                              | Auto-detection mode is not supported.           |
| Data transport layer                         | PROFIBUS FDL                                    |
| Limitations                                  | DP V2 services are not implemented              |

Table 174: Technical Data PROFIBUS-DP Master Protocol

## 13.3.2 PROFIBUS-DP Slave

| Parameter                            | Description                                                         |
|--------------------------------------|---------------------------------------------------------------------|
| Maximum number of cyclic input data  | 244 bytes                                                           |
| Maximum number of cyclic output data | 244 bytes                                                           |
| Maximum number of acyclic read/write | 240 bytes                                                           |
| Configuration data                   | max. 244 bytes                                                      |
| Parameter data                       | 237 bytes application specific parameters                           |
| Acyclic communication                | DP V1 Class 1 Read/Write                                            |
|                                      | DP V1 Class 1 Alarm                                                 |
|                                      | DP V1 Class 2 Read/Write/Data Transport                             |
| Baud rate                            | Fixed values ranging from 9,6 kBits/s to 12 MBit/s                  |
|                                      | Auto-detection mode is supported.                                   |
| Data transport layer                 | PROFIBUS FDL                                                        |
| Limitations                          | SSCY1S – Slave to slave communication state machine not implemented |
|                                      | Data exchange broadcast not implemented                             |
|                                      | Configuration by database not implemented                           |
|                                      | I&M API is not supported                                            |
|                                      | I&M0 with fixed settings only                                       |

Table 175: Technical Data PROFIBUS DP Slave Protocol

## 13.3.3 CANopen Master

| Parameter                            | Description                                                                           |
|--------------------------------------|---------------------------------------------------------------------------------------|
| Maximum number of cyclic input data  | 3584 bytes                                                                            |
| Maximum number of cyclic output data | 3584 bytes                                                                            |
| Maximum number of supported slaves   | 126                                                                                   |
| Maximum number of receive PDOs       | 512                                                                                   |
| Maximum number of transmit PDOs      | 512                                                                                   |
| Exchange of process data             | via PDO transfer (synchronized, remotely requested and event driven (change of date)) |
| Acyclic communication                | SDO Upload/Download, max. 200 bytes per request                                       |
| Functions                            | Emergency message (consumer and producer)                                             |
|                                      | Node guarding / life guarding, heartbeat                                              |
|                                      | PDO mapping                                                                           |
|                                      | NMT Master                                                                            |
|                                      | SYNC protocol (producer)                                                              |
|                                      | Simple boot-up process, reading object 1000H for<br>identification                    |
| Baud rates                           | 10 kBits/s to 1 Mbits/s                                                               |
| Data transport layer                 | CAN Frames                                                                            |
| CAN Frame type                       | 11 Bit                                                                                |

Table 176: Technical Data CANopen Master Protocol

## 13.3.4 CANopen Slave

| Parameter                            | Description                                                                        |
|--------------------------------------|------------------------------------------------------------------------------------|
| Maximum number of cyclic input data  | 512 bytes                                                                          |
| Maximum number of cyclic output data | 512 bytes                                                                          |
| Maximum number of receive PDOs       | 64                                                                                 |
| Maximum number of transmit PDOs      | 64                                                                                 |
| Exchange of process data             | via PDO transfer (synchronized, remotely requested, event driven (change of date)) |
| Acyclic communication                | SDO upload/download                                                                |
|                                      | Emergency message (producer)                                                       |
| Functions                            | Node guarding / life guarding, heartbeat                                           |
|                                      | PDO mapping                                                                        |
|                                      | NMT Slave                                                                          |
|                                      | SYNC protocol (consumer)                                                           |
| Baud rates                           | 10 kBits/s to 1 Mbits/s                                                            |
| Data transport layer                 | CAN Frames                                                                         |
| CAN Frame type                       | 11 Bit                                                                             |

Table 177: Technical Data CANopen Slave Protocol

## 13.3.5 DeviceNet Master

| Parameter                            | Description                                  |
|--------------------------------------|----------------------------------------------|
| Maximum number of cyclic input data  | 3584 bytes                                   |
| Maximum number of cyclic output data | 3584 bytes                                   |
| Maximum number of cyclic input data  | 255 bytes/connection                         |
| Maximum number of cyclic output data | 255 bytes/connection                         |
| Maximum number of supported slaves   | 63                                           |
| Maximum Configuration data           | 1000 bytes/slave                             |
| Acyclic communication                | Explicit connection                          |
|                                      | Get_Attribute_Single/All                     |
|                                      | Set_Attribute_Single/All                     |
| Baud rates                           | 125 kBits/s, 250 kBit/s, 500 kBit/s          |
|                                      | Auto-detection mode is not supported.        |
| Data transport layer                 | CAN frames                                   |
| Connections                          | Bit Strobe                                   |
|                                      | Change of State                              |
|                                      | Cyclic                                       |
|                                      | Poll                                         |
|                                      | Explicit Peer-to-Peer Messaging              |
| Fragmentation                        | Explicit and I/O                             |
| UCMM                                 | supported                                    |
| Objects                              | Identity Object (Class Code 0x01)            |
|                                      | Message Router Object (Class Code 0x02)      |
|                                      | DeviceNet Object (Class Code 0x03)           |
|                                      | Connection Object (Class Code 0x05)          |
|                                      | Acknowledge Handler Object (Class Code 0x06) |

Table 178: Technical Data DeviceNet Master Protocol

## 13.3.6 DeviceNet Slave

| Parameter                            | Description                           |
|--------------------------------------|---------------------------------------|
| Maximum number of cyclic input data  | 255 bytes                             |
| Maximum number of cyclic output data | 255 bytes                             |
| Acyclic communication                | Get_Attribute_Single/All              |
|                                      | max. 240 bytes per request            |
|                                      | Set_Attribute_Single/All              |
|                                      | max. 240 bytes per request            |
| Baud rates                           | 125 kBits/s, 250 kBit/s, 500 kBit/s   |
|                                      | Auto-detection mode is not supported. |
| Connections                          | Poll                                  |
|                                      | Change-of-state                       |
|                                      | Cyclic                                |
|                                      | Bit-strobe                            |
| Explicit messaging                   | supported                             |
| Fragmentation                        | Explicit and I/O                      |
| UCMM                                 | not supported                         |

Table 179: Technical Data DeviceNet Slave Protocol

## 13.3.7 AS-Interface Master

| Parameter                             | Description                                                                        |
|---------------------------------------|------------------------------------------------------------------------------------|
| Maximum number of supported slaves    | Max. 62 slaves                                                                     |
| Maximum number of total cyclic input  | Max. 248 bits using digital slaves                                                 |
| data                                  | Max. 248 bytes using analog (transparent) slaves                                   |
|                                       | The maximum number depends on the used slave profiles                              |
| Maximum number of total cyclic output | Max. 248 bits using digital slaves                                                 |
| data                                  | Max. 248 bytes using analog (transparent) slaves                                   |
|                                       | The maximum number depends on the used slave profiles                              |
| Maximum number of cyclic input data   | Max. 4 Bit digital data                                                            |
|                                       | Max. 4 channel with up to 16 bit analog data                                       |
|                                       | The maximum number depends on the used slave profiles                              |
| Maximum number of cyclic output data  | Max. 4 Bit digital data                                                            |
|                                       | Max. 4 channel with up to 16 bit analog data                                       |
|                                       | The maximum number depends on the used slave profiles                              |
| Parameterization data                 | 4 bit per standard slave                                                           |
|                                       | 3 bit per extended slave                                                           |
| Maximum number of acyclic read/write  | Max. 220 bytes for string transfer                                                 |
| Functions                             | Support of data exchange via combined transaction types 1, 2, 3, 4 and 5 (CTT 1-5) |
|                                       | Automatic address assignment                                                       |
|                                       | Modification of address and Extended ID1-Code of Slave<br>supported                |
|                                       | Profile for extended Master: M4                                                    |
| Baud rate                             | 166,67 kBaud                                                                       |
| AS-Interface specification            | 3.0 Revision 2                                                                     |
| Limitations                           | 'Synchronous Data I/O Mode' not supported                                          |

Table 180: Technical Data AS-Interface Master Protocol

## 13.3.8 CC Link Slave

| Parameter                                         | Description                                                               |
|---------------------------------------------------|---------------------------------------------------------------------------|
| Firmware works according to CC-Link Version 2.0:  |                                                                           |
| Station Types                                     | Remote Device Station (up to 4 occupied stations)                         |
| Maximum input data                                | 368 bytes                                                                 |
| Maximum output data                               | 368 bytes                                                                 |
| Input data remote device station                  | 112 bytes (RY) and 256 bytes (RWw)                                        |
| Output data remote device station                 | 112 bytes (RX) and 256 bytes (RWr)                                        |
| Extension cycles                                  | 1, 2, 4, 8                                                                |
| Baud rates                                        | 156 kBit/s, 625 kBit/s, 2500 kBit/s, 5 MBit/s, 10 MBit/s                  |
| Limitation                                        | Intelligent Device Station not supported                                  |
| Firmware works according to CC-Link Version 1.11: |                                                                           |
| Station Types                                     | Remote I/O station,<br>Remote device station' (up to 4 occupied stations) |
| Maximum input data                                | 48 bytes                                                                  |
| Maximum output data                               | 48 bytes                                                                  |
| Input data remote I/O station                     | 4 bytes (RY)                                                              |
| Output data remote I/O station                    | 4 bytes (RX)                                                              |
| Input data remote device station                  | 4 bytes (RY) and 8 bytes (RWw) per occupied station                       |
| Output data remote device station                 | 4 bytes (RX) and 8 bytes (RWr) per occupied station                       |
| Baud rates                                        | 156 kBit/s, 625 kBit/s, 2500 kBit/s, 5 MBit/s, 10 MBit/s                  |

Table 181: Technical Data CC-Link-Slave Protocol

## 13.3.9 CompoNet Slave

| Parameter                            | Description                                                   |
|--------------------------------------|---------------------------------------------------------------|
| Node Types                           | Word IN, Word MIX, Word OUT, Bit IN, Bit MIX, Bit OUT         |
| Maximum number of cyclic input data  | 2 256 Points (Bits)                                           |
|                                      | Bit = 2, 4 Points (Bits), Word = 8, 16, 32, 256 Points (Bits) |
| Maximum number of cyclic output data | 2 256 Points (Bits)                                           |
|                                      | Bit = 2, 4 Points (Bits), Word = 8, 16, 32, 256 Points (Bits) |
| Acyclic communication                | Explicit messaging                                            |
|                                      | A_EVENT                                                       |
| Max. number of user specific objects | 64                                                            |
| Predefined standard objects          | Identity Object                                               |
|                                      | Connection Object                                             |
|                                      | CompoNet Link Object                                          |
| Frametypes supported                 | OUT, TRG, CN, IN, A_EVENT, B_EVENT, BEACON                    |
| Fragmentation of Explicit Messages   | Supported                                                     |
| Node Address                         | 0 63 for Word IN, Word MIX, Word OUT                          |
|                                      | 0 127 for Bit IN, Bit MIX, Bit OUT                            |
| MAC ID                               | 0 383                                                         |
|                                      | 0 63 Word IN or Word MIX                                      |
|                                      | 64 127 Word OUT                                               |
|                                      | 128 255 Bit IN or Bit MIX                                     |
|                                      | 256 383 Bit OUT                                               |
| Baud rates                           | 93,75 kBit/s, 1,5 MBit/s, 3 MBit/s, 4 MBit/s                  |
|                                      | Auto-detection mode is supported                              |

Table 182: Technical Data CompoNet Slave Protocol

## 14 Annex

## 14.1 References

- [1] THE CIP NETWORKS LIBRARY, Volume 6, CompoNet Adaptation of CIP, Edition 1.4 November 2008
- [2] PCI EXPRESS MINI CARD ELECTROMECHANICAL SPECIFICATION, REVISION 1.1

# 15 Lists

## 15.1 List of Figures

| Figure 3: Device Drawing CIFX 50-DP (hardware revision 4)       50         Figure 4: Device Drawing CIFX 50-CDP       51         Figure 5: Device Drawing CIFX 50-CDP       51         Figure 6: Device Drawing CIFX 50-CD (hardware revision 4)       52         Figure 7: Device Drawing CIFX 50-CD (hardware revision 4)       52         Figure 7: Device Drawing CIFX 50-CD (hardware revision 4)       54         Figure 9: Device Drawing CIFX 50-DN (hardware revision 5, with Rotary Switch Slot Number (Card ID))       54         Figure 10: Device Drawing CIFX 50-DN (hardware revision 2, with Rotary Switch Slot Number (Card ID))       55         Figure 11: Device Drawing CIFX 50-DN (hardware revision 2, with Rotary Switch Slot Number (Card ID))       55         Figure 12: Device Drawing CIFX 50-DN (hardware revision 2)       57         Figure 13: Device Drawing CIFX 50-ECO (up to hardware revision 2)       57         Figure 14: Device Drawing CIFX 50E-CO (up to hardware revision 1)       58         Figure 15: Device Drawing CIFX 50E-CO (up to hardware revision 1)       58         Figure 16: Device Drawing CIFX 50E-CO (up to hardware revision 1)       58         Figure 17: Device Drawing CIFX 50E-CO (up to hardware revision 1)       58         Figure 20: Device Drawing CIFX 50E-CO       60         Figure 21: Device Drawing CIFX 50E-CO       60         Figure 22: Device Drawing CIFX 50E-CO       60 <th>Figure 1: Device Drawing CIFX 50-DP (hardware revision 5, with Rotary Switch Slot Number (Card ID))</th> <th>50</th> | Figure 1: Device Drawing CIFX 50-DP (hardware revision 5, with Rotary Switch Slot Number (Card ID)) | 50 |
|----------------------------------------------------------------------------------------------------|----------------------------------------------------------------------------------------------------|----|
| Figure 4: Device Drawing CIFX 50-CO (hardware revision 5, with Rotary Switch Slot Number (Card ID))       51         Figure 6: Device Drawing CIFX 50-CO (hardware revision 4)       52         Figure 7: Device Drawing CIFX 50-CO (up to hardware revision 3)       53         Figure 8: Device Drawing CIFX 50-CD (up to hardware revision 4)       54         Figure 9: Device Drawing CIFX 50-DN (up to hardware revision 2, with Rotary Switch Slot Number (Card ID))       54         Figure 10: Device Drawing CIFX 50-CO       (hardware revision 2, with Rotary Switch Slot Number (Card ID))       55         Figure 11: Device Drawing CIFX 50-CASM (hardware revision 1)       55       56         Figure 12: Device Drawing CIFX 50-CC       56       56         Figure 13: Device Drawing CIFX 50E-CD (up to hardware revision 2)       57         Figure 15: Device Drawing CIFX 50E-CO (up to hardware revision 1)       58         Figure 16: Device Drawing CIFX 50E-CO (up to hardware revision 1)       58         Figure 17: Device Drawing CIFX 50E-CO (up to hardware revision 1)       58         Figure 18: Device Drawing CIFX 50E-CO (up to hardware revision 1)       58         Figure 19: Device Drawing CIFX 50E-CO (up to hardware revision 1)       58         Figure 20: Device Drawing CIFX 50E-CC (up to hardware revision 2)       59         Figure 21: Device Drawing CIFX 50E-CC (1FX 50E-CD)       60         Figure 22: Device Drawing CI                                                                                                    | Figure 2: Device Drawing CIFX 50-DP (hardware revision 4)                                           | 50 |
| Figure 5: Device Drawing CIFX 50-C0 (hardware revision 5, with Rotary Switch Slot Number (Card ID))       52         Figure 7: Device Drawing CIFX 50-C0 (bardware revision 3)       53         Figure 8: Device Drawing CIFX 50-DN (hardware revision 3)       53         Figure 9: Device Drawing CIFX 50-DN (hardware revision 4)       54         Figure 10: Device Drawing CIFX 50-2ASM       (hardware revision 2, with Rotary Switch Slot Number (Card ID))       54         Figure 11: Device Drawing CIFX 50-2ASM       (hardware revision 2, with Rotary Switch Slot Number (Card ID))       55         Figure 11: Device Drawing CIFX 50-2ASM       (hardware revision 2, with Rotary Switch Slot Number (Card ID))       55         Figure 12: Device Drawing CIFX 50-CP       56       56         Figure 13: Device Drawing CIFX 50E-DP (up to hardware revision 2)       57         Figure 14: Device Drawing CIFX 50E-CO (up to hardware revision 1)       58         Figure 15: Device Drawing CIFX 50E-CO (up to hardware revision 1)       58         Figure 16: Device Drawing CIFX 50E-CO (up to hardware revision 1)       58         Figure 17: Device Drawing CIFX 50E-CO       60         Figure 19: Device Drawing CIFX 50E-CC       60         Figure 21: Device Drawing CIFX 50E-CP       60         Figure 22: Device Drawing CIFX 50E-CP       60         Figure 23: Device Drawing CIFX 50E-CP       60                                                                                                    | Figure 3: Device Drawing CIFX 50-DP (up to hardware revision 3)                                     | 51 |
| Figure 6: Device Drawing CIFX 50-CO (hardware revision 4)       52         Figure 7: Device Drawing CIFX 50-D(kirdware revision 3)       53         Figure 8: Device Drawing CIFX 50-DN (up to hardware revision 5, with Rotary Switch Slot Number (Card ID))       54         Figure 10: Device Drawing CIFX 50-DN (up to hardware revision 2, with Rotary Switch Slot Number (Card ID))       55         Figure 11: Device Drawing CIFX 50-CASM (hardware revision 1)       55         Figure 12: Device Drawing CIFX 50-CP       56         Figure 13: Device Drawing CIFX 50-CP       56         Figure 14: Device Drawing CIFX 50E-DP       57         Figure 15: Device Drawing CIFX 50E-CO       58         Figure 16: Device Drawing CIFX 50E-CO (up to hardware revision 1)       58         Figure 18: Device Drawing CIFX 50E-CO (up to hardware revision 1)       58         Figure 19: Device Drawing CIFX 50E-CA       60         Figure 20: Device Drawing CIFX 50E-CA       60         Figure 21: Device Drawing CIFX 50E-CC       60         Figure 22: Device Drawing CIFX 50E-CA       60         Figure 23: Device Drawing CIFX 50E-CA       60         Figure 24: Device Drawing CIFX 50E-CA       60         Figure 25: Device Drawing CIFX 50E-CA       60         Figure 26: Device Drawing CIFX 50E-CA       60         Figure 27: Device Drawing CIFX 50E-CA                                                                                                    | Figure 4: Device Drawing CIFX 50-2DP                                                                | 51 |
| Figure 7: Device Drawing CIFX 50-CO (up to hardware revision 3)       53         Figure 8: Device Drawing CIFX 50-DN (hardware revision 4)       54         Figure 10: Device Drawing CIFX 50-2ASM (hardware revision 2, with Rotary Switch Slot Number (Card ID))       55         Figure 11: Device Drawing CIFX 50-2ASM (hardware revision 1)       55         Figure 11: Device Drawing CIFX 50-2ASM (hardware revision 1)       55         Figure 11: Device Drawing CIFX 50-CC       56         Figure 13: Device Drawing CIFX 50-CC       56         Figure 14: Device Drawing CIFX 50-CC       57         Figure 15: Device Drawing CIFX 50E-DP (up to hardware revision 2)       57         Figure 16: Device Drawing CIFX 50E-CO (up to hardware revision 1)       58         Figure 17: Device Drawing CIFX 50E-CO (up to hardware revision 1)       58         Figure 10: Device Drawing CIFX 50E-CC       60         Figure 21: Device Drawing CIFX 50E-CC       60         Figure 22: Device Drawing CIFX 50E-CC       60         Figure 23: Device Drawing CIFX 50E-CC       60         Figure 24: Device Drawing CIFX 50E-CC       60         Figure 25: Device Drawing CIFX 50E-CP       60         Figure 26: Device Drawing CIFX 50E-CP       60         Figure 27: Device Drawing CIFX 50E-CP       60         Figure 28: Device Drawing CIFX 50E-CP       61 </td <td>Figure 5: Device Drawing CIFX 50-CO (hardware revision 5, with Rotary Switch Slot Number (Card ID))</td> <td>52</td>                                                                           | Figure 5: Device Drawing CIFX 50-CO (hardware revision 5, with Rotary Switch Slot Number (Card ID)) | 52 |
| Figure 8: Device Drawing CIFX 50-DN (hardware revision 5, with Rotary Switch Slot Number (Carl ID))       54         Figure 0: Device Drawing CIFX 50-DN (up to hardware revision 2, with Rotary Switch Slot Number (Carl ID))       55         Figure 11: Device Drawing CIFX 50-2ASM (hardware revision 2, with Rotary Switch Slot Number (Carl ID))       55         Figure 12: Device Drawing CIFX 50-CC       56         Figure 13: Device Drawing CIFX 50-CP       56         Figure 14: Device Drawing CIFX 50E-DP (up to hardware revision 2)       57         Figure 15: Device Drawing CIFX 50E-DP (up to hardware revision 1)       58         Figure 17: Device Drawing CIFX 50E-CO (up to hardware revision 1)       58         Figure 19: Device Drawing CIFX 50E-CO (up to hardware revision 1)       58         Figure 19: Device Drawing CIFX 50E-CP       60         Figure 20: Device Drawing CIFX 50E-CC       60         Figure 21: Device Drawing CIFX 50E-CC       60         Figure 22: Device Drawing CIFX 50E-CC       60         Figure 23: Device Drawing CIFX 50E-CC       60         Figure 24: Device Drawing CIFX 50E-CC       60         Figure 25: Device Drawing CIFX 50E-CC       60         Figure 26: Device Drawing CIFX 50E-CC       60         Figure 27: Device Drawing CIFX 50E-CC       60         Figure 28: Device Drawing CIFX 50E-CC       60                                                                                                    | Figure 6: Device Drawing CIFX 50-CO (hardware revision 4)                                           | 52 |
| Figure 9: Device Drawing CIFX 50-DN (up to hardware revision 4)54Figure 10: Device Drawing CIFX 50-2ASM(hardware revision 2, with Rotary Switch Slot Number (Card 1D))55Figure 11: Device Drawing CIFX 50-2ASM (hardware revision 1)55Figure 12: Device Drawing CIFX 50-CC56Figure 13: Device Drawing CIFX 50-CC56Figure 13: Device Drawing CIFX 50E-DP (up to hardware revision 2)57Figure 15: Device Drawing CIFX 50E-DP (up to hardware revision 1)58Figure 17: Device Drawing CIFX 50E-CO (up to hardware revision 1)58Figure 17: Device Drawing CIFX 50E-CO (up to hardware revision 1)58Figure 17: Device Drawing CIFX 50E-CA60Figure 21: Device Drawing CIFX 50E-CP60Figure 22: Device Drawing CIFX 50E-CP60Figure 22: Device Drawing CIFX 50E-CP60Figure 23: Device Drawing CIFX 50E-CP60Figure 24: Device Drawing CIFX 50C-CP61Figure 25: Device Drawing CIFX 50C-CP61Figure 25: Device Drawing CIFX 50C-CP63Figure 25: Device Drawing CIFX 50C-CP63Figure 25: Device Drawing CIFX 50C-CP64Figure 25: Device Drawing CIFX 50C-CP64Figure 25: Device Drawing CIFX 50C-CP64Figure 25: Device Drawing CIFX 50C-CP64Figure 27: Device Drawing CIFX 50C-CP64Figure 28: Device Drawing CIFX 104C-DPR65Figure 31: Device Drawing CIFX 104C-DPR65Figure 32: Device Drawing CIFX 104C-DPR66Figure 31: Device Drawing CIFX 104C-DPR66 <td< td=""><td>Figure 7: Device Drawing CIFX 50-CO (up to hardware revision 3)</td><td>53</td></td<>                                                                                                    | Figure 7: Device Drawing CIFX 50-CO (up to hardware revision 3)                                     | 53 |
| Figure 10: Device Drawing CIFX 50-2ASM (hardware revision 2, with Rotary Switch Slot Number (Card ID))         55           Figure 11: Device Drawing CIFX 50-2ASM (hardware revision 1)         55           Figure 12: Device Drawing CIFX 50-CP         56           Figure 13: Device Drawing CIFX 50-CP         57           Figure 14: Device Drawing CIFX 50-CP         57           Figure 15: Device Drawing CIFX 50E-DP (up to hardware revision 2)         57           Figure 16: Device Drawing CIFX 50E-CO (up to hardware revision 1)         58           Figure 17: Device Drawing CIFX 50E-CO (up to hardware revision 1)         58           Figure 18: Device Drawing CIFX 50E-CO (up to hardware revision 1)         58           Figure 19: Device Drawing CIFX 50E-CC         60           Figure 21: Device Drawing CIFX 50E-CC         60           Figure 22: Device Drawing CIFX 80-DN         62           Figure 23: Device Drawing CIFX 80-DN         62           Figure 24: Device Drawing CIFX 90-DNF, CIFX 90-COF, CIFX 90-DNF         63           Figure 25: Device Drawing CIFX 104C-DP-R         64           Figure 26: Device Drawing CIFX 104C-DP-R         64           Figure 31: Device Drawing CIFX 104C-DN-R         66           Figure 32: Device Drawing CIFX 104C-DN-R         66           Figure 33: Device Drawing CIFX 104C-DN-R         66           F                                                                                                    | Figure 8: Device Drawing CIFX 50-DN (hardware revision 5, with Rotary Switch Slot Number (Card ID)) | 54 |
| ID)55Figure 11: Device Drawing CIFX 50-2ASM (hardware revision 1)55Figure 12: Device Drawing CIFX 50-CP56Figure 13: Device Drawing CIFX 50-CP56Figure 14: Device Drawing CIFX 50E-DP57Figure 15: Device Drawing CIFX 50E-DQ (up to hardware revision 2)57Figure 16: Device Drawing CIFX 50E-CO58Figure 17: Device Drawing CIFX 50E-CO (up to hardware revision 1)58Figure 17: Device Drawing CIFX 50E-CDN59Figure 18: Device Drawing CIFX 50E-CP60Figure 20: Device Drawing CIFX 50E-CP60Figure 21: Device Drawing CIFX 50E-CP60Figure 22: Device Drawing CIFX 50E-CC60Figure 23: Device Drawing CIFX 50E-CC60Figure 24: Device Drawing CIFX 80-DP61Figure 25: Device Drawing CIFX 80-DN62Figure 25: Device Drawing CIFX 80-DN62Figure 26: Device Drawing CIFX 104-CDP63Figure 27: Device Drawing CIFX 104C-DP64Figure 28: Device Drawing CIFX 104C-DP-R65Figure 30: Device Drawing CIFX 104C-DP-R65Figure 31: Device Drawing CIFX 104C-DN-R66Figure 33: Device Drawing CIFX 104C-DN-R66Figure 33: Device Drawing CIFX 104C-DN-R67Figure 34: Device Drawing CIFX 104-CDN-R67Figure 35: Device Drawing CIFX 104-CDN-R67Figure 35: Device Drawing CIFX 104-CDN-R67Figure 35: Device Drawing CIFX 104-CDN-R70Figure 35: Device Drawing CIFX 104-CDN-R70Figure 35: Device Drawing CIFX 104-DN-R <td>Figure 9: Device Drawing CIFX 50-DN (up to hardware revision 4)</td> <td>54</td>                                                                                                    | Figure 9: Device Drawing CIFX 50-DN (up to hardware revision 4)                                     | 54 |
| Figure 12: Device Drawing CIFX 50-CP56Figure 13: Device Drawing CIFX 50-CC56Figure 14: Device Drawing CIFX 50E-DP57Figure 15: Device Drawing CIFX 50E-CO58Figure 16: Device Drawing CIFX 50E-CO (up to hardware revision 2)57Figure 17: Device Drawing CIFX 50E-CO (up to hardware revision 1)58Figure 17: Device Drawing CIFX 50E-CO (up to hardware revision 1)59Figure 18: Device Drawing CIFX 50E-CN 50E-2ASM59Figure 20: Device Drawing CIFX 50E-CP60Figure 21: Device Drawing CIFX 50E-CC60Figure 22: Device Drawing CIFX 80-DP61Figure 23: Device Drawing CIFX 80-DP61Figure 24: Device Drawing CIFX 80-DN62Figure 25: Device Drawing CIFX 80-DN63Figure 26: Device Drawing CIFX 90-DNF, CIFX 90-COVF, CIFX 90-DNVF63Figure 27: Device Drawing CIFX 104C-DP64Figure 28: Device Drawing CIFX 104C-CO65Figure 30: Device Drawing CIFX 104C-CN65Figure 31: Device Drawing CIFX 104C-DN-R66Figure 33: Device Drawing CIFX 104C-DN-R66Figure 33: Device Drawing CIFX 104C-DN-R66Figure 35: Device Drawing CIFX 104C-DN-R67Figure 37: Device Drawing CIFX 104-CO-R69Figure 37: Device Drawing CIFX 104-CD-R67Figure 37: Device Drawing CIFX 104-CD-R68Figure 37: Device Drawing CIFX 104-CD-R68Figure 37: Device Drawing CIFX 104-CD-R69Figure 37: Device Drawing CIFX 104-DN-R70Figure 38: Device Drawing CIFX 104-DN-R<                                                                                                    |                                                                                                    | d  |
| Figure 13: Device Drawing CIFX 50-CC56Figure 14: Device Drawing CIFX 50E-DP57Figure 15: Device Drawing CIFX 50E-DP (up to hardware revision 2)57Figure 16: Device Drawing CIFX 50E-CO (up to hardware revision 1)58Figure 17: Device Drawing CIFX 50E-CO (up to hardware revision 1)58Figure 18: Device Drawing CIFX 50E-CN59Figure 20: Device Drawing CIFX 50E-CP60Figure 21: Device Drawing CIFX 50E-CC60Figure 22: Device Drawing CIFX 50E-CC60Figure 23: Device Drawing CIFX 50E-CC60Figure 24: Device Drawing CIFX 80-CO61Figure 25: Device Drawing CIFX 90-DPVF, CIFX 90-CO\F, CIFX 90-DN\F63Figure 25: Device Drawing CIFX 90-DPVF, CIFX 90-CO\F, CIFX 90-DN\F63Figure 26: Device Drawing CIFX 104C-DP-R64Figure 27: Device Drawing CIFX 104C-CO-R65Figure 31: Device Drawing CIFX 104C-CO-R65Figure 31: Device Drawing CIFX 104C-DN-R66Figure 32: Device Drawing CIFX 104C-DN-R66Figure 33: Device Drawing CIFX 104C-DN-R66Figure 35: Device Drawing CIFX 104C-DN-R67Figure 36: Device Drawing CIFX 104-DP-R68Figure 37: Device Drawing CIFX 104-DP-R68Figure 37: Device Drawing CIFX 104-DN-R70Figure 38: Device Drawing CIFX 104-DN-R70Figure 39: Device Drawing CIFX 104-DN-R70Figure 39: Device Drawing CIFX 104-DN-R70Figure 39: Device Drawing CIFX 104-DN-R70Figure 39: Device Drawing CIFX 104-DN-R70Figur                                                                                                    | Figure 11: Device Drawing CIFX 50-2ASM (hardware revision 1)                                        | 55 |
| Figure 14: Device Drawing CIFX 50E-DP57Figure 15: Device Drawing CIFX 50E-C058Figure 16: Device Drawing CIFX 50E-C0 (up to hardware revision 1)58Figure 17: Device Drawing CIFX 50E-C0 (up to hardware revision 1)58Figure 18: Device Drawing CIFX 50E-C0 (up to hardware revision 1)59Figure 19: Device Drawing CIFX 50E-CASM59Figure 20: Device Drawing CIFX 50E-CC60Figure 21: Device Drawing CIFX 50E-CC60Figure 22: Device Drawing CIFX 50E-CC61Figure 23: Device Drawing CIFX 80-CO61Figure 24: Device Drawing CIFX 80-CO61Figure 25: Device Drawing CIFX 80-DN62Figure 26: Device Drawing CIFX 80-DN62Figure 27: Device Drawing CIFX 90-DVPF, CIFX 90-CO\F, CIFX 90-DN\F63Figure 27: Device Drawing CIFX 104C-DP64Figure 28: Device Drawing CIFX 104C-DP-R64Figure 29: Device Drawing CIFX 104C-CO-R65Figure 31: Device Drawing CIFX 104C-DN-R66Figure 32: Device Drawing CIFX 104C-DN-R66Figure 33: Device Drawing CIFX 104C-DN-R66Figure 34: Device Drawing CIFX 104C-DN-R67Figure 35: Device Drawing CIFX 104C-DN-R68Figure 36: Device Drawing CIFX 104-CDP-R68Figure 37: Device Drawing CIFX 104-CDP-R68Figure 38: Device Drawing CIFX 104-CDP-R69Figure 39: Device Drawing CIFX 104-CDP-R69Figure 39: Device Drawing CIFX 104-DP-R69Figure 39: Device Drawing CIFX 104-DP-R70Figure 40: Device Drawing CIFX 10                                                                                                    | Figure 12: Device Drawing CIFX 50-CP                                                                | 56 |
| Figure 15: Device Drawing CIFX 50E-DP (up to hardware revision 2)57Figure 16: Device Drawing CIFX 50E-CO58Figure 17: Device Drawing CIFX 50E-CO (up to hardware revision 1)58Figure 18: Device Drawing CIFX 50E-DN59Figure 19: Device Drawing CIFX 50E-CP60Figure 20: Device Drawing CIFX 50E-CC60Figure 21: Device Drawing CIFX 80-DP61Figure 22: Device Drawing CIFX 80-DP61Figure 23: Device Drawing CIFX 80-DN62Figure 24: Device Drawing CIFX 90-DVF, CIFX 90-CO\F, CIFX 90-DN\F63Figure 25: Device Drawing CIFX 90E-DP\F, CIFX 90-CO\F, CIFX 90E-DN\F63Figure 26: Device Drawing CIFX 104C-DP64Figure 27: Device Drawing CIFX 104C-DP-R64Figure 28: Device Drawing CIFX 104C-CO65Figure 31: Device Drawing CIFX 104C-DN-R66Figure 32: Device Drawing CIFX 104C-DN-R66Figure 33: Device Drawing CIFX 104C-DN-R66Figure 34: Device Drawing CIFX 104C-DN-R66Figure 35: Device Drawing CIFX 104C-DN-R67Figure 36: Device Drawing CIFX 104C-DN-R67Figure 37: Device Drawing CIFX 104C-DP-R68Figure 37: Device Drawing CIFX 104C-DP-R68Figure 37: Device Drawing CIFX 104-CO-R69Figure 38: Device Drawing CIFX 104-CO-R69Figure 39: Device Drawing CIFX 104-DP-R70Figure 41: Device Drawing CIFX 104-DP-R70Figure 42: Device Drawing CIFX 104-DP-R71Figure 42: Device Drawing CIFX 104-DP-R71Figure 43: Device Drawing CIF                                                                                                    | Figure 13: Device Drawing CIFX 50-CC                                                                | 56 |
| Figure 16: Device Drawing CIFX 50E-CO58Figure 17: Device Drawing CIFX 50E-CO (up to hardware revision 1)58Figure 18: Device Drawing CIFX 50E-DN59Figure 19: Device Drawing CIFX 50E-CP60Figure 21: Device Drawing CIFX 50E-CC60Figure 22: Device Drawing CIFX 80-DP61Figure 23: Device Drawing CIFX 80-DP61Figure 24: Device Drawing CIFX 80-DP62Figure 25: Device Drawing CIFX 80-DN62Figure 26: Device Drawing CIFX 90-DN\F, CIFX 90-CO\F, CIFX 90-DN\F63Figure 27: Device Drawing CIFX 90-DP\F, CIFX 90-CO\F, CIFX 90-DN\F63Figure 27: Device Drawing CIFX 104C-DP64Figure 28: Device Drawing CIFX 104C-DP-R64Figure 30: Device Drawing CIFX 104C-CO65Figure 31: Device Drawing CIFX 104C-DN-R66Figure 32: Device Drawing CIFX 104C-DN-R66Figure 33: Device Drawing CIFX 104C-DN-R67Figure 35: Device Drawing CIFX 104C-DN-R67Figure 35: Device Drawing CIFX 104C-DN-R67Figure 35: Device Drawing CIFX 104-DP-R68Figure 36: Device Drawing CIFX 104-DP-R68Figure 37: Device Drawing CIFX 104-DP-R68Figure 38: Device Drawing CIFX 104-DN-R70Figure 39: Device Drawing CIFX 104-DN-R70Figure 39: Device Drawing CIFX 104-DN-R70Figure 40: Device Drawing CIFX 104-DN-R71Figure 41: Device Drawing CIFX 104-DN-R71Figure 42: Device Drawing CIFX 104-DN-R71Figure 43: Device Drawing CIFX 104-DN-R71 <t< td=""><td>Figure 14: Device Drawing CIFX 50E-DP</td><td>57</td></t<>                                                                                                    | Figure 14: Device Drawing CIFX 50E-DP                                                               | 57 |
| Figure 17: Device Drawing CIFX 50E-CO (up to hardware revision 1)58Figure 18: Device Drawing CIFX 50E-CN59Figure 19: Device Drawing CIFX 50E-CP60Figure 21: Device Drawing CIFX 50E-CC60Figure 22: Device Drawing CIFX 80-DP61Figure 23: Device Drawing CIFX 80-DN61Figure 24: Device Drawing CIFX 90-DP\F, CIFX 90-CO\F, CIFX 90-DN\F63Figure 25: Device Drawing CIFX 90-DP\F, CIFX 90-CO\F, CIFX 90-DN\F63Figure 26: Device Drawing CIFX 90-DP\F, CIFX 90-CO\F, CIFX 90-DN\F64Figure 27: Device Drawing CIFX 104C-DP64Figure 28: Device Drawing CIFX 104C-DP-R64Figure 29: Device Drawing CIFX 104C-DP-R65Figure 30: Device Drawing CIFX 104C-DP-R66Figure 31: Device Drawing CIFX 104C-DN-R66Figure 32: Device Drawing CIFX 104C-DN-R66Figure 33: Device Drawing CIFX 104C-DN-R66Figure 35: Device Drawing CIFX 104C-DN-R66Figure 35: Device Drawing CIFX 104C-DN-R67Figure 35: Device Drawing CIFX 104C-DN-R68Figure 35: Device Drawing CIFX 104-DP-R68Figure 35: Device Drawing CIFX 104-DP-R68Figure 35: Device Drawing CIFX 104-DP-R68Figure 37: Device Drawing CIFX 104-DN-R70Figure 38: Device Drawing CIFX 104-DN-R70Figure 39: Device Drawing CIFX 104-DN-R70Figure 41: Device Drawing CIFX 104-DN-R71Figure 42: Device Drawing CIFX 104-DN-R71Figure 43: Device Drawing CIFX 104-DN-R71Figure 43: Device Drawi                                                                                                    | Figure 15: Device Drawing CIFX 50E-DP (up to hardware revision 2)                                   | 57 |
| Figure 18: Device Drawing CIFX 50E-DN59Figure 19: Device Drawing CIFX 50E-2ASM59Figure 21: Device Drawing CIFX 50E-CP60Figure 21: Device Drawing CIFX 50E-CC60Figure 23: Device Drawing CIFX 80-DP61Figure 23: Device Drawing CIFX 80-DN62Figure 24: Device Drawing CIFX 90-DNF, CIFX 90-CO\F, CIFX 90-DN\F63Figure 25: Device Drawing CIFX 90-DP\F, CIFX 90-CO\F, CIFX 90-DN\F63Figure 26: Device Drawing CIFX 104C-DP64Figure 27: Device Drawing CIFX 104C-DP-R64Figure 28: Device Drawing CIFX 104C-CO-R65Figure 30: Device Drawing CIFX 104C-CO-R65Figure 31: Device Drawing CIFX 104C-CO-R66Figure 32: Device Drawing CIFX 104C-DN-R66Figure 33: Device Drawing CIFX 104C-DP\F, CIFX 104C-CO\F, CIFX 104C-DN\F67Figure 34: Device Drawing CIFX 104C-DP-R\F, CIFX 104C-CO-R\F, CIFX 104C-DN-R\F67Figure 35: Device Drawing CIFX 104-DP-R\F, CIFX 104C-CO-R\F, CIFX 104C-DN-R\F67Figure 35: Device Drawing CIFX 104-DP-R\F, CIFX 104C-CO-R\F, CIFX 104C-DN-R\F68Figure 35: Device Drawing CIFX 104-DP-R\F, CIFX 104C-CO-R\F, CIFX 104C-DN-R\F69Figure 36: Device Drawing CIFX 104-DP-R\F, CIFX 104-CO-R\F, CIFX 104-DN-R\F70Figure 37: Device Drawing CIFX 104-DN-R70Figure 41: Device Drawing CIFX 104-DN-R70Figure 42: Device Drawing CIFX 104-DN-R\F, CIFX 104-CO-R\F, CIFX 104-DN\F71Figure 43: Device Drawing CIFX 104-DN-R\F, CIFX 104-CO-R\F, CIFX 104-DN-R\F71Figure 44: Device Drawing Assembly interface AIFX-DP                                                                                                    | Figure 16: Device Drawing CIFX 50E-CO                                                               | 58 |
| Figure 19: Device Drawing CIFX 50E-2ASM59Figure 20: Device Drawing CIFX 50E-CP60Figure 21: Device Drawing CIFX 50E-CC60Figure 22: Device Drawing CIFX 80-DP61Figure 23: Device Drawing CIFX 80-DN62Figure 24: Device Drawing CIFX 90-DNF, CIFX 90-CO\F, CIFX 90-DN\F63Figure 25: Device Drawing CIFX 90E-DP\F, CIFX 90E-CO\F, CIFX 90E-DN\F63Figure 26: Device Drawing CIFX 104C-DP64Figure 27: Device Drawing CIFX 104C-DP-R64Figure 28: Device Drawing CIFX 104C-DP-R64Figure 29: Device Drawing CIFX 104C-DP-R65Figure 30: Device Drawing CIFX 104C-DN66Figure 31: Device Drawing CIFX 104C-DN-R66Figure 32: Device Drawing CIFX 104C-DN-R66Figure 33: Device Drawing CIFX 104C-DN-F, CIFX 104C-CO\F, CIFX 104C-DN\F67Figure 34: Device Drawing CIFX 104C-DP-R\F, CIFX 104C-CO-R\F, CIFX 104C-DN-R\F67Figure 35: Device Drawing CIFX 104C-DN-R68Figure 36: Device Drawing CIFX 104C-DN-R\F, CIFX 104C-CO-R\F, CIFX 104C-DN-R\F68Figure 37: Device Drawing CIFX 104-DP-R68Figure 37: Device Drawing CIFX 104-DP-R68Figure 39: Device Drawing CIFX 104-DN-R70Figure 41: Device Drawing CIFX 104-DN-R70Figure 42: Device Drawing CIFX 104-DN-R70Figure 43: Device Drawing CIFX 104-DN-R\F, CIFX 104-CO-R\F, CIFX 104-DN-R\F71Figure 43: Device Drawing CIFX 104-DN-R72Figure 43: Device Drawing CIFX 104-DN-R\F, CIFX 104-CO-R\F, CIFX 104-DN-R\F71Figure 43: Device Drawing CIF                                                                                                    | Figure 17: Device Drawing CIFX 50E-CO (up to hardware revision 1)                                   | 58 |
| Figure 20: Device Drawing CIFX 50E-CP60Figure 21: Device Drawing CIFX 80-DP61Figure 22: Device Drawing CIFX 80-DN61Figure 24: Device Drawing CIFX 80-DN62Figure 25: Device Drawing CIFX 90-DP\F, CIFX 90-CO\F, CIFX 90-DN\F63Figure 26: Device Drawing CIFX 90-DP\F, CIFX 90E-CO\F, CIFX 90-DN\F63Figure 27: Device Drawing CIFX 104C-DP64Figure 28: Device Drawing CIFX 104C-DP-R64Figure 29: Device Drawing CIFX 104C-CO-R65Figure 30: Device Drawing CIFX 104C-DN66Figure 31: Device Drawing CIFX 104C-DN66Figure 32: Device Drawing CIFX 104C-DN-R66Figure 33: Device Drawing CIFX 104C-DN-R66Figure 34: Device Drawing CIFX 104C-DP-R, CIFX 104C-CO\F, CIFX 104C-DN\F67Figure 35: Device Drawing CIFX 104C-DP-R, CIFX 104C-CO-R, CIFX 104C-DN-R\F67Figure 35: Device Drawing CIFX 104C-DP-R, CIFX 104C-CO-R, CIFX 104C-DN-R\F68Figure 35: Device Drawing CIFX 104C-DP-R68Figure 35: Device Drawing CIFX 104-CD-R68Figure 36: Device Drawing CIFX 104-CD-R69Figure 37: Device Drawing CIFX 104-DN-R70Figure 38: Device Drawing CIFX 104-DN-R70Figure 41: Device Drawing CIFX 104-DN-R70Figure 42: Device Drawing CIFX 104-DN-R70Figure 43: Device Drawing CIFX 104-DN-R70Figure 41: Device Drawing CIFX 104-DN-R70Figure 42: Device Drawing CIFX 104-DN-R71Figure 43: Device Drawing CIFX 104-DN-R72Figure 44: Device Drawing Assembly interface                                                                                                    | Figure 18: Device Drawing CIFX 50E-DN                                                               | 59 |
| Figure 21: Device Drawing CIFX 50E-CC60Figure 22: Device Drawing CIFX 80-DP61Figure 23: Device Drawing CIFX 80-CO61Figure 24: Device Drawing CIFX 80-DN62Figure 25: Device Drawing CIFX 90-DP\F, CIFX 90-CO\F, CIFX 90-DN\F63Figure 26: Device Drawing CIFX 90-DP\F, CIFX 90-CO\F, CIFX 90-DN\F63Figure 27: Device Drawing CIFX 104C-DP64Figure 28: Device Drawing CIFX 104C-DP-R64Figure 29: Device Drawing CIFX 104C-CO-R65Figure 30: Device Drawing CIFX 104C-DN-R66Figure 31: Device Drawing CIFX 104C-DN-R66Figure 32: Device Drawing CIFX 104C-DN-R66Figure 33: Device Drawing CIFX 104C-DN-R66Figure 34: Device Drawing CIFX 104C-DN-R67Figure 35: Device Drawing CIFX 104C-DP-R\F, CIFX 104C-CO-R\F, CIFX 104C-DN-R\F67Figure 36: Device Drawing CIFX 104C-DP-R\F, CIFX 104C-CO-R\F, CIFX 104C-DN-R\F68Figure 36: Device Drawing CIFX 104-DP68Figure 37: Device Drawing CIFX 104-CO-R69Figure 38: Device Drawing CIFX 104-CO-R69Figure 40: Device Drawing CIFX 104-DN-R70Figure 41: Device Drawing CIFX 104-DN-R70Figure 42: Device Drawing CIFX 104-DP-R\F, CIFX 104-CO-R\F, CIFX 104-DN-R\F71Figure 42: Device Drawing CIFX 104-DP-R\F, CIFX 104-CO-R\F, CIFX 104-DN-R\F71Figure 43: Device Drawing CIFX 104-DN-R70Figure 44: Device Drawing CIFX 104-DP-R\F, CIFX 104-CO-R\F, CIFX 104-DN-R\F71Figure 45: Device Drawing CIFX 104-DP-R\F, CIFX 104-CO-R\F, CIFX 104-DN-R\F71<                                                                                                    | Figure 19: Device Drawing CIFX 50E-2ASM                                                             | 59 |
| Figure 22: Device Drawing CIFX 80-DP61Figure 23: Device Drawing CIFX 80-DN62Figure 24: Device Drawing CIFX 90-DN/F, CIFX 90-CO/F, CIFX 90-DN/F63Figure 25: Device Drawing CIFX 90-DP/F, CIFX 90-CO/F, CIFX 90-DN/F63Figure 26: Device Drawing CIFX 104C-DP, CIFX 90-CO/F, CIFX 90E-DN/F63Figure 27: Device Drawing CIFX 104C-DP64Figure 29: Device Drawing CIFX 104C-DP-R64Figure 29: Device Drawing CIFX 104C-CO65Figure 30: Device Drawing CIFX 104C-CO-R65Figure 31: Device Drawing CIFX 104C-DN-R66Figure 32: Device Drawing CIFX 104C-DN-R66Figure 33: Device Drawing CIFX 104C-DN-R66Figure 34: Device Drawing CIFX 104C-DP-R\F, CIFX 104C-CO\F, CIFX 104C-DN\F67Figure 35: Device Drawing CIFX 104C-DP-R\F, CIFX 104C-CO-R\F, CIFX 104C-DN-R\F68Figure 36: Device Drawing CIFX 104-DP-R68Figure 37: Device Drawing CIFX 104-DP-R68Figure 38: Device Drawing CIFX 104-CO-R69Figure 39: Device Drawing CIFX 104-CO-R69Figure 39: Device Drawing CIFX 104-DN-R70Figure 41: Device Drawing CIFX 104-DN-R70Figure 42: Device Drawing CIFX 104-DN-R70Figure 42: Device Drawing CIFX 104-DN-R\F, CIFX 104-CO-R\F, CIFX 104-DN\F71Figure 42: Device Drawing CIFX 104-DN-R70Figure 43: Device Drawing CIFX 104-DN-R70Figure 44: Device Drawing CIFX 104-DN-R\F, CIFX 104-CO\F, CIFX 104-DN\F71Figure 45: Device Drawing CIFX 104-DN-R\F, CIFX 104-CO\F, CIFX 104-DN-R\F71Figure 45                                                                                                    | Figure 20: Device Drawing CIFX 50E-CP                                                               | 60 |
| Figure 22: Device Drawing CIFX 80-DP61Figure 23: Device Drawing CIFX 80-CO61Figure 24: Device Drawing CIFX 80-DN62Figure 25: Device Drawing CIFX 90-DP\F, CIFX 90-CO\F, CIFX 90-DN\F63Figure 26: Device Drawing CIFX 90E-DP\F, CIFX 90-CO\F, CIFX 90E-DN\F63Figure 27: Device Drawing CIFX 104C-DP64Figure 28: Device Drawing CIFX 104C-DP-R64Figure 29: Device Drawing CIFX 104C-CO65Figure 30: Device Drawing CIFX 104C-CO-R65Figure 31: Device Drawing CIFX 104C-DN-R66Figure 32: Device Drawing CIFX 104C-DN-R66Figure 33: Device Drawing CIFX 104C-DN-R66Figure 34: Device Drawing CIFX 104C-DN-R66Figure 35: Device Drawing CIFX 104C-DP-R\F, CIFX 104C-CO\F, CIFX 104C-DN\F67Figure 36: Device Drawing CIFX 104C-DP-R\F, CIFX 104C-CO-R\F, CIFX 104C-DN-R\F68Figure 37: Device Drawing CIFX 104-DP-R68Figure 38: Device Drawing CIFX 104-DP-R68Figure 39: Device Drawing CIFX 104-CO-R\F, CIFX 104-DN\F70Figure 39: Device Drawing CIFX 104-DN-R70Figure 41: Device Drawing CIFX 104-DN-R70Figure 42: Device Drawing CIFX 104-DN-R\F, CIFX 104-DN\F71Figure 42: Device Drawing CIFX 104-DN-R\F, CIFX 104-CO-R\F, CIFX 104-DN\F71Figure 43: Device Drawing CIFX 104-DN-R\F, CIFX 104-CO-R\F, CIFX 104-DN\F71Figure 44: Device Drawing CIFX 104-DN-R\F, CIFX 104-CN\F, CIFX 104-DN\F72Figure 45: Device Drawing CIFX 104-DN-R\F, CIFX 104-CN\F, CIFX 104-DN\F72Figure 45: Device Drawing Assembly inte                                                                                                    | Figure 21: Device Drawing CIFX 50E-CC                                                               | 60 |
| Figure 23: Device Drawing CIFX 80-CO61Figure 24: Device Drawing CIFX 80-DN62Figure 25: Device Drawing CIFX 90-DP\F, CIFX 90-CO\F, CIFX 90-DN\F63Figure 26: Device Drawing CIFX 90E-DP\F, CIFX 90E-CO\F, CIFX 90E-DN\F63Figure 27: Device Drawing CIFX 104C-DP64Figure 28: Device Drawing CIFX 104C-DP-R64Figure 29: Device Drawing CIFX 104C-CO65Figure 30: Device Drawing CIFX 104C-CO-R65Figure 31: Device Drawing CIFX 104C-DN-R66Figure 32: Device Drawing CIFX 104C-DN-R66Figure 33: Device Drawing CIFX 104C-DN-R66Figure 34: Device Drawing CIFX 104C-DN-R67Figure 35: Device Drawing CIFX 104C-DP-R\F, CIFX 104C-CO-R\F, CIFX 104C-DN\F67Figure 36: Device Drawing CIFX 104C-DP-R\F, CIFX 104C-CO-R\F, CIFX 104C-DN-R\F68Figure 37: Device Drawing CIFX 104-DP-R68Figure 38: Device Drawing CIFX 104-CO69Figure 39: Device Drawing CIFX 104-CO-R69Figure 39: Device Drawing CIFX 104-CO-R69Figure 41: Device Drawing CIFX 104-DP-R70Figure 42: Device Drawing CIFX 104-DN-R70Figure 41: Device Drawing CIFX 104-DP-R\F, CIFX 104-CO\F, CIFX 104-DN\F71Figure 42: Device Drawing CIFX 104-DP-R\F, CIFX 104-CO-R\F, CIFX 104-DN\F71Figure 43: Device Drawing CIFX 104-DN-R70Figure 44: Device Drawing CIFX 104-DP-R\F, CIFX 104-CO\F, CIFX 104-DN\F71Figure 45: Device Drawing CIFX 104-DP-R\F, CIFX 104-CO-R\F, CIFX 104-DN-R\F71Figure 45: Device Drawing Assembly interface AIFX-DP72 <td></td> <td>61</td>                                                                                                    |                                                                                                    | 61 |
| Figure 24: Device Drawing CIFX 80-DN62Figure 25: Device Drawing CIFX 90-DP\F, CIFX 90-CO\F, CIFX 90-DN\F63Figure 26: Device Drawing CIFX 90E-DP\F, CIFX 90E-CO\F, CIFX 90E-DN\F63Figure 27: Device Drawing CIFX 104C-DP64Figure 28: Device Drawing CIFX 104C-DP-R64Figure 29: Device Drawing CIFX 104C-CO65Figure 30: Device Drawing CIFX 104C-CO-R65Figure 31: Device Drawing CIFX 104C-DN-R66Figure 32: Device Drawing CIFX 104C-DN-R66Figure 33: Device Drawing CIFX 104C-DN-R66Figure 34: Device Drawing CIFX 104C-DP+F, CIFX 104C-CO\F, CIFX 104C-DN\F67Figure 35: Device Drawing CIFX 104-DP-R\F, CIFX 104C-CO-R\F, CIFX 104C-DN-R\F68Figure 36: Device Drawing CIFX 104-DP-R68Figure 37: Device Drawing CIFX 104-CO69Figure 38: Device Drawing CIFX 104-CO-R69Figure 39: Device Drawing CIFX 104-CO-R69Figure 39: Device Drawing CIFX 104-DN-R70Figure 41: Device Drawing CIFX 104-DN-R70Figure 42: Device Drawing CIFX 104-DN-R71Figure 43: Device Drawing CIFX 104-DN-R71Figure 41: Device Drawing CIFX 104-DN-R72Figure 42: Device Drawing CIFX 104-DN-R72Figure 43: Device Drawing CIFX 104-DN-R72Figure 44: Device Drawing Assembly interface AIFX-DP72Figure 44: Device Drawing Assembly interface AIFX-DP74Figure 45: Device Drawing Assembly interface AIFX-CO74Figure 46: Device Drawing Assembly interface AIFX-CO74Figure 47: Devic                                                                                                    | •                                                                                                   | 61 |
| Figure 25: Device Drawing CIFX 90-DP\F, CIFX 90-CO\F, CIFX 90-DN\F63Figure 26: Device Drawing CIFX 90E-DP\F, CIFX 90E-CO\F, CIFX 90E-DN\F63Figure 27: Device Drawing CIFX 104C-DP64Figure 28: Device Drawing CIFX 104C-DP-R64Figure 29: Device Drawing CIFX 104C-CO65Figure 30: Device Drawing CIFX 104C-CO-R65Figure 31: Device Drawing CIFX 104C-DN66Figure 32: Device Drawing CIFX 104C-DN-R66Figure 33: Device Drawing CIFX 104C-DN-R67Figure 34: Device Drawing CIFX 104C-DP-R\F, CIFX 104C-CO\F, CIFX 104C-DN\F67Figure 35: Device Drawing CIFX 104C-DP-R\F, CIFX 104C-CO-R\F, CIFX 104C-DN-R\F67Figure 35: Device Drawing CIFX 104-DP-R68Figure 36: Device Drawing CIFX 104-DP-R68Figure 37: Device Drawing CIFX 104-CO-R69Figure 39: Device Drawing CIFX 104-CO-R69Figure 39: Device Drawing CIFX 104-DN-R70Figure 41: Device Drawing CIFX 104-DN-R70Figure 42: Device Drawing CIFX 104-DN-R70Figure 42: Device Drawing CIFX 104-DN-R71Figure 43: Device Drawing CIFX 104-DN-R72Figure 44: Device Drawing Assembly interface AIFX-DP72Figure 45: Device Drawing Assembly interface AIFX-CO74Figure 45: Device Drawing Assembly interface AIFX-DN76                                                                                                    | •                                                                                                   | 62 |
| Figure 26: Device Drawing CIFX 90E-DP\F, CIFX 90E-CO\F, CIFX 90E-DN\F63Figure 27: Device Drawing CIFX 104C-DP64Figure 28: Device Drawing CIFX 104C-DP-R64Figure 29: Device Drawing CIFX 104C-CO65Figure 30: Device Drawing CIFX 104C-CO-R65Figure 31: Device Drawing CIFX 104C-DN66Figure 32: Device Drawing CIFX 104C-DN-R66Figure 33: Device Drawing CIFX 104C-DN-R66Figure 34: Device Drawing CIFX 104C-DP-R\F, CIFX 104C-CO\F, CIFX 104C-DN\F67Figure 35: Device Drawing CIFX 104C-DP-R\F, CIFX 104C-CO-R\F, CIFX 104C-DN-R\F67Figure 36: Device Drawing CIFX 104-DP-R68Figure 37: Device Drawing CIFX 104-DP-R68Figure 38: Device Drawing CIFX 104-CO-R69Figure 39: Device Drawing CIFX 104-CO-R69Figure 39: Device Drawing CIFX 104-DN-R70Figure 39: Device Drawing CIFX 104-DN-R70Figure 40: Device Drawing CIFX 104-DN-R70Figure 41: Device Drawing CIFX 104-DN-R71Figure 42: Device Drawing CIFX 104-DN-R71Figure 42: Device Drawing CIFX 104-DN-R\F, CIFX 104-CO-R\F, CIFX 104-DN\F71Figure 43: Device Drawing CIFX 104-DN-R71Figure 44: Device Drawing CIFX 104-DN-R72Figure 45: Device Drawing Assembly interface AIFX-DP74Figure 45: Device Drawing Assembly interface AIFX-CO74Figure 47: Device Drawing Assembly interface AIFX-DN76                                                                                                    |                                                                                                    | 63 |
| Figure 27: Device Drawing CIFX 104C-DP64Figure 28: Device Drawing CIFX 104C-DP-R64Figure 29: Device Drawing CIFX 104C-CO65Figure 30: Device Drawing CIFX 104C-CO-R65Figure 31: Device Drawing CIFX 104C-DN66Figure 32: Device Drawing CIFX 104C-DN-R66Figure 33: Device Drawing CIFX 104C-DP\F, CIFX 104C-CO\F, CIFX 104C-DN\F67Figure 34: Device Drawing CIFX 104C-DP-R\F, CIFX 104C-CO\F, CIFX 104C-DN-R\F67Figure 35: Device Drawing CIFX 104C-DP-R\F, CIFX 104C-CO-R\F, CIFX 104C-DN-R\F68Figure 36: Device Drawing CIFX 104-DP-R68Figure 37: Device Drawing CIFX 104-CO69Figure 38: Device Drawing CIFX 104-CO-R69Figure 39: Device Drawing CIFX 104-DN-R70Figure 40: Device Drawing CIFX 104-DN-R70Figure 41: Device Drawing CIFX 104-DP\F, CIFX 104-CO\F, CIFX 104-DN\F71Figure 42: Device Drawing CIFX 104-DP-R\F, CIFX 104-CO-R\F, CIFX 104-DN-R\F71Figure 43: Device Drawing CIFX 104-DN-R72Figure 44: Device Drawing CIFX 104-DP\F, CIFX 104-CO\F, CIFX 104-DN\F71Figure 42: Device Drawing Assembly interface AIFX-DP72Figure 44: Device Drawing Assembly interface AIFX-DP74Figure 45: Device Drawing Assembly interface AIFX-CO74Figure 47: Device Drawing Assembly interface AIFX-DN76                                                                                                    |                                                                                                    | 63 |
| Figure 28: Device Drawing CIFX 104C-DP-R64Figure 29: Device Drawing CIFX 104C-CO65Figure 30: Device Drawing CIFX 104C-CO-R65Figure 31: Device Drawing CIFX 104C-DN66Figure 32: Device Drawing CIFX 104C-DN-R66Figure 33: Device Drawing CIFX 104C-DP-F, CIFX 104C-CO-F, CIFX 104C-DN-F67Figure 34: Device Drawing CIFX 104C-DP-R\F, CIFX 104C-CO-R\F, CIFX 104C-DN-R\F67Figure 35: Device Drawing CIFX 104-DP68Figure 36: Device Drawing CIFX 104-DP-R68Figure 37: Device Drawing CIFX 104-CO-R69Figure 38: Device Drawing CIFX 104-CO-R69Figure 39: Device Drawing CIFX 104-DN-R70Figure 40: Device Drawing CIFX 104-DN-R70Figure 41: Device Drawing CIFX 104-DN-R70Figure 42: Device Drawing CIFX 104-DP-R\F, CIFX 104-CO-R\F, CIFX 104-DN\F71Figure 43: Device Drawing CIFX 104-DP-R\F, CIFX 104-CO-R\F, CIFX 104-DN\F71Figure 41: Device Drawing CIFX 104-DP-R\F, CIFX 104-CO-R\F, CIFX 104-DN\F72Figure 42: Device Drawing CIFX 104-DP-R\F, CIFX 104-CO-R\F, CIFX 104-DN\F72Figure 43: Device Drawing CIFX 104-DP-R\F, CIFX 104-CO-R\F, CIFX 104-DN\F72Figure 44: Device Drawing Assembly interface AIFX-DP72Figure 45: Device Drawing Assembly interface AIFX-CO74Figure 46: Device Drawing Assembly interface AIFX-CO74Figure 47: Device Drawing Assembly interface AIFX-DN76                                                                                                    |                                                                                                    | 64 |
| Figure 29: Device Drawing CIFX 104C-CO65Figure 30: Device Drawing CIFX 104C-CO-R65Figure 31: Device Drawing CIFX 104C-DN66Figure 32: Device Drawing CIFX 104C-DN-R66Figure 33: Device Drawing CIFX 104C-DP\F, CIFX 104C-CO\F, CIFX 104C-DN\F67Figure 34: Device Drawing CIFX 104C-DP-R\F, CIFX 104C-CO-R\F, CIFX 104C-DN-R\F67Figure 35: Device Drawing CIFX 104-DP68Figure 36: Device Drawing CIFX 104-DP-R68Figure 37: Device Drawing CIFX 104-CO-R69Figure 38: Device Drawing CIFX 104-CO-R69Figure 39: Device Drawing CIFX 104-DN-R70Figure 40: Device Drawing CIFX 104-DN-R70Figure 41: Device Drawing CIFX 104-DN-R70Figure 42: Device Drawing CIFX 104-DP-R\F, CIFX 104-CO\F, CIFX 104-DN\F71Figure 43: Device Drawing CIFX 104-DP-R\F, CIFX 104-CO\F, CIFX 104-DN-R\F71Figure 44: Device Drawing CIFX 104-DP-R\F, CIFX 104-CO-R\F, CIFX 104-DN-R\F72Figure 43: Device Drawing Assembly interface AIFX-DP72Figure 44: Device Drawing Assembly interface AIFX-DP74Figure 45: Device Drawing Assembly interface AIFX-CO74Figure 46: Device Drawing Assembly interface AIFX-CO74Figure 47: Device Drawing Assembly interface AIFX-DN76                                                                                                    |                                                                                                    |    |
| Figure 30: Device Drawing CIFX 104C-CO-R65Figure 31: Device Drawing CIFX 104C-DN66Figure 32: Device Drawing CIFX 104C-DN-R66Figure 33: Device Drawing CIFX 104C-DP\F, CIFX 104C-CO\F, CIFX 104C-DN\F67Figure 34: Device Drawing CIFX 104C-DP-R\F, CIFX 104C-CO-R\F, CIFX 104C-DN-R\F67Figure 35: Device Drawing CIFX 104-DP-R68Figure 36: Device Drawing CIFX 104-DP-R68Figure 37: Device Drawing CIFX 104-CO-R69Figure 38: Device Drawing CIFX 104-CO-R69Figure 39: Device Drawing CIFX 104-DN-R70Figure 40: Device Drawing CIFX 104-DN-R70Figure 41: Device Drawing CIFX 104-DN-R70Figure 42: Device Drawing CIFX 104-DP\F, CIFX 104-CO\F, CIFX 104-DN\F71Figure 43: Device Drawing CIFX 104-DP\F, CIFX 104-CO\F, CIFX 104-DN\F71Figure 43: Device Drawing CIFX 104-DP\F, CIFX 104-CO-R\F, CIFX 104-DN\F72Figure 44: Device Drawing CIFX 104-DP\F, CIFX 104-CO-R\F, CIFX 104-DN\F72Figure 45: Device Drawing CIFX 104-DP\F, CIFX 104-CO-R\F, CIFX 104-DN\F72Figure 44: Device Drawing CIFX 104-DP\F, CIFX 104-CO-R\F, CIFX 104-DN\F72Figure 45: Device Drawing Assembly interface AIFX-DP72Figure 44: Device Drawing Assembly interface AIFX-DP74Figure 45: Device Drawing Assembly interface AIFX-CO74Figure 47: Device Drawing Assembly interface AIFX-CO74Figure 47: Device Drawing Assembly interface AIFX-DN76                                                                                                    | •                                                                                                   | 65 |
| Figure 31: Device Drawing CIFX 104C-DN66Figure 32: Device Drawing CIFX 104C-DN-R66Figure 33: Device Drawing CIFX 104C-DP\F, CIFX 104C-CO\F, CIFX 104C-DN\F67Figure 34: Device Drawing CIFX 104C-DP-R\F, CIFX 104C-CO-R\F, CIFX 104C-DN-R\F67Figure 35: Device Drawing CIFX 104-DP68Figure 36: Device Drawing CIFX 104-DP-R68Figure 37: Device Drawing CIFX 104-DP-R68Figure 38: Device Drawing CIFX 104-CO69Figure 39: Device Drawing CIFX 104-CO-R69Figure 39: Device Drawing CIFX 104-DN-R70Figure 40: Device Drawing CIFX 104-DN-R70Figure 41: Device Drawing CIFX 104-DP\F, CIFX 104-CO\F, CIFX 104-DN\F71Figure 42: Device Drawing CIFX 104-DP-R\F, CIFX 104-CO-R\F, CIFX 104-DN-R\F71Figure 43: Device Drawing CIFX 104-DP-R\F, CIFX 104-CO-R\F, CIFX 104-DN-R\F71Figure 43: Device Drawing Assembly interface AIFX-DP72Figure 44: Device Drawing Assembly interface AIFX-DP74Figure 45: Device Drawing Assembly interface AIFX-CO74Figure 46: Device Drawing Assembly interface AIFX-DN76                                                                                                    |                                                                                                    | 65 |
| Figure 32: Device Drawing CIFX 104C-DN-R66Figure 33: Device Drawing CIFX 104C-DP\F, CIFX 104C-CO\F, CIFX 104C-DN\F67Figure 34: Device Drawing CIFX 104C-DP-R\F, CIFX 104C-CO-R\F, CIFX 104C-DN-R\F67Figure 35: Device Drawing CIFX 104-DP68Figure 36: Device Drawing CIFX 104-DP-R68Figure 37: Device Drawing CIFX 104-CO69Figure 38: Device Drawing CIFX 104-CO-R69Figure 39: Device Drawing CIFX 104-DN70Figure 40: Device Drawing CIFX 104-DN-R70Figure 41: Device Drawing CIFX 104-DN-R70Figure 42: Device Drawing CIFX 104-DN-R70Figure 42: Device Drawing CIFX 104-DN-R70Figure 42: Device Drawing CIFX 104-DP-R\F, CIFX 104-CO\F, CIFX 104-DN\F71Figure 42: Device Drawing CIFX 104-DP-R\F, CIFX 104-CO-R\F, CIFX 104-DN-R\F71Figure 42: Device Drawing CIFX 104-DP-R\F, CIFX 104-CO-R\F, CIFX 104-DN-R\F72Figure 43: Device Drawing Assembly interface AIFX-DP72Figure 44: Device Drawing Assembly interface AIFX-DP72Figure 45: Device Drawing Assembly interface AIFX-CO74Figure 46: Device Drawing Assembly interface AIFX-CO74Figure 47: Device Drawing Assembly interface AIFX-DN76                                                                                                    | •                                                                                                   |    |
| Figure 33: Device Drawing CIFX 104C-DP\F, CIFX 104C-CO\F, CIFX 104C-DN\F67Figure 34: Device Drawing CIFX 104C-DP-R\F, CIFX 104C-CO-R\F, CIFX 104C-DN-R\F67Figure 35: Device Drawing CIFX 104-DP68Figure 36: Device Drawing CIFX 104-DP-R68Figure 37: Device Drawing CIFX 104-CO69Figure 38: Device Drawing CIFX 104-CO-R69Figure 39: Device Drawing CIFX 104-DN70Figure 40: Device Drawing CIFX 104-DN-R70Figure 41: Device Drawing CIFX 104-DN-R70Figure 42: Device Drawing CIFX 104-DP\F, CIFX 104-CO\F, CIFX 104-DN\F71Figure 42: Device Drawing CIFX 104-DP\F, CIFX 104-CO-R\F, CIFX 104-DN\F71Figure 43: Device Drawing CIFX 104-DP\F, CIFX 104-CO\F, CIFX 104-DN\F71Figure 43: Device Drawing CIFX 104-DP\F, CIFX 104-CO-R\F, CIFX 104-DN\F72Figure 43: Device Drawing Assembly interface AIFX-DP72Figure 44: Device Drawing Assembly interface AIFX-DP (back side)72Figure 45: Device Drawing Assembly interface AIFX-CO74Figure 47: Device Drawing Assembly interface AIFX-DN76                                                                                                    |                                                                                                    |    |
| Figure 34: Device Drawing CIFX 104C-DP-R\F, CIFX 104C-CO-R\F, CIFX 104C-DN-R\F67Figure 35: Device Drawing CIFX 104-DP68Figure 36: Device Drawing CIFX 104-DP-R68Figure 37: Device Drawing CIFX 104-CO69Figure 38: Device Drawing CIFX 104-CO-R69Figure 39: Device Drawing CIFX 104-DN70Figure 40: Device Drawing CIFX 104-DN-R70Figure 41: Device Drawing CIFX 104-DN-R70Figure 42: Device Drawing CIFX 104-DN-R71Figure 43: Device Drawing CIFX 104-DP\F, CIFX 104-CO\F, CIFX 104-DN\F71Figure 43: Device Drawing CIFX 104-DP\F, CIFX 104-CO-R\F, CIFX 104-DN-R\F71Figure 43: Device Drawing CIFX 104-DP\F, CIFX 104-CO-R\F, CIFX 104-DN-R\F72Figure 43: Device Drawing Assembly interface AIFX-DP72Figure 44: Device Drawing Assembly interface AIFX-DP74Figure 45: Device Drawing Assembly interface AIFX-CO (back side)74Figure 47: Device Drawing Assembly interface AIFX-DN76                                                                                                    | • •                                                                                                 |    |
| Figure 35: Device Drawing CIFX 104-DP68Figure 36: Device Drawing CIFX 104-DP-R68Figure 37: Device Drawing CIFX 104-CO69Figure 38: Device Drawing CIFX 104-CO-R69Figure 39: Device Drawing CIFX 104-DN70Figure 40: Device Drawing CIFX 104-DN-R70Figure 41: Device Drawing CIFX 104-DN-R70Figure 42: Device Drawing CIFX 104-DP\F, CIFX 104-CO\F, CIFX 104-DN\F71Figure 42: Device Drawing CIFX 104-DP-R\F, CIFX 104-CO-R\F, CIFX 104-DN-R\F71Figure 43: Device Drawing CIFX 104-DP-R\F, CIFX 104-CO-R\F, CIFX 104-DN-R\F72Figure 43: Device Drawing Assembly interface AIFX-DP72Figure 44: Device Drawing Assembly interface AIFX-DP (back side)72Figure 45: Device Drawing Assembly interface AIFX-CO (back side)74Figure 47: Device Drawing Assembly interface AIFX-DN76                                                                                                    | •                                                                                                   |    |
| Figure 36: Device Drawing CIFX 104-DP-R68Figure 37: Device Drawing CIFX 104-CO69Figure 38: Device Drawing CIFX 104-CO-R69Figure 39: Device Drawing CIFX 104-DN70Figure 40: Device Drawing CIFX 104-DN-R70Figure 41: Device Drawing CIFX 104-DN-R70Figure 42: Device Drawing CIFX 104-DP\F, CIFX 104-CO\F, CIFX 104-DN\F71Figure 42: Device Drawing CIFX 104-DP-R\F, CIFX 104-CO-R\F, CIFX 104-DN-R\F71Figure 43: Device Drawing CIFX 104-DP-R\F, CIFX 104-CO-R\F, CIFX 104-DN-R\F72Figure 43: Device Drawing Assembly interface AIFX-DP72Figure 44: Device Drawing Assembly interface AIFX-DP (back side)72Figure 45: Device Drawing Assembly interface AIFX-CO74Figure 46: Device Drawing Assembly interface AIFX-CO (back side)74Figure 47: Device Drawing Assembly interface AIFX-DN76                                                                                                    |                                                                                                    | 68 |
| Figure 37: Device Drawing CIFX 104-CO69Figure 38: Device Drawing CIFX 104-CO-R69Figure 39: Device Drawing CIFX 104-DN70Figure 40: Device Drawing CIFX 104-DN-R70Figure 41: Device Drawing CIFX 104-DN-R70Figure 42: Device Drawing CIFX 104-DP\F, CIFX 104-CO\F, CIFX 104-DN\F71Figure 42: Device Drawing CIFX 104-DP-R\F, CIFX 104-CO-R\F, CIFX 104-DN-R\F71Figure 43: Device Drawing CIFX 104-DP-R\F, CIFX 104-CO-R\F, CIFX 104-DN-R\F72Figure 43: Device Drawing Assembly interface AIFX-DP72Figure 44: Device Drawing Assembly interface AIFX-DP (back side)72Figure 45: Device Drawing Assembly interface AIFX-CO74Figure 46: Device Drawing Assembly interface AIFX-CO (back side)74Figure 47: Device Drawing Assembly interface AIFX-DN76                                                                                                    |                                                                                                    | 68 |
| Figure 38: Device Drawing CIFX 104-CO-R69Figure 39: Device Drawing CIFX 104-DN70Figure 40: Device Drawing CIFX 104-DN-R70Figure 41: Device Drawing CIFX 104-DP\F, CIFX 104-CO\F, CIFX 104-DN\F71Figure 42: Device Drawing CIFX 104-DP\F, CIFX 104-CO-R\F, CIFX 104-DN-R\F71Figure 43: Device Drawing CIFX 104-DP-R\F, CIFX 104-CO-R\F, CIFX 104-DN-R\F72Figure 43: Device Drawing Assembly interface AIFX-DP72Figure 44: Device Drawing Assembly interface AIFX-DP (back side)72Figure 45: Device Drawing Assembly interface AIFX-CO74Figure 46: Device Drawing Assembly interface AIFX-CO (back side)74Figure 47: Device Drawing Assembly interface AIFX-DN76                                                                                                    | •                                                                                                   |    |
| Figure 39: Device Drawing CIFX 104-DN70Figure 40: Device Drawing CIFX 104-DN-R70Figure 41: Device Drawing CIFX 104-DP\F, CIFX 104-CO\F, CIFX 104-DN\F71Figure 42: Device Drawing CIFX 104-DP-R\F, CIFX 104-CO-R\F, CIFX 104-DN-R\F71Figure 43: Device Drawing Assembly interface AIFX-DP72Figure 44: Device Drawing Assembly interface AIFX-DP (back side)72Figure 45: Device Drawing Assembly interface AIFX-CO74Figure 46: Device Drawing Assembly interface AIFX-CO (back side)74Figure 47: Device Drawing Assembly interface AIFX-DN76                                                                                                    |                                                                                                    | 69 |
| Figure 40: Device Drawing CIFX 104-DN-R70Figure 41: Device Drawing CIFX 104-DP\F, CIFX 104-CO\F, CIFX 104-DN\F71Figure 42: Device Drawing CIFX 104-DP-R\F, CIFX 104-CO-R\F, CIFX 104-DN-R\F71Figure 43: Device Drawing Assembly interface AIFX-DP72Figure 44: Device Drawing Assembly interface AIFX-DP (back side)72Figure 45: Device Drawing Assembly interface AIFX-CO74Figure 46: Device Drawing Assembly interface AIFX-CO (back side)74Figure 47: Device Drawing Assembly interface AIFX-DN76                                                                                                    |                                                                                                    | 70 |
| Figure 41: Device Drawing CIFX 104-DP\F, CIFX 104-CO\F, CIFX 104-DN\F71Figure 42: Device Drawing CIFX 104-DP-R\F, CIFX 104-CO-R\F, CIFX 104-DN-R\F71Figure 43: Device Drawing Assembly interface AIFX-DP72Figure 44: Device Drawing Assembly interface AIFX-DP (back side)72Figure 45: Device Drawing Assembly interface AIFX-CO74Figure 46: Device Drawing Assembly interface AIFX-CO (back side)74Figure 47: Device Drawing Assembly interface AIFX-DN76                                                                                                    | •                                                                                                   | 70 |
| Figure 42: Device Drawing CIFX 104-DP-R\F, CIFX 104-CO-R\F, CIFX 104-DN-R\F71Figure 43: Device Drawing Assembly interface AIFX-DP72Figure 44: Device Drawing Assembly interface AIFX-DP (back side)72Figure 45: Device Drawing Assembly interface AIFX-CO74Figure 46: Device Drawing Assembly interface AIFX-CO (back side)74Figure 47: Device Drawing Assembly interface AIFX-DN76                                                                                                    |                                                                                                    | 71 |
| Figure 43: Device Drawing Assembly interface AIFX-DP72Figure 44: Device Drawing Assembly interface AIFX-DP (back side)72Figure 45: Device Drawing Assembly interface AIFX-CO74Figure 46: Device Drawing Assembly interface AIFX-CO (back side)74Figure 47: Device Drawing Assembly interface AIFX-DN76                                                                                                    | •                                                                                                   | 71 |
| Figure 44: Device Drawing Assembly interface AIFX-DP (back side)72Figure 45: Device Drawing Assembly interface AIFX-CO74Figure 46: Device Drawing Assembly interface AIFX-CO (back side)74Figure 47: Device Drawing Assembly interface AIFX-DN76                                                                                                    | •                                                                                                   | 72 |
| Figure 45: Device Drawing Assembly interface AIFX-CO74Figure 46: Device Drawing Assembly interface AIFX-CO (back side)74Figure 47: Device Drawing Assembly interface AIFX-DN76                                                                                                    |                                                                                                    |    |
| Figure 46: Device Drawing Assembly interface AIFX-CO (back side)74Figure 47: Device Drawing Assembly interface AIFX-DN76                                                                                                    |                                                                                                    |    |
| Figure 47: Device Drawing Assembly interface AIFX-DN         76                                                                                                    |                                                                                                    |    |
|                                                                                                    |                                                                                                    |    |
|                                                                                                    |                                                                                                    | 76 |

| Figure 49: AIFX-DN (Front side)       76         Figure 50: Device Drawing Diagnosis Interface AIFX-DIAG Fieldbus       78         Figure 51: AFX-DIAG (Front side)       78         Figure 52: PROFIBUS Interface (DSub female connector, 9 pin), X400       80         Figure 53: CAN Network       81         Figure 55: CAN Network       81         Figure 55: Convected Interface (CombiCon male Connector, 5 pin), X400       82         Figure 55: Convected Interface (CombiCon male Connector, 2 pin)       85         Figure 50: CompoNet Interface (CombiCon male Connector, 4-pin)       87         Figure 50: CompoNet Interface (Serew terminal connector, 5 pin)       90         Figure 61: CC-Link Interface (Serew terminal connector, 5 pin)       90         Figure 61: CC-Link Interface (Serew terminal connector, 5 pin)       90         Figure 63: Connect the cable connector fieldbus X1 on the AIFX-fieldbus assembly interface with the cable.       (Example in this figure: AIFX-DP)         Figure 64: Plug in the CIFX 90E card fieldbus X1 on the CIFX 104-C Card Fieldbus (F)* with the cable.       (Example in this figure)         Figure 65: Connect the cable connector fieldbus X1 on the CIFX 104-C Card Fieldbus (F)* with the cable.       (Example in this figure)         Figure 63: Connect the cable connector fieldbus X4 on the CIFX 104-C Card Fieldbus (F)* with the cable.       (Texample in this figure)         Figure 71: Connect the cable connector                                                                                                    | Lists 30                                                                                            | 1/310 |
|----------------------------------------------------------------------------------------------------|----------------------------------------------------------------------------------------------------|-------|
| Figure 50: Device Drawing Diagnosis Interface AIFX-DIAG Fieldbus       78         Figure 51: AIFX-DIAG (Front side)       78         Figure 52: PROFIBUS Interface (DSub female connector, 9 pin), X400       80         Figure 53: CAN Network       83         Figure 54: CAN Network       83         Figure 55: CAN Network       83         Figure 57: AS-Interface Interface (CombiCon male Connector, 2 pin), X400       82         Figure 58: AS-Interface Interface (CombiCon male Connector, 2 pin)       85         Figure 50: Compoket Interface (CombiCon male Connector, 4-pin)       87         Figure 60: Compoket Interface (Open Jack Connector, 5 pin)       90         Figure 61: CC-Link Interface (Screw terminal connector, 5 pin)       90         Figure 63: Min-B USB Connector (6 Pin), S302       90         Figure 63: Connect the cable connector fieldbus X1 on the AIFX-fieldbus assembly interface with the cable.       111         Figure 63: Connect the cable connector fieldbus X1 on the AIFX-fieldbus assembly interface with the cable.       112         Figure 63: Connect the cable connector fieldbus X1 on the CIFX 104-C Card Fieldbus (FF)* with the cable.       117         Figure 60: Connect the cable connector fieldbus X1 on the CIFX 104-C Card Fieldbus (FF)* with the cable.       117         Figure 60: Connect the cable connector fieldbus X1 on the CIFX 104-C Card Fieldbus (FF)* with the cable.       117                                                                                                    | Figure 49: AIFX-DN (Front side)                                                                     | 76    |
| Figure 51: AIFX-DIAG (Front side)         78           Figure 52: PROFIBUS Interface (DSub female connector, 9 pin), X400         80           Figure 53: CANopen Interface (DSub male connector, 9 pin), X400         82           Figure 55: CAN Network         83           Figure 55: CAN Network         83           Figure 55: CAN Network         83           Figure 55: CAN Network         83           Figure 56: CompoNet Interface (CombiCon male Connector, 2 pin)         86           Figure 53: CompoNet Interface (Serve terminal connector, 5 pin), X300         87           Figure 63: CompoNet Interface (Serve terminal connector, 5 pin)         90           Figure 63: Connect the cable connector (5 Pin), S302         90           Figure 63: Connect the cable connector fieldbus in the PCI Express Mini Card System Connector on the<br>mainbcard and press down the card until it snaps into piace.         111           Figure 63: Connect the cable connector fieldbus X3 on the CIFX 90E card fieldbus* with the cable.<br>(Example in this figure: AIFX-DP)         112           Figure 63: Connect the cable connector DIAG X1 on the AIFX-fieldbus assembly interface with the cable.<br>("Example in this figure")         113           Figure 63: Connect the cable connector DIAG X1 on the CIFX 104-C Card Fieldbus (F)* with the cable.<br>("Example in this figure")         116           Figure 71: Connect the cable connector DIAG X1 on the AIFX-fieldbus assembly interface with the cable.<br>("Example in this                                                                                                    |                                                                                                    | -     |
| Figure 52: PROFIEUS Interface (DSub female connector, 9 pin), X400         80           Figure 53: PROFIEUS Network         81           Figure 54: CAN Network         83           Figure 55: CAN Network         83           Figure 55: CAN Network         83           Figure 55: CAN Network         83           Figure 57: AS-Interface Interface (CombiCon male Connector, 2 pin), X360         84           Figure 50: Compoket Interface (CombiCon male Connector, 4-pin)         85           Figure 50: Compoket Interface (Open Jack Connector, 4-pin)         87           Figure 61: Compoket Interface (Screw terminal connector, 5 pin)         90           Figure 62: CC-Link Network         90           Figure 63: Mini-B USB Connector (5 Pin), S302         93           Figure 63: Connect the cable connector fieldbus X1 on the AIFX-fieldbus assembly interface with the cable.<br>(Example in this figure: AIFX-DP)         112           Figure 63: Connect the cable connector fieldbus X3 on the CIFX 90E card fieldbus* with the cable.         113           Figure 63: Connect the cable connector fieldbus X4 on the CIFX 104-C Card Fieldbus (FF)* with the cable.         117           Figure 63: Connect the cable connector fieldbus X4 on the CIFX 104-C Card Fieldbus (FF)* with the cable.         117           Figure 73: Connect the cable connector Fieldbus X4 on the CIFX 104-C Card Fieldbus (FF)* with the cable.         117                                                                                                    |                                                                                                    |       |
| Figure 53: PROFIBUS Network       81         Figure 53: CAN Network       83         Figure 55: CAN Network       83         Figure 55: CAN Network       83         Figure 57: SCAN Network       83         Figure 57: SCAN Network       85         Figure 57: SCAN Network       86         Figure 58: AS-Interface Interface (CombiCon male Connector, 2 pin)       86         Figure 50: CompoNet Network       88         Figure 61: CC-Link Interface (Core Jack Connector, 5 pin)       90         Figure 63: Mini-B USB Connector (5 Pin), S302       93         Figure 64: Plug in the CIFX 90E card fieldbus in the PCI Express Mini Card System Connector me aminboard and press down the card until it snaps into place.       111         Figure 65: Connect the cable connector fieldbus X1 on the AIFX-fieldbus assembly interface with the cable.       (Example in this figure: AIFX-DP)       112         Figure 66: Connect the cable connector fieldbus X1 on the AIFX-fieldbus assembly interface with the cable.       (Example in this figure: AIFX-DP)       113         Figure 68: Connect the cable connector fieldbus X1 on the AIFX-fieldbus assembly interface with the cable.       114         Figure 69: Connect the cable connector fieldbus X4 on the CIFX 104-C Card Fieldbus (F)* with the cable.       117         Figure 61: Connect the cable connector DIAG X1 on the AIFX-fieldbus assembly interface with the cable.       117                                                                                                    | <b>o</b>                                                                                            | -     |
| Figure 54: CANopen Interface (DSub male connector, 9 pin), X400       82         Figure 55: CAN Network       83         Figure 55: CAN Network       83         Figure 55: CAN Network       83         Figure 55: CAN Network       86         Figure 56: CAN Network       86         Figure 50: CompoNet Interface (CombiCon male Connector, 2 pin)       86         Figure 50: CompoNet Interface Power Supply       86         Figure 50: Collak Interface Power Supply       80         Figure 61: Collak Interface Power Supply       80         Figure 62: CC-Link Network       90         Figure 63: Connect the cable Connector Fieldbus 11 on the AIFX-Fieldbus assembly interface with the cable.       111         Figure 64: Plug in the CIFX 90E card fieldbus X1 on the AIFX-fieldbus assembly interface with the cable.       111         Figure 63: Connect the cable connector fieldbus X1 on the AIFX-fieldbus assembly interface with the cable.       115         Figure 63: Connect the cable connector fieldbus X4 on the CIFX 104-C Card Fieldbus (FF) with the cable.       116         Figure 73: Connect the cable connector Fieldbus X1 on the AIFX-fieldbus assembly interface with the cable.       116         Figure 73: Connect the cable connector Fieldbus X4 on the CIFX 104-C Card Fieldbus (FF) with the cable.       116         Figure 73: Connect the cable connector Fieldbus X4 on the CIFX 104-C Card Fieldbus (FF) with the                                                                                                    |                                                                                                    |       |
| Figure 55: CAN Network       83         Figure 57: AS-Interface Interface (CombiCon male Connector, 5 pin), X360       84         Figure 57: AS-Interface Interface (CombiCon male Connector, 2 pin)       85         Figure 58: AS-Interface Interface (Open Jack Connector, 4-pin)       87         Figure 50: CompoNet Interface (Screw terminal connector, 5 pin)       90         Figure 61: CC-Link Interface (Screw terminal connector, 5 pin)       90         Figure 62: Colink Network       90         Figure 63: Mini-B USB Connector (6 Pin), S302       93         Figure 66: Connect the cable connector fieldbus X1 on the AIFX-fieldbus assembly interface with the cable.<br>(Example in this figure: AIFX-DP)       111         Figure 66: Connect the cable connector fieldbus X3 on the CIFX 90E card fieldbus* with the cable.<br>(Example in this figure: AIFX-DP)       113         Figure 67: Connect the cable connector fieldbus X1 on the AIFX-fieldbus assembly interface with the cable.<br>(Example in this figure)       116         Figure 68: Connect the cable connector DIAG X1 on the diagnosis interface AIFX-DIAG with the cable.       117         Figure 70: Connect the cable connector Fieldbus X4 on the CIFX 104-C Card Fieldbus (-RF)* with the cable.<br>("Example in this figure)       117         Figure 71: Connect the cable connector DIAG X1 on the diagnosis interface AIFX-DIAG with the cable.       117         Figure 71: Connect the cable connector DIAG X1 on the diagnosis interface AIFX-DIAG with the cable.<br>("Example in this f                                                                                                    |                                                                                                    |       |
| Figure 56: DeviceNet Interface (CombiCon male Connector, 5 pin), X360       84         Figure 57: AS-Interface Interface (CombiCon male Connector, 2 pin)       86         Figure 58: CompoNet Interface Power Supply       86         Figure 51: CC-Link Interface (Come Jack Connector, 4-pin)       87         Figure 62: CC-Link Network       90         Figure 62: CC-Link Network       90         Figure 63: Connect the cable Connector (5 Pin), S302       93         Figure 64: Plug in the CIFX 90E card fieldbus in the PCI Express Mini Card System Connector on the mainboard and press down the card until it snaps into place.       111         Figure 64: Connect the cable connector fieldbus X1 on the AIFX-fieldbus assembly interface with the cable. ("Example in this figure: AIFX-DP)       112         Figure 68: Connect the cable connector fieldbus X4 on the CIFX 90E card fieldbus" with the cable. ("Example in this figure: AIFX-DP)       115         Figure 68: Connect the cable connector Fieldbus X4 on the CIFX 104-C Card Fieldbus (F)" with the cable. ("Example in this figure: AIFX-DP)       117         Figure 71: Connect the cable connector DIAG X1 on the AIFX-fieldbus assembly interface with the cable. ("Example in this figure: AIFX-DP)       117         Figure 71: Connect the cable connector DIAG X1 on the CIFX 104-C Card Fieldbus (F)" with the cable. ("Example in this figure)       117         Figure 71: Connect the cable connector DIAG X1 on the CIFX 104-Fieldbus assembly interface with the cable. ("Example in this figure)       11                                                                                                    | •                                                                                                   |       |
| Figure 57: AS-Interface Interface (CombiCon male Connector, 2 pin)       85         Figure 58: AS-Interface Interface (Open Jack Connector, 4-pin)       87         Figure 60: CompoNet Interface (Open Jack Connector, 4-pin)       87         Figure 61: Co-Link Interface (Corew terminal connector, 5 pin)       90         Figure 63: Col-Link Interface (Screw terminal connector, 5 pin)       90         Figure 63: Mini-B USB Connector (5 Pin), S302       93         Figure 63: Mini-B USB Connector (5 Pin), S302       91         Figure 63: Connect the cable connector fieldbus X1 on the AIFX-fieldbus assembly interface with the cable.<br>(Example in this figure: AIFX-DP)       112         Figure 66: Connect the cable connector fieldbus X3 on the CIFX 90E card fieldbus* with the cable.<br>(Example in this figure: AIFX-DP)       113         Figure 67: Connect the cable connector DIAG X1 on the AIFX-fieldbus assembly interface with the cable.<br>(Example in this figure)       116         Figure 70: Connect the cable connector DIAG X1 on the CIFX 104-C Card Fieldbus (FF)* with the cable.<br>(Example in this figure)       117         Figure 71: Connect the cable connector DIAG X1 on the AIFX-fieldbus assembly interface with the cable.<br>(Example in this figure: AIFX-DP)       117         Figure 72: Connect the cable connector DIAG X1 on the CIFX 104-C Card Fieldbus (-RF)* with the cable.       117         Figure 73: Connect the cable connector DIAG X1 on the CIFX 104-Fieldbus/F card* with the cable.       117         Figure 74:                                                                                                    | 5                                                                                                   |       |
| Figure 58: AS-Interface Interface Power Supply       86         Figure 69: CompoNet Interface (Open Jack Connector, 4-pin)       87         Figure 61: CC-Link Interface (Screw terminal connector, 5 pin)       90         Figure 63: Mini-B USB Connector (6 Pin), S302       93         Figure 63: Mini-B USB Connector (6 Pin), S302       93         Figure 64: Plug in the CIFX 90E card fieldbus in the PCI Express Mini Card System Connector on the mainboard and press down the card until it snaps into place.       111         Figure 65: Connect the cable connector fieldbus X1 on the AIFX-fieldbus assembly interface with the cable. (Example in this figure)       112         Figure 66: Connect the cable connector fieldbus X3 on the CIFX 90E card fieldbus' with the cable. (Example in this figure)       115         Figure 68: Connect the cable connector fieldbus X4 on the CIFX 104-C Card Fieldbus (NF)* with the cable. ("Example in this figure)       116         Figure 69: Connect the cable connector DIAG X1 on the AIFX-fieldbus assembly interface with the cable. ("Example in this figure)       117         Figure 71: Connect the cable connector DIAG X3 on the CIFX 104-C Card Fieldbus (-RF)* with the cable. ("Example in this figure)       118         Figure 72: Connect the cable connector DIAG X3 on the CIFX 104-fieldbus'F card* with the cable. ("Example in this figure)       129         Figure 73: Connect the cable connector DIAG X3 on the CIFX 104-fieldbus'F card* with the cable. ("Example in this figure)       129         Figure 73: Connect the                                                                                                    |                                                                                                    |       |
| Figure 59: CompoNet Interface (Open Jack Connector, 4-pin)       87         Figure 60: CompoNet Network       88         Figure 61: Co-Link Interface (Screw terminal connector, 5 pin)       90         Figure 62: CC-Link Network       90         Figure 63: Min-B USB Connector (5 Pin), S302       93         Figure 64: C-Link Interface (Screw terminal connector, 5 pin)       91         Figure 63: Min-B USB Connector (5 Pin), S302       93         Figure 64: Plug in the CFX 90E card fieldbus in the PCI Express Mini Card System Connector on the mainboard and press down the card until it snaps into place.       111         Figure 66: Connect the cable connector fieldbus X1 on the AIFX-fieldbus assembly interface with the cable.       (*Example in this figure: AIFX-DP)       113         Figure 67: Connect the cable connector Fieldbus X4 on the CIFX 104-C Card Fieldbus (\F)* with the cable.       (*Example in this figure)       115         Figure 67: Connect the cable connector DIAG X3 on the CIFX 104-C Card Fieldbus (\F)* with the cable.       117       Figure 67: Connect the cable connector DIAG X3 on the CIFX 104-C Card Fieldbus (\F)* with the cable.       117         Figure 70: Connect the cable connector Fieldbus X1 on the AIFX-fieldbus assembly interface with the cable.       117         Figure 71: Connect the cable connector Fieldbus X1 on the CIFX 104-fieldbus/F card* with the cable.       117         Figure 73: Connect the cable connector Fieldbus X4 on the CIFX 104-fieldbus/F card* with the cable                                                                                                    |                                                                                                    |       |
| Figure 60: CompoNet Network       88         Figure 61: CC-Link Interface (Screw terminal connector, 5 pin)       90         Figure 63: CC-Link Network       90         Figure 64: Plug in the CIFX 90E card fieldbus in the PCI Express Mini Card System Connector on the mainboard and press down the card until it snaps into place.       111         Figure 64: Plug in the CIFX 90E card fieldbus X1 on the AIFX-fieldbus assembly interface with the cable. (Example in this figure: AIFX-DP)       112         Figure 65: Connect the cable connector fieldbus X3 on the CIFX 90E card fieldbus" with the cable. (Example in this figure)       113         Figure 68: Connect the cable connector fieldbus X4 on the CIFX 104-C Card Fieldbus (\F)" with the cable. (Example in this figure)       116         Figure 69: Connect the cable connector DIAG X3 on the CIFX 104-C Card Fieldbus (\F)" with the cable. ("Example in this figure)       117         Figure 71: Connect the cable connector DIAG X3 on the CIFX 104-C Card Fieldbus (\F)" with the cable. ("Example in this figure)       117         Figure 72: Connect the cable connector DIAG X3 on the CIFX 104-C Card Fieldbus (-R\F)" with the cable. ("Example in this figure)       117         Figure 73: Connect the cable connector DIAG X3 on the CIFX 104-C Card Fieldbus (-R\F)" with the cable.       118         Figure 73: Connect the cable connector DIAG X3 on the CIFX 104-fieldbus\F card* with the cable.       118         Figure 74: Connect the cable connector DIAG X3 on the CIFX 104-fieldbus\F card* with the cable.       128                                                                                                    |                                                                                                    | 87    |
| Figure 62: CC-Link Network       90         Figure 63: Mini-B USB Connector (5 Pin), S302       93         Figure 63: Mini-B USB Connector (5 Pin), S302       93         Figure 63: Mini-B USB Connector fieldbus in the PCI Express Mini Card System Connector on the mainboard and press down the card until it snaps into place.       111         Figure 65: Connect the cable connector fieldbus X3 on the CIFX 90E card fieldbus* with the cable.       (Example in this figure: AIFX-DP)       112         Figure 66: Connect the cable connector fieldbus X4 on the AIFX-fieldbus assembly interface with the cable.       (Example in this figure: AIFX-DP)       115         Figure 69: Connect the cable connector Fieldbus X4 on the CIFX 104-C Card Fieldbus (\F)* with the cable.       ('Example in this figure: AIFX-DP)       116         Figure 70: Connect the cable connector DIAG X1 on the diagnosis interface AIFX-DIAG with the cable.       ('Example in this figure: AIFX-DP)       117         Figure 71: Connect the cable connector DIAG X3 on the CIFX 104-fieldbus (-R\F)* with the cable.       ('Example in this figure: AIFX-DP)       128         Figure 72: Connect the cable connector DIAG X1 on the diagnosis interface AIFX-DIAG with the cable.       ('Example in this figure: AIFX-DP)       128         Figure 73: Connect the cable connector DIAG X1 on the diagnosis interface AIFX-DIAG with the cable.       ('Example in this figure: AIFX-DP)       128         Figure 75: Found new Hardware Wizard - Indicate Software Source       133       133                                                                                                    |                                                                                                    | 88    |
| Figure 63: Mini-B USB Connector (5 Pin), S302     93       Figure 64: Plug in the CIFX 90E card fieldbus in the PCI Express Mini Card System Connector on the mainboard and press down the card until it snaps into place.     111       Figure 65: Connect the cable connector fieldbus X1 on the AIFX-fieldbus assembly interface with the cable. (Example in this figure: AIFX-DP)     112       Figure 66: Connect the cable connector fieldbus X3 on the CIFX 90E card fieldbus* with the cable. (Example in this figure: AIFX-DP)     113       Figure 68: Connect the cable connector fieldbus X4 on the AIFX-fieldbus assembly interface with the cable. ('Example in this figure: AIFX-DP)     115       Figure 68: Connect the cable connector DIAG X1 on the diagnosis interface AIFX-DIAG with the cable. ('Example in this figure)     117       Figure 70: Connect the cable connector DIAG X3 on the CIFX 104-C Card Fieldbus (-RVF)* with the cable. ('Example in this figure)     117       Figure 71: Connect the cable connector DIAG X3 on the CIFX 104-fieldbus/F card* with the cable. ('Example in this figure)     128       Figure 73: Connect the cable connector DIAG X1 on the diagnosis interface AIFX-DIAG with the cable. ('Example in this figure)     129       Figure 75: Found new Hardware Wizard - Indicate Software Source     133       Figure 75: Found new Hardware Wizard - Software egets installation potions     134       Figure 76: Found new Hardware Wizard - Software egets installate (Example with PCI devices)     135       Figure 78: Found new Hardware Wizard - Software egets installate (Example with PCI devices)     136 <t< td=""><td>Figure 61: CC-Link Interface (Screw terminal connector, 5 pin)</td><td>90</td></t<> | Figure 61: CC-Link Interface (Screw terminal connector, 5 pin)                                      | 90    |
| Figure 64: Plug in the CIFX 90E card fieldbus in the PCI Express Mini Card System Connector on the mainboard and press down the card until it snaps into place.       111         Figure 65: Connect the cable connector fieldbus X3 on the CIFX 90E card fieldbus* with the cable.       112         Figure 66: Connect the cable connector fieldbus X1 on the AIFX-fieldbus assembly interface with the cable.       113         Figure 67: Connect the cable connector fieldbus X1 on the AIFX-fieldbus assembly interface with the cable.       113         Figure 67: Connect the cable connector fieldbus X4 on the CIFX 104-C Card Fieldbus (F)* with the cable.       116         Figure 68: Connect the cable connector DIAG X1 on the AIFX-fieldbus assembly interface with the cable.       116         Figure 67: Connect the cable connector DIAG X1 on the AIFX-fieldbus (F)* with the cable.       117         Figure 67: Connect the cable connector Fieldbus X1 on the AIFX-fieldbus interface with the cable.       117         Figure 70: Connect the cable connector Fieldbus X1 on the AIFX-fieldbus interface with the cable.       117         Figure 71: Connect the cable connector Fieldbus X4 on the CIFX 104-fieldbus/F card* with the cable.       128         Figure 72: Connect the cable connector DIAG X1 on the diagnosis interface AIFX-DIAG with the cable.       128         Figure 73: Connect the cable connector DIAG X3 on the CIFX 104-fieldbus/F card* with the cable.       130         Figure 75: Found new Hardware Wizard - Indicate Software Source       133         Fi                                                                                                    | Figure 62: CC-Link Network                                                                          | 90    |
| mainboard and press down the card until it snaps into place.       111         Figure 65: Connect the cable connector fieldbus X1 on the AIFX-fieldbus assembly interface with the cable.       112         Figure 66: Connect the cable connector fieldbus X3 on the CIFX 90E card fieldbus* with the cable.       113         Figure 67: Connect the cable connector fieldbus X1 on the AIFX-fieldbus assembly interface with the cable.       113         Figure 68: Connect the cable connector fieldbus X4 on the CIFX 104-C Card Fieldbus (F)* with the cable.       116         Figure 68: Connect the cable connector DIAG X1 on the diagnosis interface AIFX-DIAG with the cable.       117         Figure 70: Connect the cable connector DIAG X3 on the CIFX 104-C Card Fieldbus (F)* with the cable.       117         Figure 71: Connect the cable connector fieldbus X4 on the CIFX 104-fieldbus?       117         Figure 72: Connect the cable connector fieldbus X4 on the CIFX 104-fieldbus?       117         Figure 72: Connect the cable connector fieldbus X4 on the CIFX 104-fieldbus?       117         Figure 72: Connect the cable connector IAG X3 on the CIFX 104-fieldbus?       118         Figure 73: Connect the cable connector DIAG X3 on the CIFX 104-fieldbus?       119         Figure 74: Connect the cable connector DIAG X3 on the CIFX 104-fieldbus?       119         Figure 75: Found new Hardware Wizard - Software gets installed (Example with PCI devices)       130         Figure 75: Found new Hardware Wizard - Software gets inst                                                                                                    | Figure 63: Mini-B USB Connector (5 Pin), S302                                                       | 93    |
| Figure 65: Connect the cable connector fieldbus X1 on the AIFX-fieldbus assembly interface with the cable.       112         Figure 66: Connect the cable connector fieldbus X3 on the CIFX 90E card fieldbus* with the cable.       113         Figure 67: Connect the cable connector fieldbus X1 on the AIFX-fieldbus assembly interface with the cable.       113         Figure 68: Connect the cable connector fieldbus X4 on the CIFX 104-C Card Fieldbus (F)* with the cable.       115         Figure 68: Connect the cable connector DIAG X1 on the diagnosis interface AIFX-DIAG with the cable.       116         Figure 70: Connect the cable connector fieldbus X1 on the CIFX 104-C Card Fieldbus (-RVF)* with the cable.       117         Figure 71: Connect the cable connector fieldbus X1 on the AIFX-fieldbus assembly interface with the cable.       128         Figure 72: Connect the cable connector fieldbus X1 on the AIFX-fieldbus assembly interface with the cable.       129         Figure 73: Connect the cable connector IAG X1 on the AIFX-fieldbus assembly interface with the cable.       129         Figure 74: Connect the cable connector DIAG X1 on the diagnosis interface AIFX-DIAG with the cable.       129         Figure 75: Found new Hardware Wizard - Indicate Software Source       133         Figure 76: Found new Hardware Wizard - Software gets installed (Example with PCI devices)       135         Figure 77: Found new Hardware Wizard - Software gets installed (Example with PCI devices)       136         Figure 78: Sound new Hardware Wizard - Soft                                                                                                    | Figure 64: Plug in the CIFX 90E card fieldbus in the PCI Express Mini Card System Connector on the  |       |
| (Example in this figure: AIFX-DP)112Figure 66: Connect the cable connector fieldbus X3 on the CIFX 90E card fieldbus* with the cable.<br>("Example in this figure)113Figure 87: Connect the cable connector fieldbus X4 on the AIFX-fieldbus assembly interface with the cable.<br>("Example in this figure: AIFX-DP)115Figure 88: Connect the cable connector fieldbus X4 on the CIFX 104-C Card Fieldbus (IF)* with the cable.<br>("Example in this figure)116Figure 89: Connect the cable connector DIAG X1 on the diagnosis interface AIFX-DIAG with the cable.<br>("Example in this figure)117Figure 71: Connect the cable connector fieldbus X1 on the AIFX-fieldbus assembly interface with the cable.<br>("Example in this figure: AIFX-DP)128Figure 72: Connect the cable connector DIAG X1 on the AIFX-fieldbus assembly interface with the cable.<br>("Example in this figure: AIFX-DP)128Figure 72: Connect the cable connector DIAG X1 on the AIFX-fieldbus assembly interface with the cable.<br>("Example in this figure)129Figure 73: Connect the cable connector DIAG X3 on the CIFX 104-fieldbus\F card* with the cable.<br>("Example in this figure)129Figure 74: Connect the cable connector DIAG X3 on the CIFX 104-fieldbus\F card* with the cable.<br>("Example in this figure)130Figure 75: Found new Hardware Wizard - Indicate Software Source133Figure 76: Found new Hardware Wizard - Software gets installed (Example with PCI devices)137Figure 78: Found new Hardware Wizard - Software gets installed (Example with PCI devices)137Figure 78: Sot Number (Card ID) in the cifX Device Driver Setup173Figure 79: Device Manager > cifXPCI/PCIe Device - correctly installed                                                                              |                                                                                                    |       |
| (*Example in this figure)113Figure 67: Connect the cable connector fieldbus X1 on the AIFX-fieldbus assembly interface with the cable.<br>(Example in this figure: AIFX-DP)115Figure 68: Connect the cable connector DIAG X1 on the diagnosis interface AIFX-DIAG with the cable.<br>("Example in this figure)116Figure 70: Connect the cable connector DIAG X3 on the CIFX 104-C Card Fieldbus (-R\F)* with the cable.<br>("Example in this figure)117Figure 71: Connect the cable connector fieldbus X1 on the AIFX-fieldbus assembly interface with the cable.<br>("Example in this figure)128Figure 72: Connect the cable connector fieldbus X4 on the CIFX 104-fieldbus\F card* with the cable.<br>("Example in this figure)129Figure 73: Connect the cable connector DIAG X1 on the diagnosis interface AIFX-DIAG with the cable.<br>("Example in this figure)129Figure 74: Connect the cable connector DIAG X1 on the diagnosis interface AIFX-DIAG with the cable.<br>("Example in this figure)129Figure 75: Found new Hardware Wizard - Indicate Software Source133Figure 77: Found new Hardware Wizard - Software gets installed (Example with PCI devices)136Figure 78: Found new Hardware Wizard - Software gets installed (Example with PCI devices)137Figure 81: Stot Number (Card ID) in the cifX Device Driver Setup171Figure 82: Activating DMA Mode in the cifX Device Driver Setup, "SlotNr" selected172Figure 83: Stot Number (Card ID) in the cifX Device Driver Setup, "SlotNr" selected172Figure 84: Dialog Structure of netX Configuration Tool176Figure 85: Select Network Icon Bar (Example)177Figure 84: Dialog Structure of                                                                                                    |                                                                                                    |       |
| Figure 67: Connect the cable connector fieldbus X1 on the AIFX-fieldbus assembly interface with the cable.       115         Figure 68: Connect the cable connector fieldbus X4 on the CIFX 104-C Card Fieldbus (F)* with the cable.       116         Figure 68: Connect the cable connector DIAG X1 on the diagnosis interface AIFX-DIAG with the cable.       117         Figure 70: Connect the cable connector fieldbus X1 on the CIFX 104-C Card Fieldbus (-RIF)* with the cable.       117         Figure 71: Connect the cable connector fieldbus X1 on the CIFX 104-Fieldbus assembly interface with the cable.       117         Figure 72: Connect the cable connector fieldbus X1 on the CIFX 104-fieldbus/F card* with the cable.       129         Figure 73: Connect the cable connector DIAG X1 on the diagnosis interface AIFX-DIAG with the cable.       129         Figure 73: Connect the cable connector DIAG X1 on the diagnosis interface AIFX-DIAG with the cable.       129         Figure 74: Connect the cable connector DIAG X3 on the CIFX 104-fieldbus/F card* with the cable.       130         Figure 75: Found new Hardware Wizard - Indicate Software Source       133         Figure 76: Found new Hardware Wizard - Software gets installed (Example with PCI devices)       136         Figure 79: Device Manager > cifXPCI/PCIe Device - correctly installed (Example with PCI devices)       137         Figure 81: Stot Number (Card ID) in the cifX Device Driver Setup       171         Figure 82: Select Network Icon Bar (Example)       172 <t< td=""><td></td><td></td></t<>                                                                                                    |                                                                                                    |       |
| (Example in this figure: AIFX-DP)115Figure 68: Connect the cable connector DIAG X1 on the CIFX 104-C Card Fieldbus (\F)* with the cable.<br>(*Example in this figure)116Figure 69: Connect the cable connector DIAG X3 on the CIFX 104-C Card Fieldbus (-R\F)* with the cable.<br>(*Example in this figure)117Figure 71: Connect the cable connector fieldbus X1 on the AIFX-fieldbus assembly interface with the cable.<br>(Example in this figure: AIFX-DP)128Figure 71: Connect the cable connector fieldbus X4 on the CIFX 104-fieldbus\F card* with the cable.<br>(*Example in this figure)129Figure 73: Connect the cable connector DIAG X3 on the CIFX 104-fieldbus\F card* with the cable.<br>(*Example in this figure)129Figure 74: Connect the cable connector DIAG X1 on the diagnosis interface AIFX-DIAG with the cable.<br>(*Example in this figure)130Figure 75: Found new Hardware Wizard - Indicate Software Source133Figure 76: Found new Hardware Wizard - Software gets installed (Example with PCI devices)135Figure 77: Found new Hardware Wizard - Software gets installed (Example with PCI devices)137Figure 79: Device Manager > cifXPCI/PCIe Device - correctly installed (Example with PCI devices)137Figure 81: Slot Number (Card ID) in the cifX Device Driver Setup171Figure 83: Solt Number (Card ID) in the cifX Device Driver Setup172Figure 84: Dialog Structure of <b>netX Configuration Tool</b> 176Figure 85: Select Network kon Bar (Example)177Figure 84: Dialog Structure of <b>netX Configuration Tool</b> 176Figure 85: Select Network kon Bar (Example)177Figure 86: Select Network kon Bar (                                                                                                    |                                                                                                    |       |
| (*Example in this figure)116Figure 69: Connect the cable connector DIAG X 1 on the diagnosis interface AIFX-DIAG with the cable.<br>(*Example in this figure)117Figure 71: Connect the cable connector fieldbus X1 on the AIFX-fieldbus assembly interface with the cable.<br>(Example in this figure: AIFX-DP)117Figure 72: Connect the cable connector fieldbus X4 on the CIFX 104-fieldbus\F card* with the cable.<br>(*Example in this figure)129Figure 73: Connect the cable connector DIAG X 1 on the diagnosis interface AIFX-DIAG with the cable.<br>(*Example in this figure)129Figure 74: Connect the cable connector DIAG X 1 on the diagnosis interface AIFX-DIAG with the cable.<br>(*Example130Figure 75: Found new Hardware Wizard - Indicate Software Source133Figure 76: Found new Hardware Wizard - Software gets installed (Example with PCI devices)136Figure 77: Found new Hardware Wizard - Software gets installed (Example with PCI devices)137Figure 80: Stot Number (Card ID) in the cifX Device Driver Setup171Figure 81: Slot Number (Card ID) in the cifX Device Driver Setup173Figure 83: Slot Number (Card ID) in the Device Assignment174Figure 84: Dialog Structure of netX Configuration Tool176Figure 85: Select Network Icon Bar (Example)177Figure 86: Select Network Icon Bar (example)177Figure 87: Navigation Area - Example178Figure 81: Slot Number (Card ID) in the Device Assignment174Figure 82: Activating DMA Mode in the cifX Device Driver Setup176Figure 84: Dialog Structure of netX Configuration Tool177Figure 85:                                                                                                    | (Example in this figure: AIFX-DP)                                                                   | 115   |
| Figure 70: Connect the cable connector DIAG X3 on the CIFX 104-C Card Fieldbus (-R\F)* with the cable.       117         Figure 71: Connect the cable connector fieldbus X1 on the AIFX-fieldbus assembly interface with the cable.       128         Figure 72: Connect the cable connector fieldbus X4 on the CIFX 104-fieldbus\F card* with the cable.       128         Figure 73: Connect the cable connector DIAG X3 on the CIFX 104-fieldbus\F card* with the cable       130         Figure 74: Connect the cable connector DIAG X3 on the CIFX 104-fieldbus\F card* with the cable.       130         Figure 75: Found new Hardware Wizard - Indicate Software Source       133         Figure 76: Found new Hardware Wizard - Software gets installed (Example with PCI devices)       135         Figure 77: Found new Hardware Wizard - Software gets installed (Example with PCI devices)       136         Figure 78: Found new Hardware Wizard - Software gets installed (Example with PCI devices)       137         Figure 79: Device Manager > cifXPCI/PCIe Device - correctly installed (Example with PCI devices)       137         Figure 81: Slot Number (Card ID) in the cifX Device Driver Setup       172         Figure 83: Slot Number (Card ID) in the Device Assignment       174         Figure 84: Dialog Structure of netX Configuration Tool       176         Figure 85: Select Network Icon Bar (example)       177         Figure 86: Select Language Icon Bar (only English and German yet)       177 <td< td=""><td></td><td></td></td<>                                                                                                    |                                                                                                    |       |
| (*Example in this figure)117Figure 71: Connect the cable connector fieldbus X1 on the AIFX-fieldbus assembly interface with the cable.<br>(Example in this figure: AIFX-DP)128Figure 72: Connect the cable connector fieldbus X4 on the CIFX 104-fieldbus\F card* with the cable.<br>(*Example in this figure)129Figure 73: Connect the cable connector DIAG X 1 on the diagnosis interface AIFX-DIAG with the cable.<br>(*Example in this figure)129Figure 74: Connect the cable connector DIAG X3 on the CIFX 104-fieldbus\F card* with the cable. (*Example<br>in this figure)130Figure 75: Found new Hardware Wizard - Indicate Software Source133Figure 76: Found new Hardware Wizard - Select research- and installation options134Figure 77: Found new Hardware Wizard - Software gets installed (Example with PCI devices)135Figure 79: Device Manager > cifXPCI/PCIe Device - correctly installed (Example with PCI devices)137Figure 81: Slot Number (Card ID) in the cifX Device Driver Setup171Figure 82: Activating DMA Mode in the cifX Device Driver Setup173Figure 83: Slot Number (Card ID) in the Device Asignment174Figure 84: Dialog Structure of netX Configuration Tool176Figure 85: Select Language Icon Bar (only English and German yet)177Figure 88: Status Bar: Status Fields 1 to 3, Status Messages, Version182Figure 89: netX Configuration Tool - Comments to the User Interface183Figure 89: netX Configuration Tool - Comments to the User Interface186Figure 89: Example: order data form netX License Order Form190Figure 91: Example: order data form netX Licen                                                                                                    | •                                                                                                   |       |
| (Example in this figure: AIFX-DP)128Figure 72: Connect the cable connector fieldbus X4 on the CIFX 104-fieldbus\F card* with the cable.<br>(*Example in this figure)129Figure 73: Connect the cable connector DIAG X 1 on the diagnosis interface AIFX-DIAG with the cable.<br>(*Example<br>in this figure)130Figure 74: Connect the cable connector DIAG X3 on the CIFX 104-fieldbus\F card* with the cable. (*Example<br>in this figure)130Figure 75: Found new Hardware Wizard - Indicate Software Source133Figure 76: Found new Hardware Wizard - Select research- and installation options134Figure 77: Found new Hardware Wizard - Software gets installed (Example with PCI devices)135Figure 78: Found new Hardware Wizard - Software installation has been completed (Example with PCI<br>devices)136Figure 79: Device Manager > cifXPCI/PCIe Device - correctly installed (Example with PCI devices)137Figure 81: Slot Number (Card ID) in the cifX Device Driver Setup171Figure 82: Activating DMA Mode in the cifX Device Driver Setup173Figure 83: Slot Number (Card ID) in the Device Assignment174Figure 84: Dialog Structure of netX Configuration Tool176Figure 85: Select Language Icon Bar (only English and German yet)177Figure 88: Status Bar: Status Fields 1 to 3, Status Messages, Version182Figure 89: netX Configuration Tool - Comments to the User Interface183Figure 89: netX Configuration Tool - Comments to the User Interface183Figure 81: Example: ordering E Mail License Order Form190Figure 92: Example: order data form netX License Order Form191<                                                                                                    |                                                                                                    |       |
| (*Example in this figure)129Figure 73: Connect the cable connector DIAG X 1 on the diagnosis interface AIFX-DIAG with the cable130Figure 74: Connect the cable connector DIAG X3 on the CIFX 104-fieldbus\F card* with the cable. (*Example130Figure 75: Found new Hardware Wizard - Indicate Software Source133Figure 76: Found new Hardware Wizard - Select research- and installation options134Figure 77: Found new Hardware Wizard - Software gets installed (Example with PCI devices)135Figure 78: Found new Hardware Wizard - Software installation has been completed (Example with PCI devices)136Figure 79: Device Manager > cifXPCI/PCIe Device - correctly installed (Example with PCI devices)137Figure 80: Slot Number (Card ID) in the cifX Device Driver Setup171Figure 81: Slot Number (Card ID) in the cifX Device Driver Setup, "SlotNr" selected172Figure 82: Activating DMA Mode in the cifX Device Driver Setup177Figure 83: Slot Number (Card ID) in the Device Assignment174Figure 84: Dialog Structure of <b>netX Configuration Tool</b> 177Figure 85: Select Network Icon Bar (only English and German yet)177Figure 89: netX Configuration Tool – Comments to the User Interface183Figure 90: License Pane186Figure 91: Example: ordering E Mail License request190Figure 92: Example: order data form netX License Order Form191Figure 93: Configuration Pane191                                                                                                    |                                                                                                    |       |
| Figure 74: Connect the cable connector DIAG X3 on the CIFX 104-fieldbus\F card* with the cable. (*Example<br>in this figure)130Figure 75: Found new Hardware Wizard - Indicate Software Source133Figure 76: Found new Hardware Wizard - Select research - and installation options134Figure 77: Found new Hardware Wizard - Software gets installed (Example with PCI devices)135Figure 78: Found new Hardware Wizard - Software installation has been completed (Example with PCI<br>devices)136Figure 79: Device Manager > cifXPCI/PCIe Device - correctly installed (Example with PCI devices)137Figure 80: Slot Number (Card ID) in the cifX Device Driver Setup<br>Figure 81: Slot Number (Card ID) in the cifX Device Driver Setup, "SlotNr" selected172Figure 83: Slot Number (Card ID) in the cifX Device Driver Setup<br>Figure 83: Slot Number (Card ID) in the Device Assignment174Figure 84: Dialog Structure of <b>netX Configuration Tool</b> 177Figure 85: Select Language Icon Bar (only English and German yet)177Figure 88: Status Bar: Status Fields 1 to 3, Status Messages, Version182Figure 89: <b>netX Configuration Tool</b> 186Figure 90: License Pane186Figure 91: Example: ordering E Mail License request190Figure 92: Example: order data form netX License Order Form191Figure 93: Configuration Pane193                                                                                                    |                                                                                                    | 129   |
| in this figure)130Figure 75: Found new Hardware Wizard - Indicate Software Source133Figure 76: Found new Hardware Wizard - Select research- and installation options134Figure 77: Found new Hardware Wizard - Software gets installed (Example with PCI devices)135Figure 78: Found new Hardware Wizard - Software installation has been completed (Example with PCI devices)136Figure 79: Device Manager > cifXPCI/PCIe Device - correctly installed (Example with PCI devices)137Figure 80: Slot Number (Card ID) in the cifX Device Driver Setup171Figure 81: Slot Number (Card ID) in the cifX Device Driver Setup, "SlotNr" selected172Figure 83: Slot Number (Card ID) in the cifX Device Driver Setup173Figure 83: Slot Number (Card ID) in the cifX Device Assignment174Figure 84: Dialog Structure of <b>netX Configuration Tool</b> 177Figure 85: Select Language Icon Bar (only English and German yet)177Figure 88: Status Bar: Status Fields 1 to 3, Status Messages, Version182Figure 90: License Pane186Figure 91: Example: ordering E Mail License request190Figure 92: Example: order data form netX License Order Form191Figure 93: Configuration Pane193                                                                                                    | Figure 73: Connect the cable connector DIAG X 1 on the diagnosis interface AIFX-DIAG with the cable | 130   |
| Figure 76: Found new Hardware Wizard - Select research- and installation options134Figure 77: Found new Hardware Wizard - Software gets installed (Example with PCI devices)135Figure 78: Found new Hardware Wizard - Software installation has been completed (Example with PCI devices)136Figure 79: Device Manager > cifXPCI/PCIe Device - correctly installed (Example with PCI devices)137Figure 80: Slot Number (Card ID) in the cifX Device Driver Setup171Figure 81: Slot Number (Card ID) in the cifX Device Driver Setup, "SlotNr" selected172Figure 82: Activating DMA Mode in the cifX Device Driver Setup173Figure 83: Slot Number (Card ID) in the Device Assignment174Figure 84: Dialog Structure of <b>netX Configuration Tool</b> 176Figure 85: Select Network Icon Bar (Example)177Figure 86: Select Language Icon Bar (only English and German yet)178Figure 89: <b>netX Configuration Tool</b> - Comments to the User Interface183Figure 90: License Pane186Figure 91: Example: ordering E Mail License request190Figure 92: Example: order data form netX License Order Form191Figure 93: Configuration Pane193                                                                                                    |                                                                                                    |       |
| Figure 77: Found new Hardware Wizard - Software gets installed (Example with PCI devices)135Figure 78: Found new Hardware Wizard - Software installation has been completed (Example with PCI<br>devices)136Figure 79: Device Manager > cifXPCI/PCIe Device - correctly installed (Example with PCI devices)137Figure 80: Slot Number (Card ID) in the cifX Device Driver Setup171Figure 81: Slot Number (Card ID) in the cifX Device Driver Setup, "SlotNr" selected172Figure 82: Activating DMA Mode in the cifX Device Driver Setup173Figure 83: Slot Number (Card ID) in the Device Assignment174Figure 84: Dialog Structure of netX Configuration Tool176Figure 85: Select Network Icon Bar (Example)177Figure 88: Status Bar: Status Fields 1 to 3, Status Messages, Version182Figure 99: netX Configuration Tool – Comments to the User Interface183Figure 91: Example: ordering E Mail License request190Figure 93: Configuration Pane191Figure 93: Configuration Pane191                                                                                                    | Figure 75: Found new Hardware Wizard - Indicate Software Source                                     | 133   |
| Figure 78: Found new Hardware Wizard - Software installation has been completed (Example with PCI<br>devices)136Figure 79: Device Manager > cifXPCI/PCIe Device - correctly installed (Example with PCI devices)137Figure 80: Slot Number (Card ID) in the cifX Device Driver Setup171Figure 81: Slot Number (Card ID) in the cifX Device Driver Setup, "SlotNr" selected172Figure 82: Activating DMA Mode in the cifX Device Driver Setup173Figure 83: Slot Number (Card ID) in the Device Assignment174Figure 84: Dialog Structure of netX Configuration Tool176Figure 85: Select Network Icon Bar (Example)177Figure 86: Select Language Icon Bar (only English and German yet)177Figure 89: netX Configuration Tool – Comments to the User Interface183Figure 90: License Pane186Figure 91: Example: ordering E Mail License request190Figure 93: Configuration Pane191Figure 93: Configuration Pane191                                                                                                    | Figure 76: Found new Hardware Wizard - Select research- and installation options                    | 134   |
| devices)136Figure 79: Device Manager > cifXPCI/PCIe Device - correctly installed (Example with PCI devices)137Figure 80: Slot Number (Card ID) in the cifX Device Driver Setup171Figure 81: Slot Number (Card ID) in the cifX Device Driver Setup, "SlotNr" selected172Figure 82: Activating DMA Mode in the cifX Device Driver Setup173Figure 83: Slot Number (Card ID) in the Device Assignment174Figure 84: Dialog Structure of <b>netX Configuration Tool</b> 176Figure 85: Select Network Icon Bar (Example)177Figure 86: Select Language Icon Bar (only English and German yet)177Figure 88: Status Bar: Status Fields 1 to 3, Status Messages, Version182Figure 90: License Pane186Figure 91: Example: ordering E Mail License request190Figure 92: Example: order data form netX License Order Form191Figure 93: Configuration Pane193                                                                                                    | Figure 77: Found new Hardware Wizard - Software gets installed (Example with PCI devices)           | 135   |
| Figure 80: Slot Number (Card ID) in the cifX Device Driver Setup171Figure 81: Slot Number (Card ID) in the cifX Device Driver Setup, "SlotNr" selected172Figure 82: Activating DMA Mode in the cifX Device Driver Setup173Figure 83: Slot Number (Card ID) in the Device Assignment174Figure 84: Dialog Structure of <b>netX Configuration Tool</b> 176Figure 85: Select Network Icon Bar (Example)177Figure 86: Select Language Icon Bar (only English and German yet)177Figure 88: Status Bar: Status Fields 1 to 3, Status Messages, Version182Figure 90: License Pane186Figure 91: Example: ordering E Mail License request190Figure 93: Configuration Pane191Figure 93: Configuration Pane191                                                                                                    |                                                                                                    |       |
| Figure 81: Slot Number (Card ID) in the cifX Device Driver Setup, "SlotNr" selected172Figure 82: Activating DMA Mode in the cifX Device Driver Setup173Figure 83: Slot Number (Card ID) in the Device Assignment174Figure 84: Dialog Structure of <b>netX Configuration Tool</b> 176Figure 85: Select Network Icon Bar (Example)177Figure 86: Select Language Icon Bar (only English and German yet)177Figure 87: Navigation Area - Example178Figure 88: Status Bar: Status Fields 1 to 3, Status Messages, Version182Figure 90: License Pane186Figure 91: Example: ordering E Mail License request190Figure 92: Example: order data form netX License Order Form191Figure 93: Configuration Pane193                                                                                                    | Figure 79: Device Manager > cifXPCI/PCIe Device - correctly installed (Example with PCI devices)    | 137   |
| Figure 82: Activating DMA Mode in the cifX Device Driver Setup173Figure 83: Slot Number (Card ID) in the Device Assignment174Figure 84: Dialog Structure of <b>netX Configuration Tool</b> 176Figure 85: Select Network Icon Bar (Example)177Figure 86: Select Language Icon Bar (only English and German yet)177Figure 87: Navigation Area - Example178Figure 88: Status Bar: Status Fields 1 to 3, Status Messages, Version182Figure 89: <b>netX Configuration Tool</b> - Comments to the User Interface183Figure 90: License Pane186Figure 91: Example: ordering E Mail License request190Figure 92: Example: order data form netX License Order Form191Figure 93: Configuration Pane193                                                                                                    | Figure 80: Slot Number (Card ID) in the cifX Device Driver Setup                                    | 171   |
| Figure 83: Slot Number (Card ID) in the Device Assignment174Figure 83: Slot Number (Card ID) in the Device Assignment176Figure 84: Dialog Structure of <b>netX Configuration Tool</b> 176Figure 85: Select Network Icon Bar (Example)177Figure 86: Select Language Icon Bar (only English and German yet)177Figure 87: Navigation Area - Example178Figure 88: Status Bar: Status Fields 1 to 3, Status Messages, Version182Figure 89: <b>netX Configuration Tool</b> – Comments to the User Interface183Figure 90: License Pane186Figure 91: Example: ordering E Mail License request190Figure 92: Example: order data form netX License Order Form191Figure 93: Configuration Pane193                                                                                                    | Figure 81: Slot Number (Card ID) in the cifX Device Driver Setup, "SlotNr" selected                 | 172   |
| Figure 84: Dialog Structure of netX Configuration Tool176Figure 85: Select Network Icon Bar (Example)177Figure 86: Select Language Icon Bar (only English and German yet)177Figure 87: Navigation Area - Example178Figure 88: Status Bar: Status Fields 1 to 3, Status Messages, Version182Figure 89: netX Configuration Tool – Comments to the User Interface183Figure 90: License Pane186Figure 91: Example: ordering E Mail License request190Figure 92: Example: order data form netX License Order Form191Figure 93: Configuration Pane193                                                                                                    | Figure 82: Activating DMA Mode in the cifX Device Driver Setup                                      | 173   |
| Figure 85: Select Network Icon Bar (Example)177Figure 86: Select Language Icon Bar (only English and German yet)177Figure 87: Navigation Area - Example178Figure 88: Status Bar: Status Fields 1 to 3, Status Messages, Version182Figure 89: netX Configuration Tool – Comments to the User Interface183Figure 90: License Pane186Figure 91: Example: ordering E Mail License request190Figure 92: Example: order data form netX License Order Form191Figure 93: Configuration Pane193                                                                                                    | Figure 83: Slot Number (Card ID) in the Device Assignment                                           | 174   |
| Figure 86: Select Language Icon Bar (only English and German yet)177Figure 87: Navigation Area - Example178Figure 88: Status Bar: Status Fields 1 to 3, Status Messages, Version182Figure 89: netX Configuration Tool - Comments to the User Interface183Figure 90: License Pane186Figure 91: Example: ordering E Mail License request190Figure 92: Example: order data form netX License Order Form191Figure 93: Configuration Pane193                                                                                                    | Figure 84: Dialog Structure of netX Configuration Tool                                              | 176   |
| Figure 87: Navigation Area - Example178Figure 88: Status Bar: Status Fields 1 to 3, Status Messages, Version182Figure 89: netX Configuration Tool - Comments to the User Interface183Figure 90: License Pane186Figure 91: Example: ordering E Mail License request190Figure 92: Example: order data form netX License Order Form191Figure 93: Configuration Pane193                                                                                                    | Figure 85: Select Network Icon Bar (Example)                                                        | 177   |
| Figure 88: Status Bar: Status Fields 1 to 3, Status Messages, Version182Figure 89: netX Configuration Tool – Comments to the User Interface183Figure 90: License Pane186Figure 91: Example: ordering E Mail License request190Figure 92: Example: order data form netX License Order Form191Figure 93: Configuration Pane193                                                                                                    | Figure 86: Select Language Icon Bar (only English and German yet)                                   | 177   |
| Figure 89: netX Configuration Tool – Comments to the User Interface183Figure 90: License Pane186Figure 91: Example: ordering E Mail License request190Figure 92: Example: order data form netX License Order Form191Figure 93: Configuration Pane193                                                                                                    | Figure 87: Navigation Area - Example                                                                | 178   |
| Figure 90: License Pane186Figure 91: Example: ordering E Mail License request190Figure 92: Example: order data form netX License Order Form191Figure 93: Configuration Pane193                                                                                                    | Figure 88: Status Bar: Status Fields 1 to 3, Status Messages, Version                               |       |
| Figure 91: Example: ordering E Mail License request190Figure 92: Example: order data form netX License Order Form191Figure 93: Configuration Pane193                                                                                                    |                                                                                                    |       |
| Figure 92: Example: order data form netX License Order Form191Figure 93: Configuration Pane193                                                                                                    | •                                                                                                   |       |
| Figure 93: Configuration Pane193                                                                                                    |                                                                                                    |       |
|                                                                                                    |                                                                                                    |       |
|                                                                                                    |                                                                                                    | 193   |

| Figure 94: General Diagnostic                                                              | 208         |
|--------------------------------------------------------------------------------------------|-------------|
| Figure 95: Example general Diagnostic                                                      | 211         |
| Figure 96: Extended Diagnosis > [Folder Name] > Task Information Example Display           | 217         |
| Figure 97: Extended Diagnosis > [Folder Name] > IniBatch Status Example Display            | 218         |
| Figure 98: Extended Diagnosis > [Folder Name] > Code Diagnosis Example Display EtherNet/IP | Adapter 219 |
| Figure 99: Extended Diagnosis > PROFIBUS_FSPMS > Extended Diagnosis                        | 220         |
| Figure 100: Extended Diagnosis > PROFIBUS_FSPMS > Config Data                              | 221         |
| Figure 101: Extended Diagnosis > PROFIBUS_FSPMS > Parameter Data                           | 222         |
| Figure 102: Extended Diagnosis > CCLINK_SLAVE > Configuration                              | 223         |
| Figure 103: Extended Diagnosis > CCLINK_SLAVE > Commands                                   | 225         |
| Figure 104: Extended Diagnosis > CCLINK_SLAVE > Interrupts                                 | 226         |
| Figure 105: Extended Diagnosis > CCLINK_SLAVE > XC receive area                            | 227         |
| Figure 106: Extended Diagnosis > CCLINK_SLAVE > XC config area                             | 228         |
| Figure 107: Extended Diagnosis > CCLINK_SLAVE > XC status area                             | 229         |
| Figure 108: Extended Diagnosis > CCLINK_SLAVE > XC management area                         | 230         |
| Figure 109: Extended Diagnosis > CCLINK_SLAVE > XC triple buffer area                      | 232         |
| Figure 110: Extended Diagnosis > CCLINK_SLAVE > XC reserved area                           | 233         |
| Figure 111: Extended Diagnosis > CCLINK_APS > Slave Configuration                          | 234         |
| Figure 112: Extended Diagnosis > CCLINK_APS > Commands                                     | 235         |
| Figure 113: Extended Diagnosis > CCLINK_APS > DPM data exchange                            | 236         |
| Figure 114: Extended Diagnosis > CANOPEN_SLAVE > Common Diagnostic                         | 237         |
| Figure 115: Extended Diagnosis > CANOPEN_SLAVE > Commands                                  | 238         |
| Figure 116: Extended Diagnosis > CANOPEN_APS > Slave Configuration                         | 240         |
| Figure 117: Extended Diagnosis > CANOPEN_APS > Commands                                    | 241         |
| Figure 118: Extended Diagnosis > DNS_FAL > DNS Common Status                               | 242         |
| Figure 119: Extended Diagnosis > DNS_FAL > AP Commands Counter                             | 243         |
| Figure 120: Extended Diagnosis > DNS_FAL > CAN Command Counter                             | 243         |
| Figure 121: Extended Diagnosis > DNS_FAL > Timer Counter                                   | 244         |
| Figure 122: Extended Diagnosis > CAN_DL > AP Commands Counter                              | 245         |
| Figure 123: Extended Diagnosis > CAN_DL > CAN Driver Status                                | 246         |
| Figure 124: IO Monitor                                                                     | 247         |
|                                                                                            |             |

## 15.2 List of Tables

| Table 1: List of Revisions                                                                             | 11 |
|----------------------------------------------------------------------------------------------------|----|
| Table 2: Reference on Hardware cifX Cards Fieldbus                                                     | 17 |
| Table 3: Reference on Hardware AIFX Assembly and Diagnosis Interfaces                                  | 17 |
| Table 4: Reference on Firmware                                                                         | 18 |
| Table 5: Reference on Driver and Bootloader                                                            | 18 |
| Table 6: Reference on Software                                                                         | 19 |
| Table 7: Directory Structure of the CD                                                                 | 20 |
| Table 8: Device Description Files for cifX Cards Fieldbus (Slave)                                      | 21 |
| Table 9: Documentations cifX Cards Fieldbus                                                            | 24 |
| Table 10: cifX Cards Fieldbus and the Fieldbus Systems realized thereby                                | 26 |
| Table 11: AIFX Assembly and Diagnosis Interfaces                                                       | 27 |
| Table 12: Safety Symbols and Sort of Warning or Principle                                              | 29 |
| Table 13: Signal Words                                                                                 | 29 |
| Table 14: cifX Cards Fieldbus for PROFIBUS-DP                                                          | 36 |
| Table 15: cifX Cards Fieldbus for CANopen                                                              | 37 |
| Table 16: cifX Cards Fieldbus for DeviceNet                                                            | 38 |
| Table 17: AIFX Interfaces for cifX Cards with Cable Connector                                          | 39 |
| Table 18: cifX Cards Fieldbus for AS-Interface                                                         | 40 |
| Table 19: cifX Cards Fieldbus for CompoNet                                                             | 40 |
| Table 20: cifX Cards Fieldbus for CC-Link                                                              | 40 |
| Table 21: PCI or PC/104 Connector for cifX cards                                                       | 41 |
| Table 22: Data on the overall Card Height of the CIFX 90- or CIFX 90E Cards Fieldbus                   | 42 |
| Table 23: Panel Cutout at the at the Housing Panel of the PC or on the Front Plate of the cifX Card    | 43 |
| Table 24: Required Panel Cutout and Holes for AIFX                                                     | 43 |
| Table 25: Supply and Signaling Voltage                                                                 | 44 |
| Table 26: Requirements to operate cifX cards fieldbus (Slave) properly                                 | 46 |
| Table 27: Requirements to operate cifX cards fieldbus (Master) properly                                | 46 |
| Table 28: Requirements Slot Number (Card ID):Hardware and Firmware                                     | 47 |
| Table 29: Requirements Slot Number (Card ID): Driver and Software                                      | 47 |
| Table 30: Requirements DMA Mode: Hardware and Firmware                                                 | 48 |
| Table 31: Requirements DMA Mode: Driver and Software                                                   | 49 |
| Table 32: PROFIBUS Interface, X400                                                                     | 80 |
| Table 32: PROFIBUS Segment Length in dependence of the Baud rate                                       | 81 |
| Table 34: Characteristics of PROFIBUS certified Cable                                                  | 81 |
| Table 35: CANopen Interface, X400                                                                      | 82 |
| Table 35: CANoper Interface, X400<br>Table 36: Characteristics of CAN certified Cable                  | 82 |
|                                                                                                    |    |
| Table 37: CAN Segment Length in dependence of the Baud rate or corresponding Loop Resistance and Gauge | 83 |
| Table 38: DeviceNet Interface, X360                                                                    | 84 |
| Table 39: DeviceNet Segment Length in dependence of the Baud rate                                      | 84 |
| Table 40: AS-Interface Interface                                                                       | 85 |
| Table 41: Properties Cable                                                                             | 85 |
| Table 42: CompoNet Interface                                                                           | 87 |
| Table 43: CompoNet maximum allowed Lengths of Trunk- and Branch Lines depending on the used Bau        |    |
| Rate                                                                                                   | 88 |
| Table 44: Properties for CompoNet allowed cables.                                                      | 89 |
| Table 45: CC-Link Interface                                                                            | 90 |
| Table 46: Maximum length                                                                               | 91 |
| Table 47: Maximum length                                                                               | 91 |
| Table 48: Minimum distance between two devices                                                         | 92 |
| Table 49: Pin out, S302                                                                                | 93 |
|                                                                                                    | 55 |

| Lists                                                                                                    | 304/310     |
|----------------------------------------------------------------------------------------------------|-------------|
| Table 50: Rotary Switch for PCI Slot Number, S1                                                                                                    | 93          |
| Table 51: Rotary Switch for Slot Number (Card ID), S1                                                                                                    | 94          |
| Table 52: Pinning for Cable connector Fieldbus X3, X304 or X4, Cable 10 pin Fieldbus                                                                                     | 95          |
| Table 53: Pinning for Cable connector DIAG X3 or X303 - Cable 12 pin USB + Status LEDs                                                                                   | 95          |
| Table 54: Pinning for SYNC Connector, X51                                                                                                    | 96          |
| Table 55: Pinning for Mini PCI Express Bus / SYNC Connector, X1/X2, (valid from Hardware Rev<br>on) 97                                                                   |             |
| Table 56: 1.5V Power Supply Pins 6,28,48 (+1V5) from 1.5V Plane (+1V5) for the Pinning for Min Express Bus / SYNC Connector, X1/X2, (valid for Hardware Revision 1 to 5) | i PCI<br>97 |
| Table 57: Pinning for PC/104-Bus, X1 (Control Signals used on the 8 Bit Connector)                                                                                       | 98          |
| Table 58: Pinning for PC/104-Bus, X2 (Used Control Signals on the Expansion Connector)                                                                                   | 99          |
| Table 59: Installation and Configuration Steps cifX Card Fieldbus (Slave)                                                                                                | 101         |
| Table 60: Notes for the Configuration of the Master Device                                                                                                    | 102         |
| Table 61: Installation and Configuration Steps cifX Card Fieldbus (Master)                                                                                               | 104         |
| Table 62: Device Names in SYCON.net by Communication Protocol                                                                                                    | 105         |
| Table 63: Rotary Switch for Slot Number (Card ID)                                                                                                    | 119         |
| Table 64: Front Plate CIFX 50-DP                                                                                                    | 120         |
| Table 65: Front Plate CIFX 50-CO                                                                                                    | 121         |
| Table 66: Front Plate CIFX 50-DN                                                                                                    | 122         |
| Table 67: Front Plate CIFX 50-2ASM                                                                                                    | 123         |
| Table 68: Addressing of an PC/104 Card with 16 KByte Dual-Port Memory       (X = Jumper closed)                                                                          | 124         |
| Table 69: Slot Number (Card ID) in the Device Assignment                                                                                                    | 174         |
| Table 70: netX Configuration Tool Configuration Steps                                                                                                    | 175         |
| Table 71: Device Identification                                                                                                    | 177         |
| Table 72: Hide/display Navigation                                                                                                    | 179         |
| Table 73: Overview Dialog Panes                                                                                                    | 180         |
| Table 74: General Buttons and Contols                                                                                                    | 181         |
| Table 75: Status Bar Icons                                                                                                    | 182         |
| Table 76: Select Language Icon Bar (currently English and German)                                                                                                    | 184         |
| Table 77: Select Network Icon Bar: Firmware Fieldbus Buttons and Real-Time Ethernet System                                                                               | 184         |
| Table 78: Error during Data Input                                                                                                    | 194         |
| Table 79: Config Template                                                                                                    | 195         |
| Table 80: Descriptions Configuration Parameters Real-Time Fieldbus Systems                                                                                               | 196         |
| Table 81: Parameters - PROFIBUS-DP Slave (Part 2)                                                                                                    | 198         |
| Table 82: CANopen Slave Parameters                                                                                                    | 200         |
| Table 83: DeviceNet Slave Parameters                                                                                                    | 202         |
| Table 84: CompoNet Slave Parameters                                                                                                    | 205         |
| Table 85: CC-Link Slave Parameters                                                                                                    | 207         |
| Table 86: Diagnostic (General)                                                                                                    | 209         |
| Table 87: Parameter Diagnostic (General)                                                                                                    | 210         |
| Table 88: Start/Stop Communication, Extended >>                                                                                                    | 210         |
| Table 89: Tasks Information / Task State, << General                                                                                                    | 211         |
| Table 90: Overview Extended Diagnosis                                                                                                    | 212         |
| Table 91: Descriptions of the Dialog Panes Extended Diagnosis PROFIBUS Slave                                                                                             | 213         |
| Table 92: Descriptions of the Dialog Panes Extended Diagnosis CC-Link Slave                                                                                              | 214         |
| Table 93: Descriptions of the Dialog Panes Extended Diagnosis CANopen Slave                                                                                              | 215         |
| Table 94: Descriptions of the Dialog Panes Extended Diagnosis DeviceNet Slave                                                                                            | 216         |
| Table 95: Extended Diagnosis > [Folder Name] > Task Information                                                                                                    | 217         |
| Table 96: Extended Diagnosis > [Folder Name] > IniBatch Status                                                                                                    | 218         |
| Table 97: Extended Diagnosis > [Folder Name] > Code Diagnosis                                                                                                    | 219         |
| Table 98: Extended Diagnosis > PROFIBUS_FSPMS > Extended Diagnosis                                                                                                    | 220         |
| Table 99: Extended Diagnosis > PROFIBUS_FSPMS > Config Data                                                                                                    | 221         |
| Table 100: Extended Diagnosis > PROFIBUS_FSPMS > Parameter Data                                                                                                    | 222         |
| _                                                                                                    |             |

| Lists                                                                                                    | 305/310    |
|----------------------------------------------------------------------------------------------------|------------|
| Table 101: Extended Diagnosis > CCLINK_SLAVE > Configuration                                                                                          | 224        |
| Table 102: Extended Diagnosis > CCLINK_SLAVE > Commands                                                                                               | 225        |
| Table 103: Extended Diagnosis > CCLINK_SLAVE > Interrrupts                                                                                            | 226        |
| Table 104: Extended Diagnosis > CCLINK_SLAVE > XC receive area                                                                                        | 227        |
| Table 105: Extended Diagnosis > CCLINK_SLAVE > XC config area                                                                                         | 228        |
| Table 106: Extended Diagnosis > CCLINK_SLAVE > XC status area                                                                                         | 229        |
| Table 107: Extended Diagnosis > CCLINK_SLAVE > XC management area                                                                                     | 231        |
| Table 108: Extended Diagnosis > CCLINK_SLAVE > XC triple buffer area                                                                                  | 232        |
| Table 109: Extended Diagnosis > CCLINK SLAVE > XC reserved area                                                                                       | 233        |
| Table 110: Extended Diagnosis > CCLINK_APS > Slave Configuration                                                                                      | 234        |
| Table 111: Extended Diagnosis > CCLINK_APS > Commands                                                                                                 | 235        |
| Table 112: Extended Diagnosis > CCLINK_APS > DPM data exchange                                                                                        | 236        |
| Table 113: Extended Diagnosis > CANOPEN_SLAVE > Common Diagnostic                                                                                     | 237        |
| Table 114: Extended Diagnosis > CANOPEN_SLAVE > Commands                                                                                              | 239        |
| Table 115: Extended Diagnosis > CANOPEN_APS > Slave Configuration                                                                                     | 240        |
| Table 116: Extended Diagnosis > CANOPEN_APS > Commands                                                                                                | 240        |
| Table 117: Extended Diagnosis > DNS_FAL > DNS Common Status                                                                                           | 241        |
| Table 117: Extended Diagnosis > DNS_FAL > AP Commands Counter                                                                                         | 242        |
| Table 119: Extended Diagnosis > DNS_FAL > CAN Commands Counter                                                                                        | 243        |
|                                                                                                    | 243        |
| Table 120: Extended Diagnosis > DNS_FAL > Timer Counter                                                                                               | 244<br>245 |
| Table 121: Extended Diagnosis > CAN_DL > AP Commands Counter                                                                                          | 245<br>246 |
| Table 122: Extended Diagnosis > CAN_DL > CAN Driver Status                                                                                            | 240<br>249 |
| Table 123: Overview LEDs by Fieldbus System                                                                                                    | 249<br>249 |
| Table 124: Hardware Revision with 1 or 2 Communication Status LEDs                                                                                    |            |
| Table 125: System LED       Table 126: LEDe DROEIRUS DR Meeter       1 Communication LED (ourrent Herdware Devision)                                  | 250        |
| Table 126: LEDs PROFIBUS DP Master – 1 Communication LED (current Hardware Revision)                                                                  | 251<br>251 |
| Table 127: LEDs PROFIBUS DP Master – 2 Communication LEDs (prior Hardware Revision)                                                                   |            |
| Table 128: LEDs PROFIBUS DP Slave – <b>1 Communication LED</b> (current Hardware Revision)                                                            | 252<br>252 |
| Table 129: LEDs PROFIBUS DP Slave – 2 Communication LEDs (prior Hardware Revision)                                                                    |            |
| Table 130: LEDs CANopen Master – 1 Communication LED (current Hardware Revision)                                                                      | 253        |
| Table 131: LED State Definition for CANopen Master for the CAN LED<br>Table 132: LEDs CANopen Master – 2 Communication LEDs (prior Hardware Revision) | 253        |
|                                                                                                    | 254        |
| Table 133: LED State Definition for CANopen Master for the CAN or RUN/ERR LEDs                                                                        | 254        |
| Table 134: LEDs CANopen Slave – 1 Communication LED (current Hardware Revision)                                                                       | 255        |
| Table 135: LED State Definition for CANopen Slave for the CAN LED                                                                                     | 255        |
| Table 136: LEDs CANopen Slave – 2 Communication LEDs (prior Hardware Revision)                                                                        | 256        |
| Table 137: LED State Definition for CANopen Slave for the CAN or RUN/ERR LEDs                                                                         | 256        |
| Table 138: LEDs DeviceNet Master                                                                                                    | 257        |
| Table 139: LEDs DeviceNet Slave                                                                                                    | 257        |
| Table 140: LEDs AS Interface Master                                                                                                    | 258        |
| Table 141: LEDs CompoNet Slave                                                                                                    | 259        |
| Table 142: LEDs CC-Link Slave                                                                                                    | 260        |
| Table 143: Technical Data CIFX 50-DP                                                                                                    | 261        |
| Table 144: Technical Data CIFX 50-2DP                                                                                                    | 262        |
| Table 145: Technical Data CIFX 50-CO                                                                                                    | 263        |
| Table 146: Technical Data CIFX 50-DN                                                                                                    | 264        |
| Table 147: Technical Data CIFX 50-2ASM                                                                                                    | 265        |
| Table 148: Technical Data CIFX 50-CP                                                                                                    | 266        |
| Table 149: Technical Data CIFX 50-CC                                                                                                    | 267        |
| Table 150: Technical Data CIFX 50E-DP                                                                                                    | 268        |
| Table 151: Technical Data CIFX 50E-CO                                                                                                    | 269        |
| Table 152: Technical Data CIFX 50E-DN                                                                                                    | 270        |
| Table 153: Technical Data CIFX 50E-2ASM                                                                                                    | 271        |

| Lists                                                                                                    | 306/310       |
|----------------------------------------------------------------------------------------------------|---------------|
| Table 154: Technical Data CIFX 50E-CP                                                                                           | 272           |
| Table 155: Technical Data CIFX 50E-CC                                                                                           | 273           |
| Table 156: Technical Data CIFX 80-DP                                                                                            | 274           |
| Table 157: Technical Data CIFX 80-CO                                                                                            | 275           |
| Table 158: Technical Data CIFX 80-DN                                                                                            | 276           |
| Table 159: Technical Data CIFX 90-DP\F, CIFX 90-CO\F, CIFX 90-DN\F                                                              | 277           |
| Table 160: Technical Data CIFX 90E-DP\F, CIFX 90E-CO\F, CIFX 90E-DN\F                                                           | 278           |
| Table 161: Technical Data CIFX 104C-DP, CIFX 104C-DP-R                                                                          | 279           |
| Table 162: Technical Data CIFX 104-DP, CIFX 104-DP-R                                                                            | 280           |
| Table 163: Technical Data CIFX 104C-CO, CIFX 104C-CO-R                                                                          | 281           |
| Table 164: Technical Data CIFX 104-CO, CIFX 104-CO-R                                                                            | 282           |
| Table 165: Technical Data CIFX 104C-DN, CIFX 104C-DN-R                                                                          | 283           |
| Table 166: Technical Data CIFX 104-DN, CIFX 104-DN-R                                                                            | 284           |
| Table 167: Technical Data CIFX 104C-DP\F, CIFX 104C-CO\F, CIFX 104C-DN\F and CIFX 104C-DI<br>CIFX 104C-CO-R\F, CIFX 104C-DN-R\F | P-R∖F,<br>285 |
| Table 168: Technical Data CIFX 104-DP\F, CIFX 104-CO\F, CIFX 104-DN\F and CIFX 104-DP-R\F,                                      | CIFX          |
| 104-CO-R\F, CIFX 104-DN-R\F                                                                                                    | 286           |
| Table 169: Technical Data AIFX-DP                                                                                               | 287           |
| Table 170: Technical Data AIFX-CO                                                                                               | 287           |
| Table 171: Technical Data AIFX-DN                                                                                               | 287           |
| Table 172: Technical Data AIFX-DIAG                                                                                             | 288           |
| Table 173: PCI IDs cifX Cards on the PCI Bus                                                                                    | 289           |
| Table 174: Technical Data PROFIBUS-DP Master Protocol                                                                           | 290           |
| Table 175: Technical Data PROFIBUS DP Slave Protocol                                                                            | 291           |
| Table 176: Technical Data CANopen Master Protocol                                                                               | 292           |
| Table 177: Technical Data CANopen Slave Protocol                                                                                | 293           |
| Table 178: Technical Data DeviceNet Master Protocol                                                                             | 294           |
| Table 179: Technical Data DeviceNet Slave Protocol                                                                              | 295           |
| Table 180: Technical Data AS-Interface Master Protocol                                                                          | 296           |
| Table 181: Technical Data CC-Link-Slave Protocol                                                                                | 297           |
| Table 182: Technical Data CompoNet Slave Protocol                                                                               | 298           |

# **16 Glossary**

| · · · · · · · · · · · · · · · · · · · |                                                                                                    |
|---------------------------------------|----------------------------------------------------------------------------------------------------|
| AIFX                                  |                                                                                                    |
|                                       | Assembly InterFace based on netX                                                                                                    |
| Baud rate                             |                                                                                                    |
|                                       | Data transmission speed of a communication channel or interface.                                                                                                    |
| CIFX                                  |                                                                                                    |
|                                       | Communication InterFace based on netX                                                                                                    |
| cifX Card Fieldbus                    |                                                                                                    |
|                                       | PC cards for the fieldbus systems PROFIBUS-DP, CANopen, DeviceNet, AS-Interface, CompoNet or CC-Link as Communication Interface netX                                                                                                    |
|                                       | • PCI (CIFX50-),                                                                                                    |
|                                       | • PCI Express (CIFX 50E-),                                                                                                    |
|                                       | • Compact PCI (CIFX80-),                                                                                                    |
|                                       | • Mini PCI (CIFX90-),                                                                                                    |
|                                       | <ul> <li>Mini PCI Express (CIFX 90E-),</li> </ul>                                                                                                    |
|                                       | • PCI 104 (CIFX 104C-).                                                                                                    |
| CSP                                   |                                                                                                    |
|                                       | electronic device data sheet, required for each CC-Link device                                                                                                    |
| Device Description F                  | ile                                                                                                    |
|                                       | A file containing configuration information about a device being a part of a network that can be read out by masters for system configuration. Device Description Files use various formats which depend on the communication system. Often these formats are based on XML such as EDS_files or GSDML_files. Contains configuration information |
| DP                                    |                                                                                                    |
|                                       | Decentral Periphery                                                                                                    |
| DPM                                   |                                                                                                    |
|                                       | Dual-Port Memory                                                                                                    |
| EDS                                   |                                                                                                    |
|                                       | Electronic Data Sheet                                                                                                    |
|                                       | XML based device description file.                                                                                                    |
| EDS file                              |                                                                                                    |
|                                       | A special kind of Device Description File used by EtherNet/IP                                                                                                    |
| FB                                    |                                                                                                    |
|                                       | FB stands for Fieldbus                                                                                                    |
|                                       |                                                                                                    |

| Glossary             | 308/310                                                                                                    |
|----------------------|----------------------------------------------------------------------------------------------------|
| FDL                  |                                                                                                    |
|                      | Fieldbus Data Link defines the PROFIBUS communication on layer 2, identical for DP and FMS                                                                                                    |
| GSD                  |                                                                                                    |
|                      | General Station Description, Device description file                                                                                                    |
| GSD file             |                                                                                                    |
|                      | A special kind of Device Description File used by PROFIBUS (GSD = General Station Description).                                                                                                    |
| netX                 |                                                                                                    |
|                      | networX on chip, next generation of communication controllers                                                                                                    |
| netX Configuration T | 00                                                                                                    |
|                      | The netX Configuration Tool allows users to operate cifX or netX based devices in different networks. Its graphical user interface serves as a configuration tool for the installation, configuration and Diagnostic of the devices.                                                                                                    |
| Switch               |                                                                                                    |
|                      | A network component connecting multiple communication partners (or even<br>entire branches of a network) with each other. A switch is an intelligent<br>network component which analyzes network traffic in order to decide on its<br>own. For the connected communication partners a switch behaves<br>transparently.                                                                                                    |
| SYNC                 |                                                                                                    |
|                      | Synchronization cycle of the master                                                                                                    |
| UCMM                 |                                                                                                    |
|                      | Unconnected Message Manager                                                                                                    |
| Watchdog Timer       |                                                                                                    |
|                      | A watchdog timer provides an internal supervision mechanism of a communication system. It supervises that an important event happens within a given timeframe (the watchdog time which can be adjusted accordingly, for instance by a parameter in the _Warmstart message) and causes an alarm otherwise (usually this is accomplished by changing the operational state of the communication system to a more safe state). |

XML means Extended Markup Language. It is a symbolic language for structuring data systematically. XML is standard maintained by the W3C

(World-wide web consortium). Device Description Files often use XML-

based formats for storing the device-related data appropriately.

# **17 Contacts**

### Headquarters

### Germany

Hilscher Gesellschaft für Systemautomation mbH Rheinstrasse 15 65795 Hattersheim Phone: +49 (0) 6190 9907-0 Fax: +49 (0) 6190 9907-50 E-Mail: info@hilscher.com

Support Phone: +49 (0) 6190 9907-99 E-Mail: de.support@hilscher.com

### Subsidiaries

### China

Hilscher Ges.f.Systemaut. mbH Shanghai Representative Office 200010 Shanghai Phone: +86 (0) 21-6355-5161 E-Mail: info@hilscher.cn

Support Phone: +86 (0) 21-6355-5161 E-Mail: <u>cn.support@hilscher.com</u>

#### France

Hilscher France S.a.r.l. 69500 Bron Phone: +33 (0) 4 72 37 98 40 E-Mail: <u>info@hilscher.fr</u>

#### Support

Phone: +33 (0) 4 72 37 98 40 E-Mail: fr.support@hilscher.com

#### India

Hilscher India Pvt. Ltd. New Delhi - 110 025 Phone: +91 11 40515640 E-Mail: info@hilscher.in

### Italy

Hilscher Italia srl 20090 Vimodrone (MI) Phone: +39 02 25007068 E-Mail: <u>info@hilscher.it</u>

Support Phone: +39/02 25007068 E-Mail: it.support@hilscher.com

#### Japan

Hilscher Japan KK Tokyo, 160-0022 Phone: +81 (0) 3-5362-0521 E-Mail: <u>info@hilscher.jp</u>

#### Support

Phone: +81 (0) 3-5362-0521 E-Mail: jp.support@hilscher.com

### Korea

Hilscher Korea Inc. Suwon-Si, 443-810 Phone: +82-31-204-6190 E-Mail: info@hilscher.kr

### Switzerland

Hilscher Swiss GmbH 4500 Solothurn Phone: +41 (0) 32 623 6633 E-Mail: info@hilscher.ch

Support Phone: +49 (0) 6190 9907-99 E-Mail: <u>ch.support@hilscher.com</u>

### USA

Hilscher North America, Inc. Lisle, IL 60532 Phone: +1 630-505-5301 E-Mail: <u>info@hilscher.us</u>

Support Phone: +1 630-505-5301 E-Mail: us.support@hilscher.com

cifX Cards Fieldbus | Installation, Operation and Hardware Description DOC080201UM12EN | Revision 12 | English | 2010-05 | Released | Public